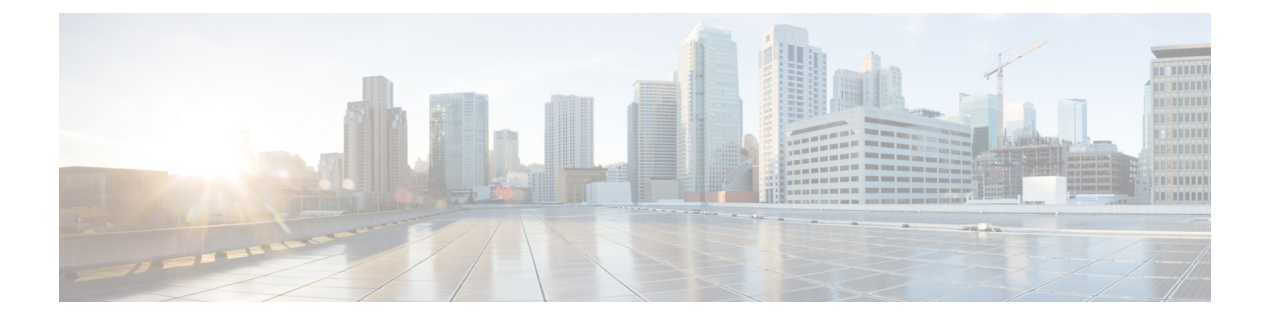

# サーバー関連ポリシー

### • BIOS 設定, on page 2

- トラステッド プラットフォーム モジュール, on page 127
- SPDM セキュリティ (130 ページ)
- SPDM セキュリティ ポリシーの作成 (131 ページ)
- セキュリティ ポリシーとサーバーの関連付け (132 ページ)
- 障害アラート設定の表示 (132 ページ)
- 一貫したデバイスの命名 (133 ページ)
- CIMC セキュリティ ポリシー (137 ページ)
- グラフィックス カード ポリシー (140 ページ)
- ローカル ディスク ポリシー, on page 141
- 永続メモリ モジュール (156 ページ)
- スクラブ ポリシー, on page 156
- DIMM エラー管理, on page 161
- Serial over LAN ポリシー設定, on page 163
- サーバ自動構成ポリシー, on page 165
- サーバ ディスカバリ ポリシー設定, on page 168
- サーバ継承ポリシー設定, on page 171
- サーバ プール ポリシー設定, on page 173
- サーバ プール ポリシー資格情報設定, on page 175
- vNIC/vHBA 配置ポリシー設定, on page 181
- CIMC マウント vMedia (197 ページ)

## **BIOS** 設定

### サーバー **BIOS** 設定

### サーバー **BIOS** 設定

Cisco UCS では、Cisco UCS ドメイン 内のサーバー上の BIOS 設定をグローバルに変更する方 法が 2 つ用意されています。サーバーまたはサーバーの集合のニーズに合う特定の BIOS 設定 グループを含む BIOS ポリシーを 1 つ以上作成するか、特定のサーバー プラットフォームに対 するデフォルトの BIOS 設定を使用できます。

BIOS ポリシーおよびサーバー プラットフォームのデフォルトの BIOS 設定のどちらででも、 Cisco UCS Manager によって管理されるサーバーの BIOS 設定を微調整できます。

データセンターのニーズに応じて、一部のサービスプロファイルについてはBIOSポリシーを 設定し、同じ Cisco UCS ドメイン 内の他のサービス プロファイルについては BIOS のデフォル トを使用したり、そのいずれかのみを使用したりできます。また、Cisco UCS Manager を使用 して、サーバーの実際の BIOS 設定を表示し、それらが現在のニーズを満たしているかどうか を確認できます。

$$
\mathscr{A}
$$

Cisco UCS Manager は、BIOS ポリシーまたはデフォルトの BIOS 設定による BIOS 設定の変更 を Cisco Integrated Management Controller (CIMC) バッファにプッシュします。これらの変更は バッファ内にとどまり、サーバーがリブートされるまでは有効になりません。 (注)

設定するサーバーで BIOS 設定のサポートを確認することをお勧めします。RAS メモリのミ ラーリングモードなどの一部の設定は、すべてのCiscoUCSサーバーでサポートされているわ けではありません。

### メイン **BIOS** 設定

次の表は、BIOSポリシーまたはデフォルトのBIOS設定を介して行うことができるメインサー バの BIOS 設定を示しています。

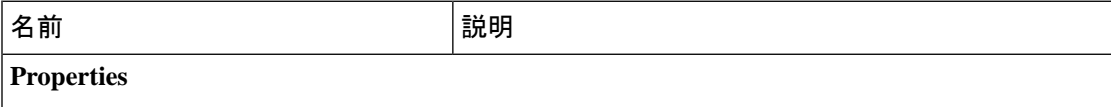

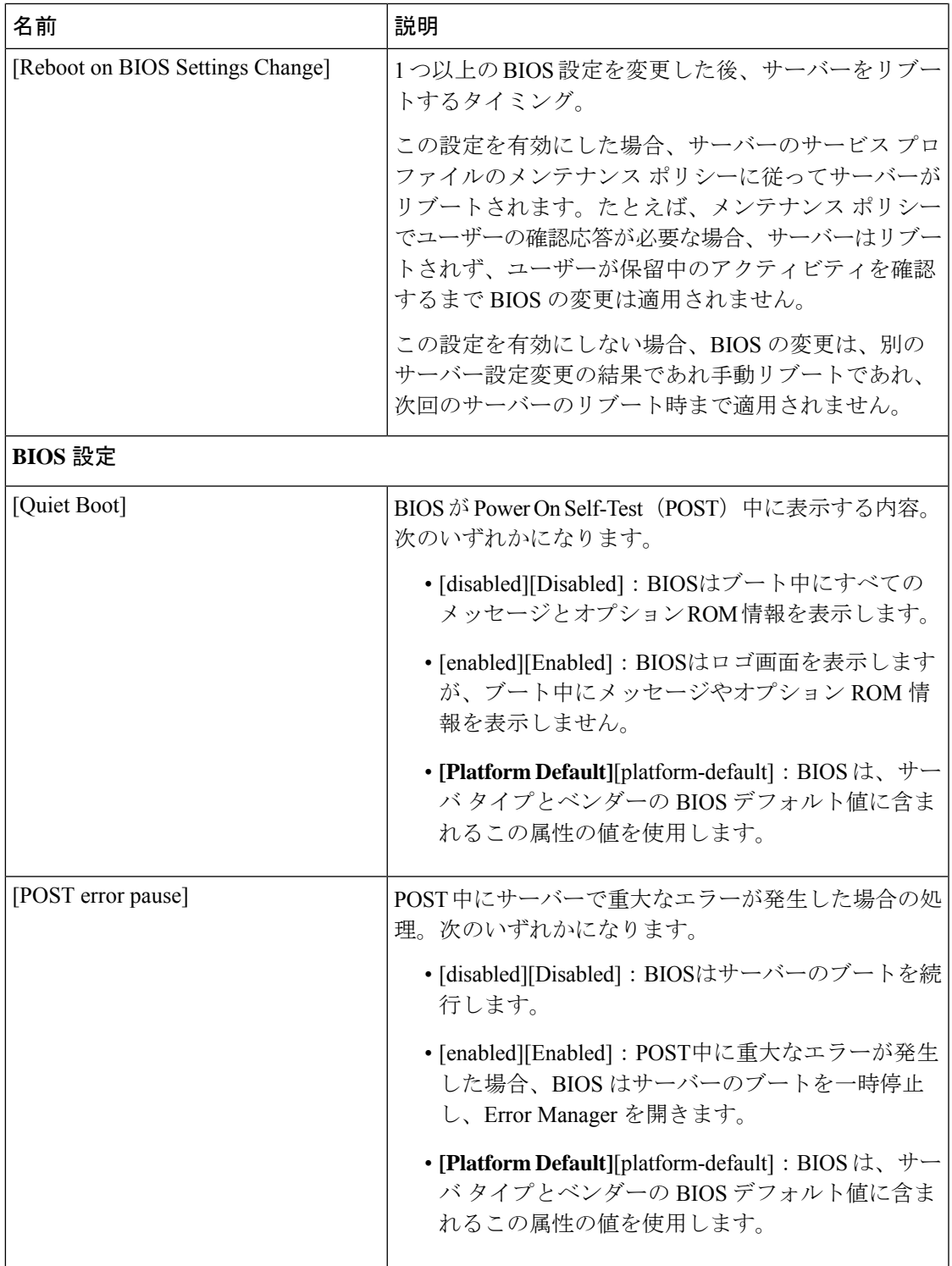

 $\overline{\phantom{a}}$ 

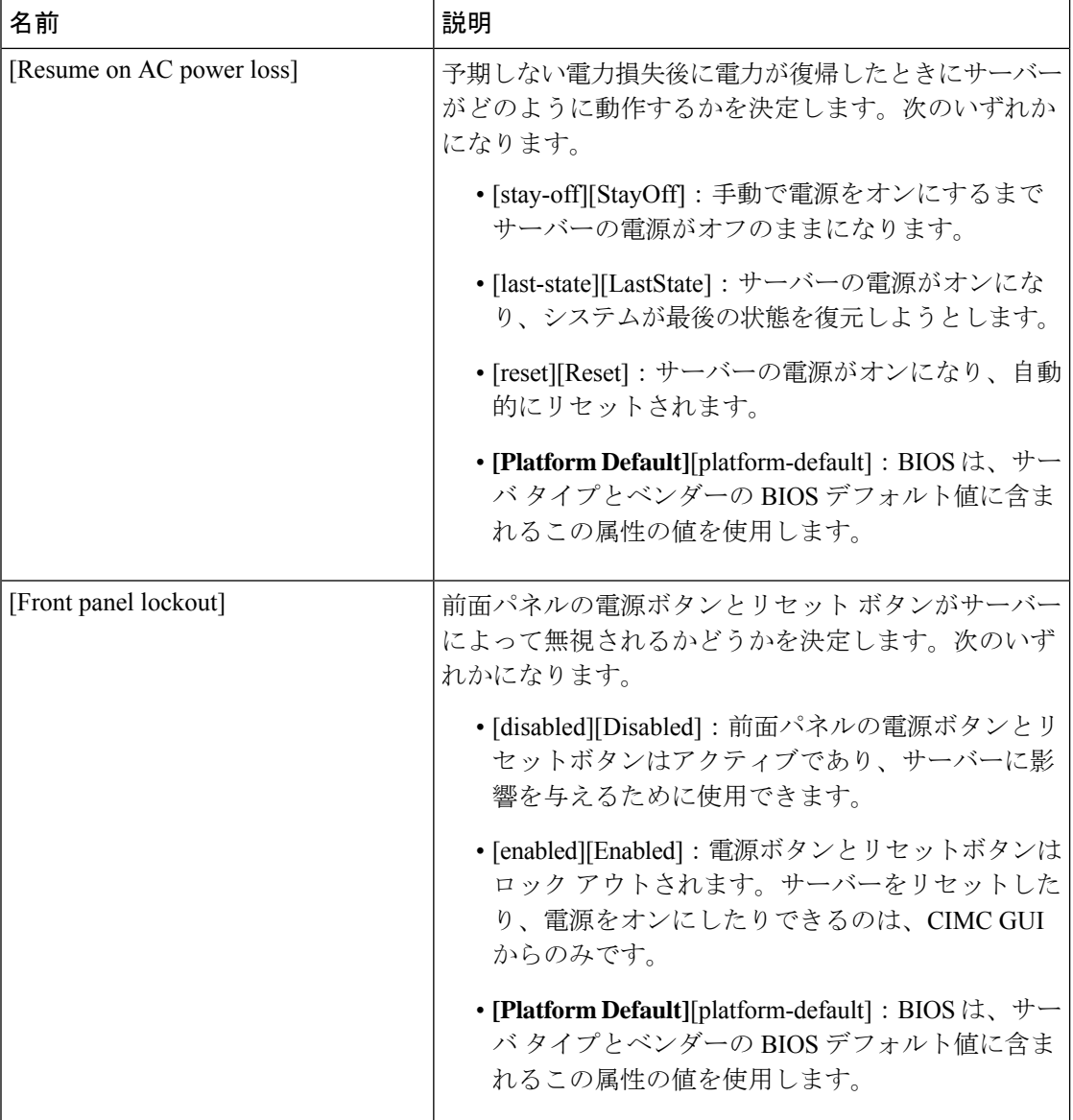

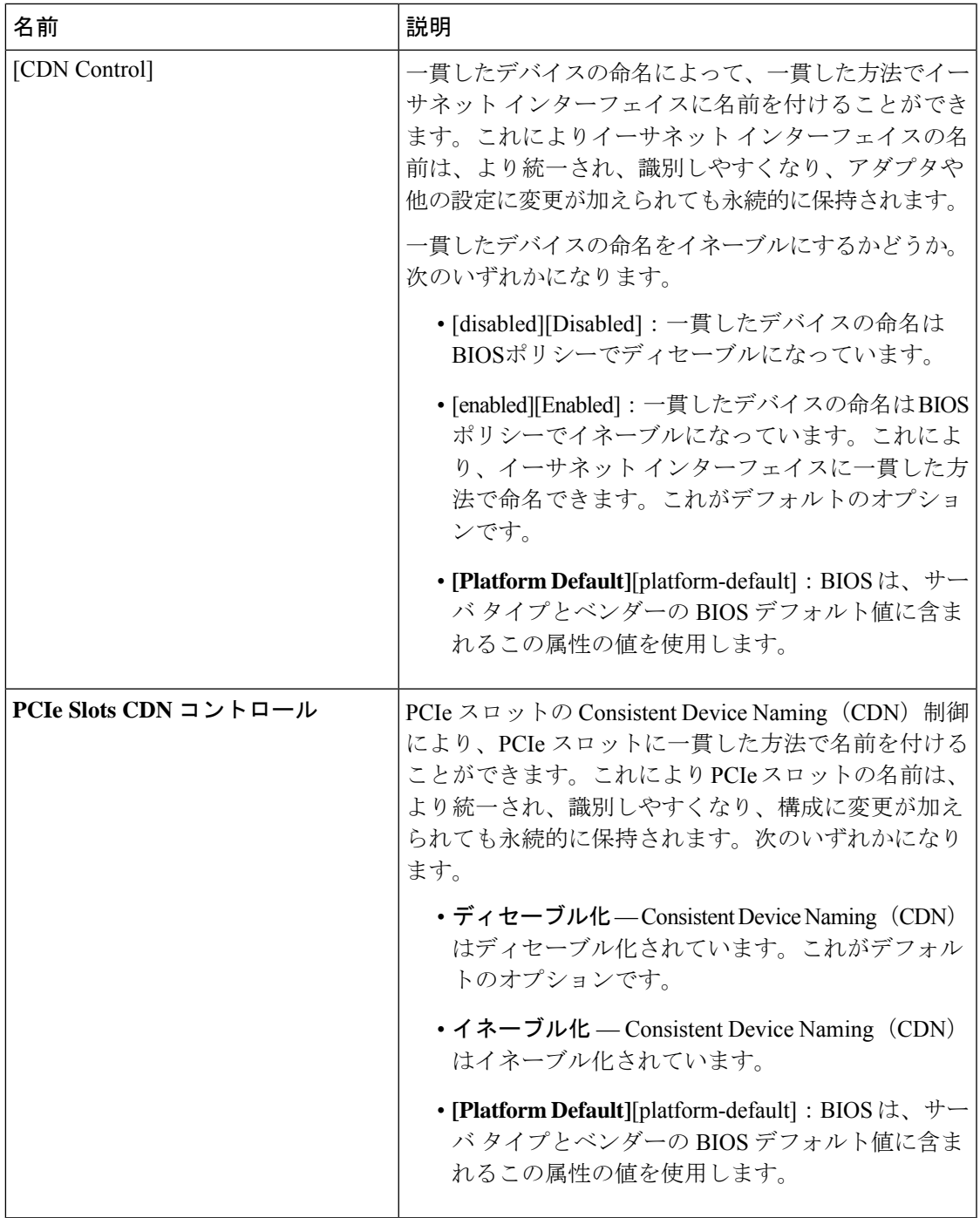

### プロセッサの**BIOS**設定

Ι

次の表は、BIOS ポリシーまたはデフォルトの BIOS 設定を介して行うことができるプロセッ サの BIOS 設定を示しています。

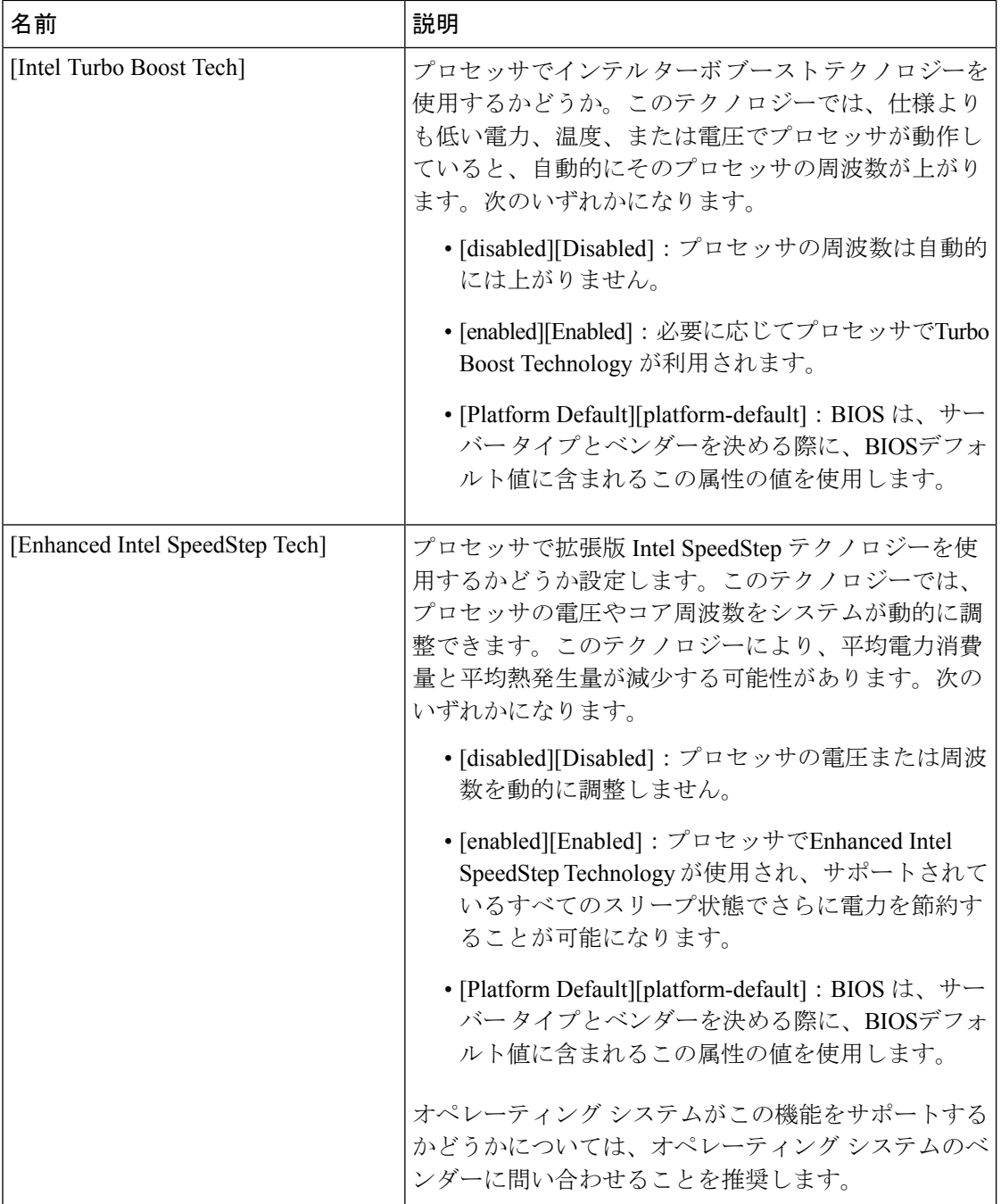

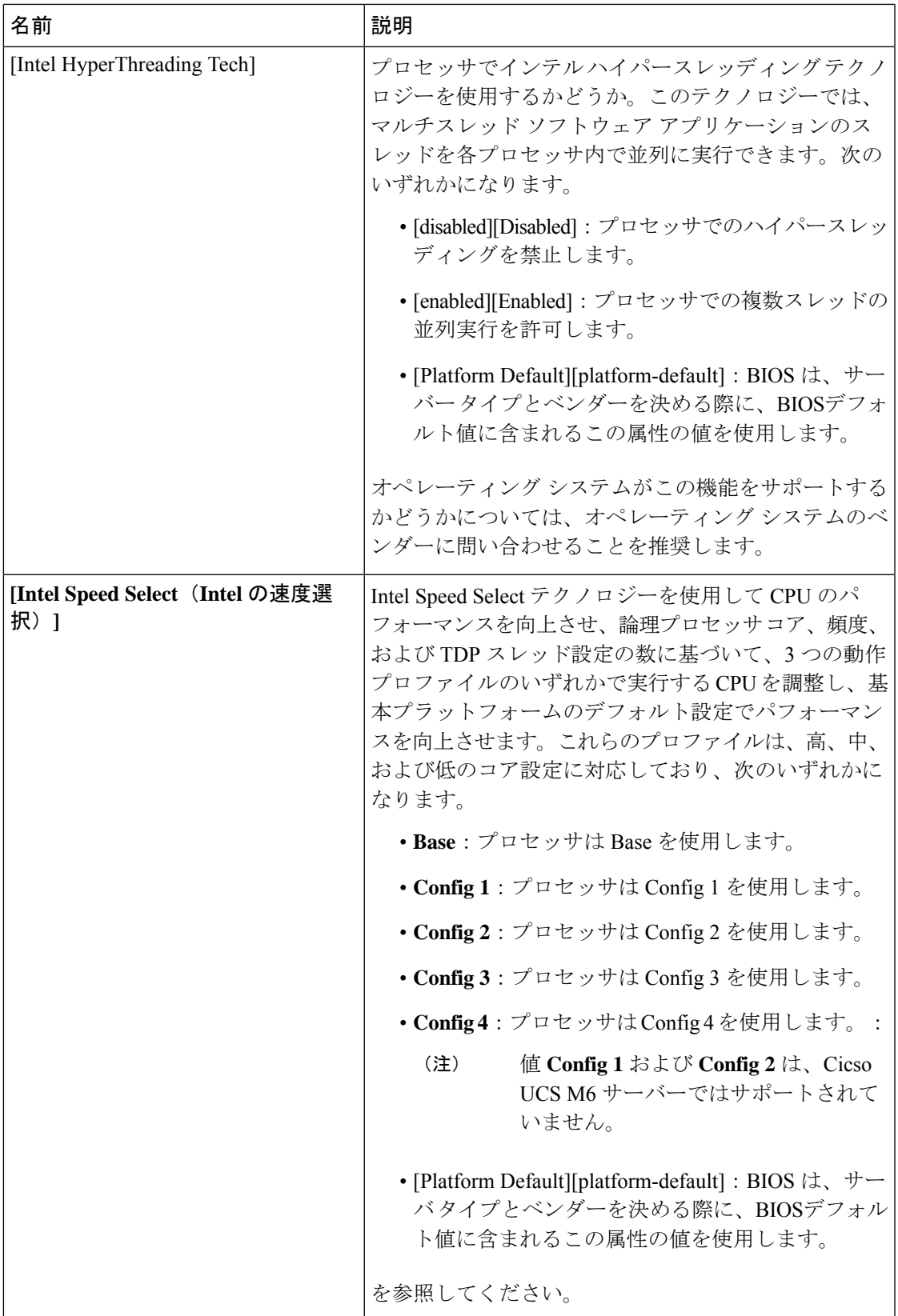

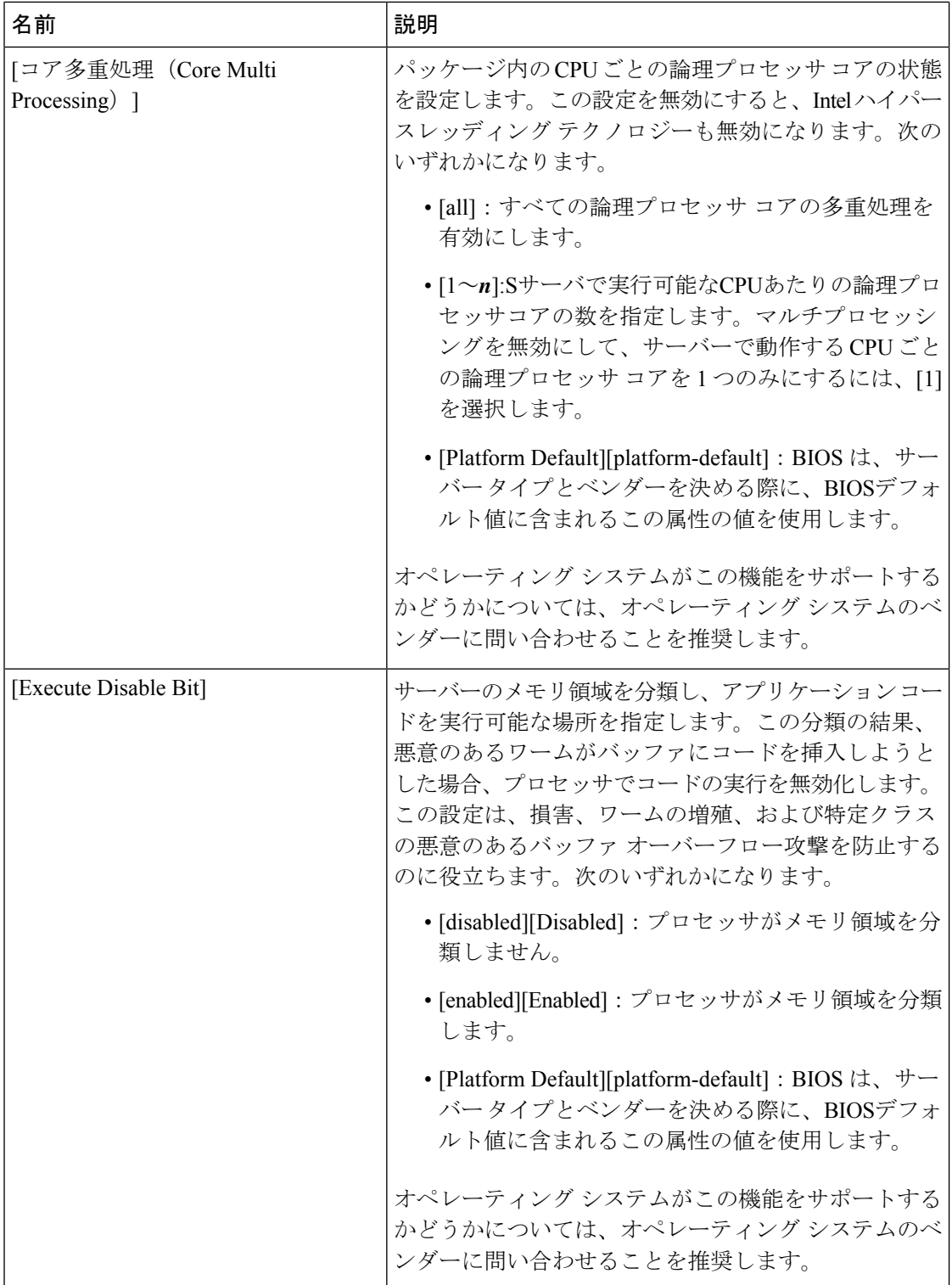

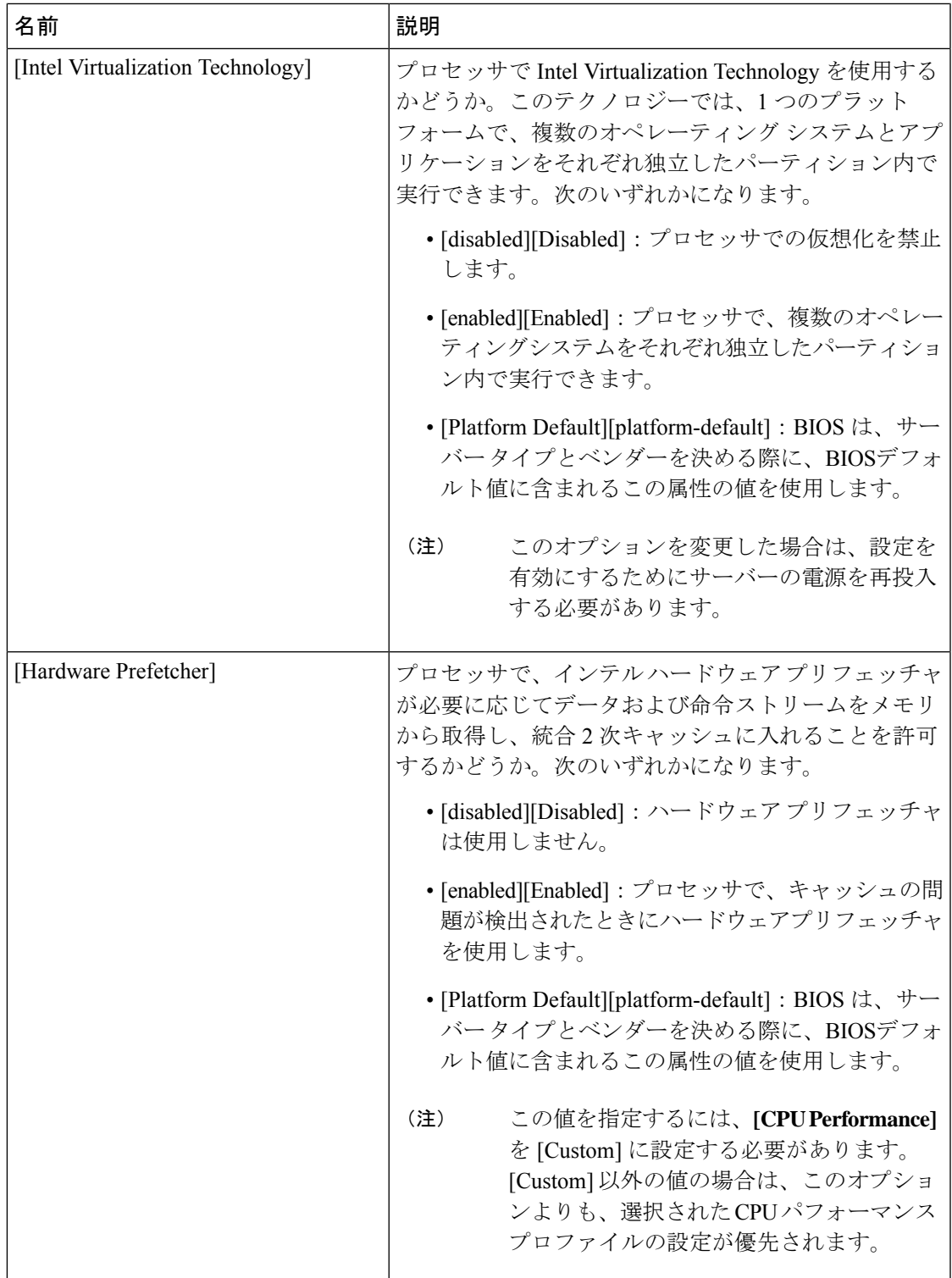

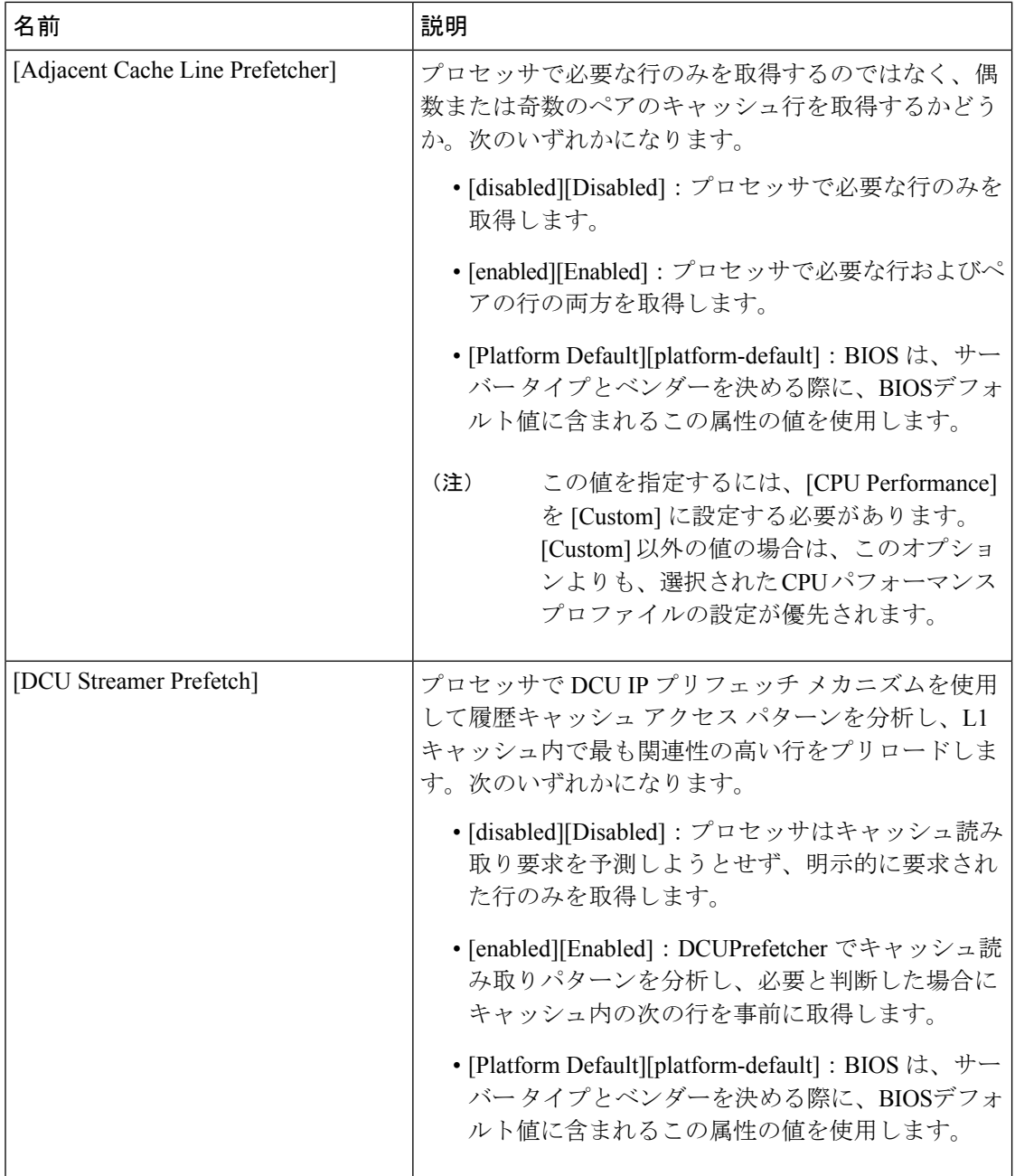

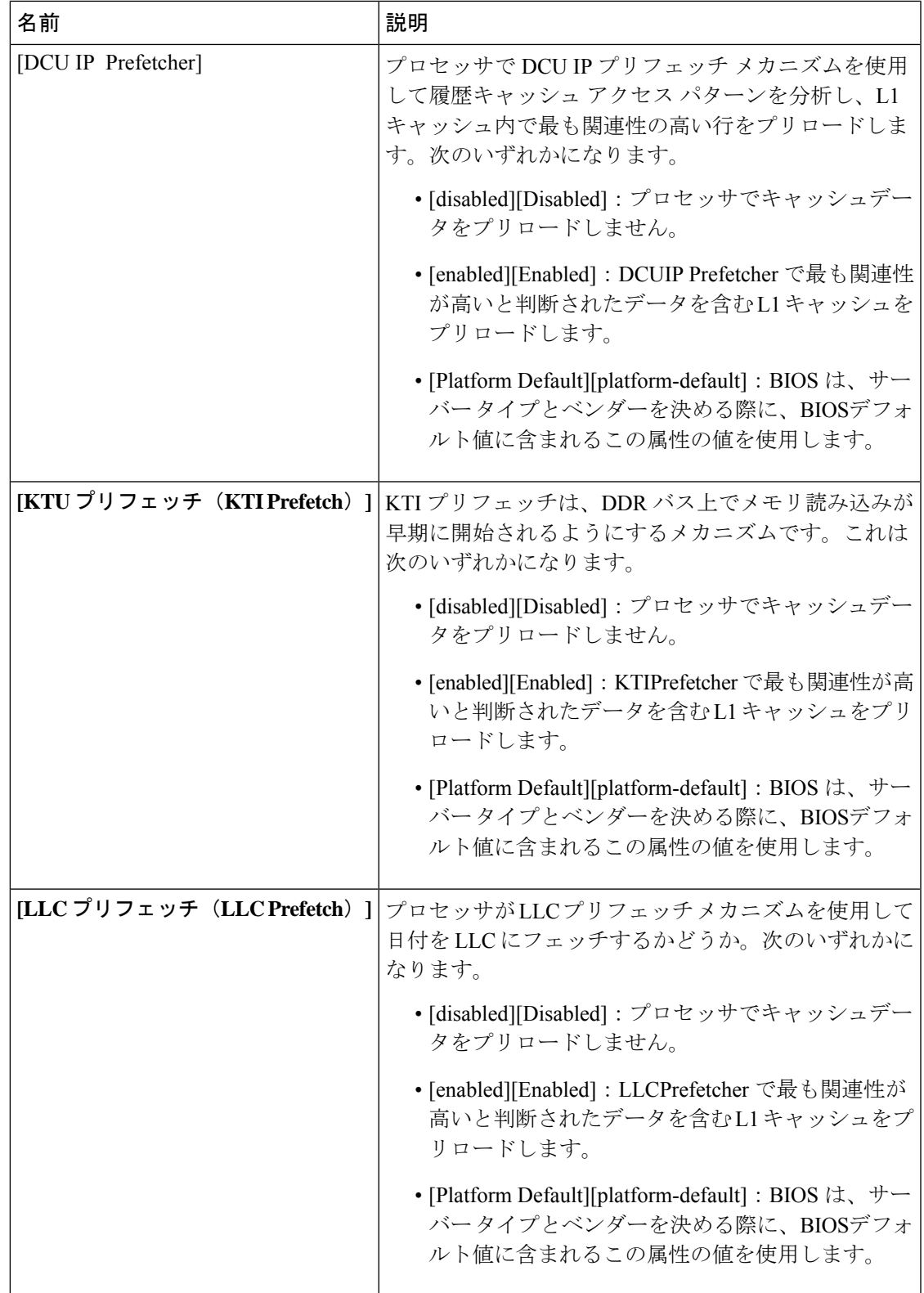

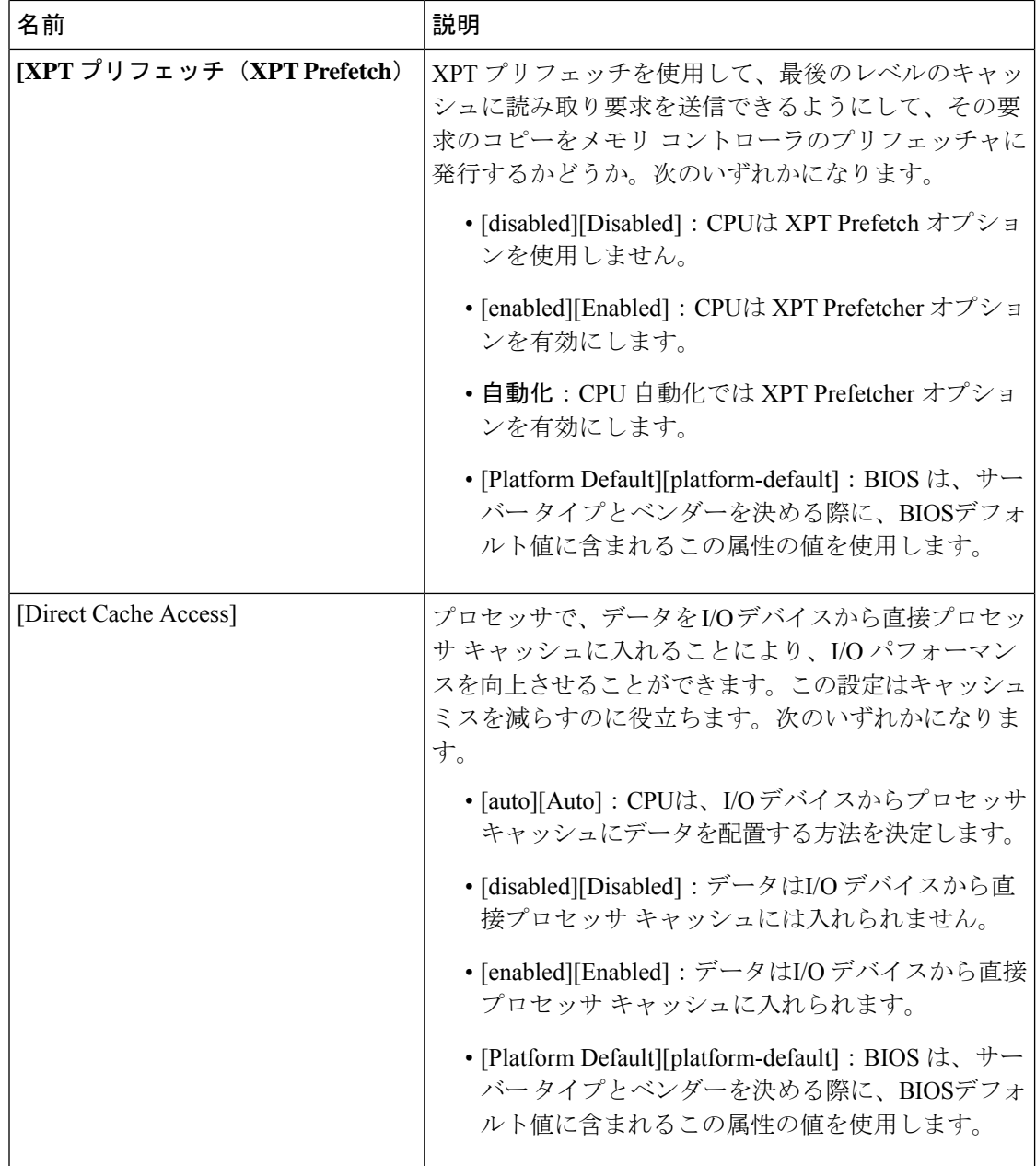

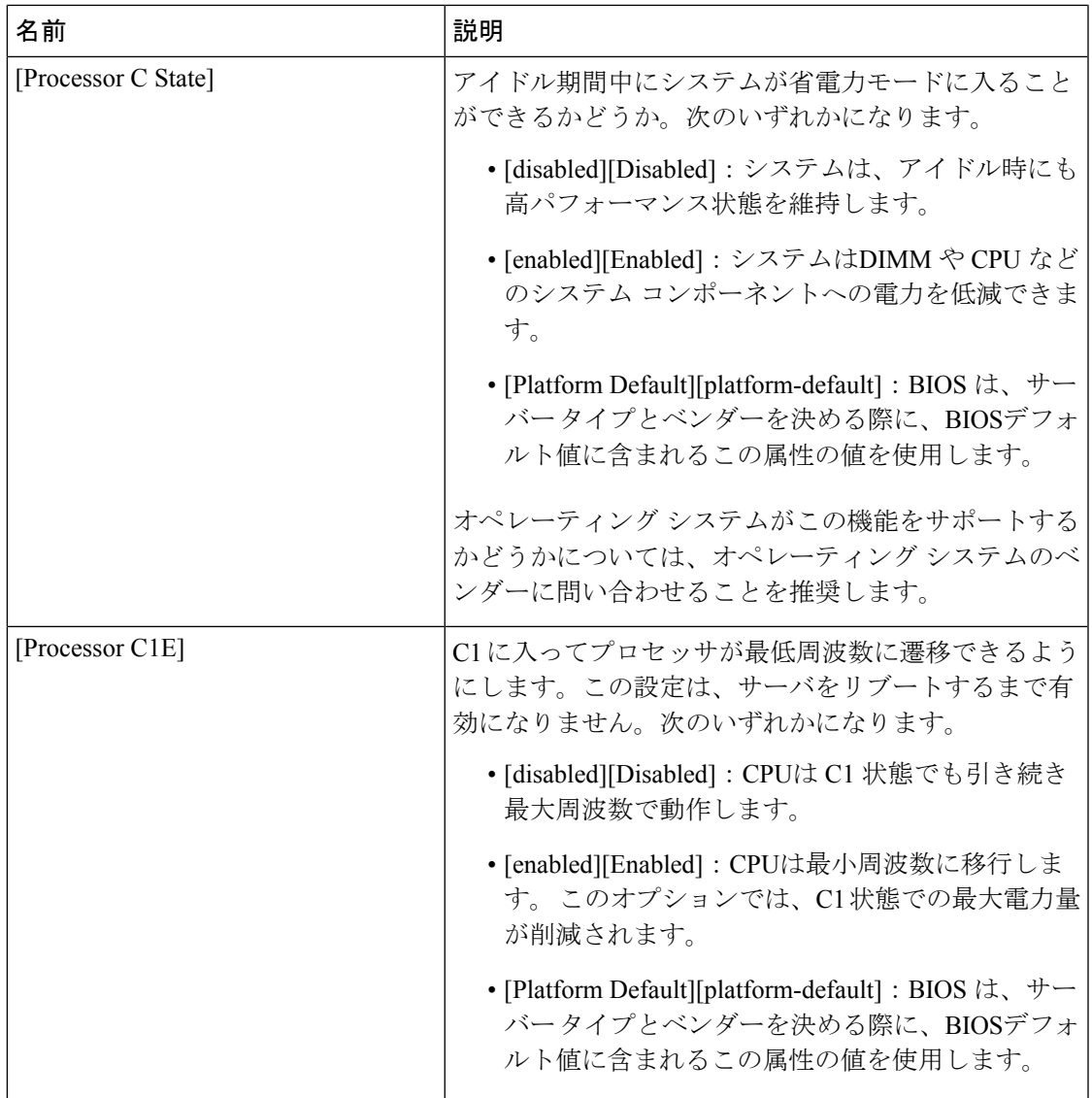

 $\overline{\phantom{a}}$ 

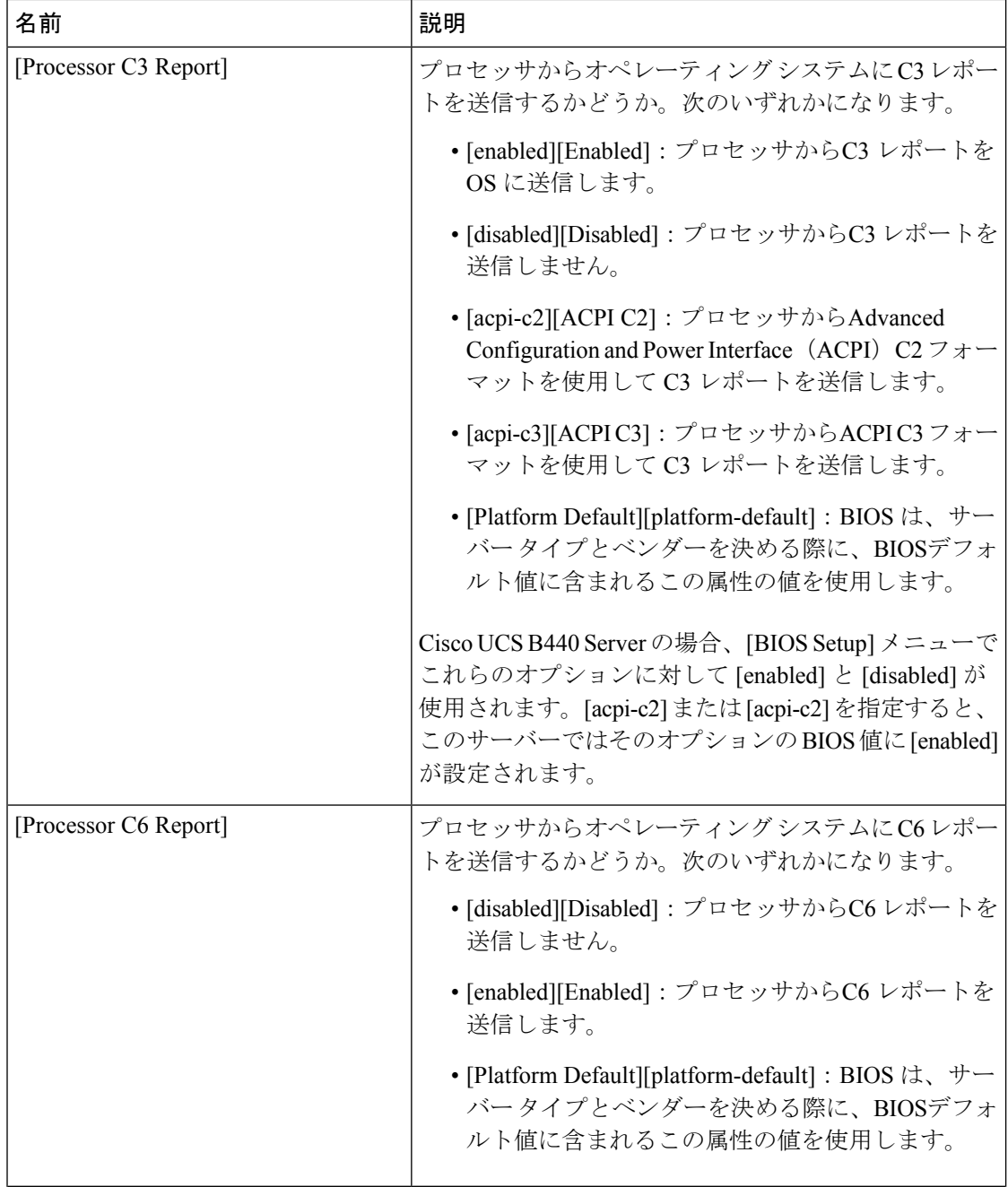

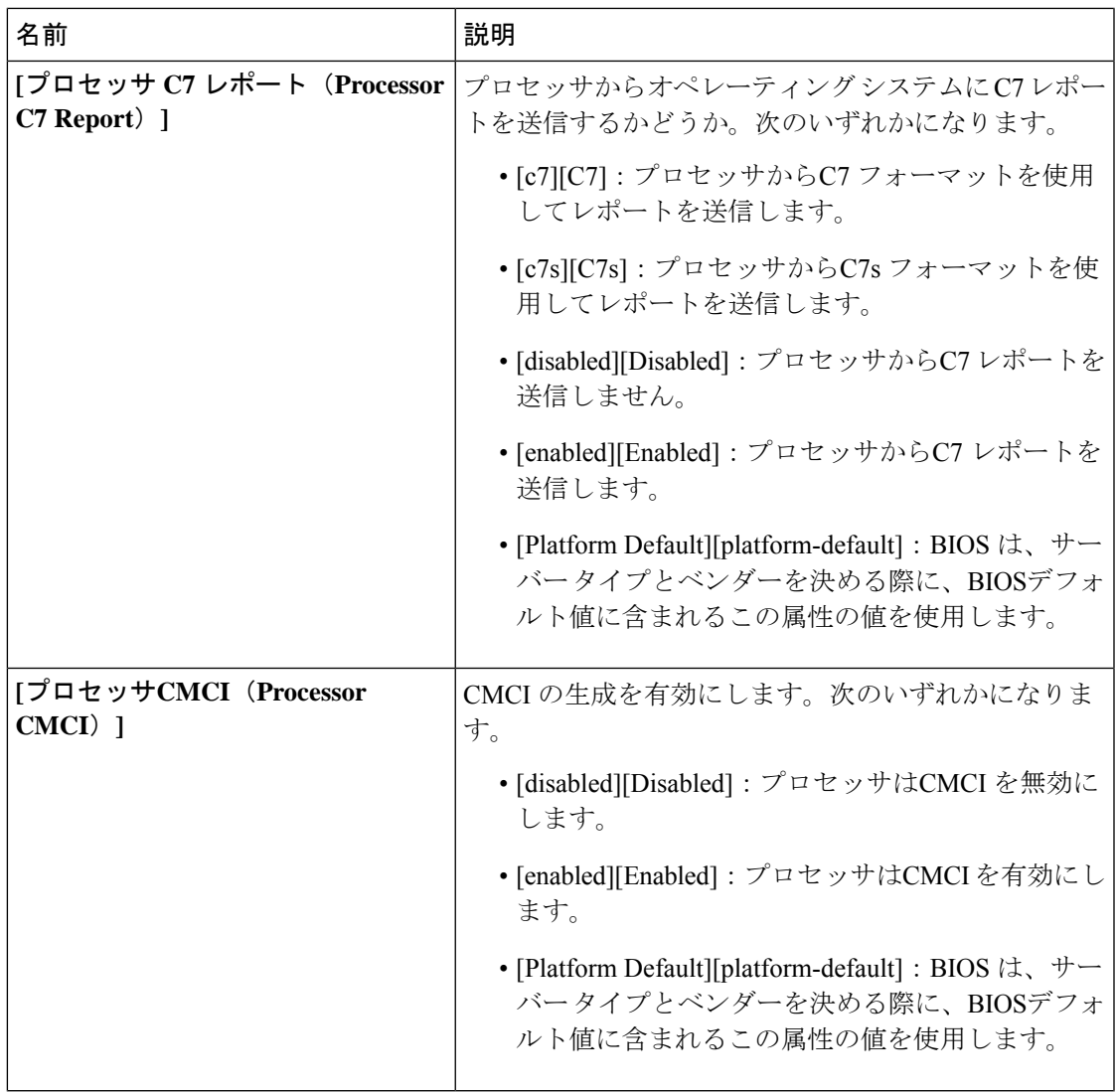

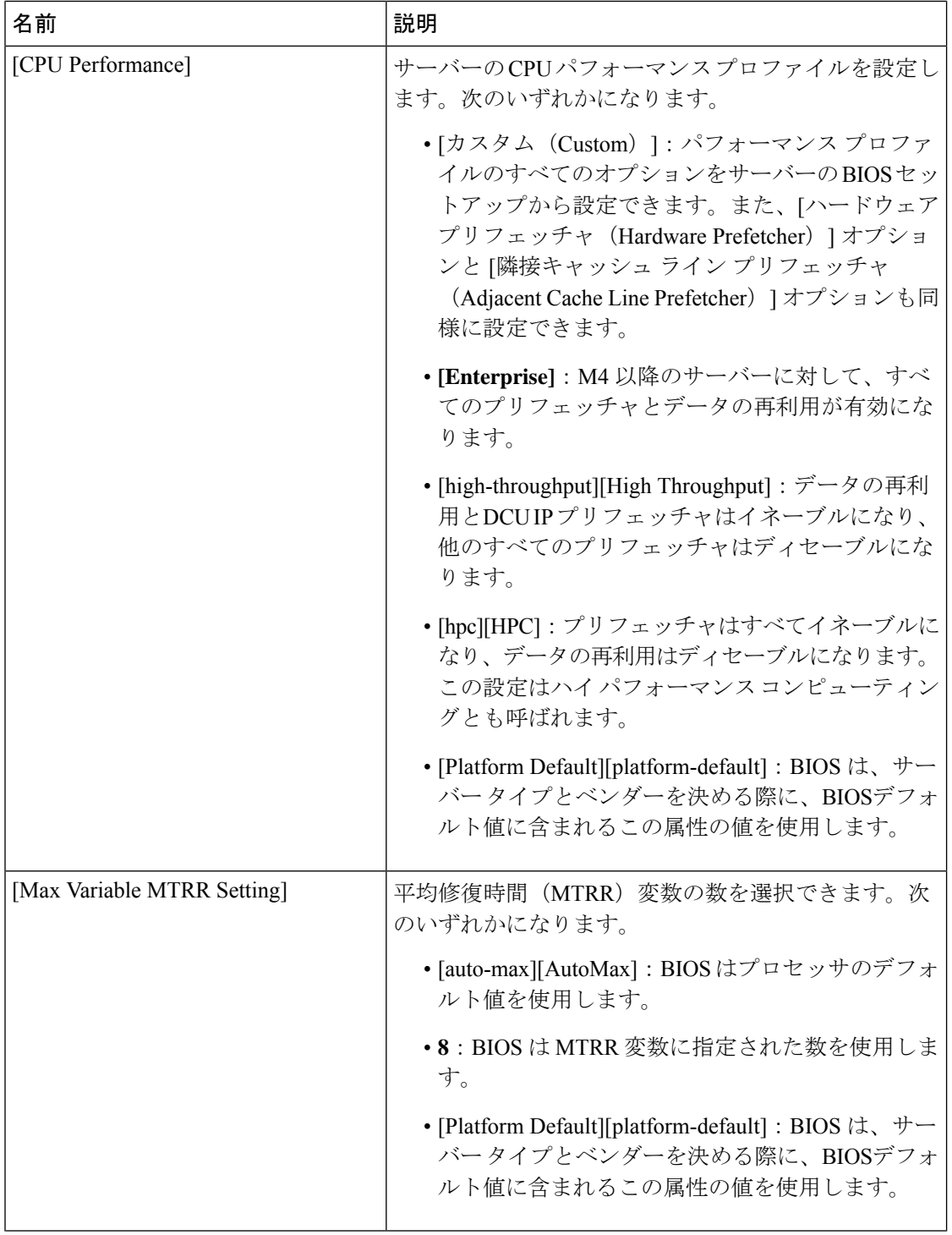

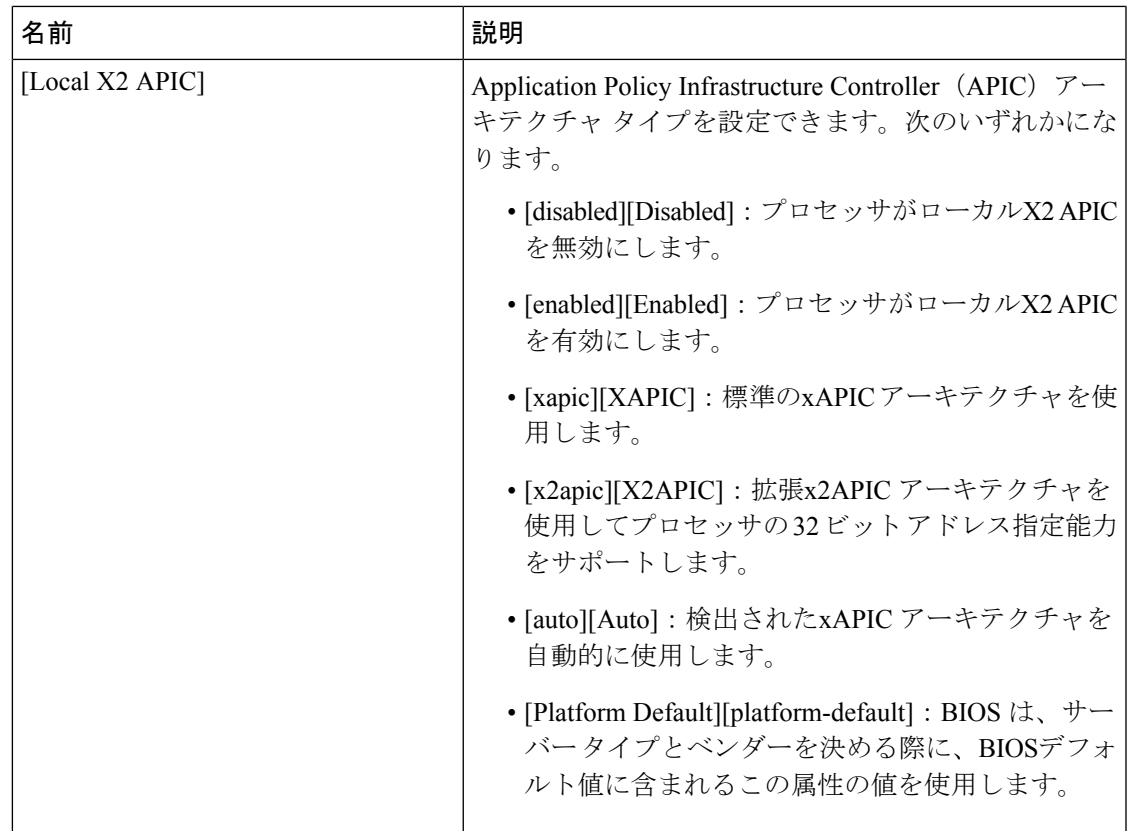

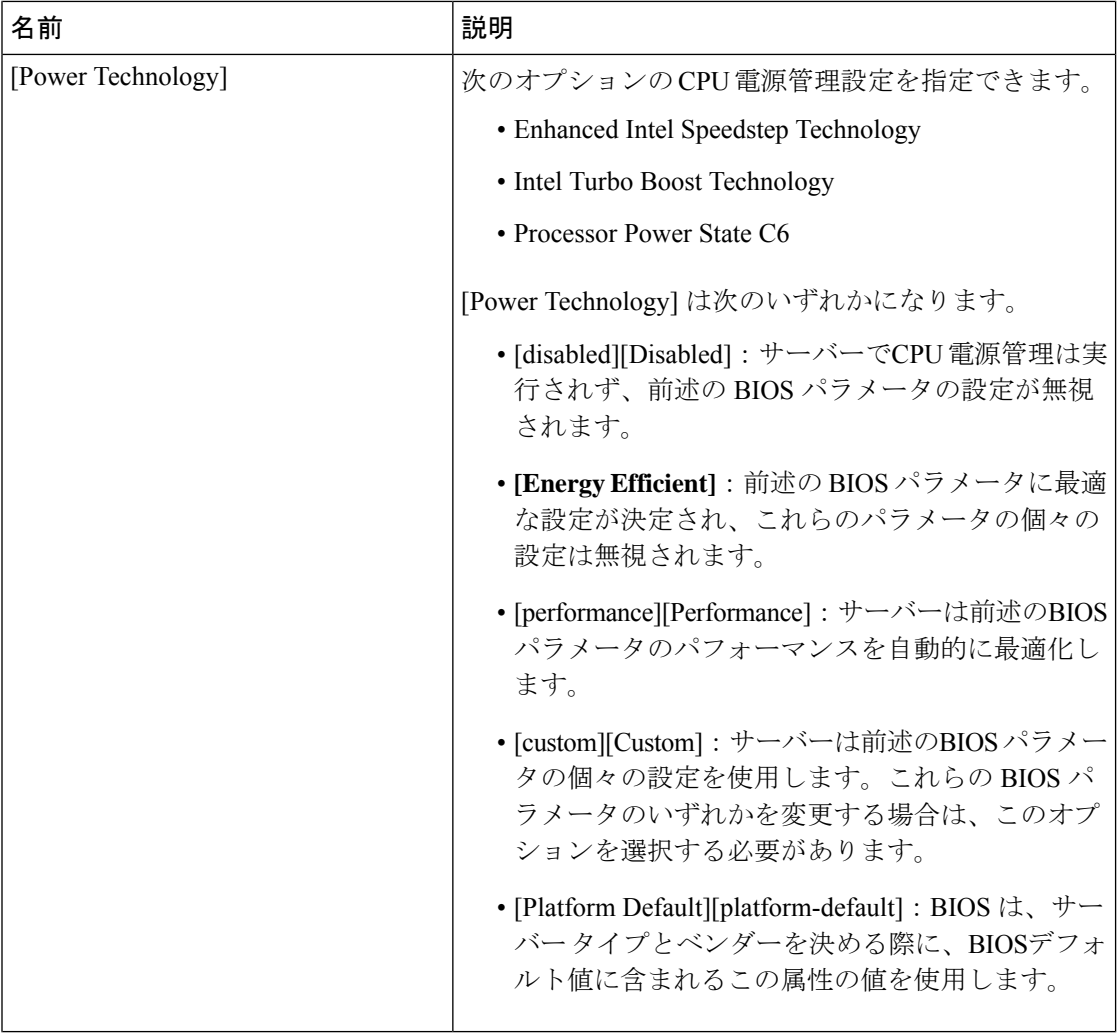

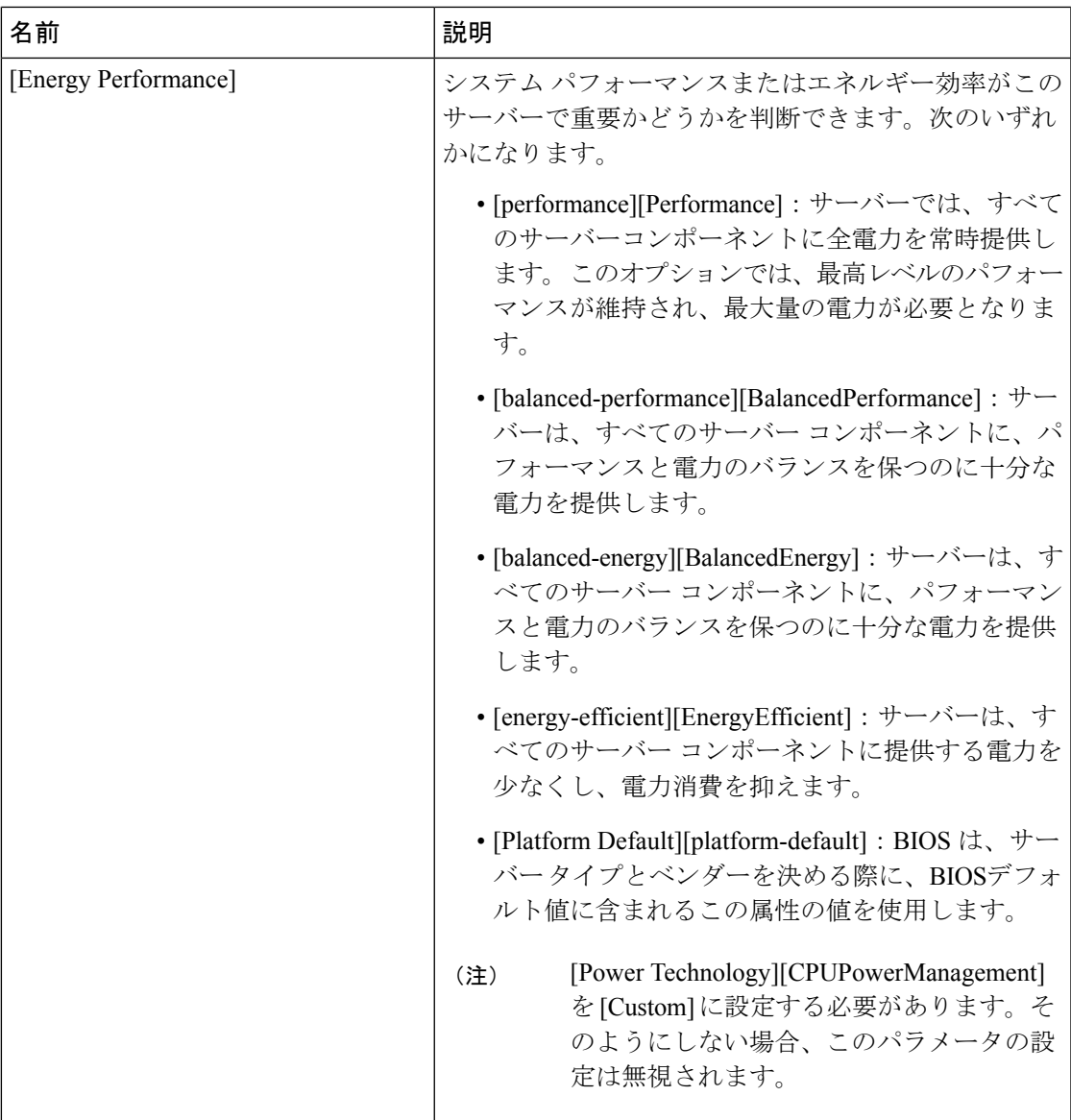

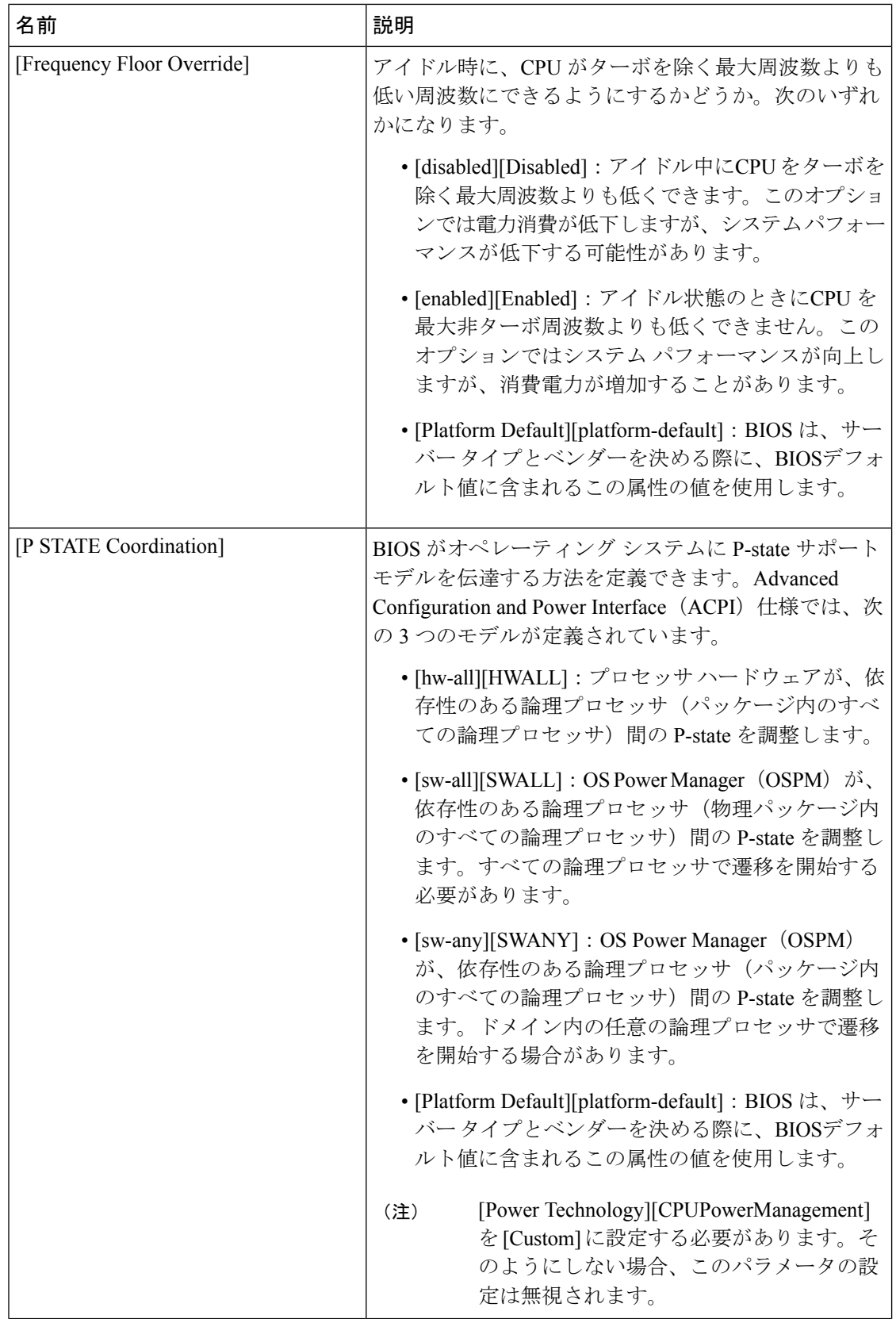

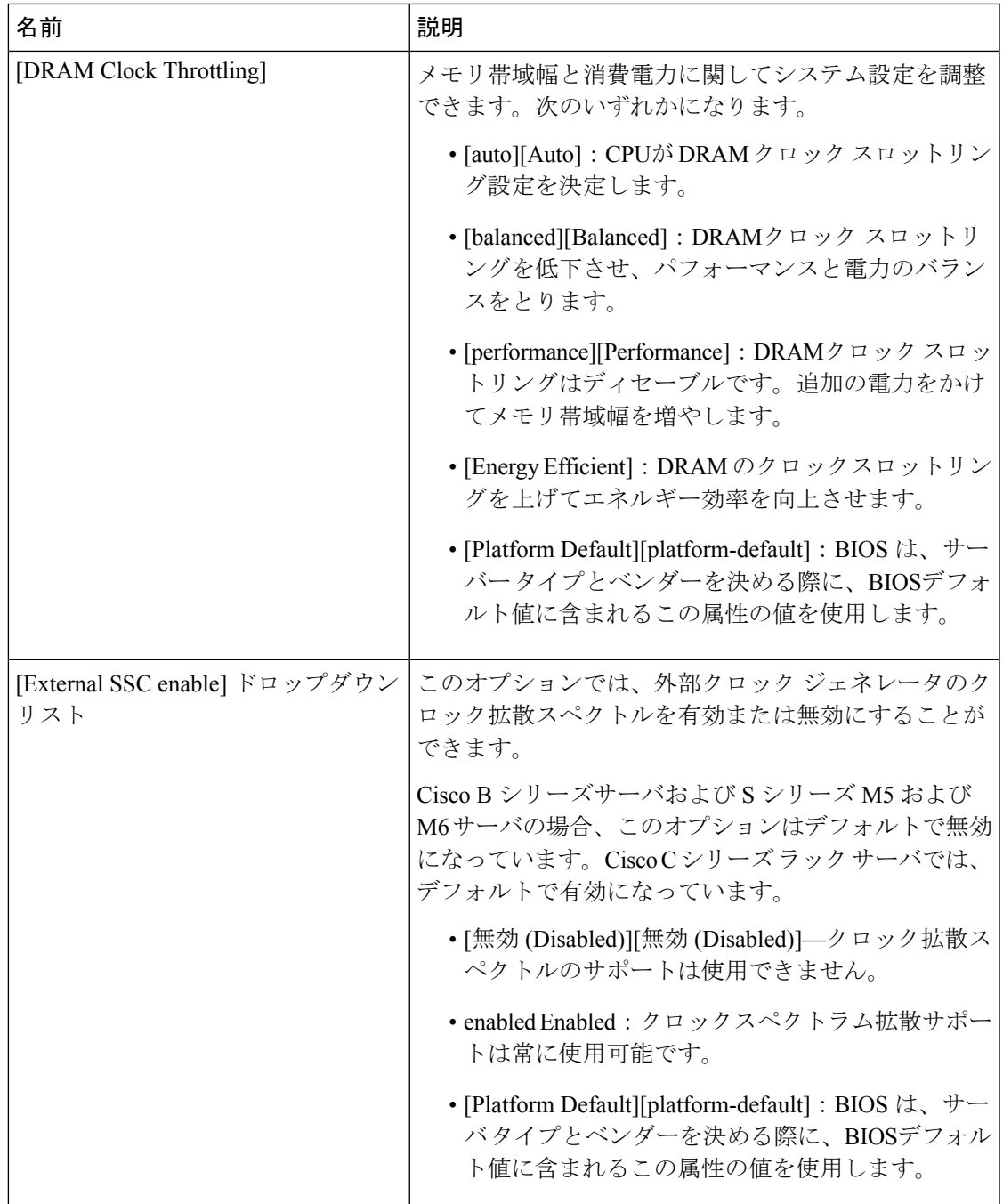

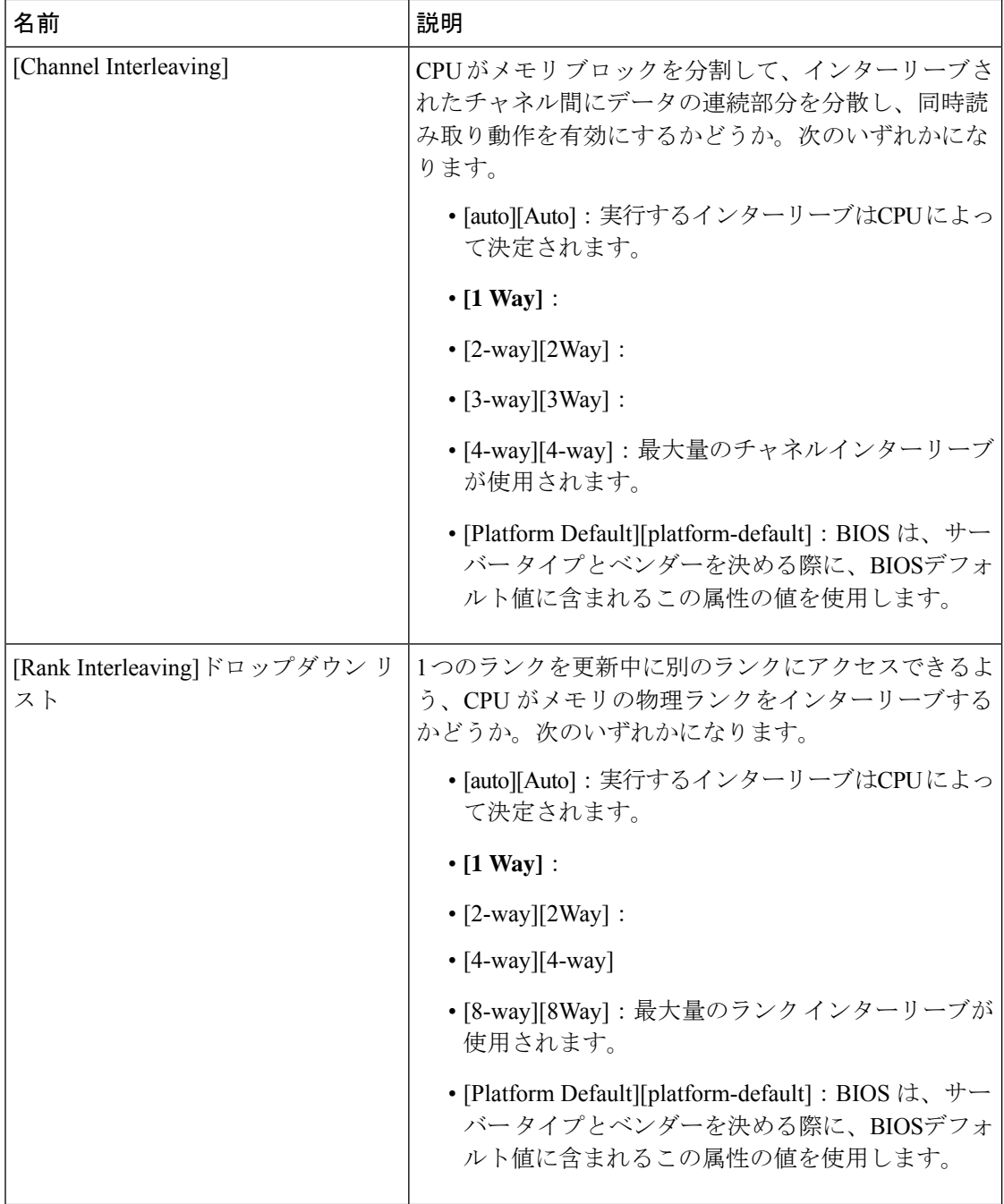

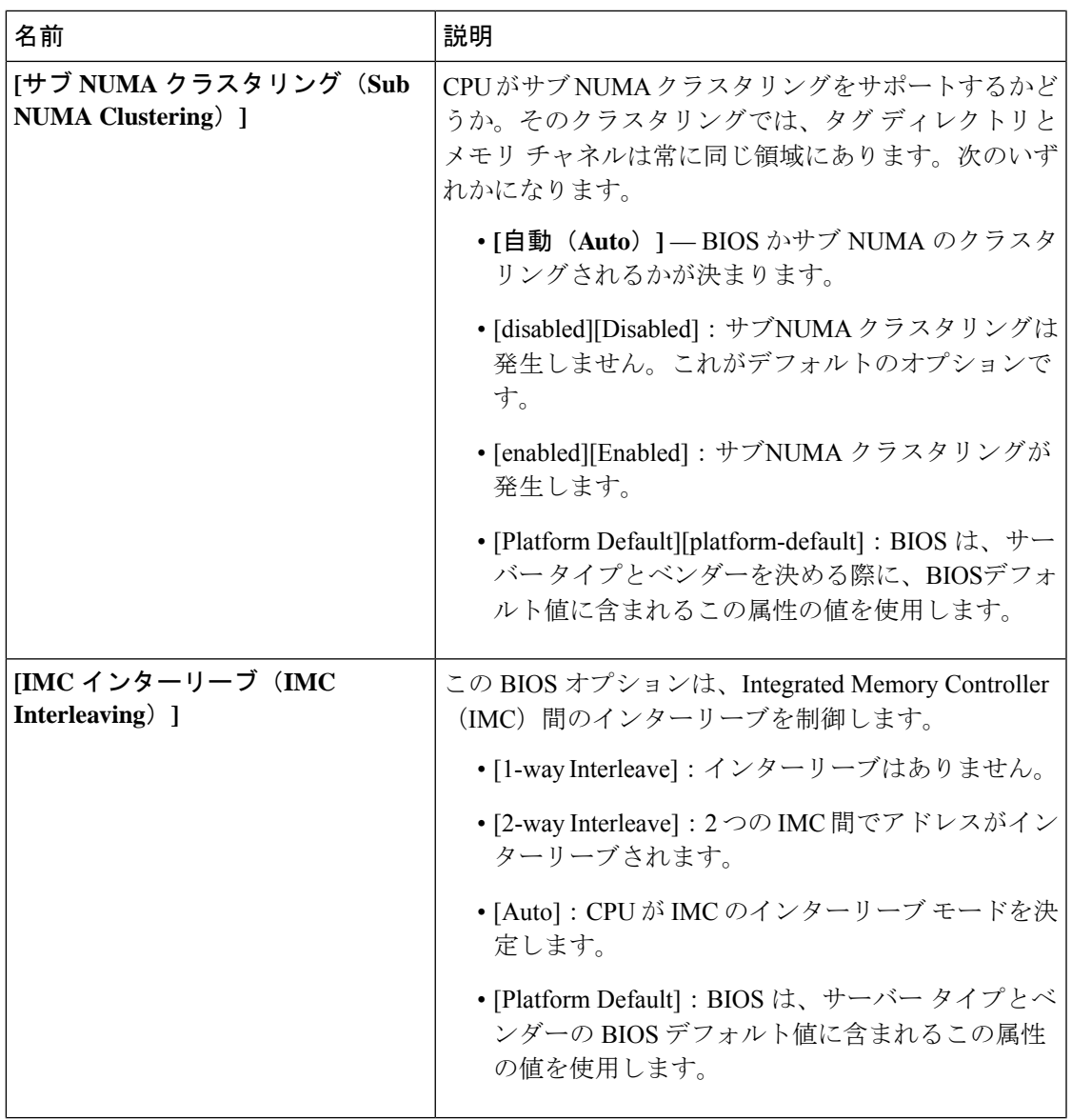

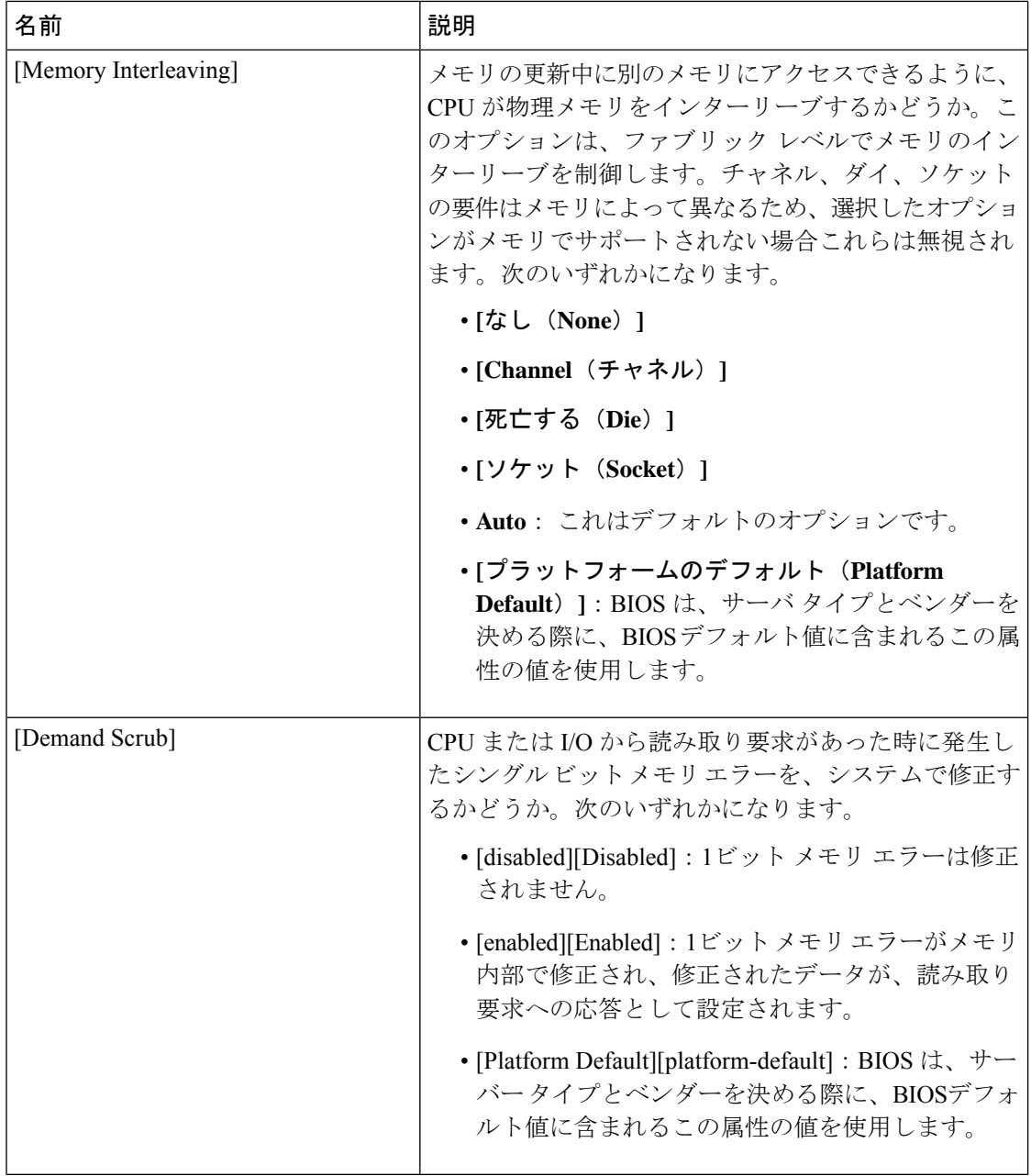

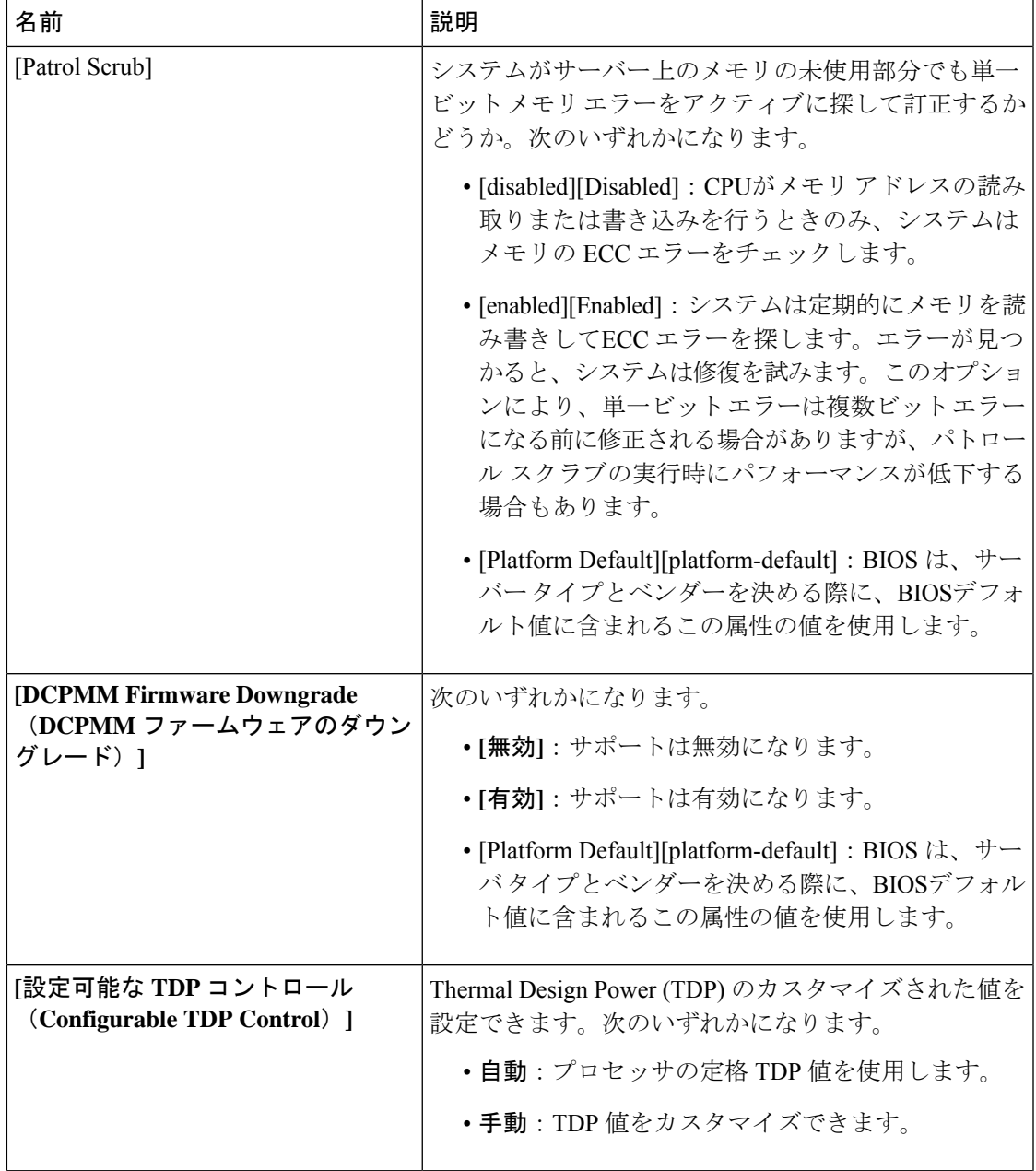

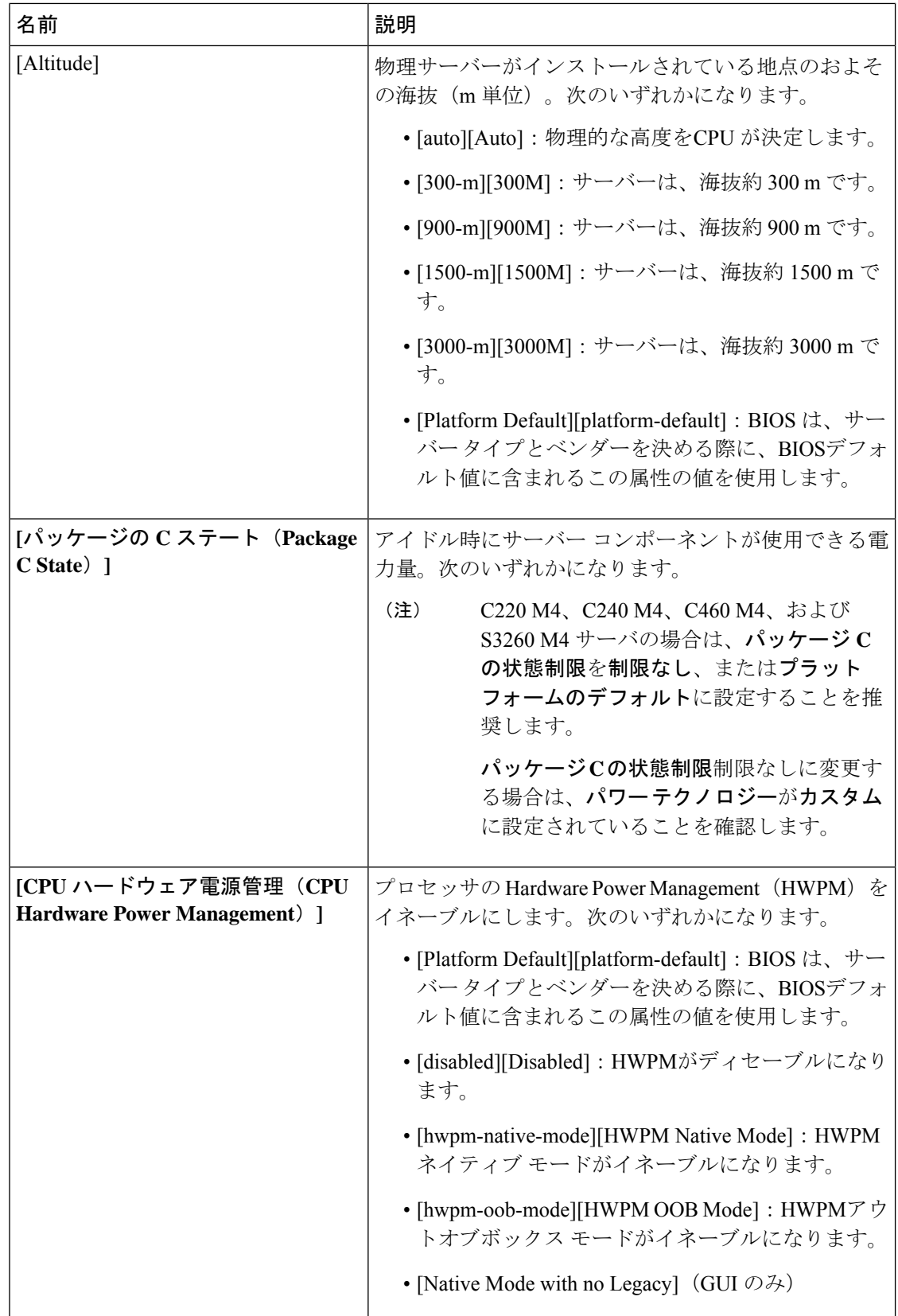

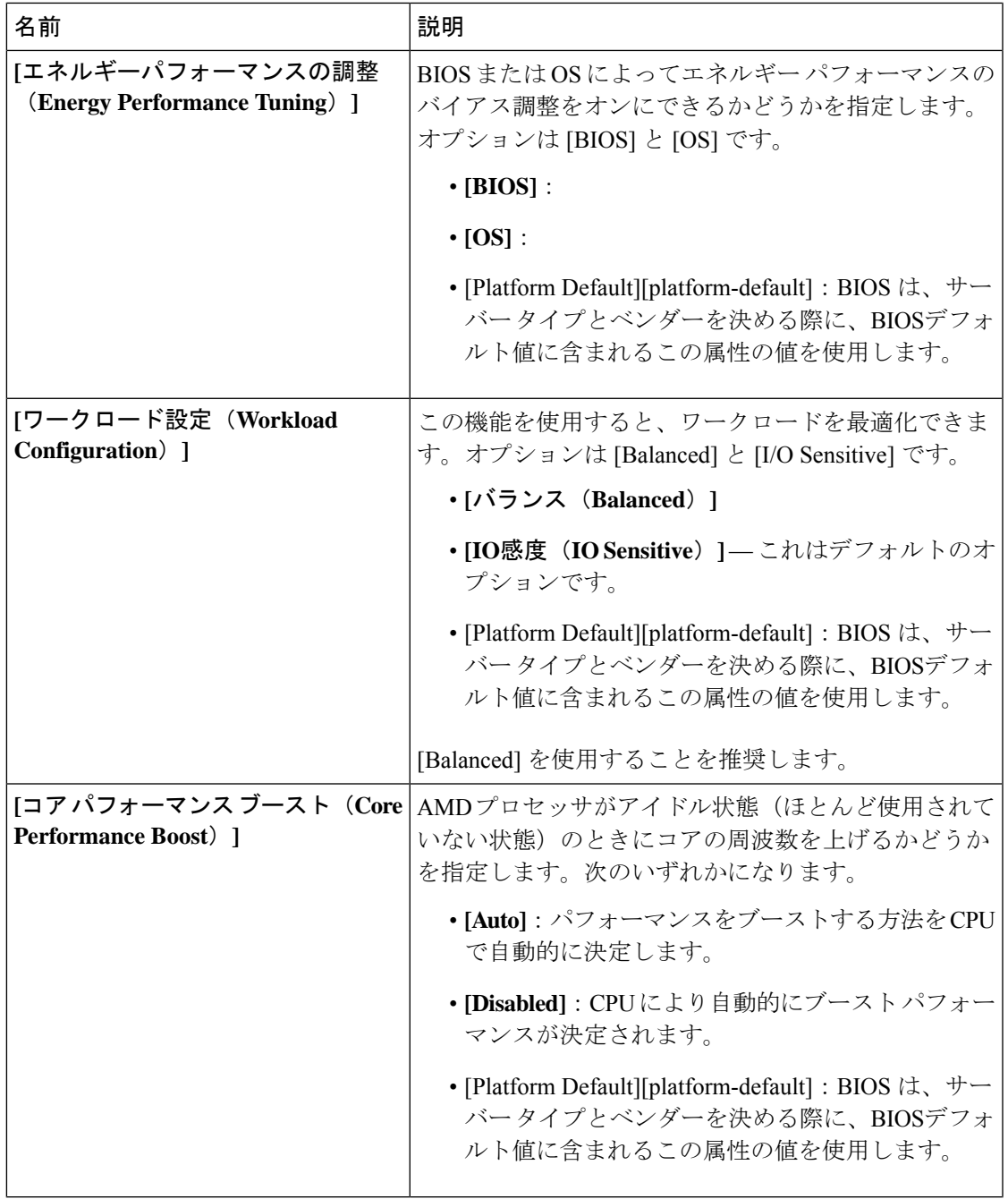

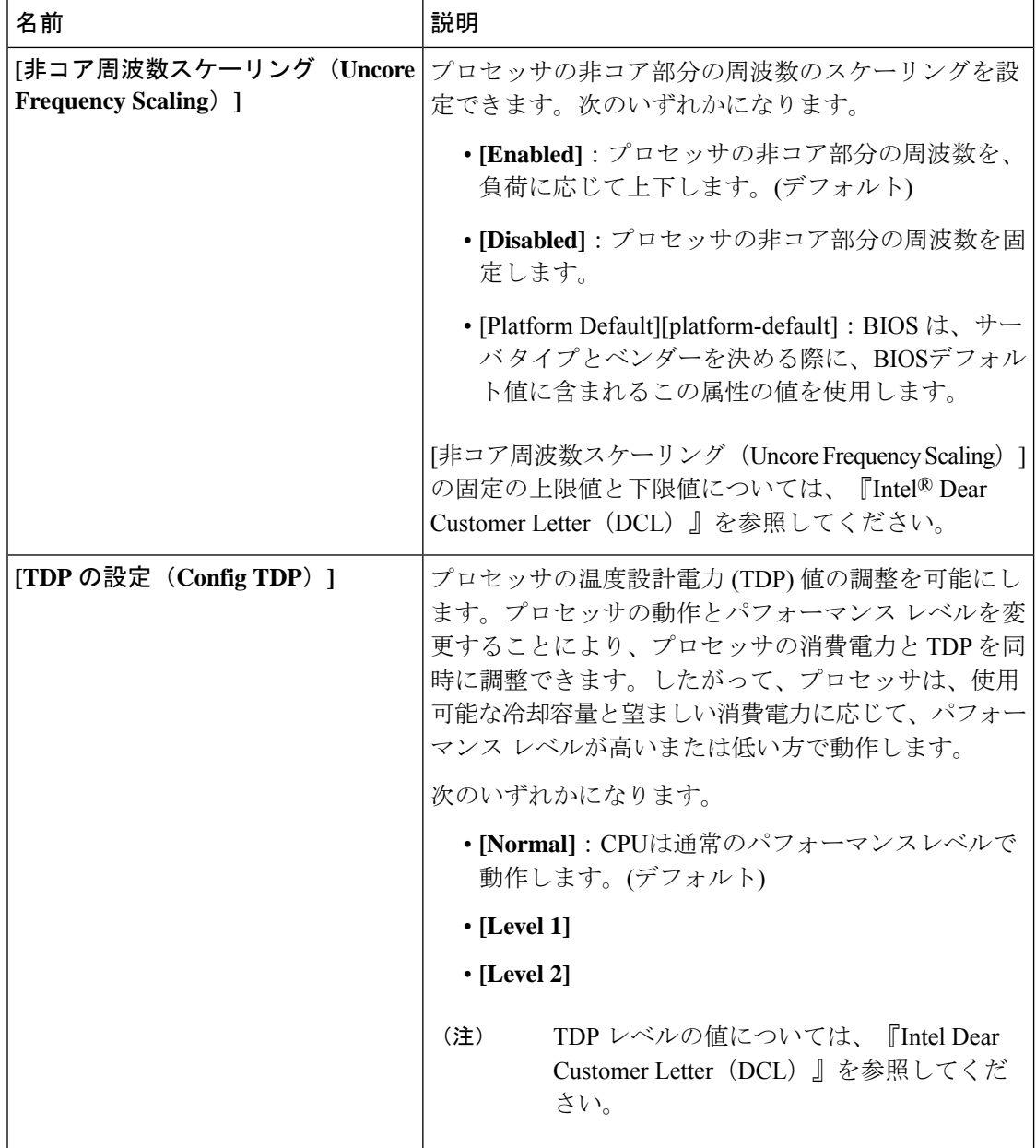

<sup>1</sup>

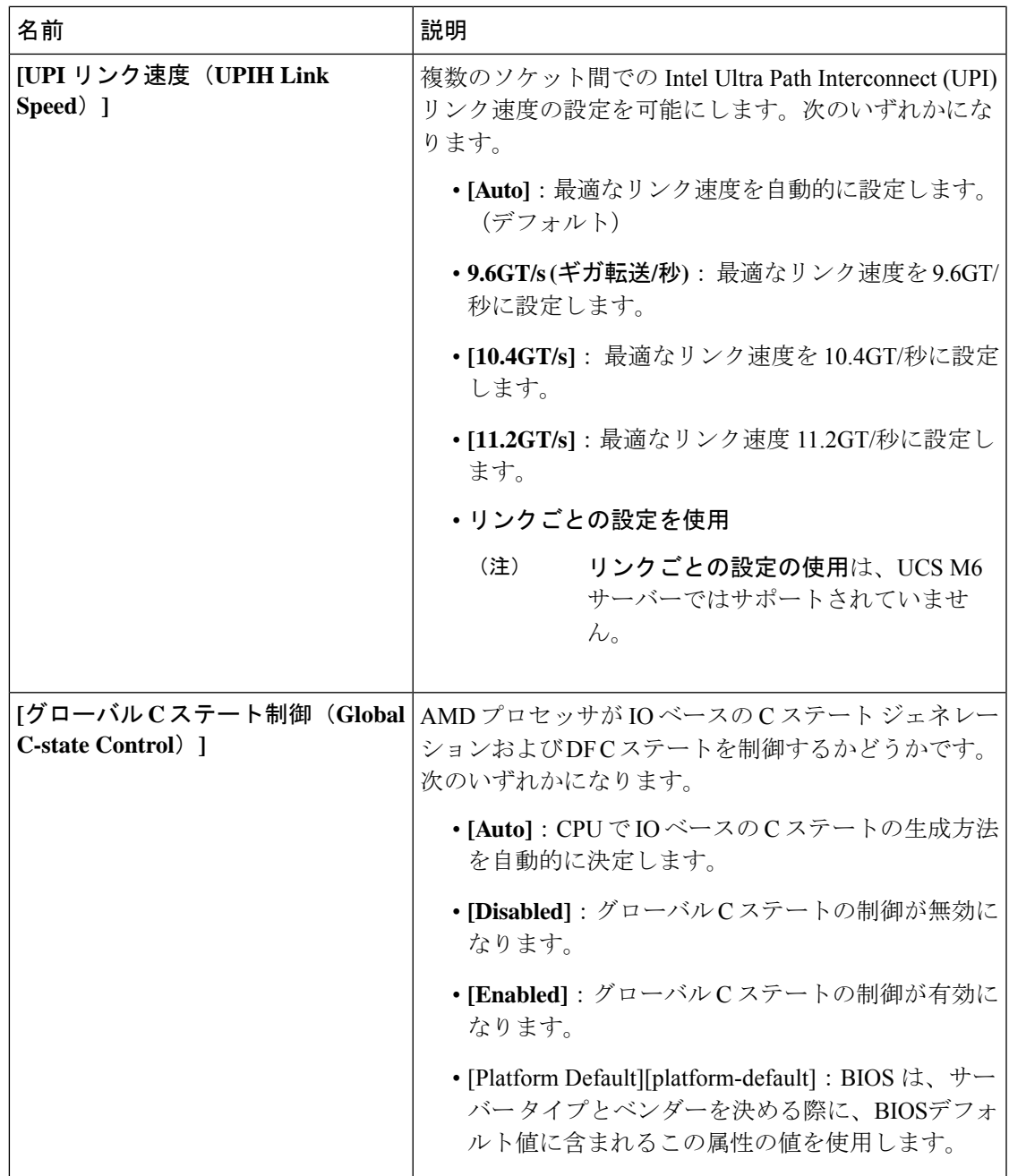

 $\overline{\phantom{a}}$ 

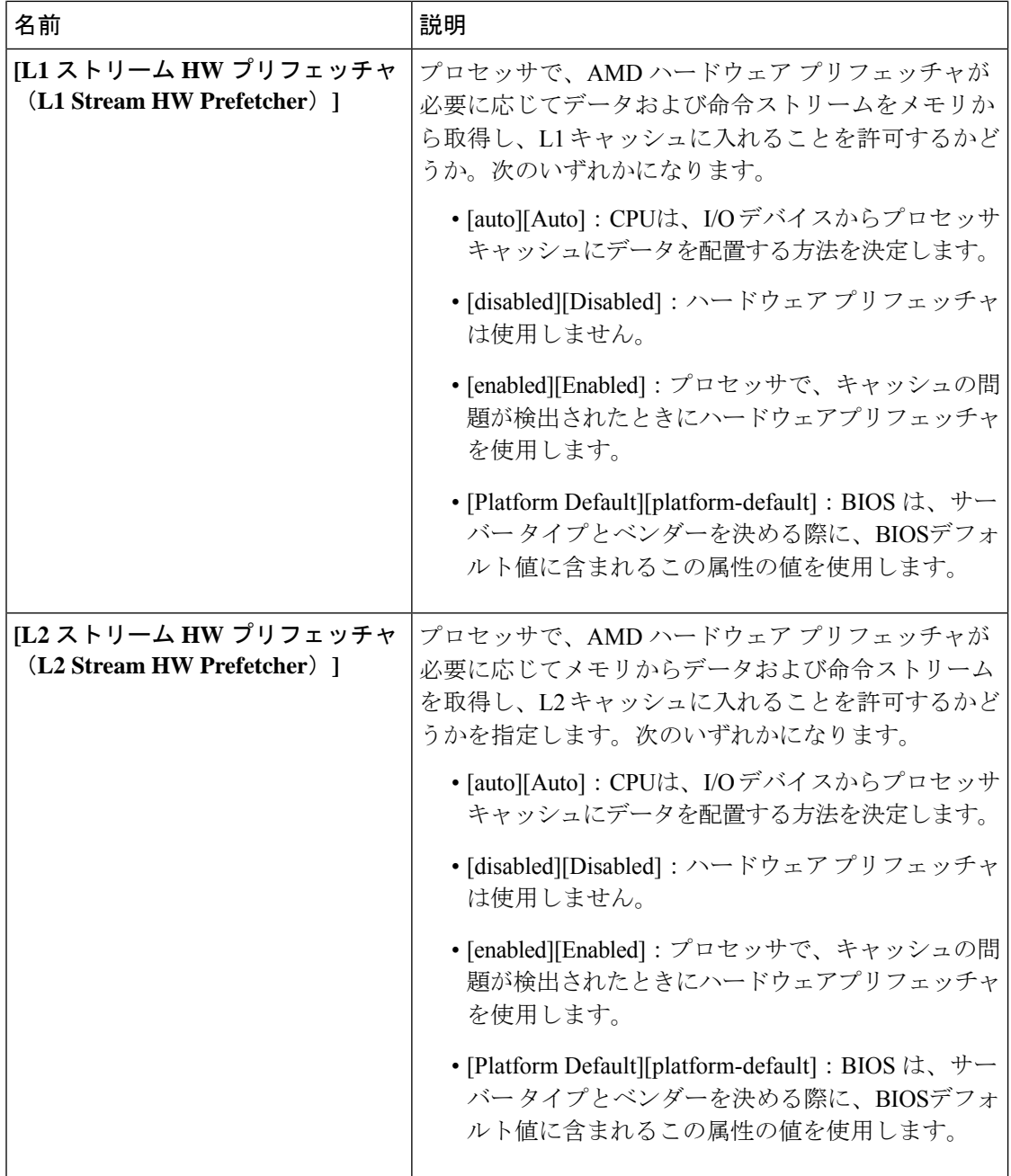

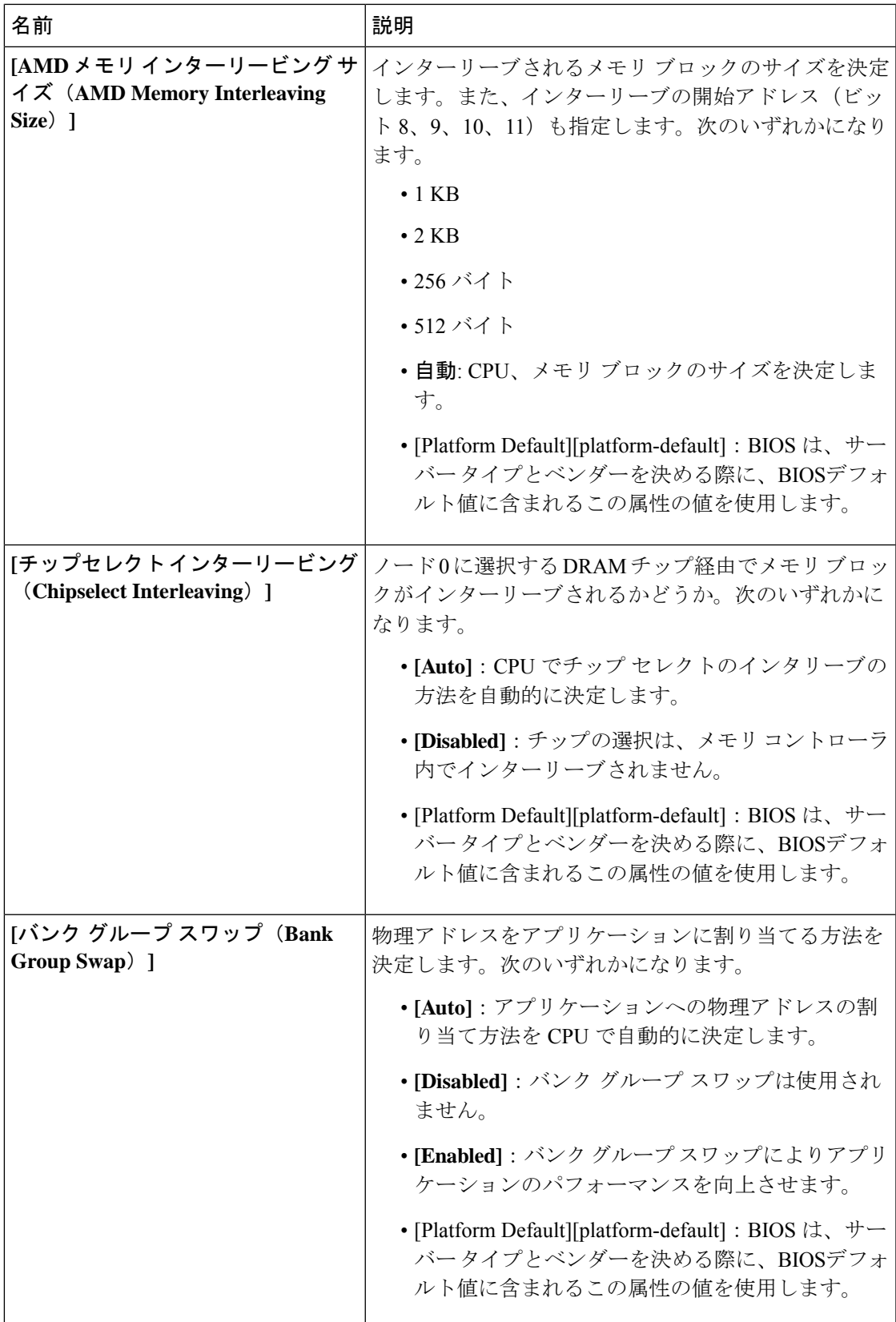

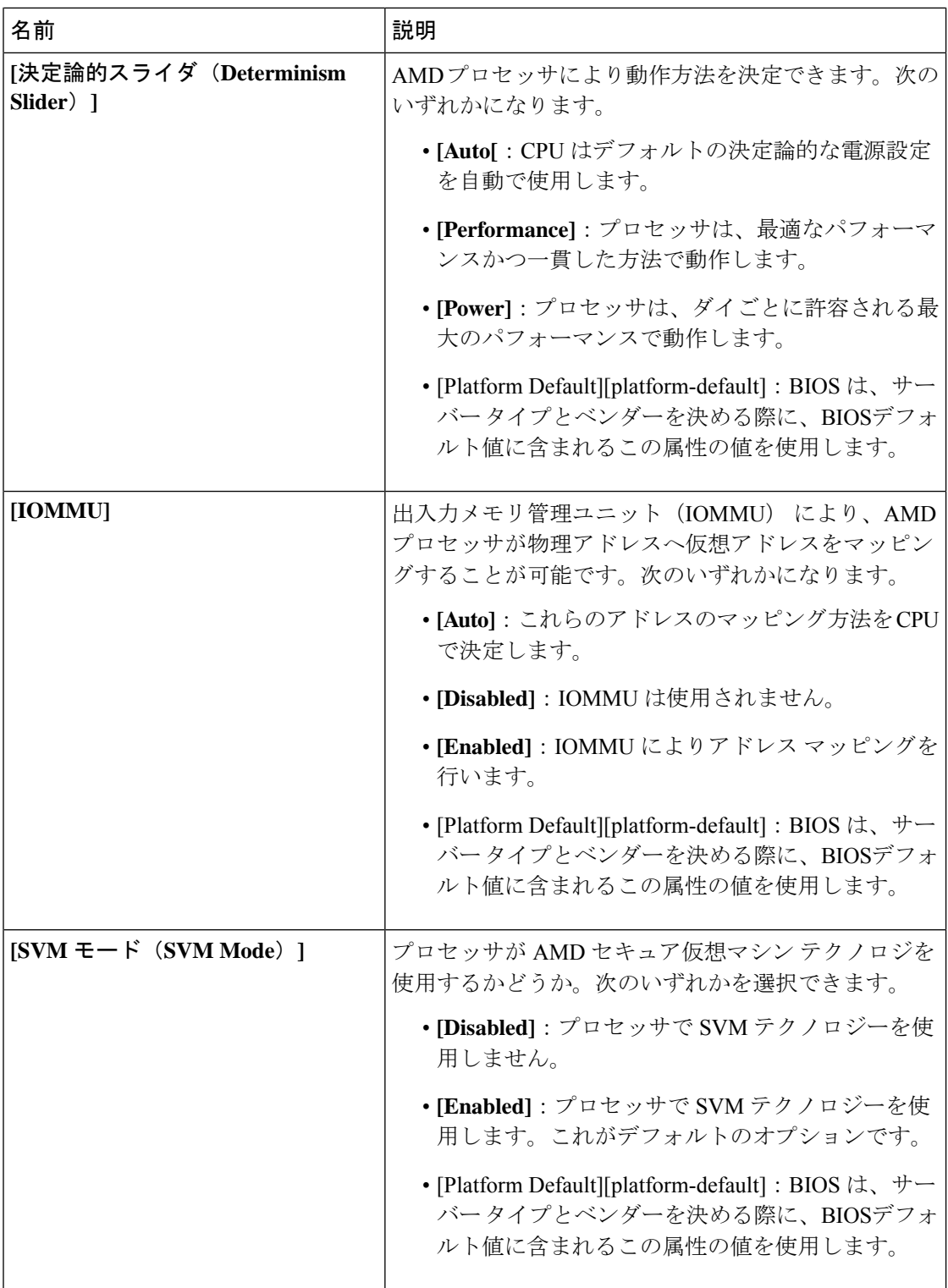

ı

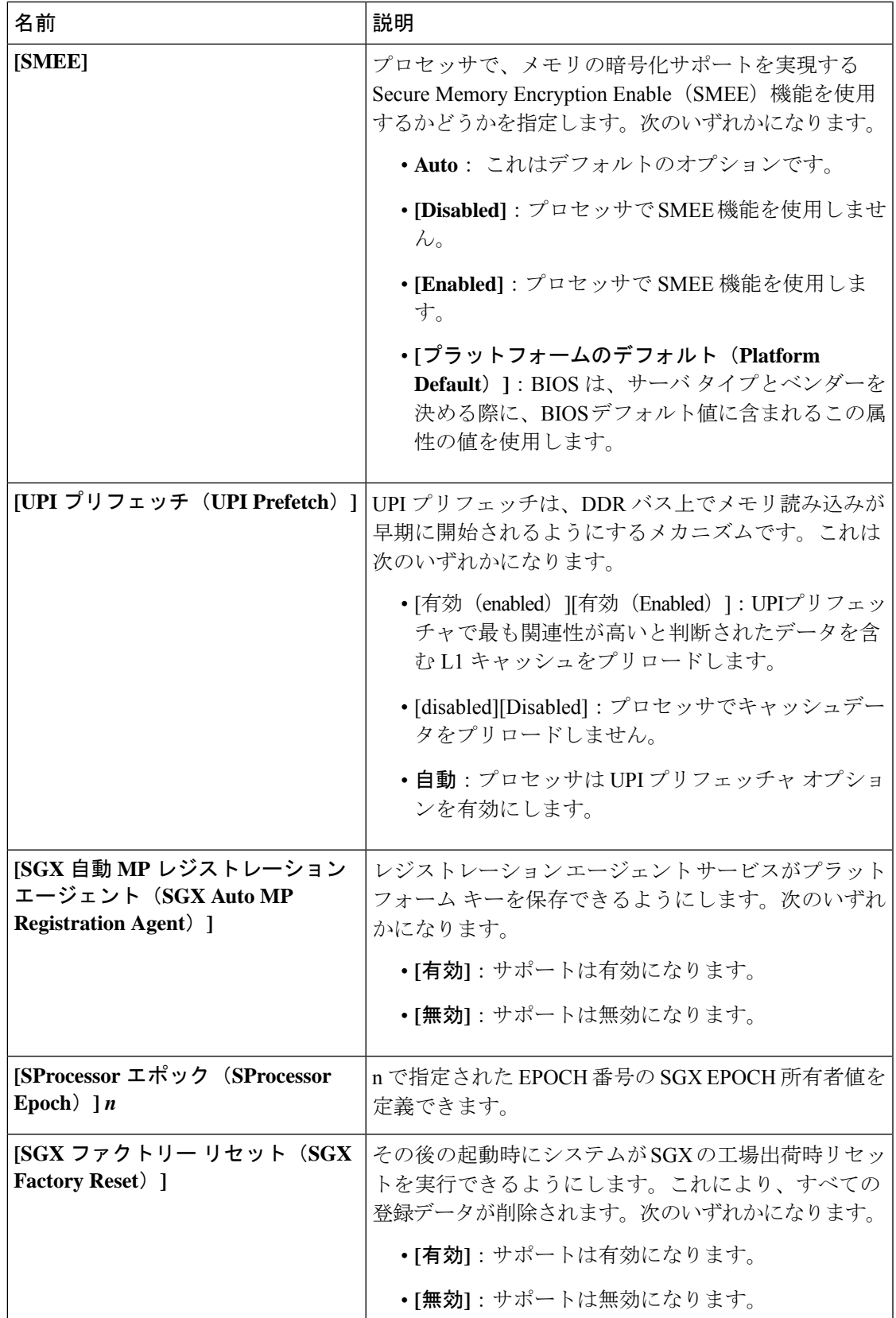

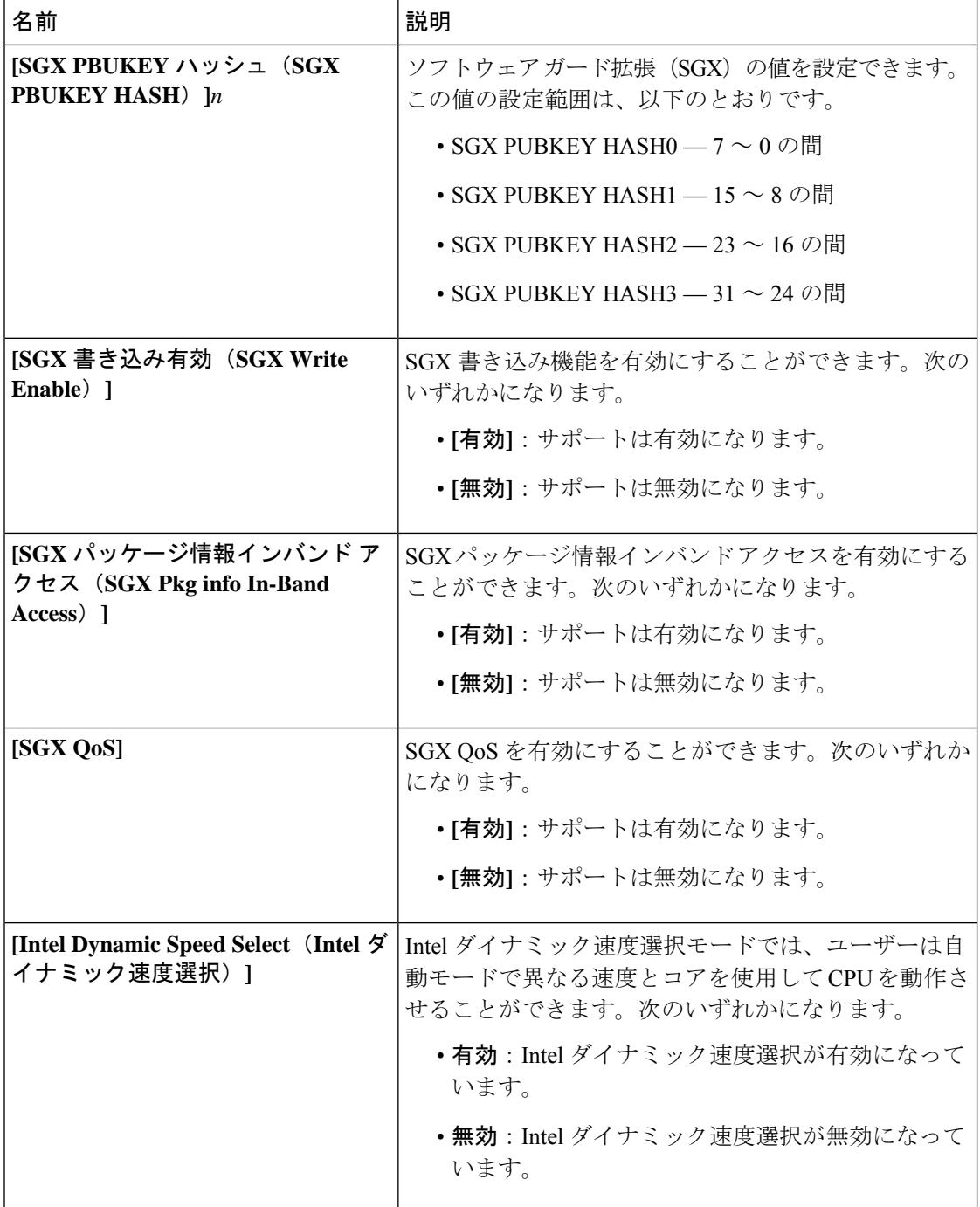

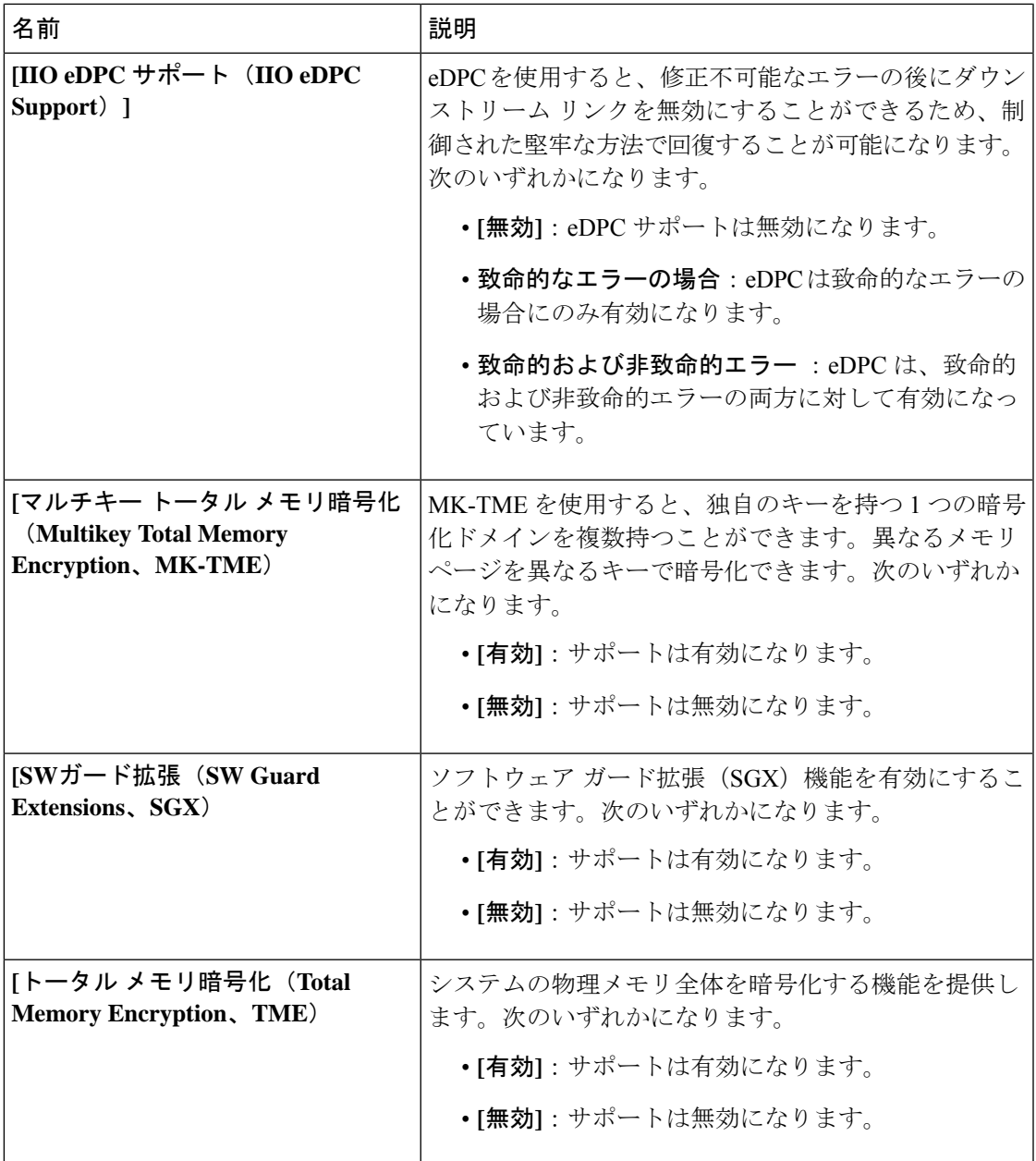

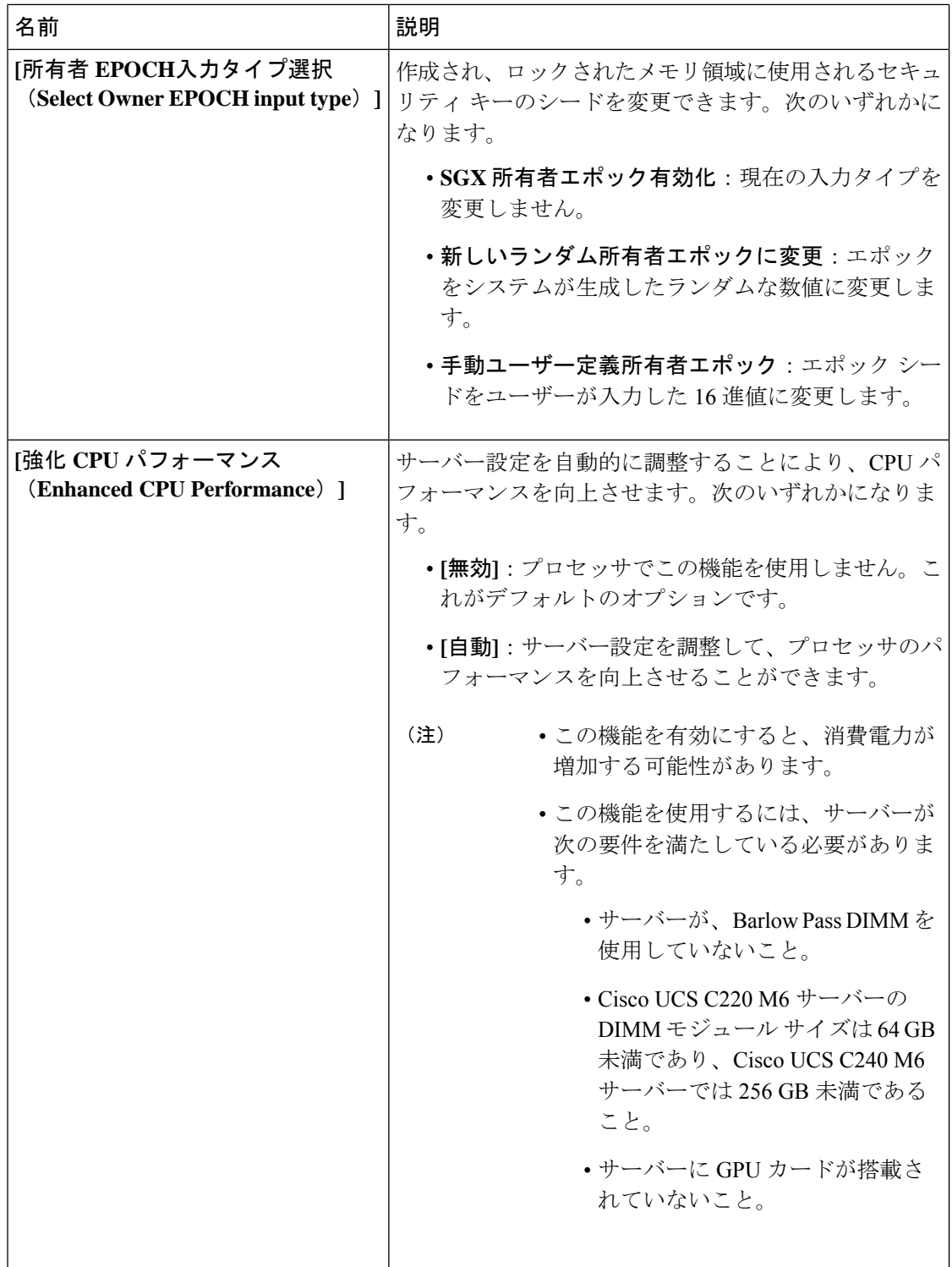
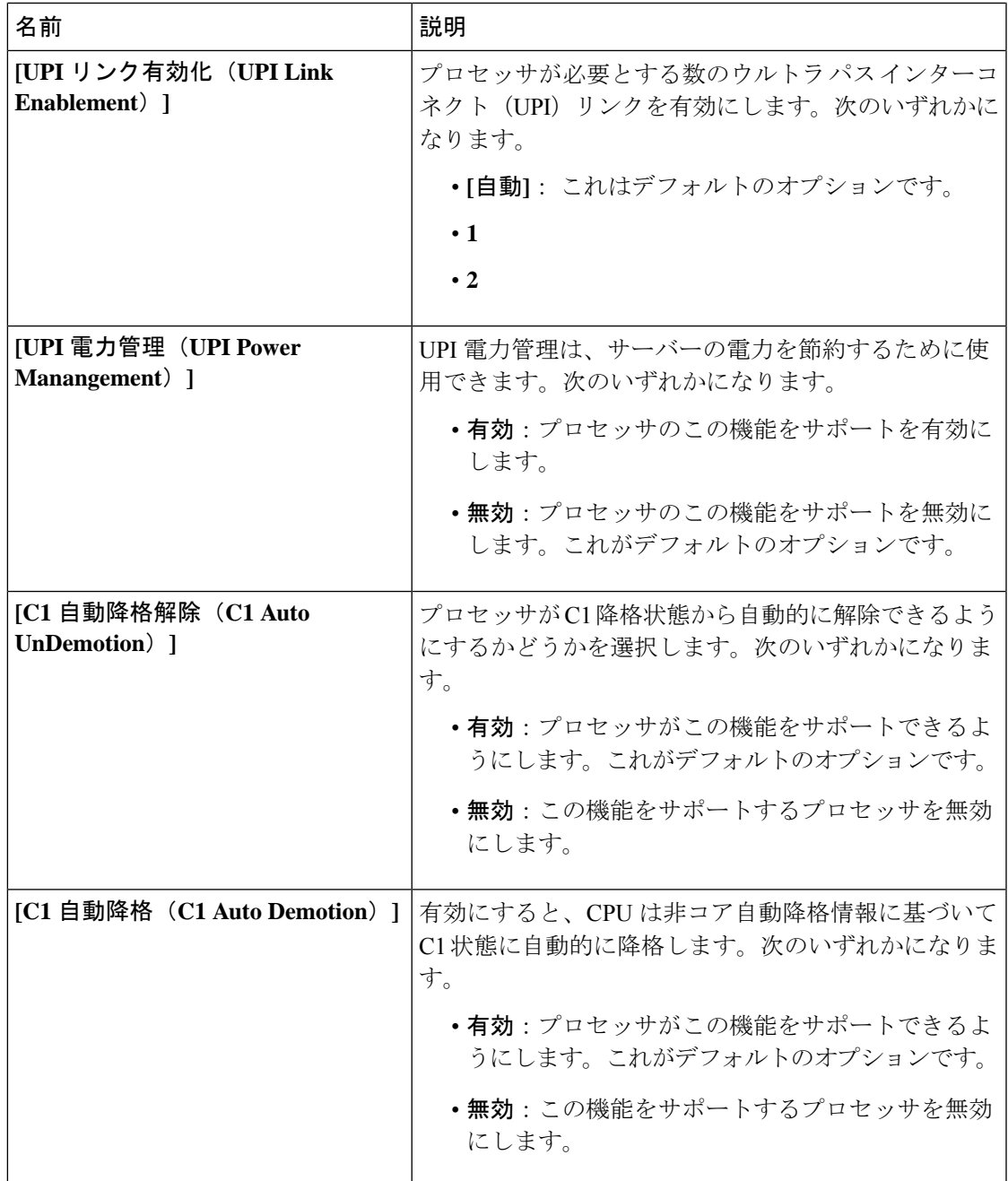

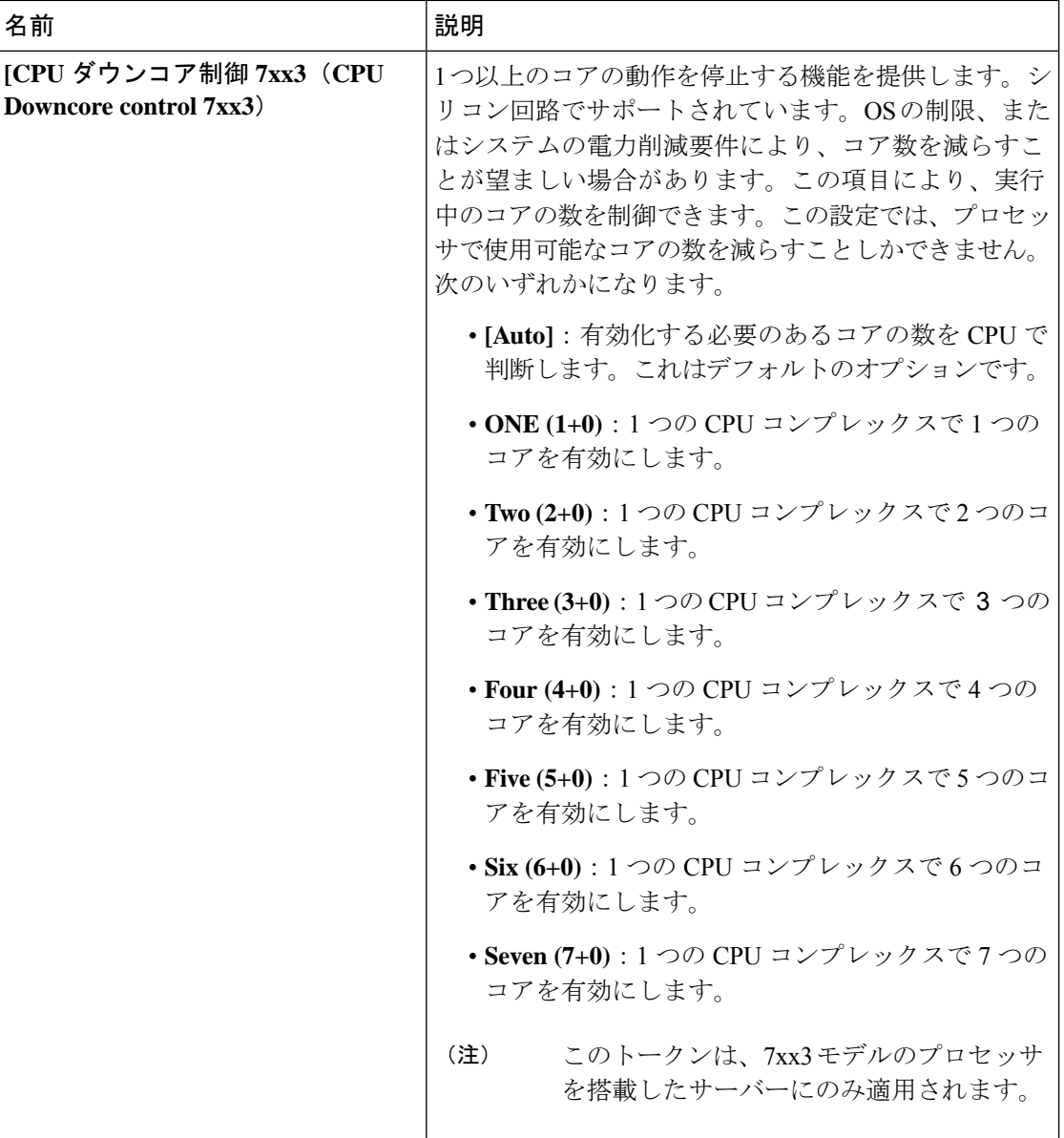

 $\mathbf{l}$ 

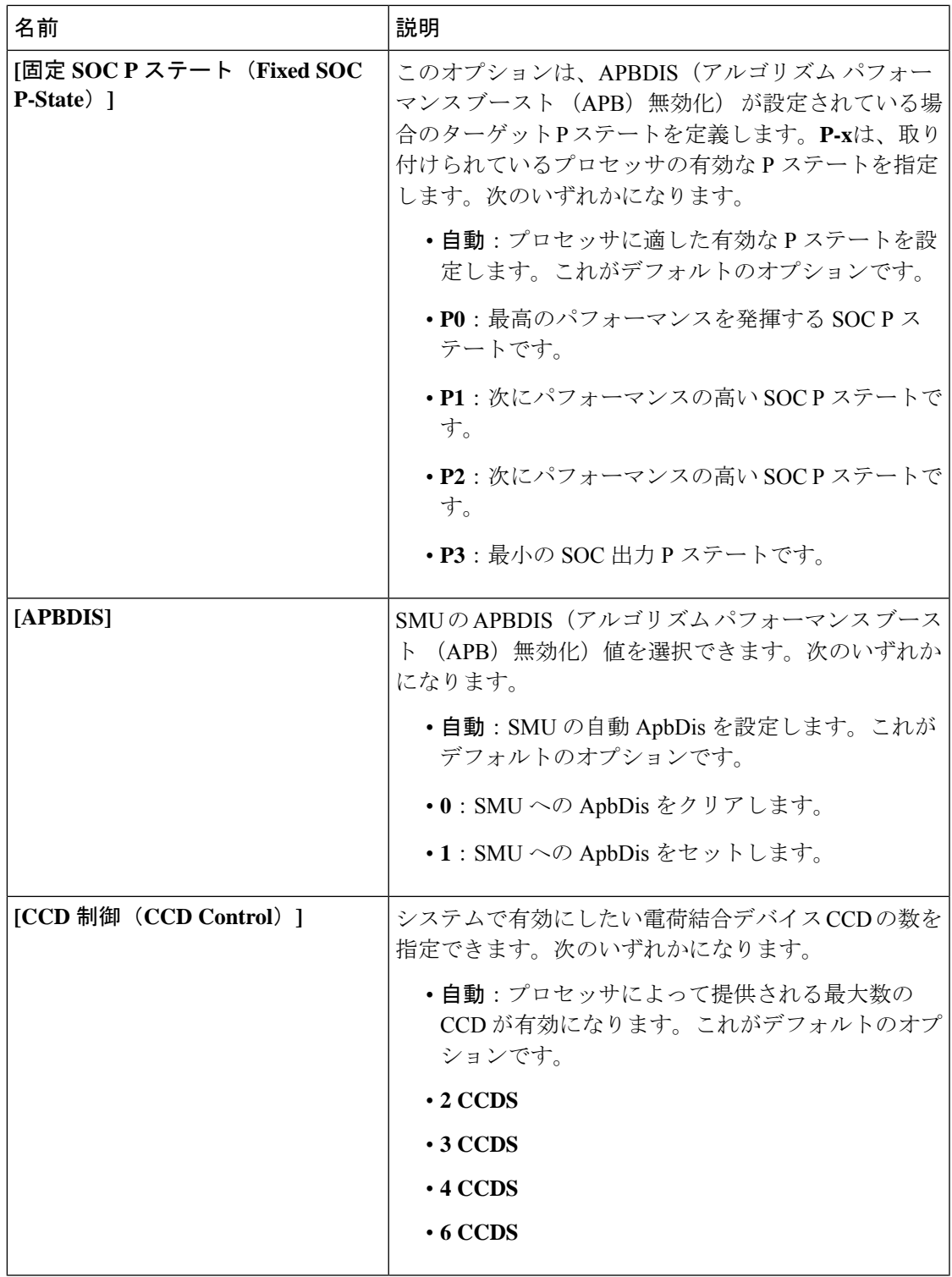

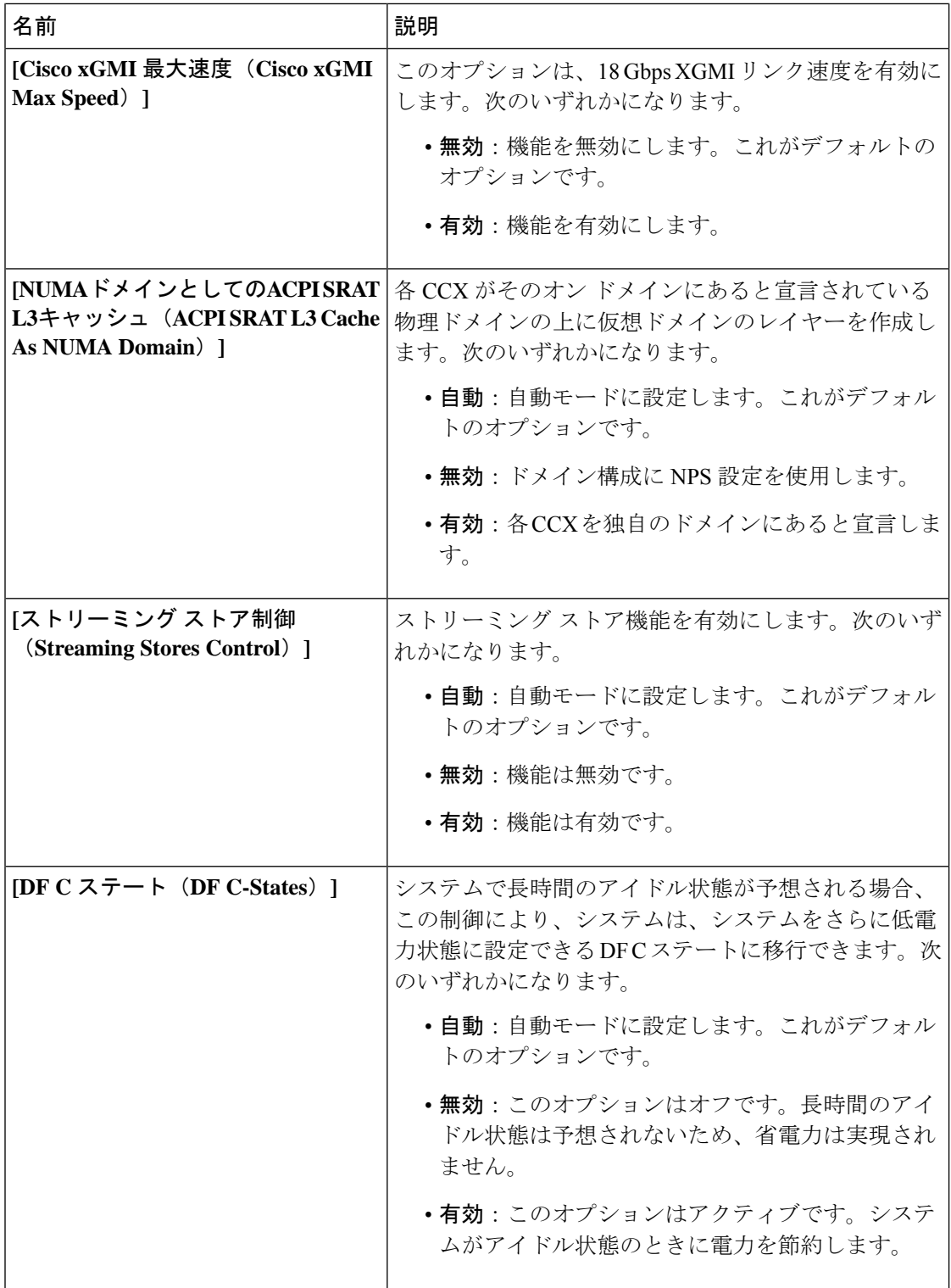

 $\mathbf{l}$ 

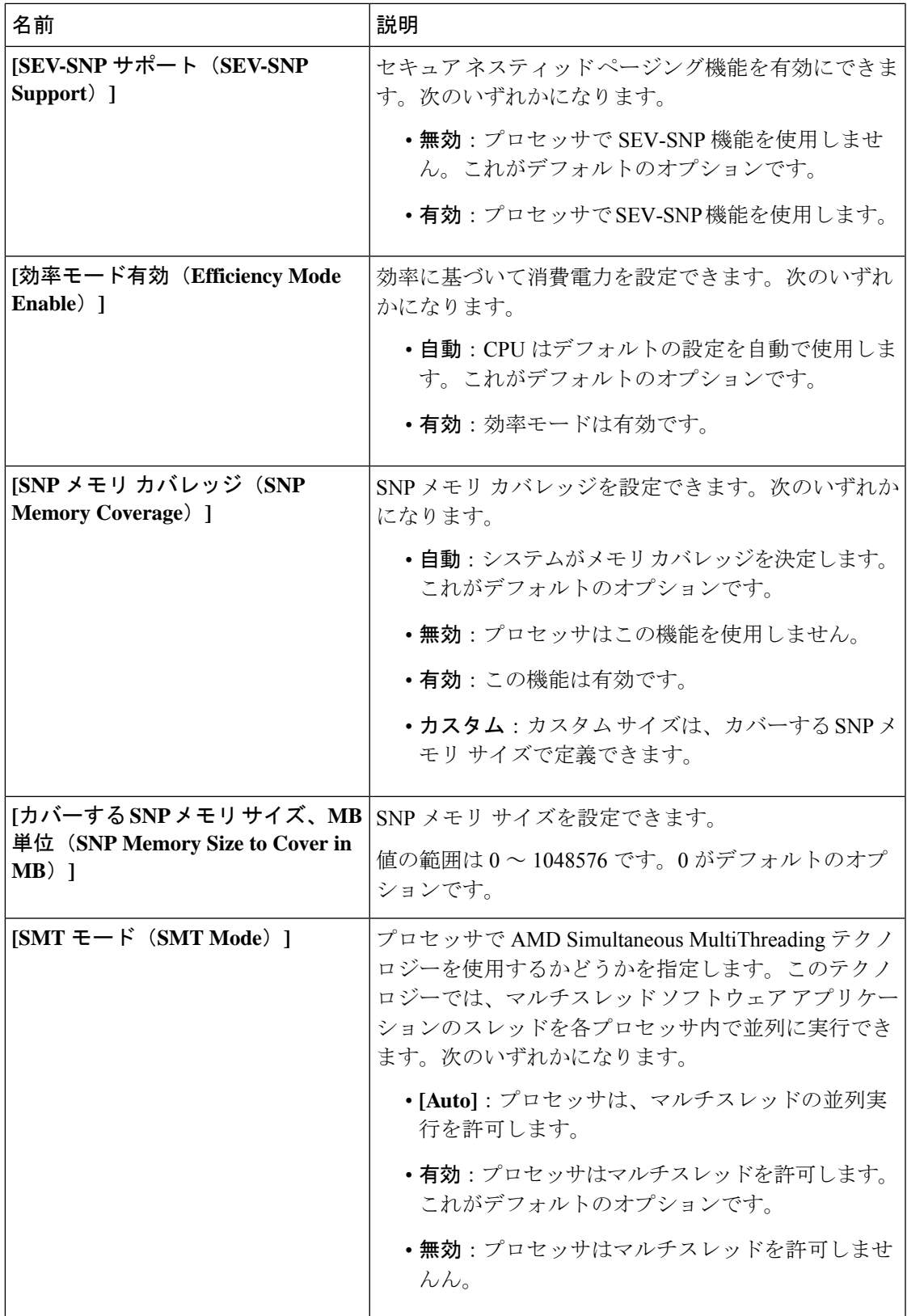

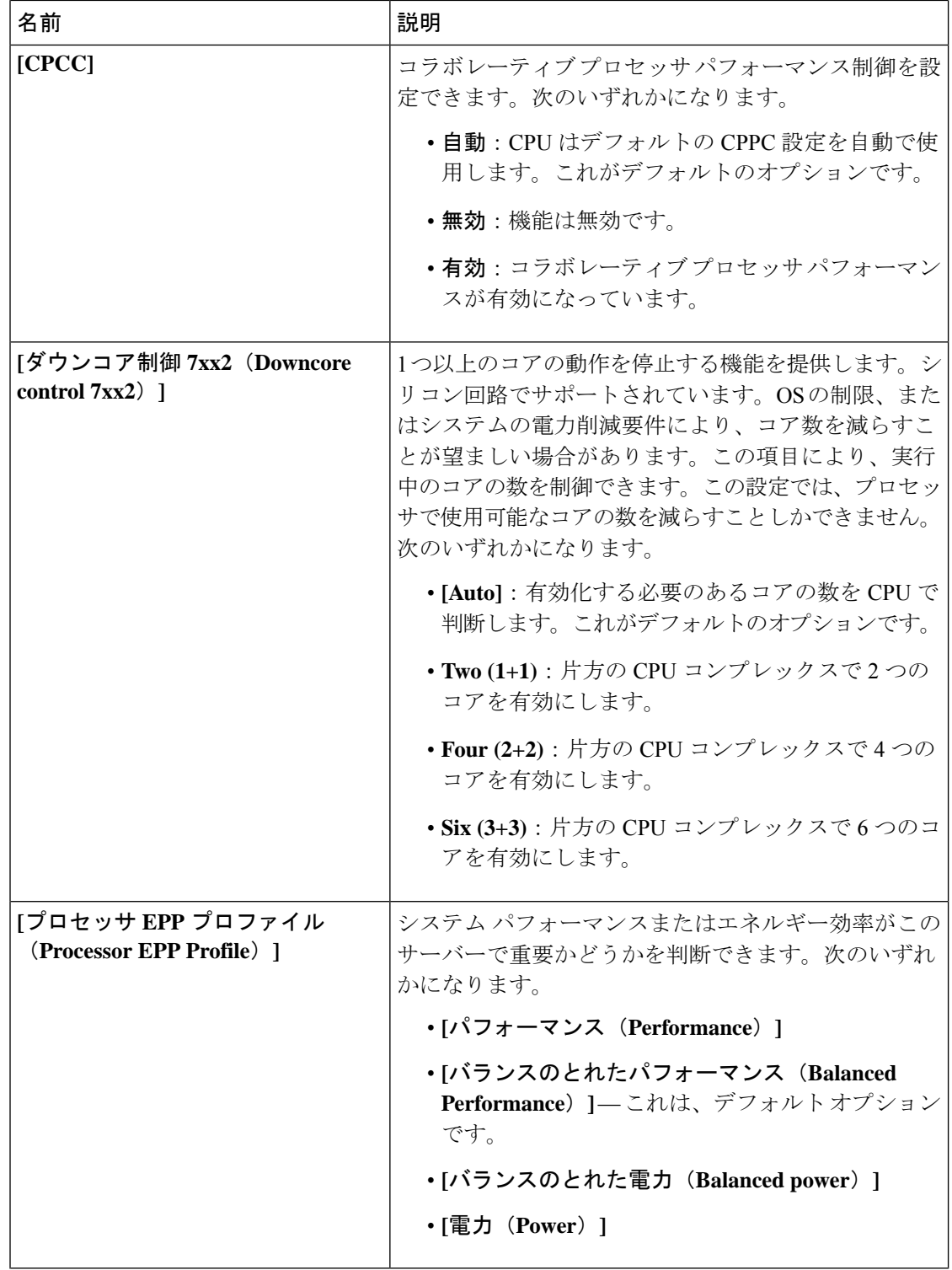

 $\mathbf{l}$ 

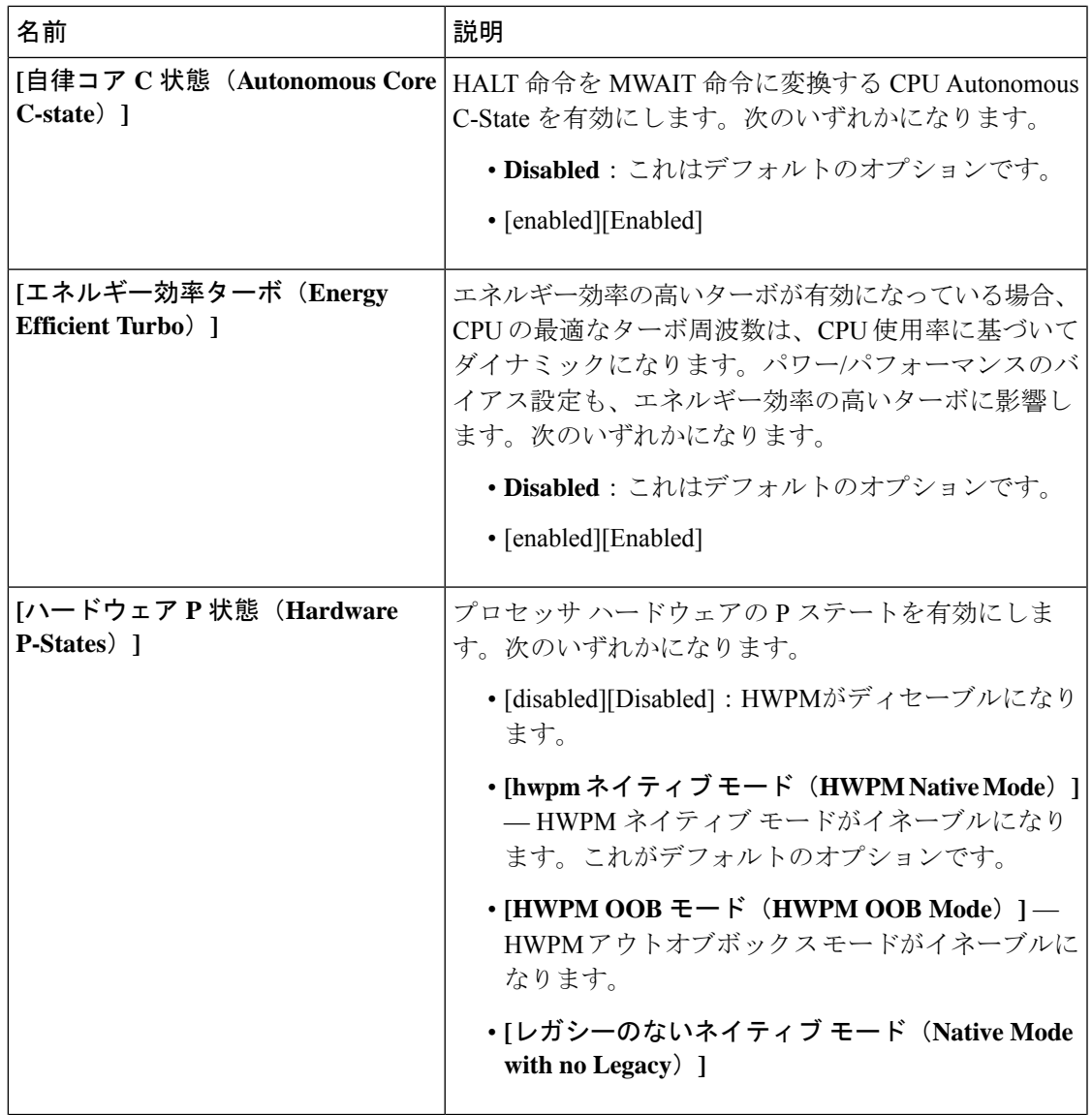

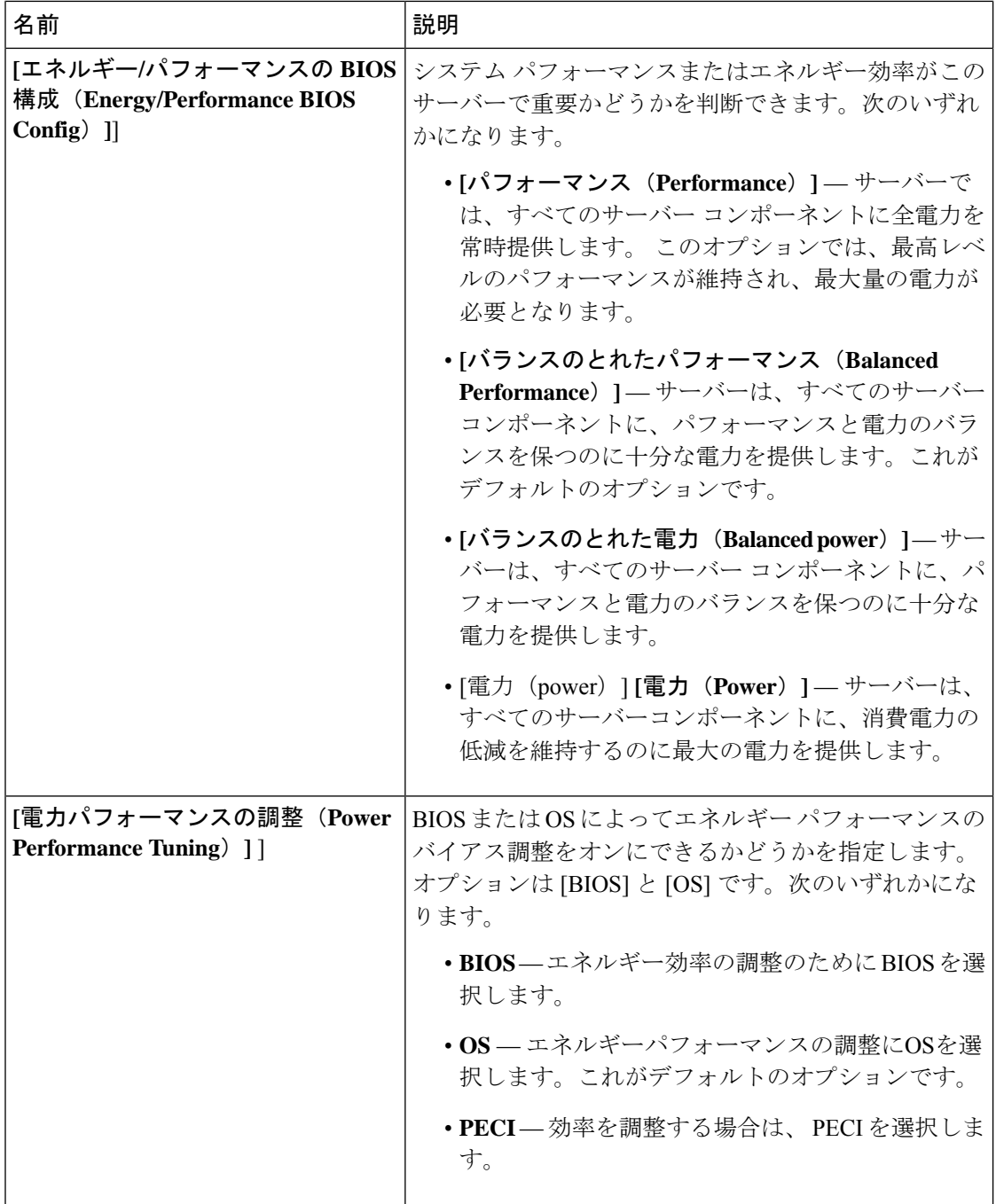

 $\overline{\phantom{a}}$ 

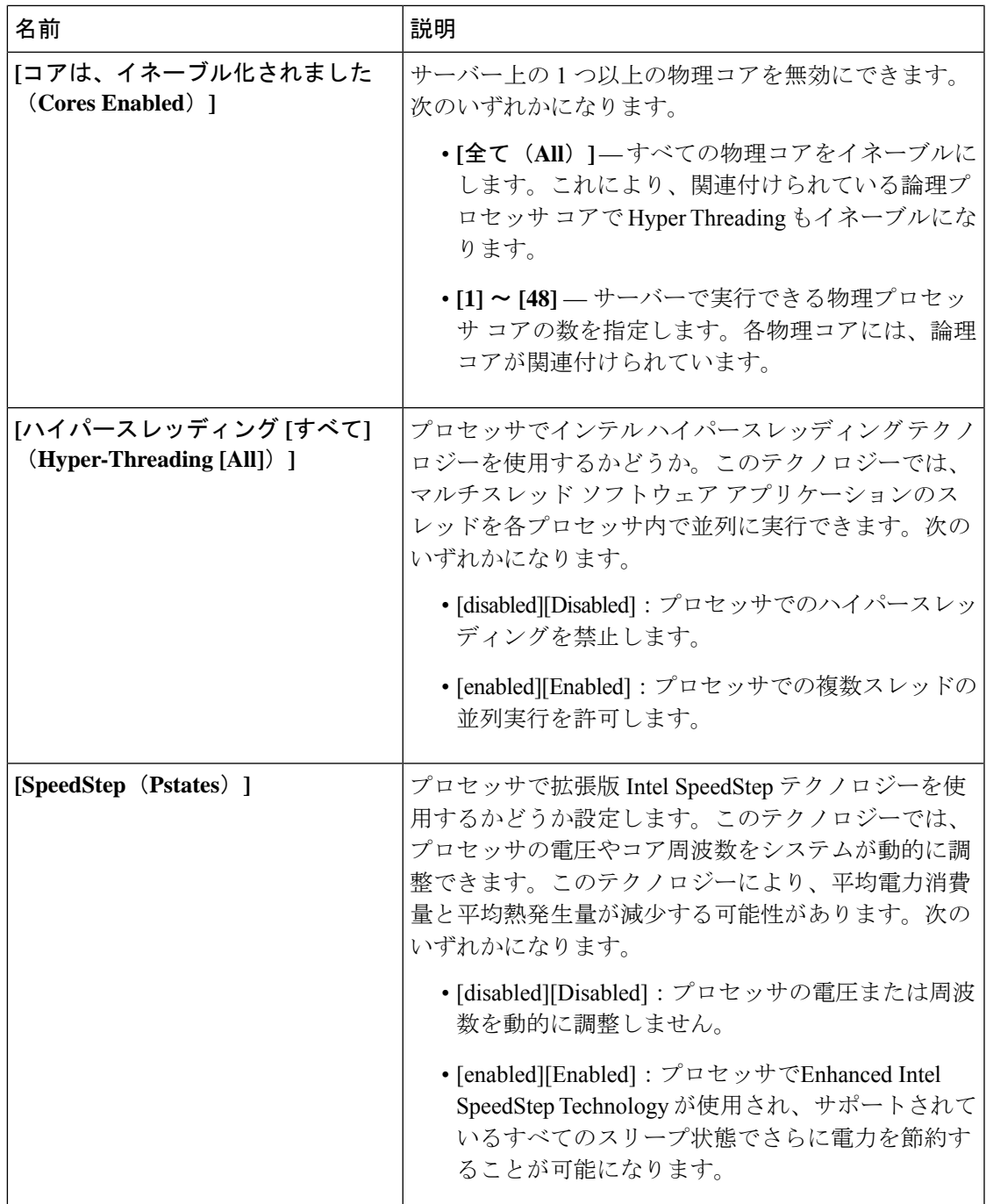

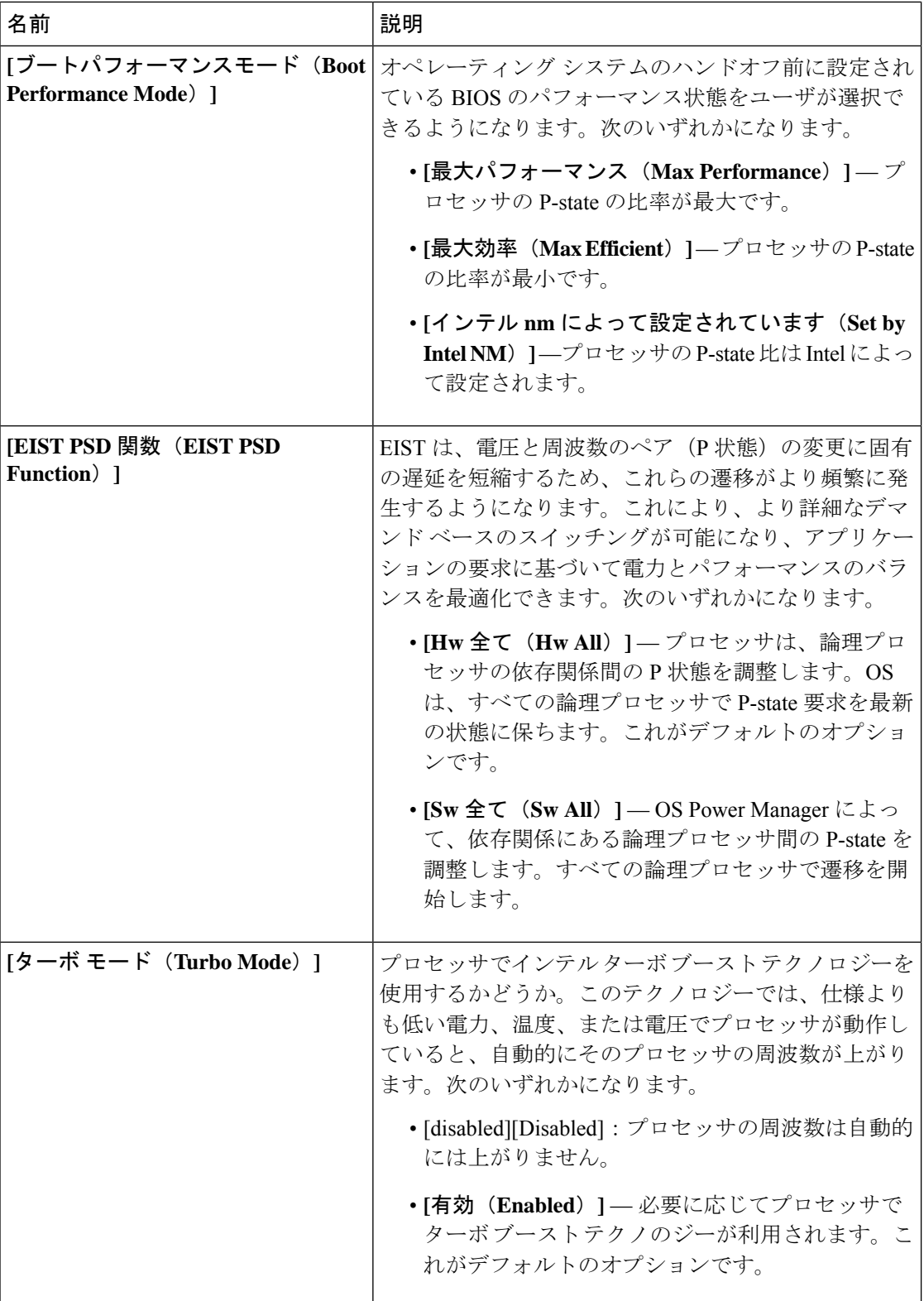

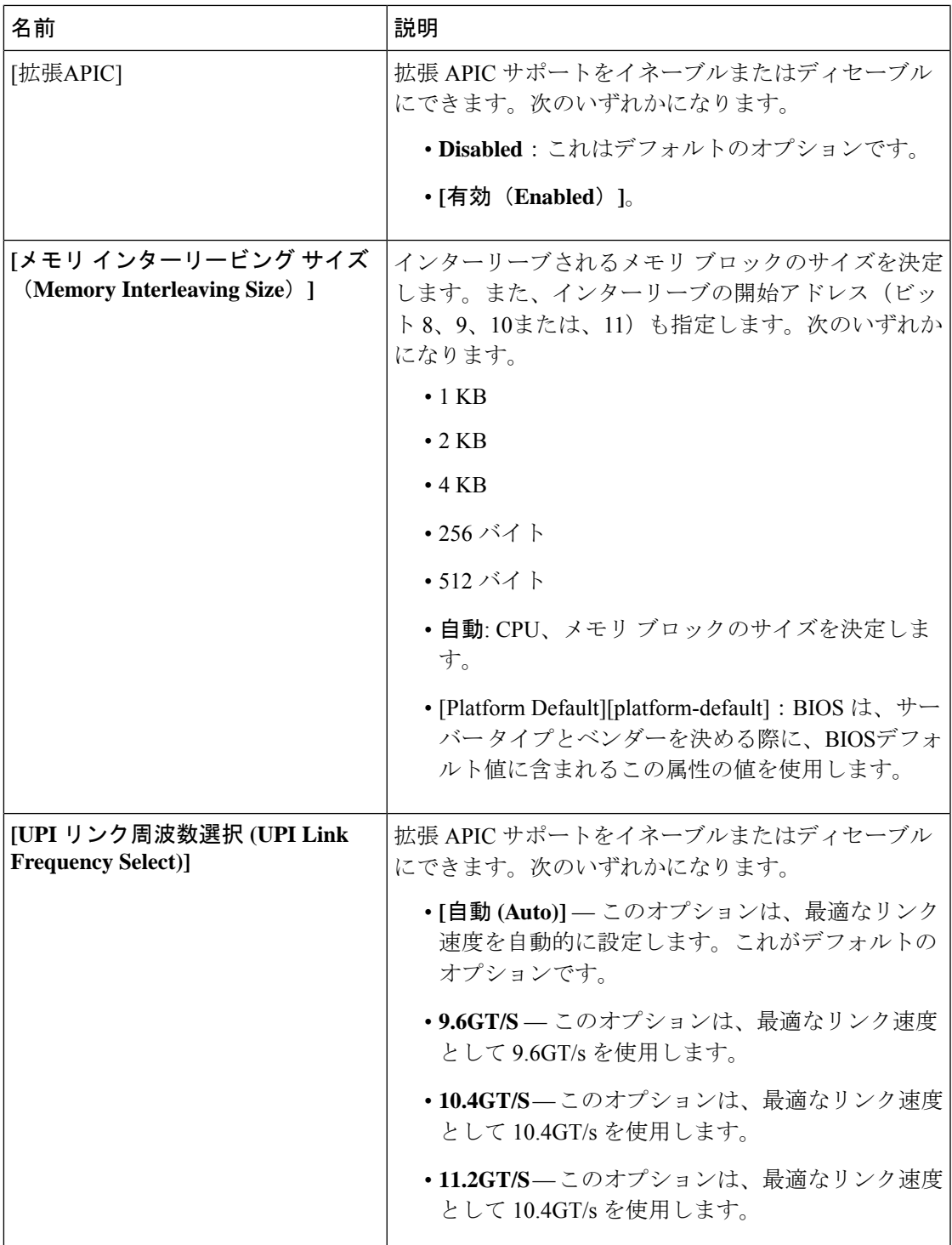

## **Intel** 向け **I/O BIOS** 設定

Ι

次の表は、BIOSポリシーまたはデフォルトのBIOS設定を介して行うことができるIntelDirected I/O の BIOS 設定を示しています。

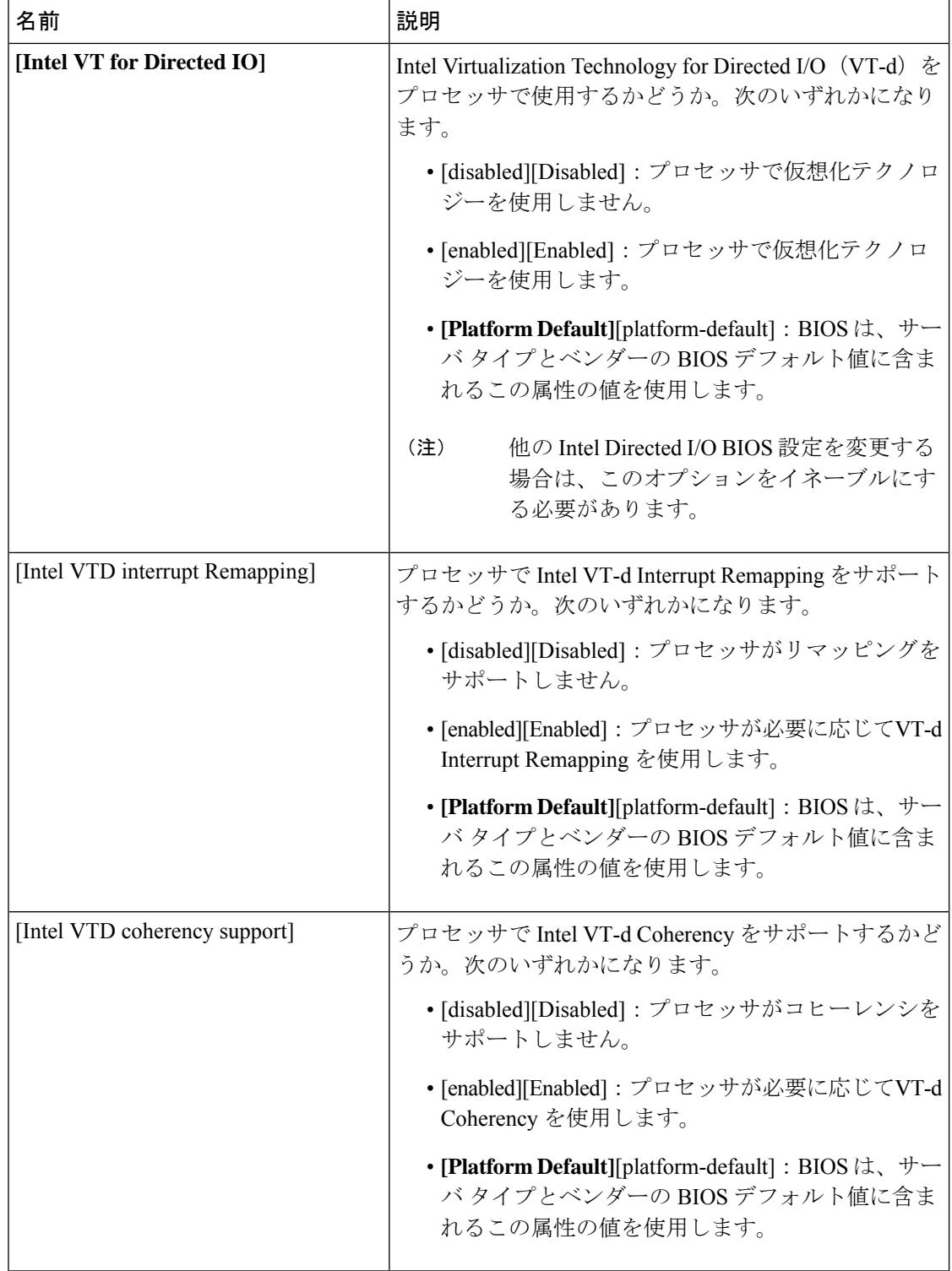

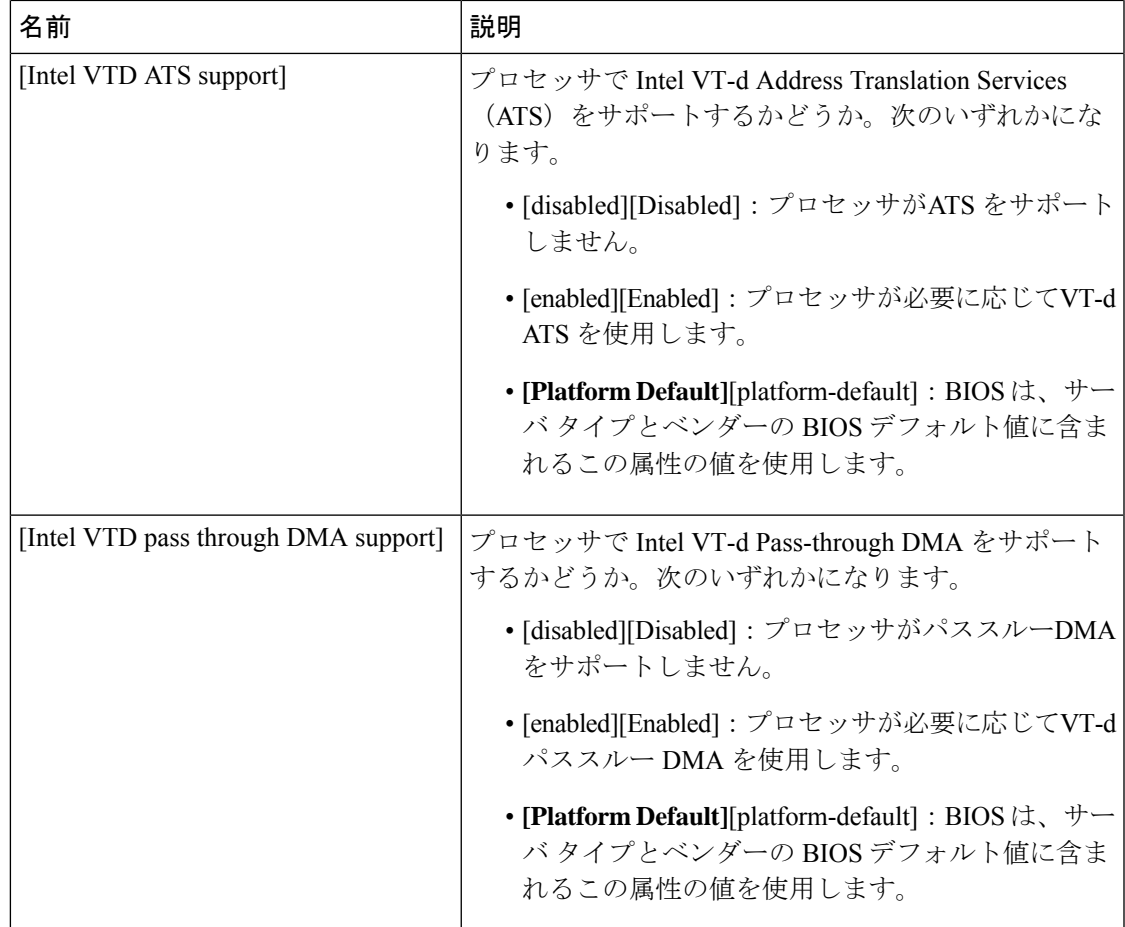

### **AMD** 向け **I/O BIOS** 設定

次の表に、AMD 向けの BIOS ポリシーを介して構成できる入出力 BIOS 設定の一覧を示しま す。

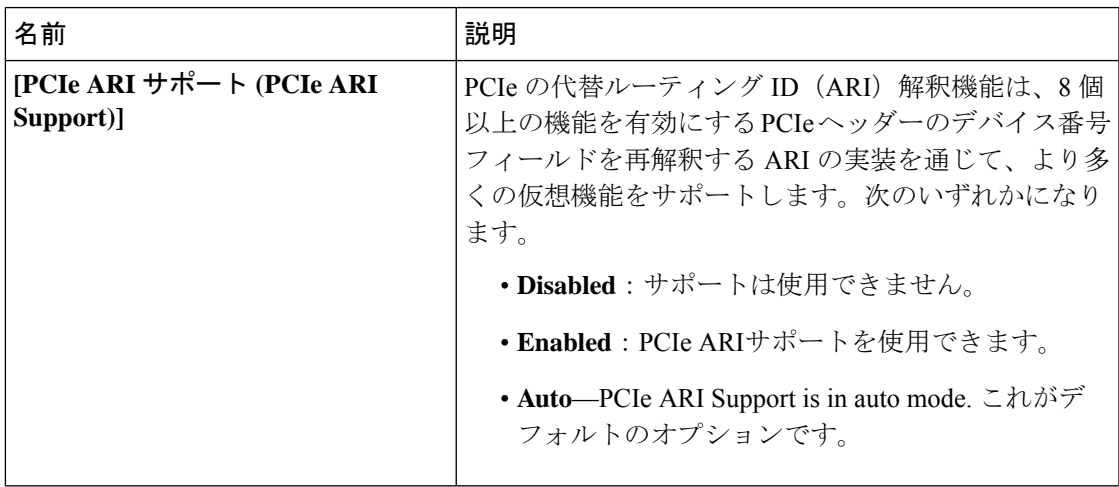

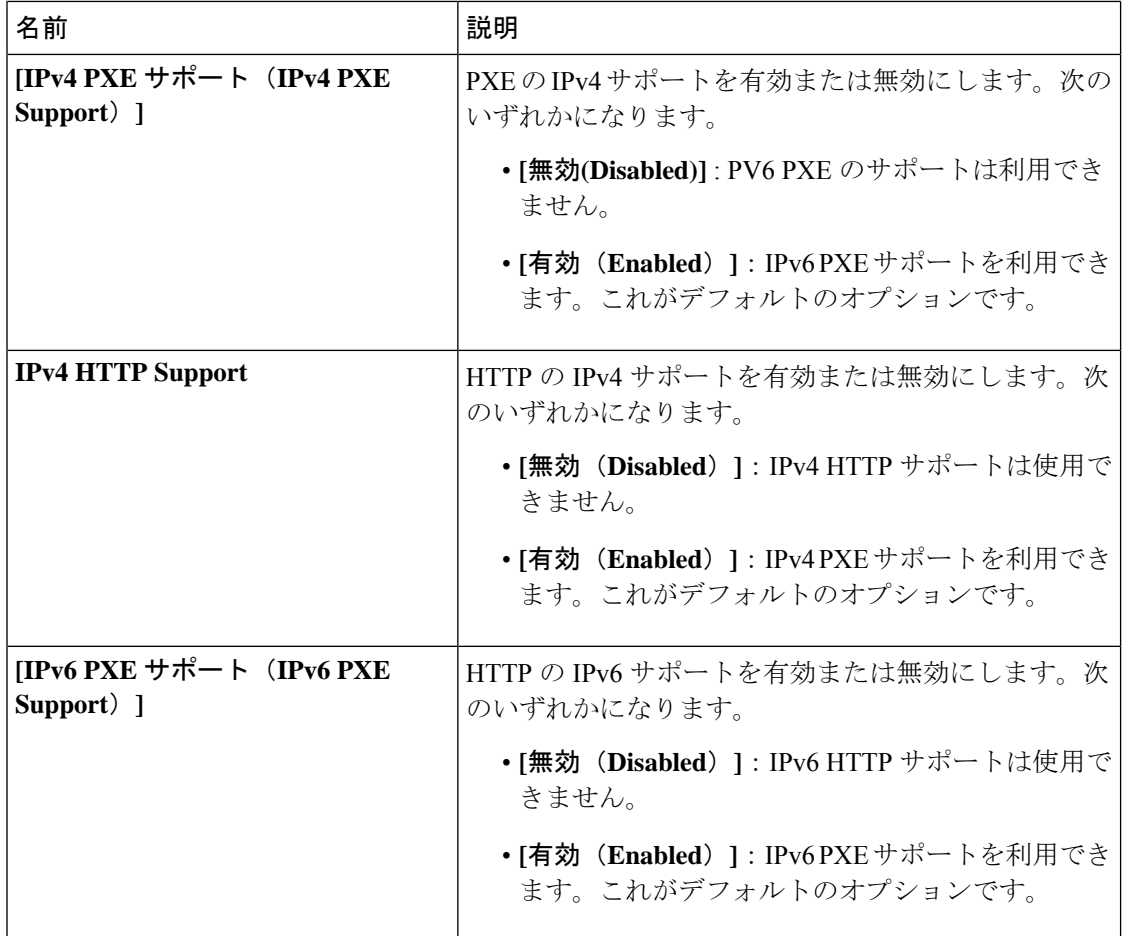

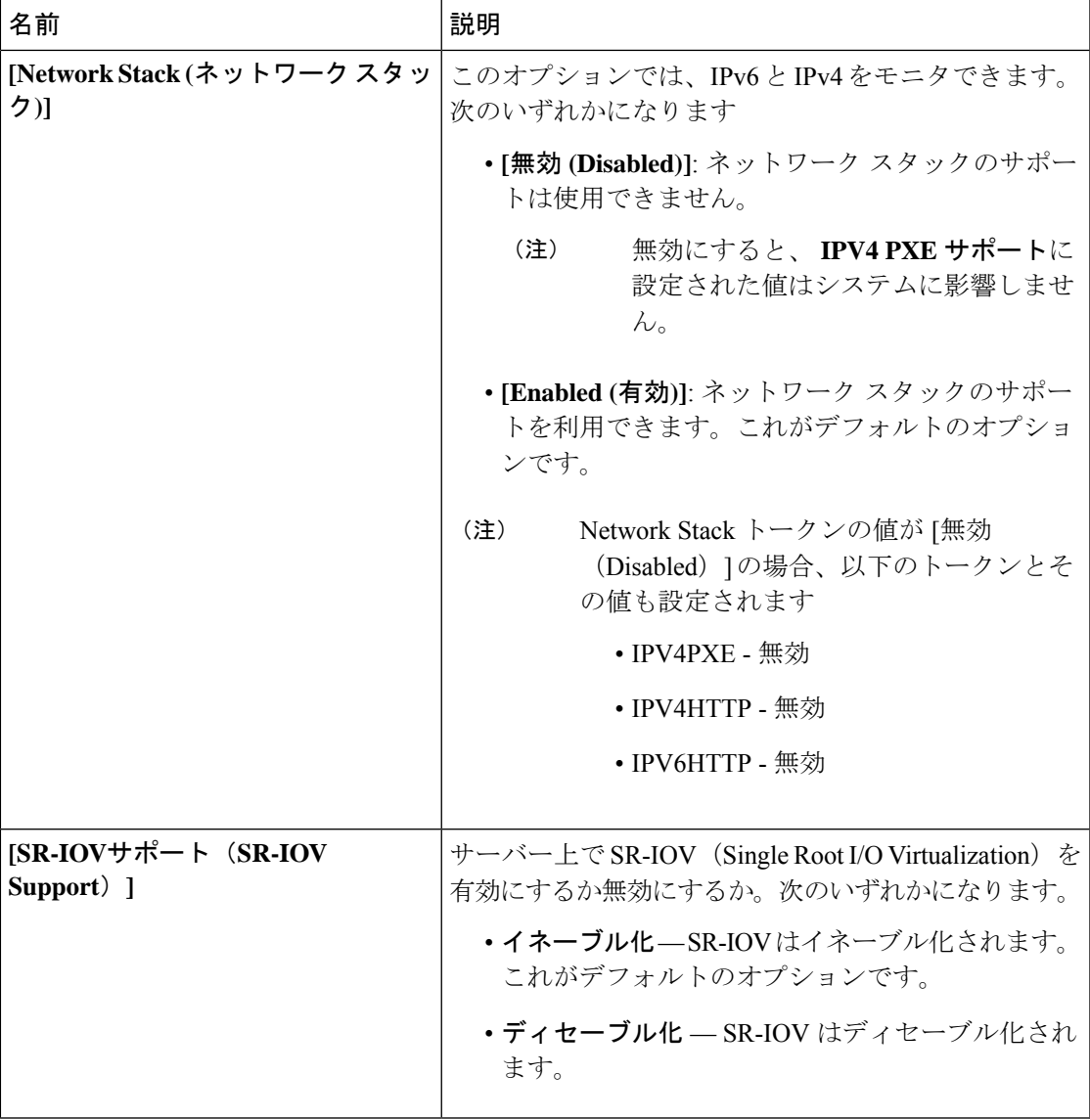

**RAS** メモリの **BIOS** 設定

次の表に、BIOS ポリシーまたはデフォルトの BIOS 設定を介して設定できる RAS メモリの BIOS 設定の一覧を示します。

 $\overline{\phantom{a}}$ 

 $\mathbf I$ 

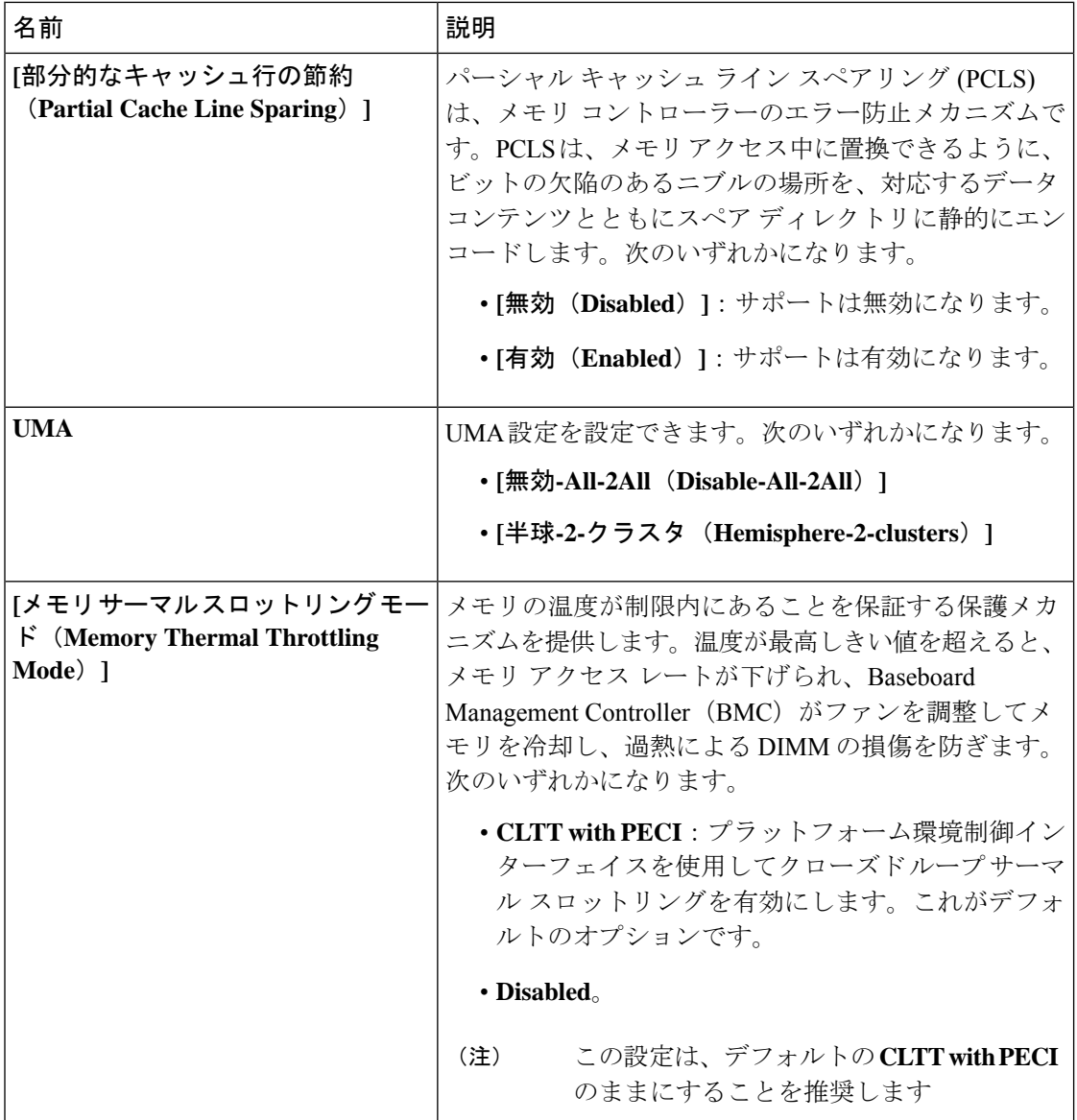

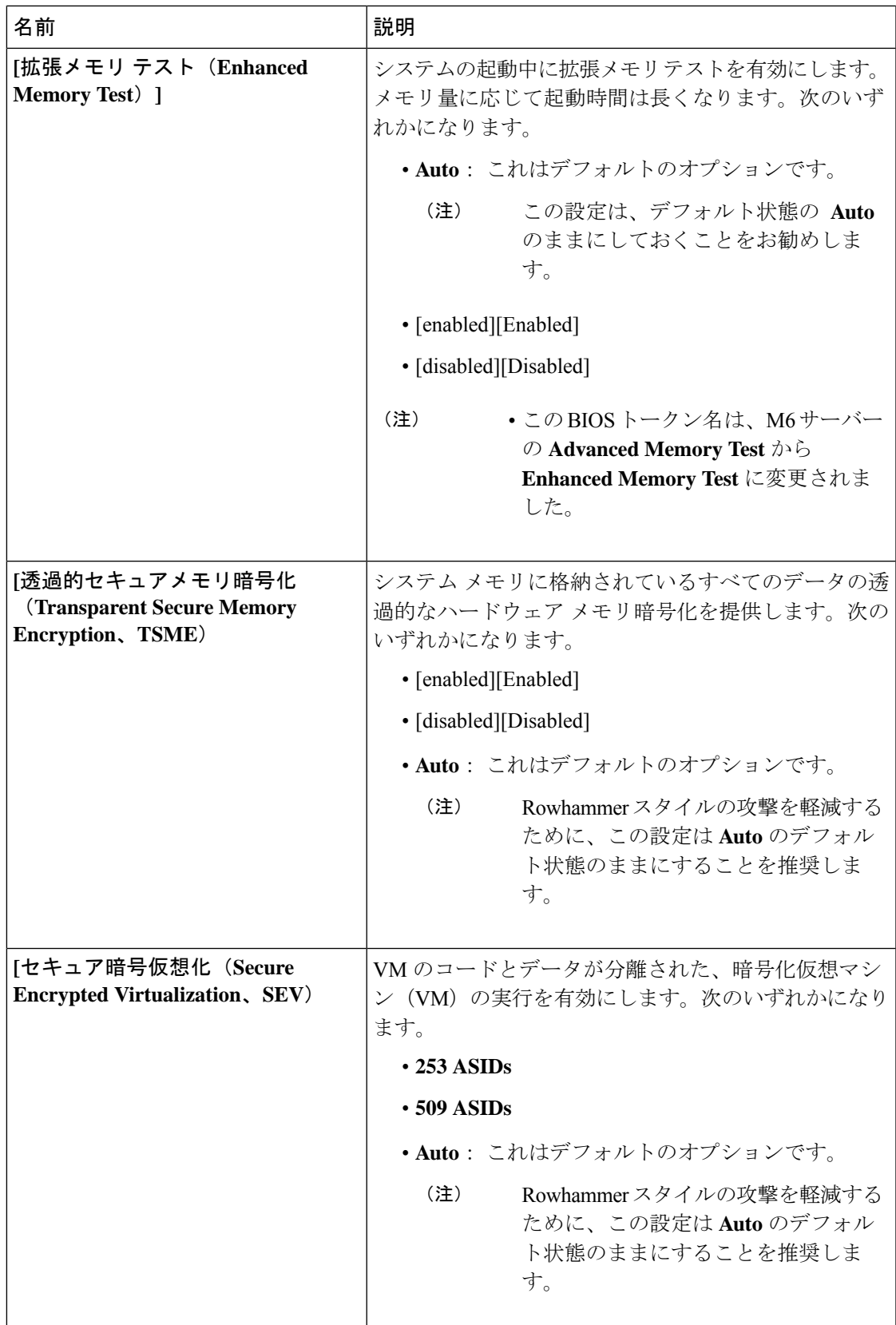

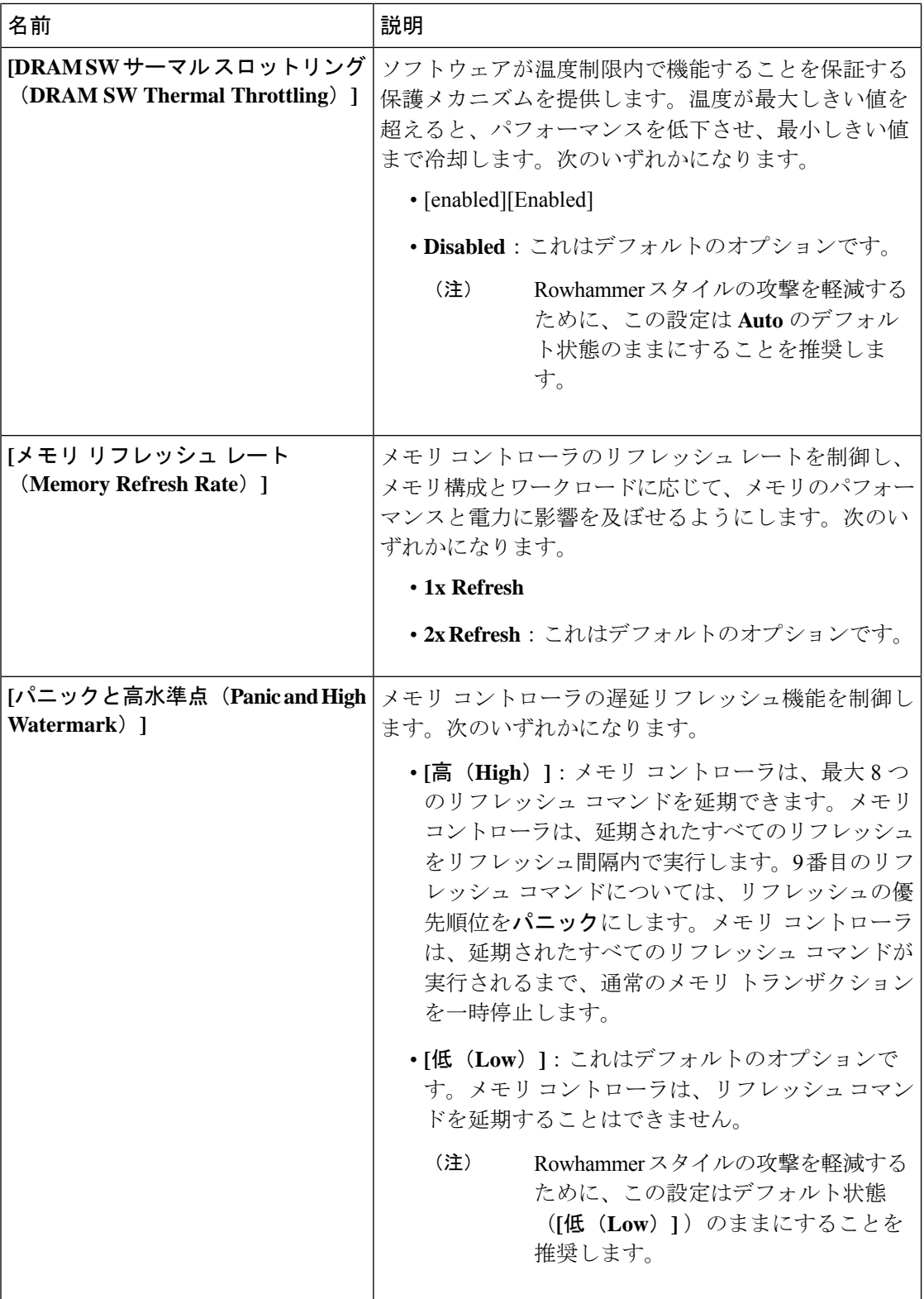

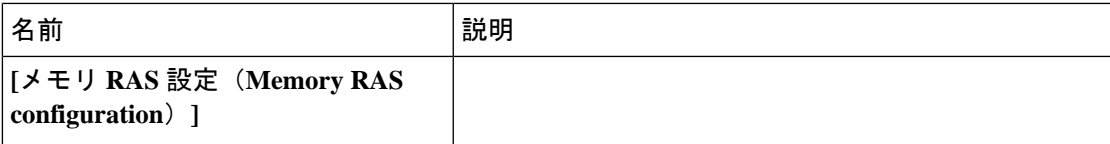

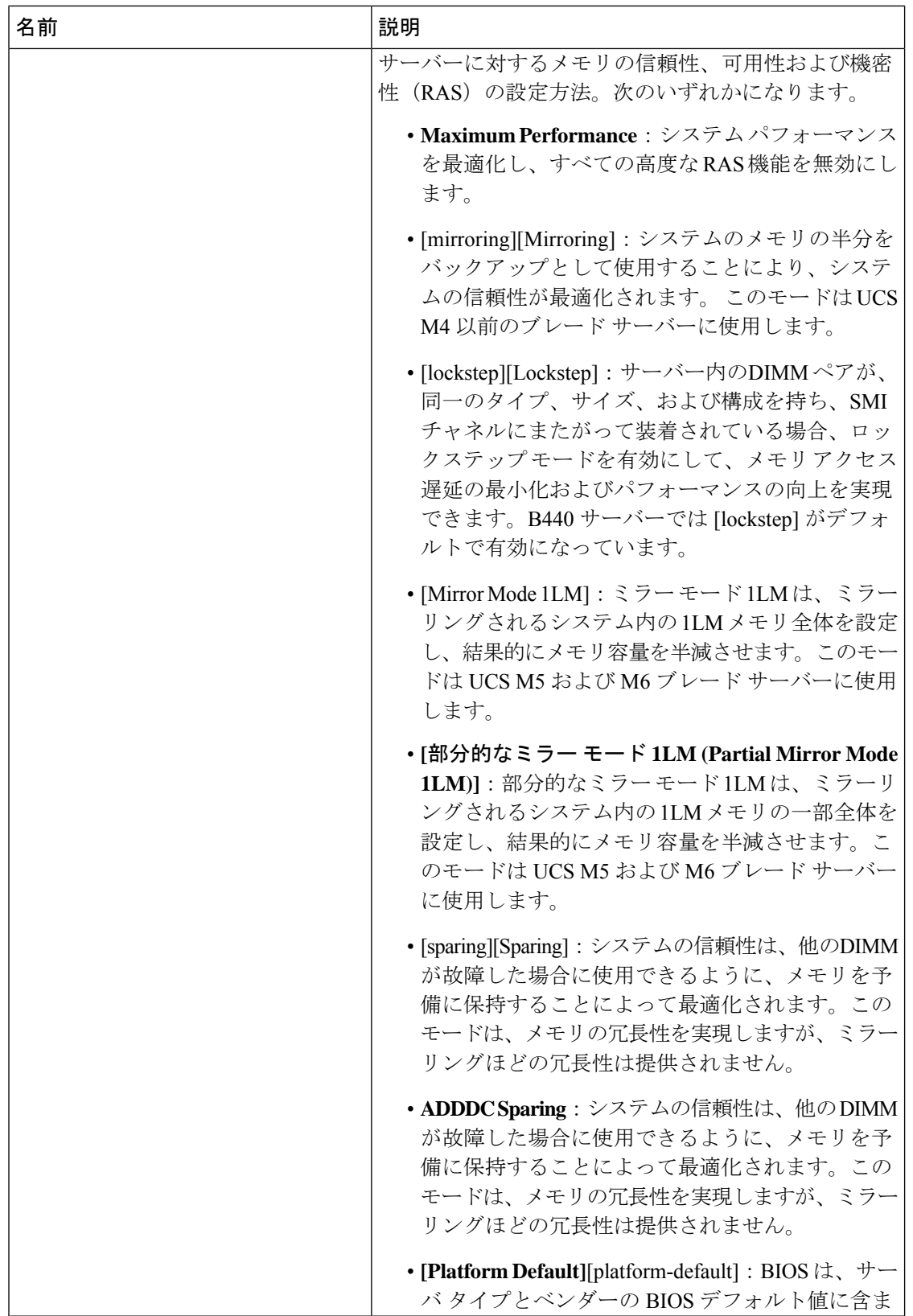

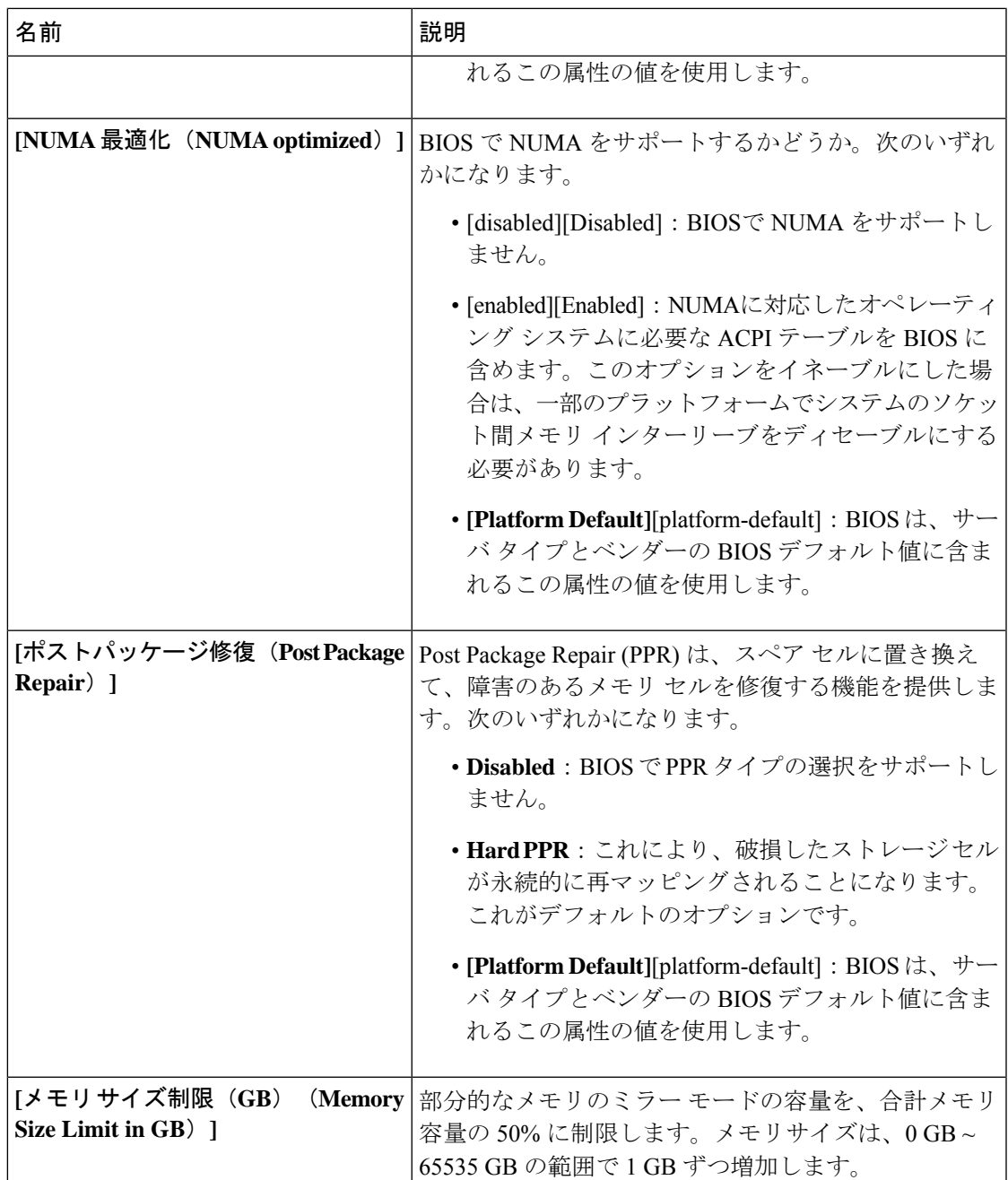

 $\overline{\phantom{a}}$ 

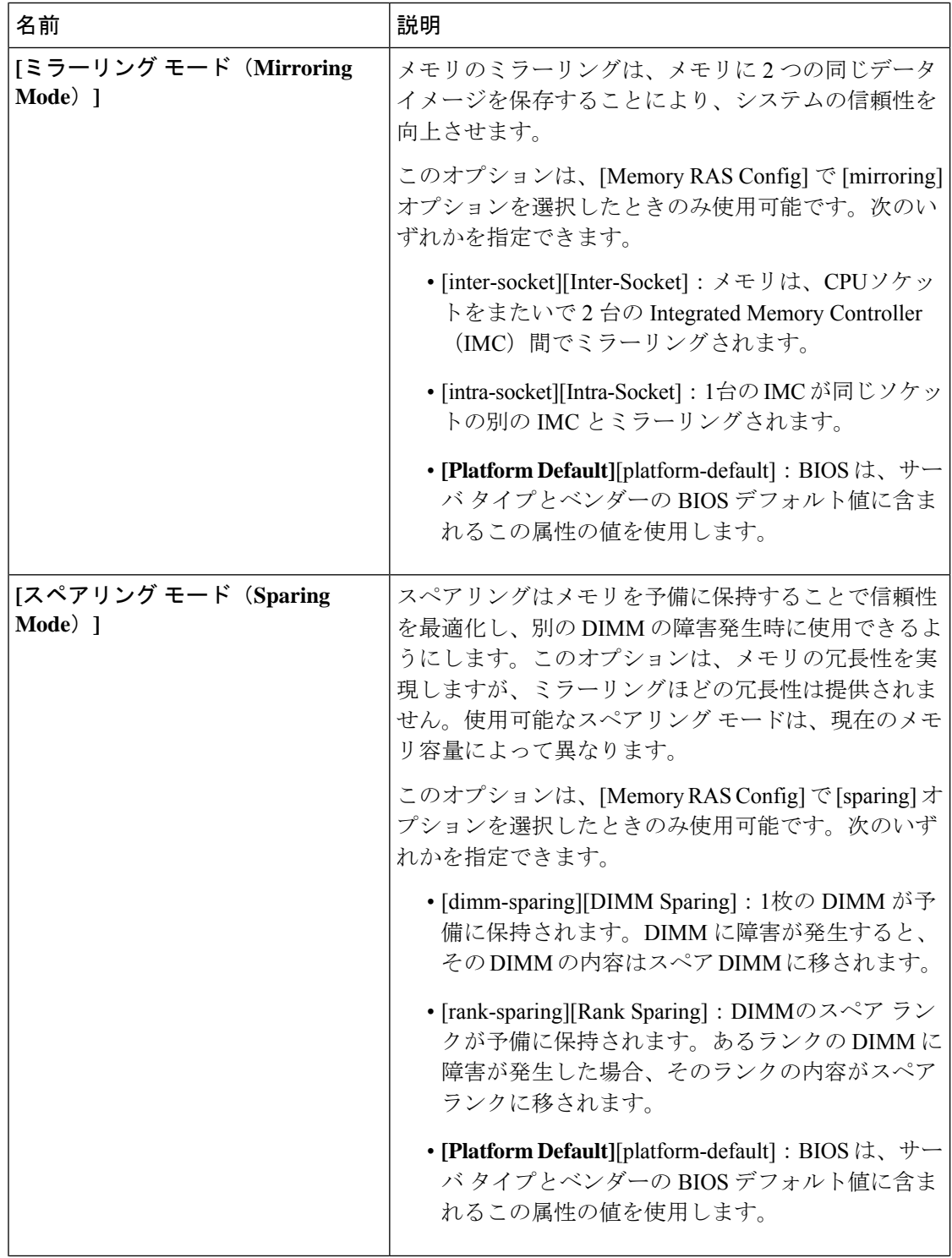

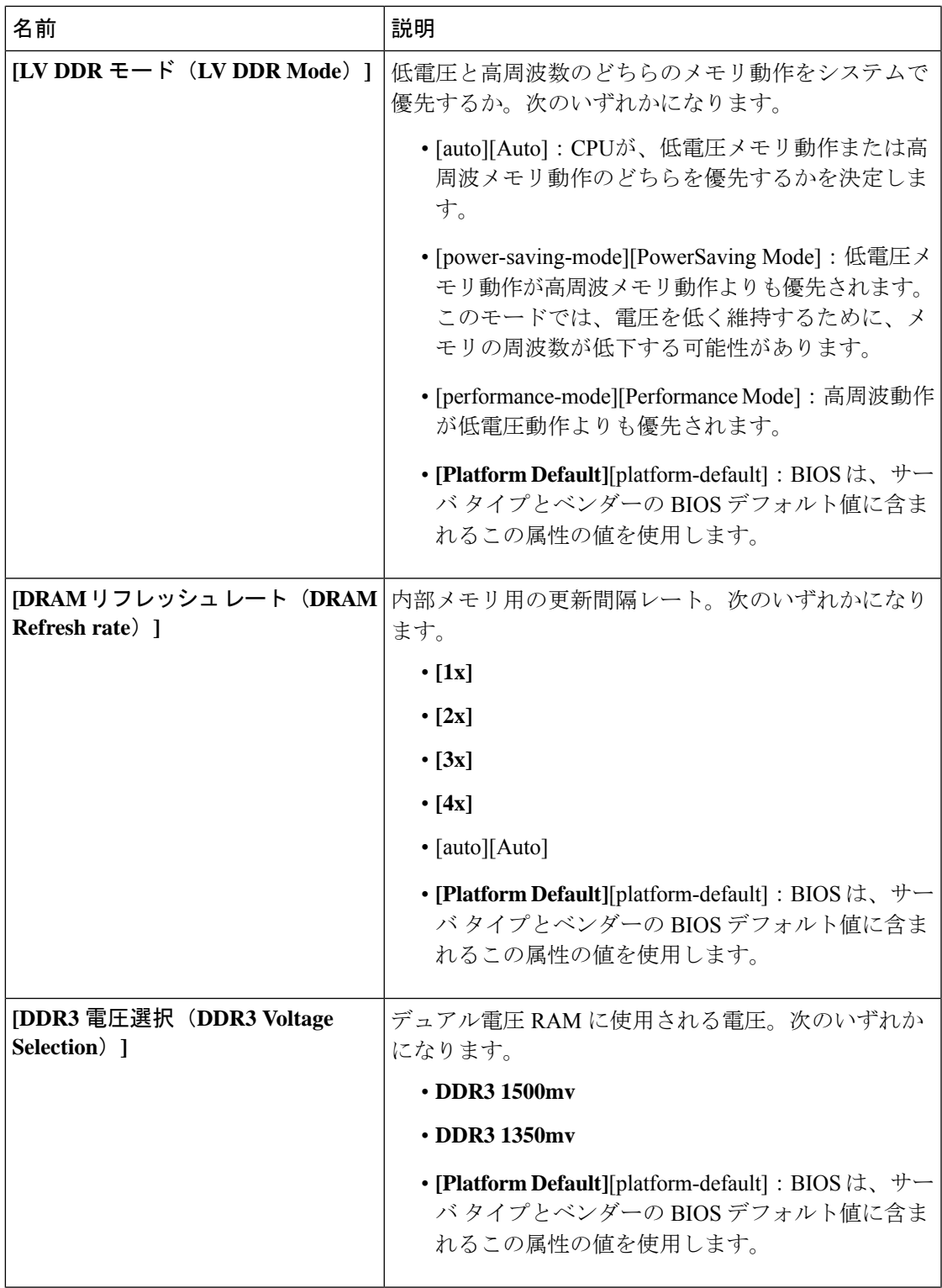

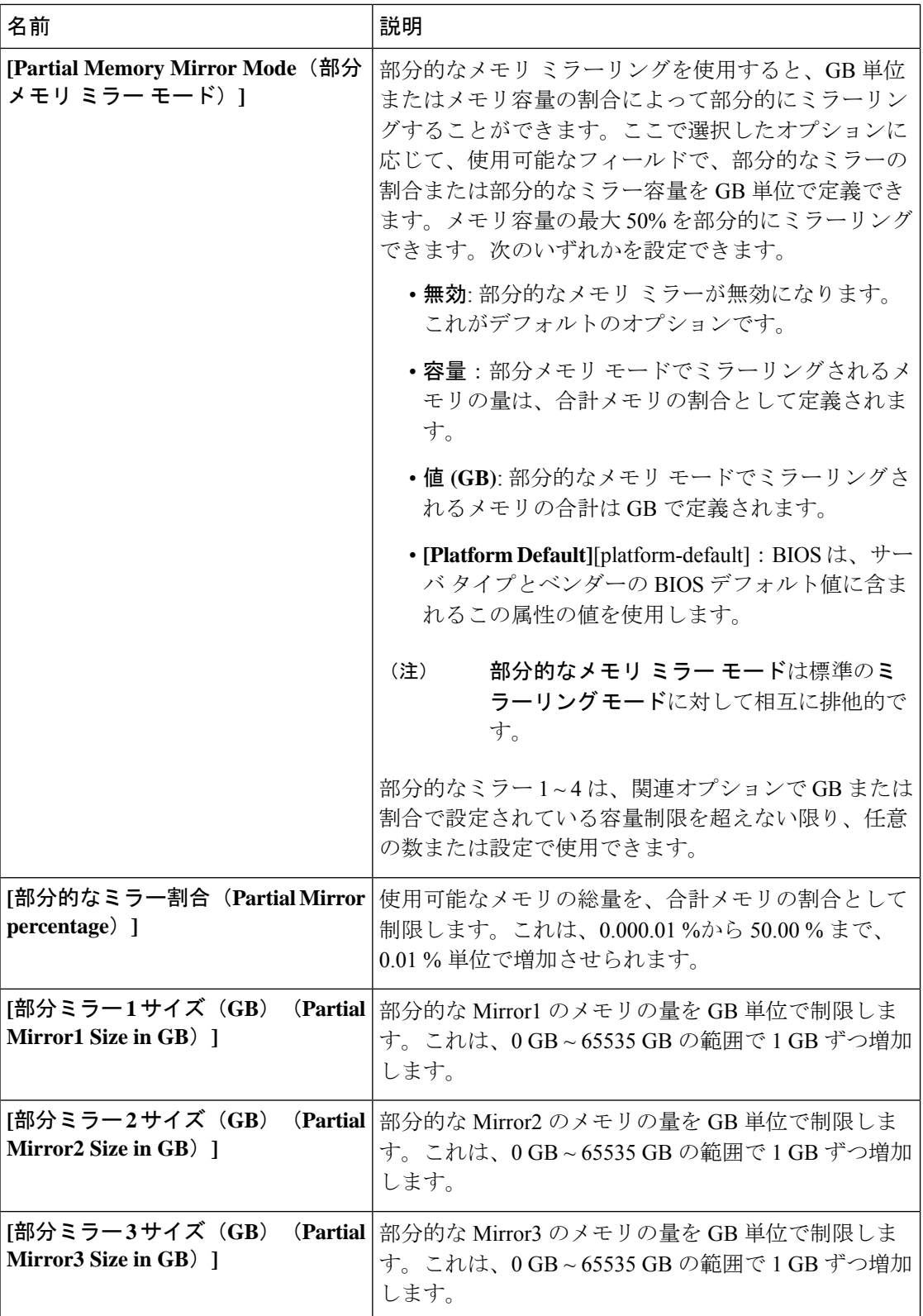

 $\mathbf{l}$ 

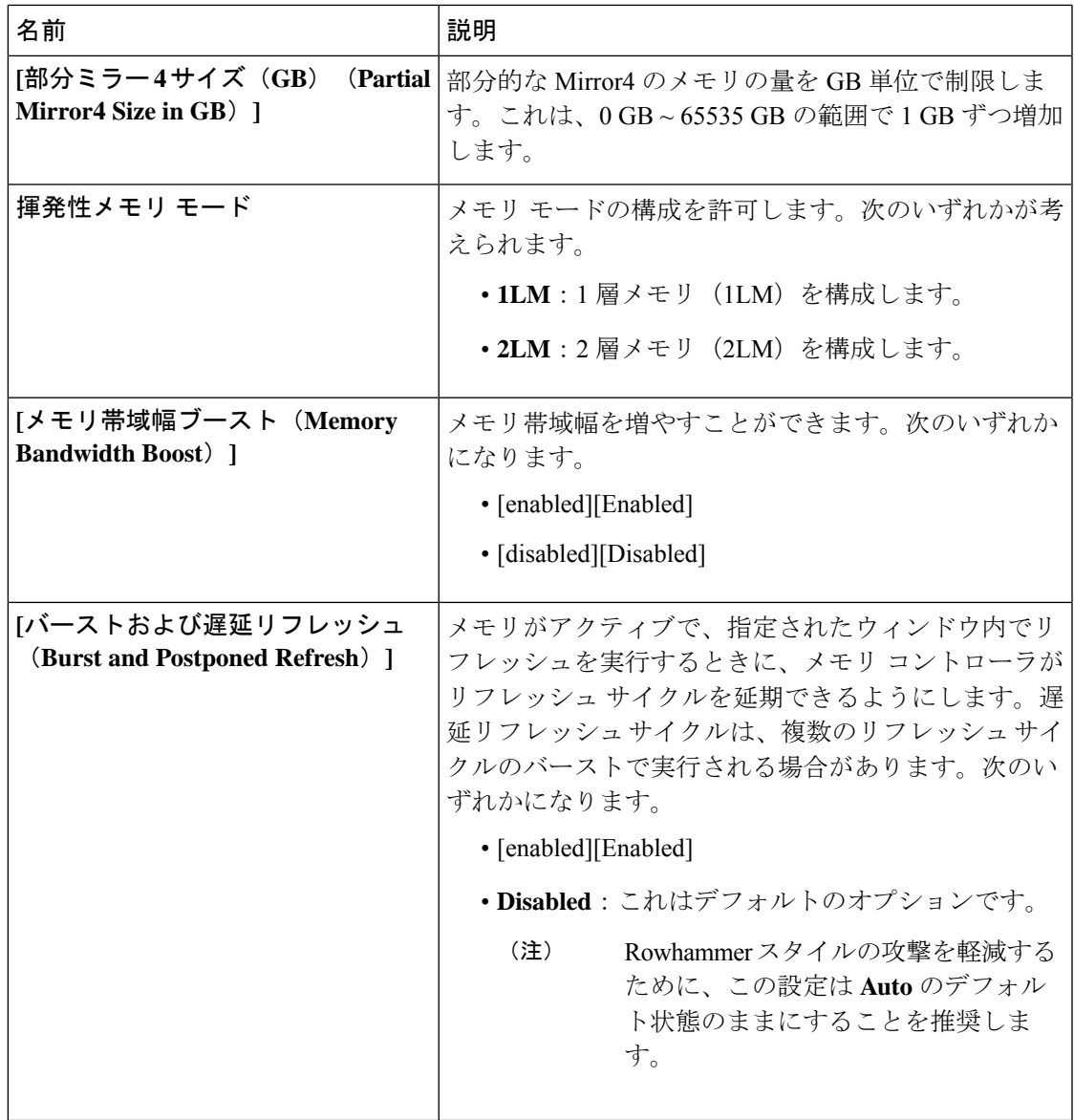

 $\overline{\phantom{a}}$ 

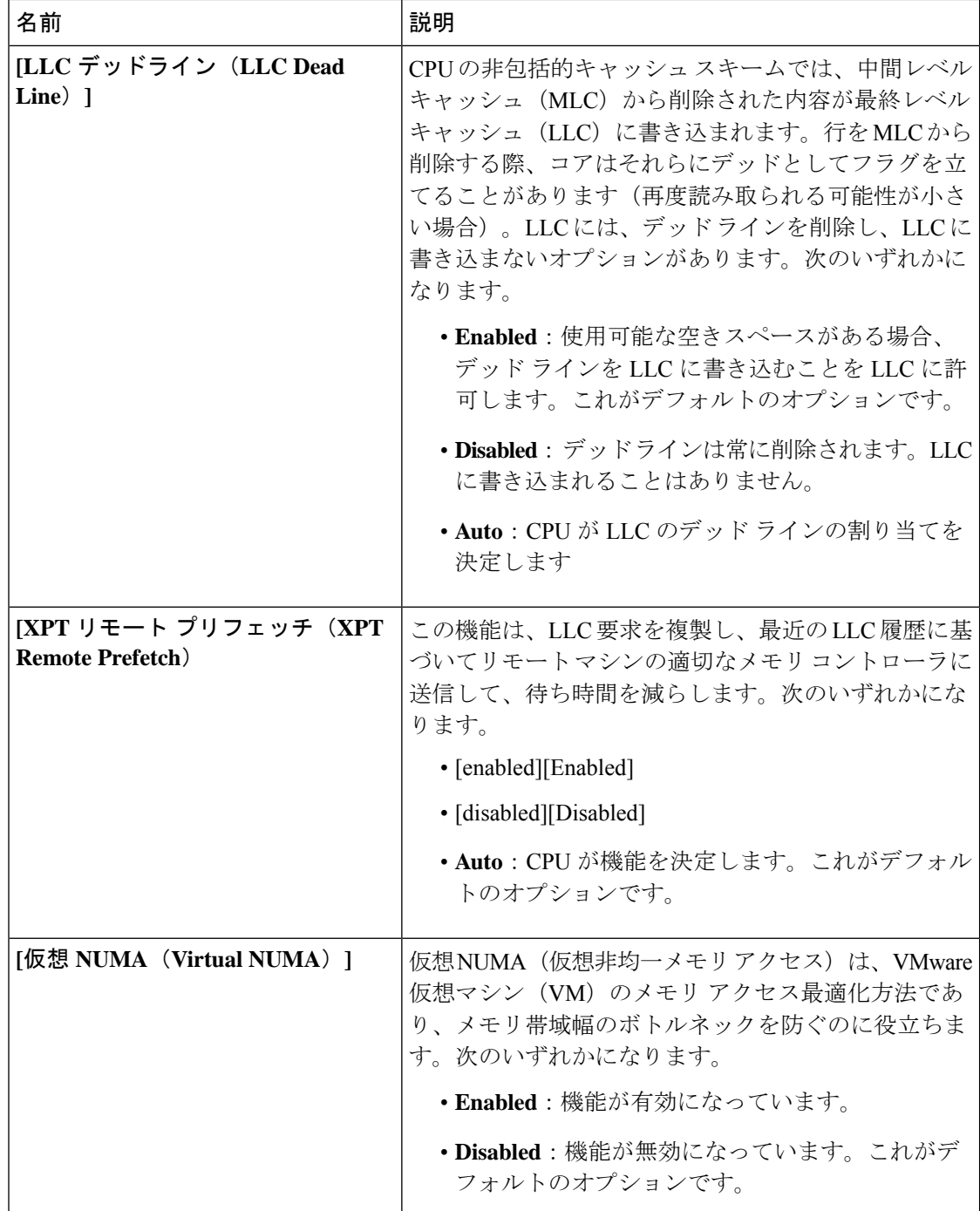

ı

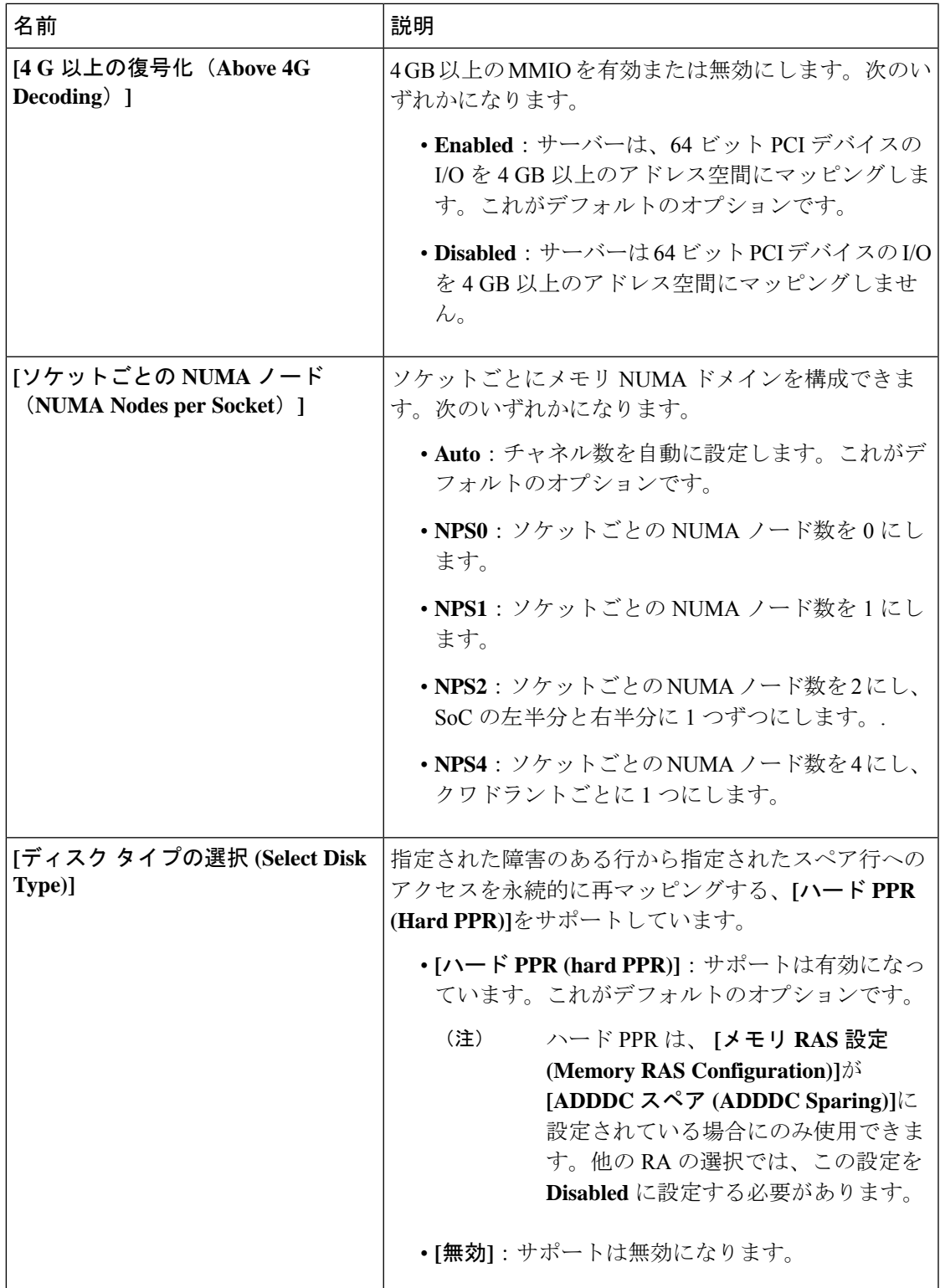

 $\overline{\phantom{a}}$ 

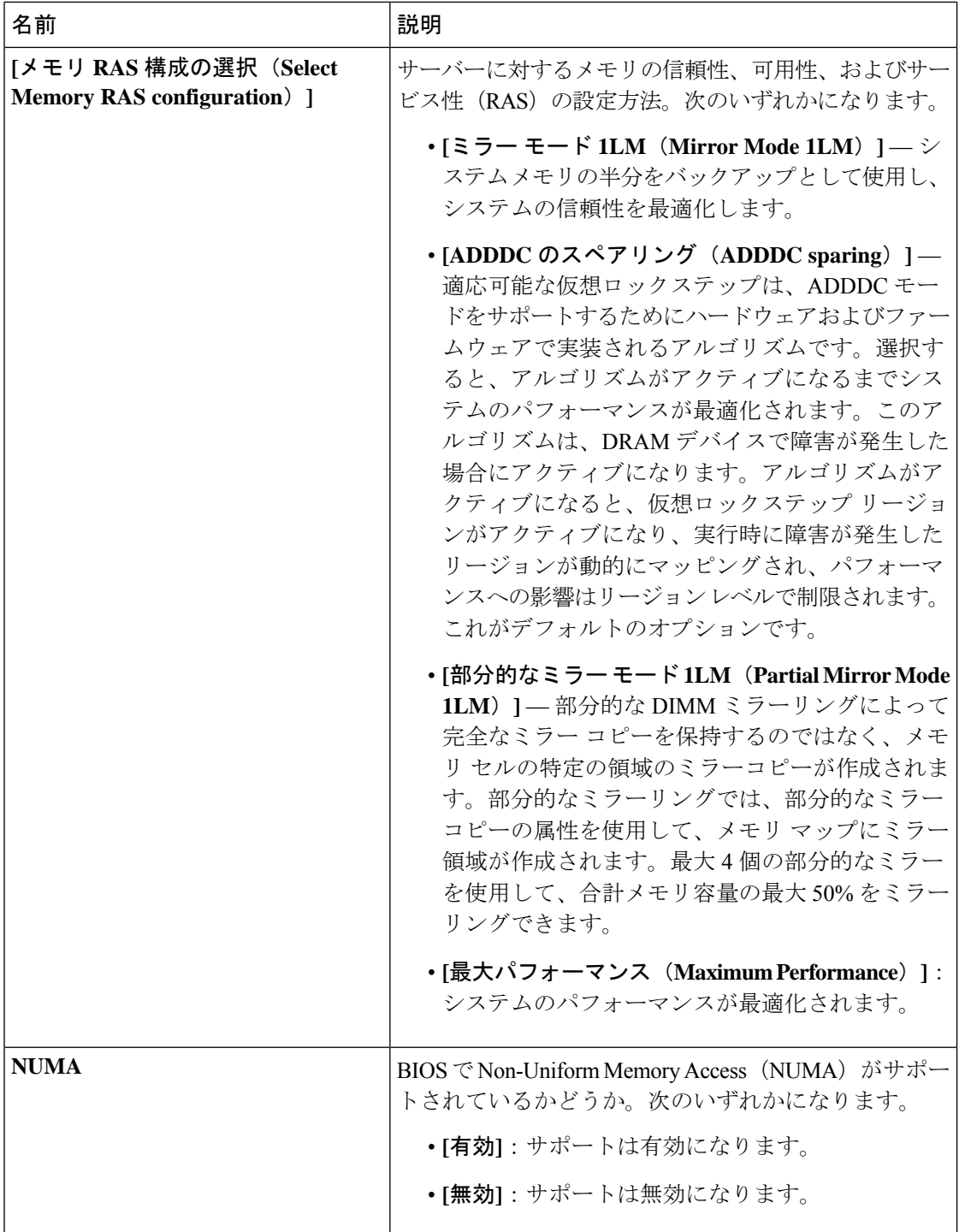

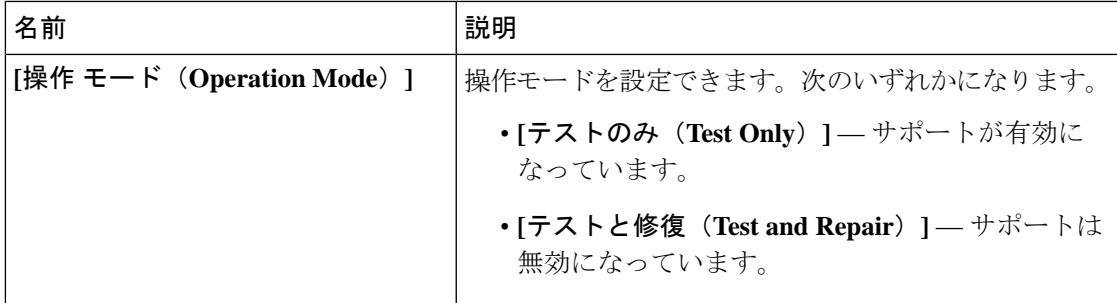

# **Intel® OptaneTM DC** 永続メモリ **(DCPMM) BIOS** トークン

次の表に、BIOS ポリシーまたはデフォルト BIOS 設定を介して実行できる Intel® OptaneTM DC メモリの BIOS 設定の一覧を示します。

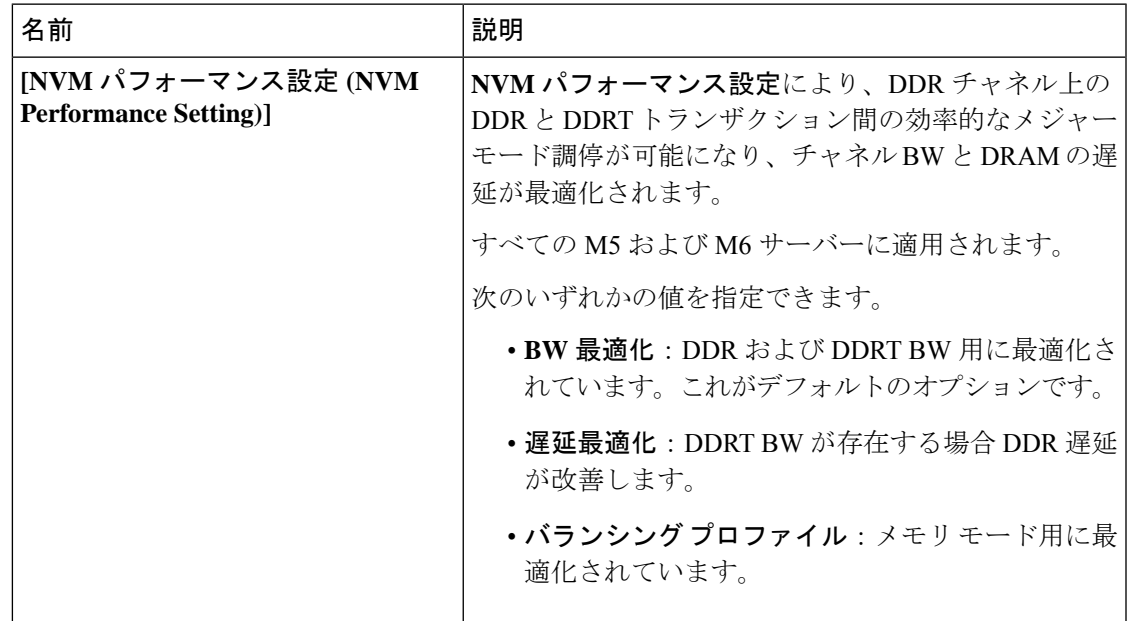

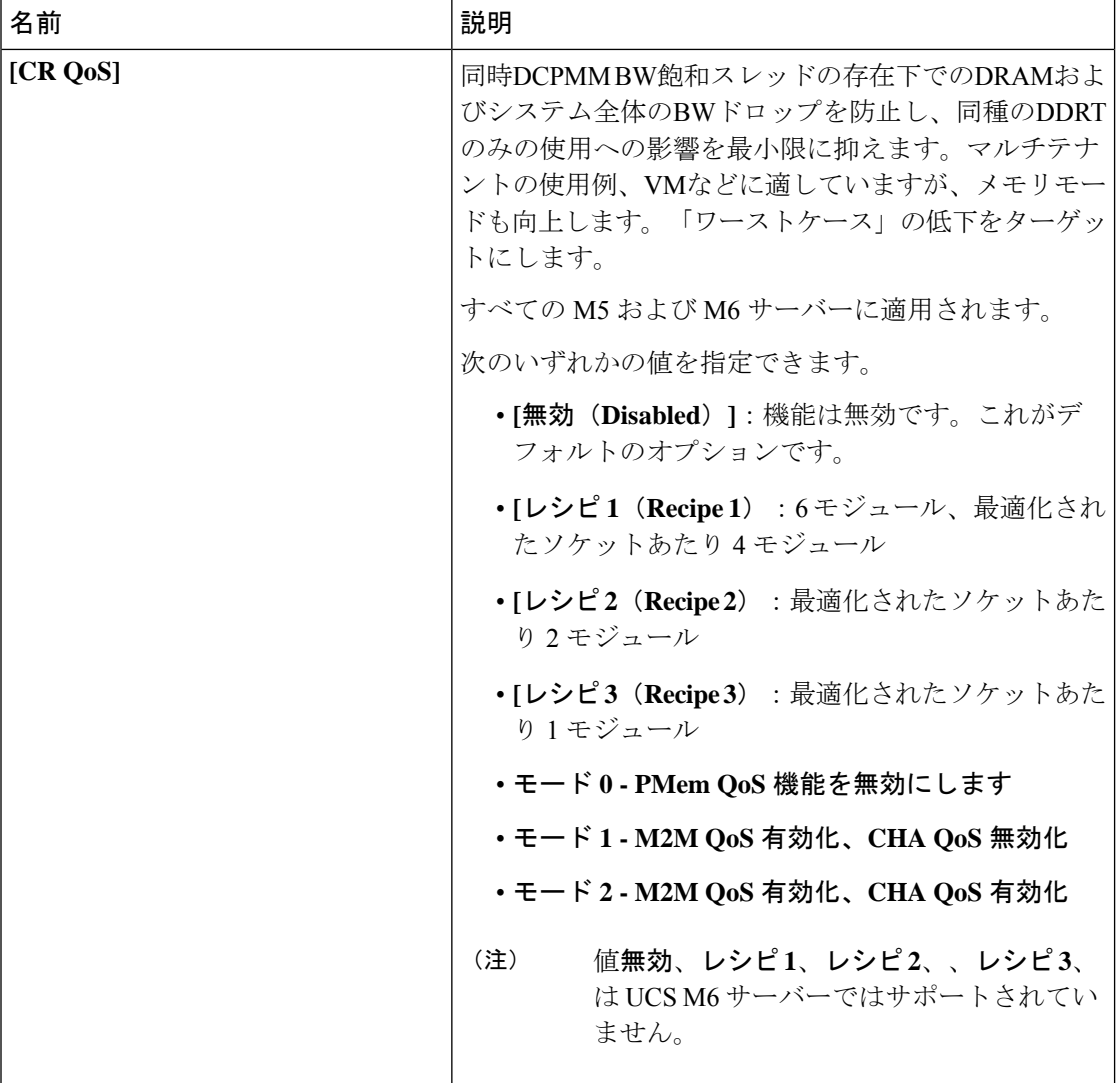

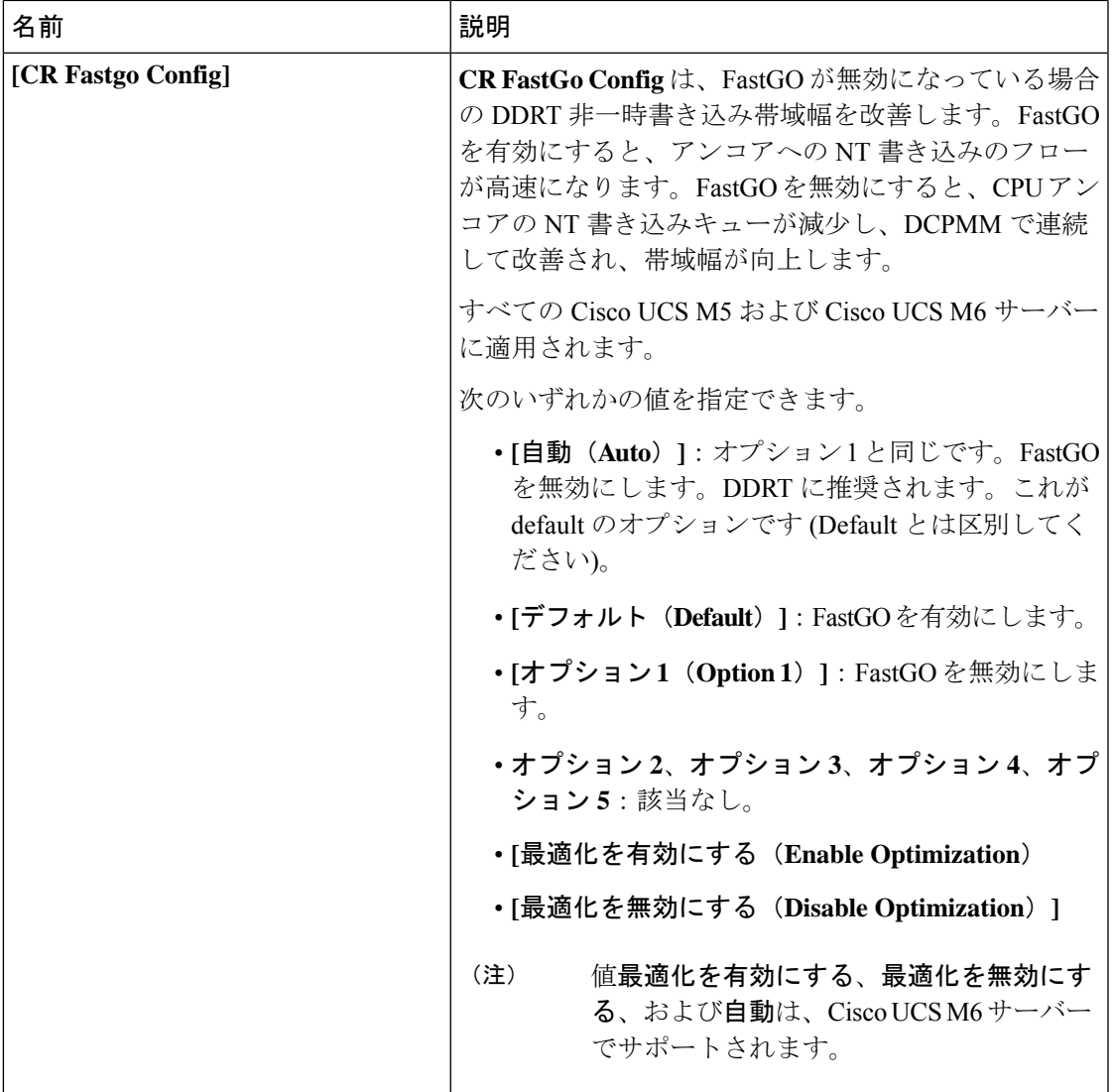

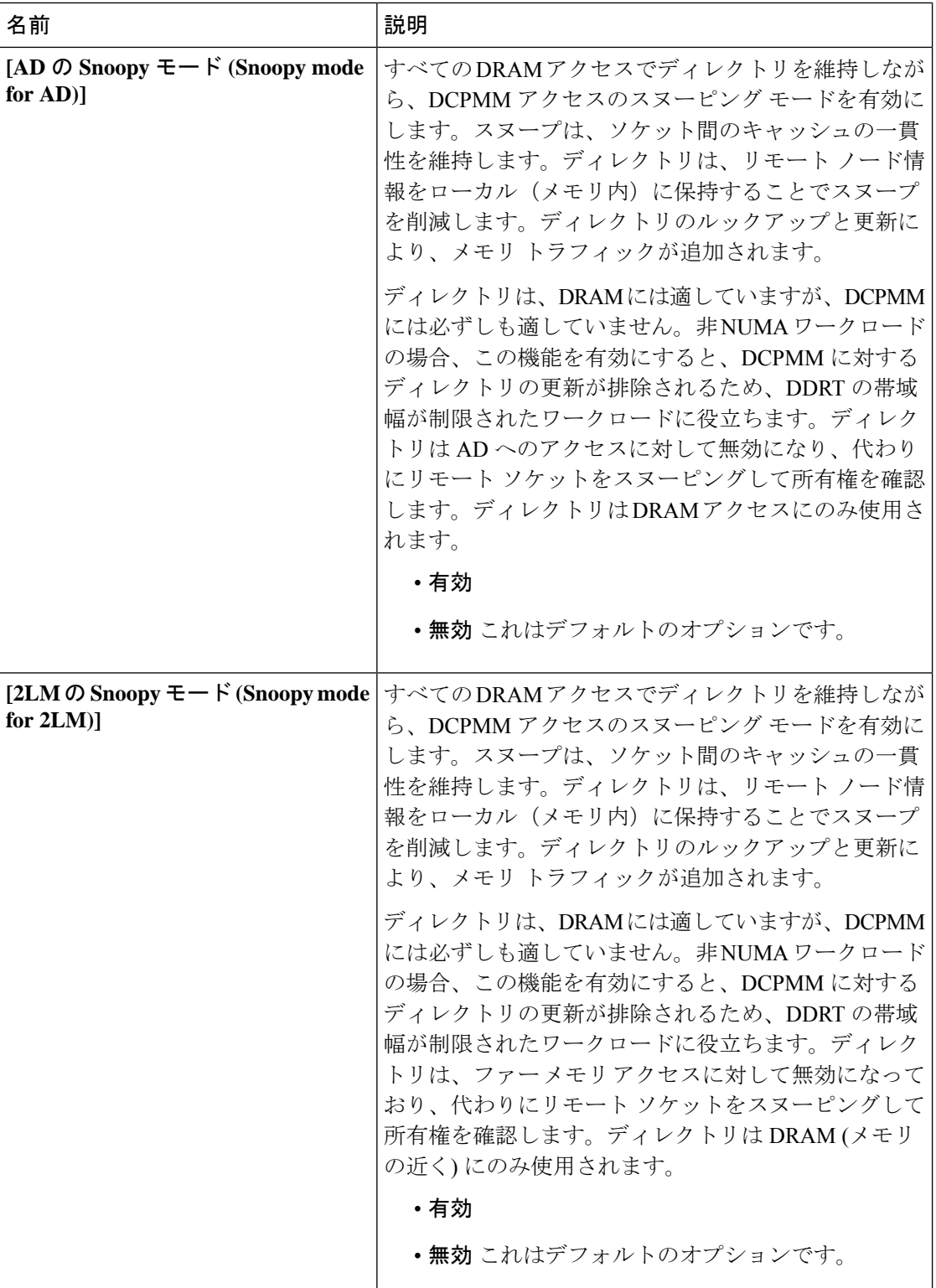

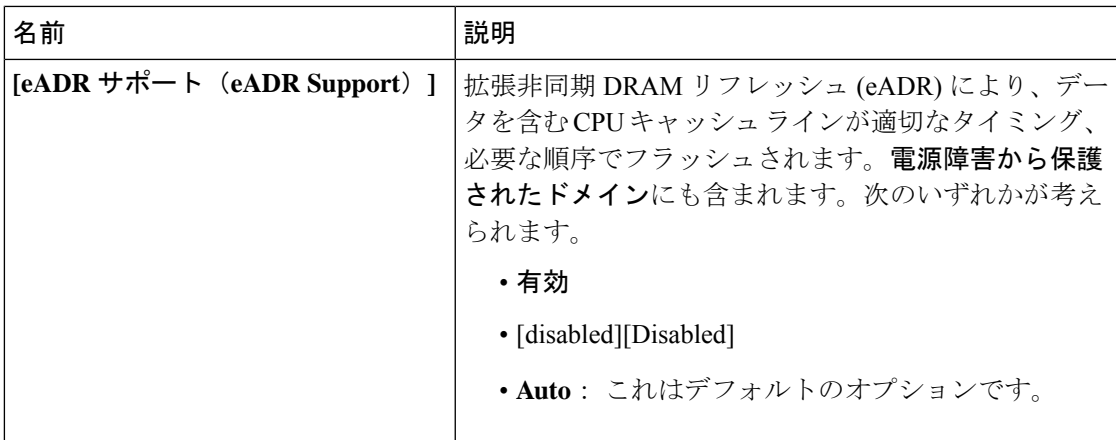

## シリアル ポートの **BIOS** 設定

次の表に、BIOS ポリシーまたはデフォルト BIOS 設定を介して実行できるシリアル ポートの BIOS 設定の一覧を示します。

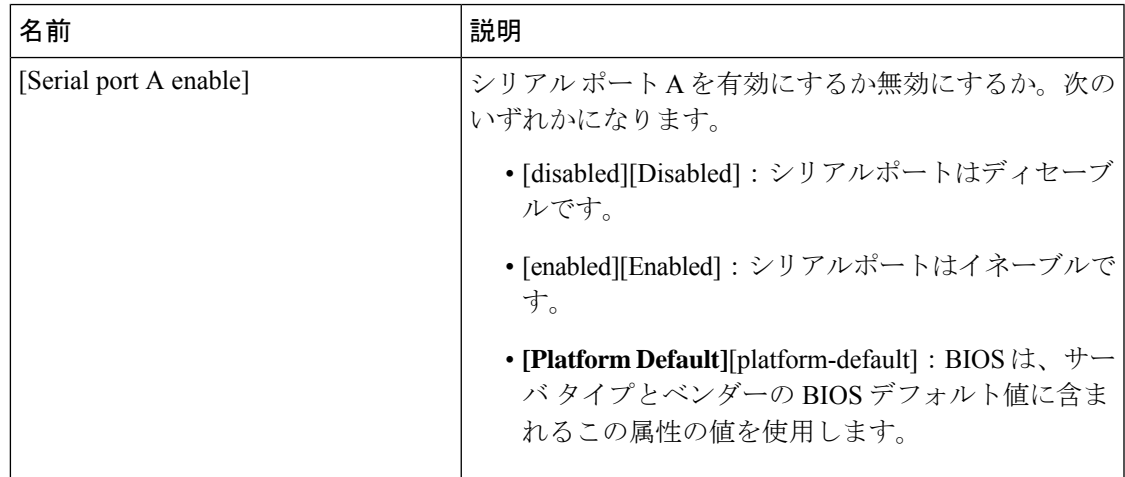

#### **USB BIOS** 設定

次の表に、BIOS ポリシーまたはデフォルト BIOS 設定を介して実行できる USB BIOS 設定の 一覧を示します。

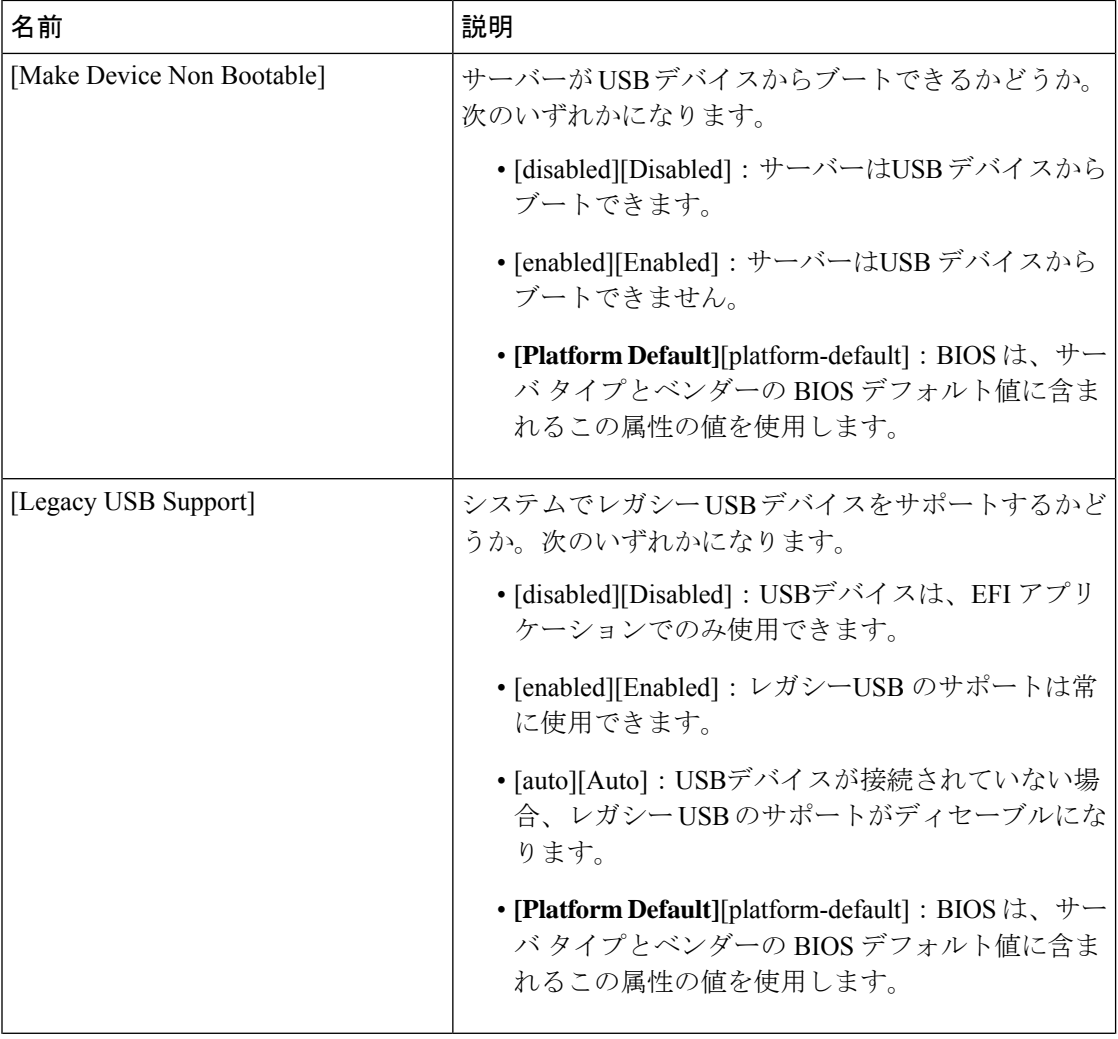

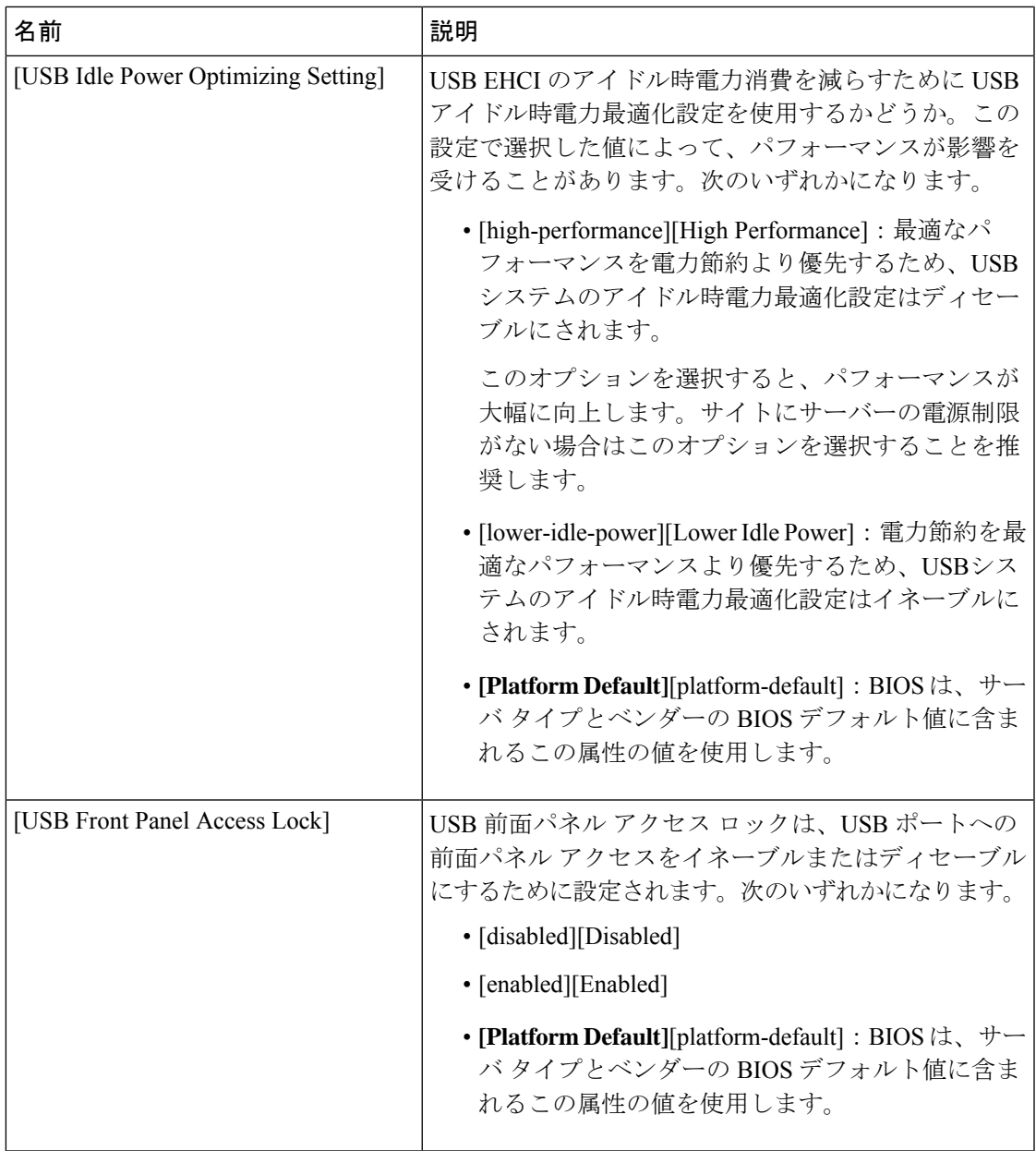

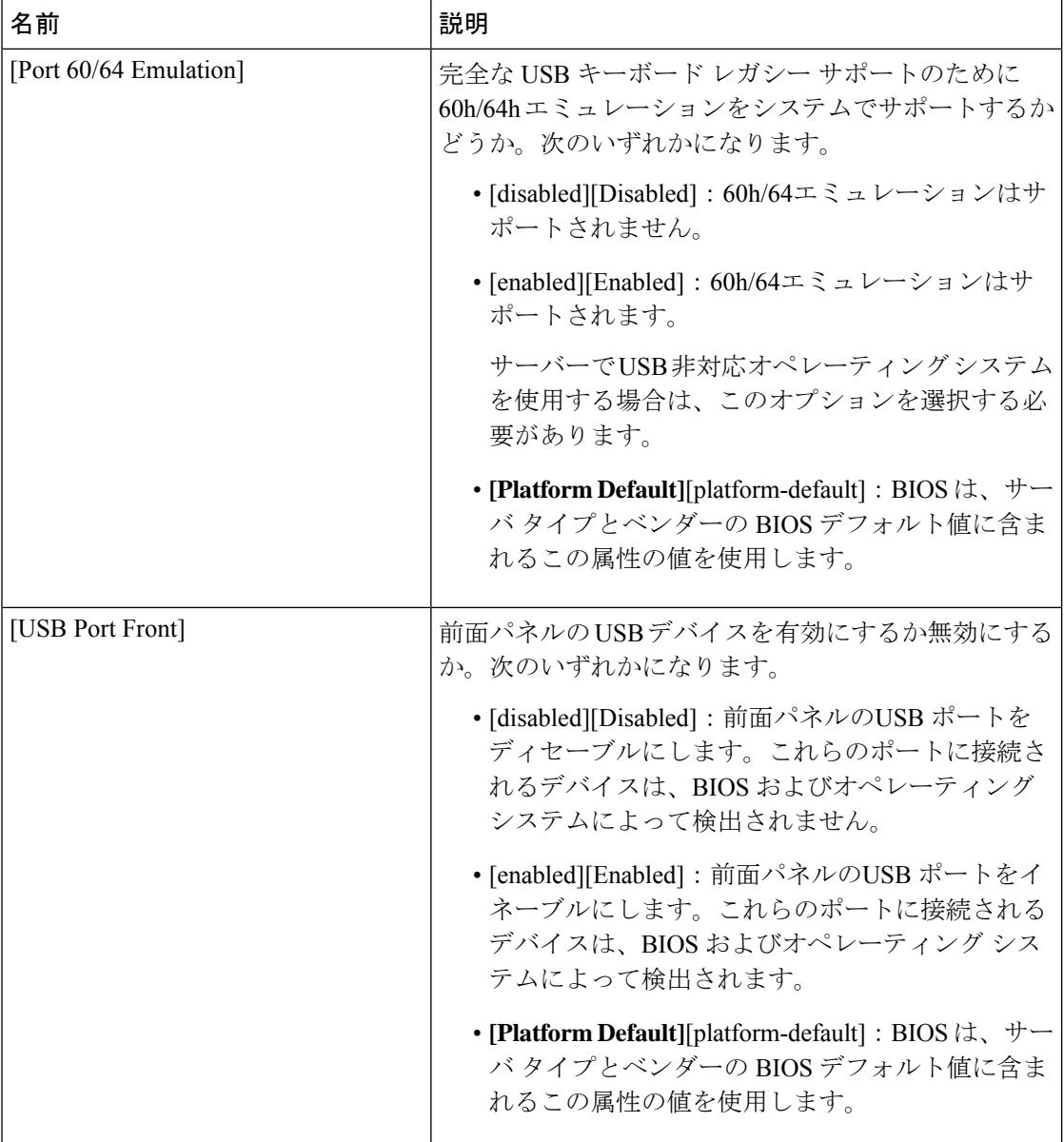
$\mathbf{l}$ 

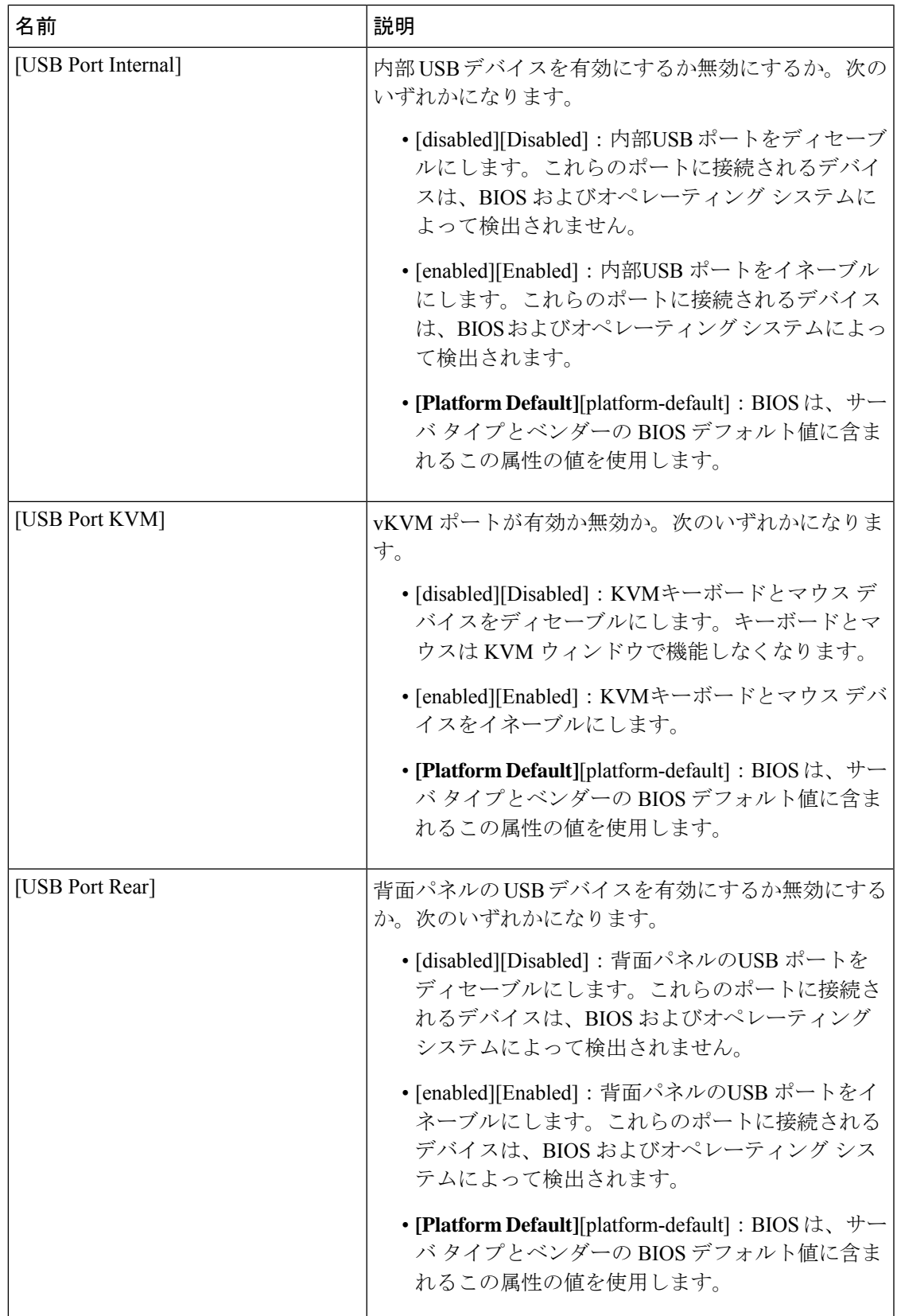

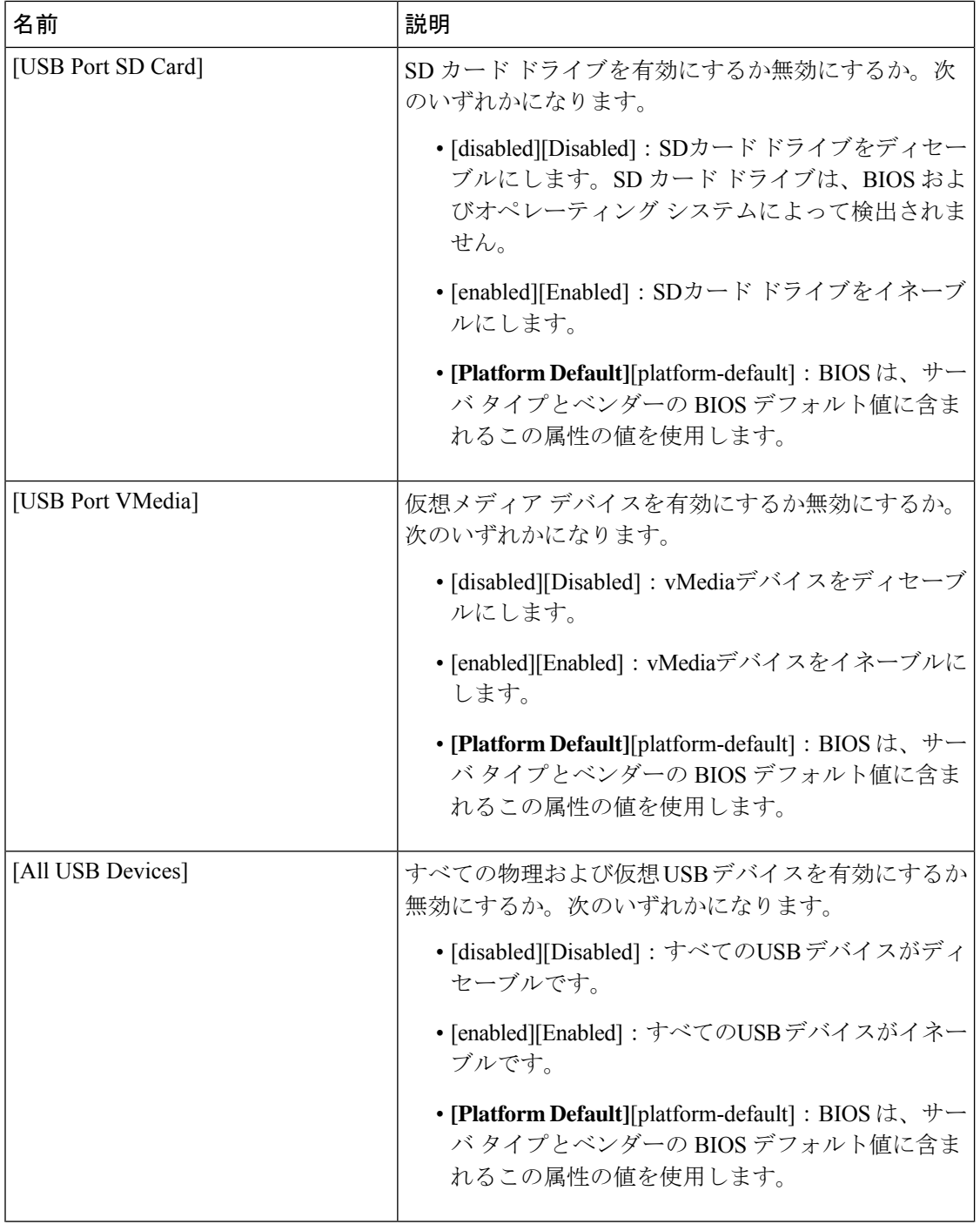

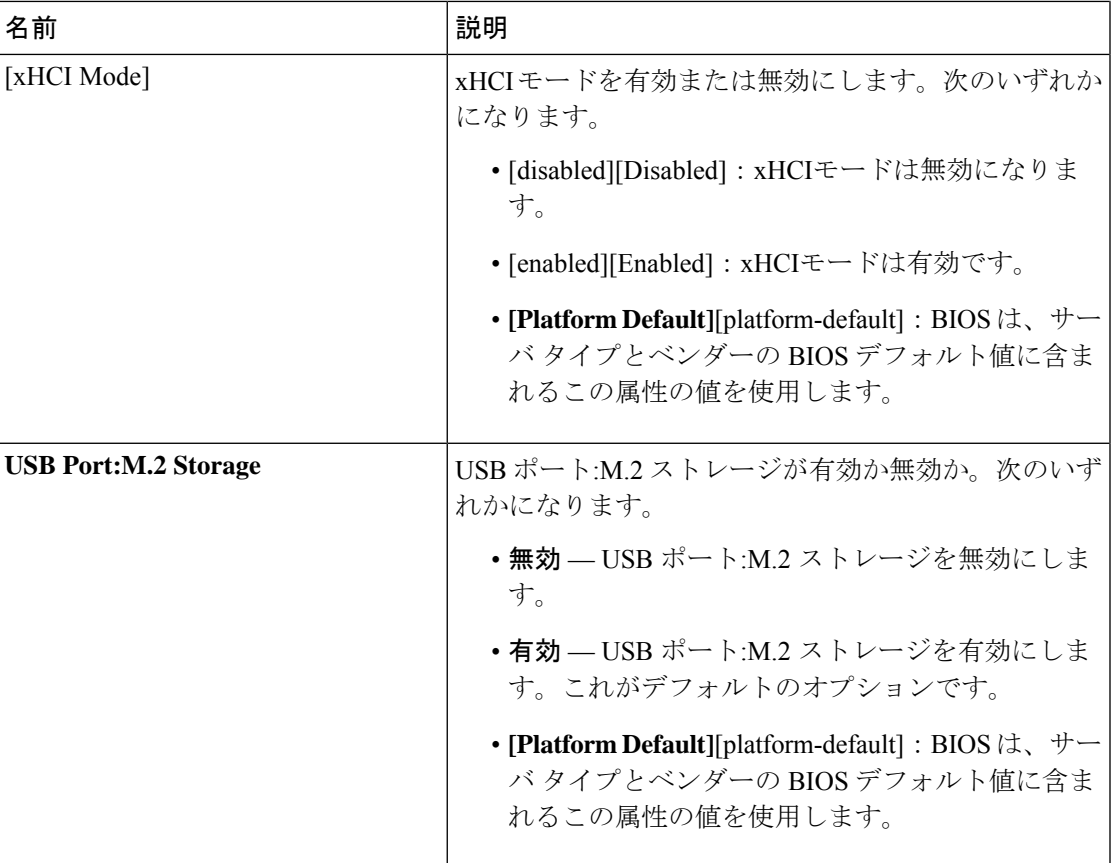

### **PCI** 設定の **BIOS** 設定

次の表は、BIOS ポリシーまたはデフォルトの BIOS 設定を介して行うことができる PCI 設定 の BIOS 設定を示しています。

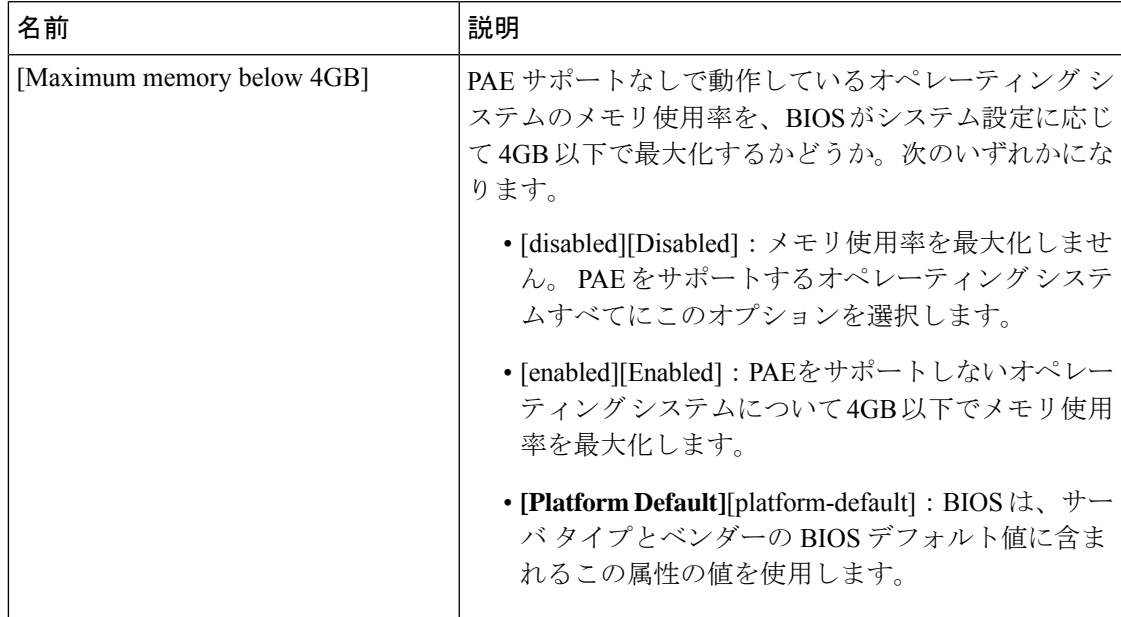

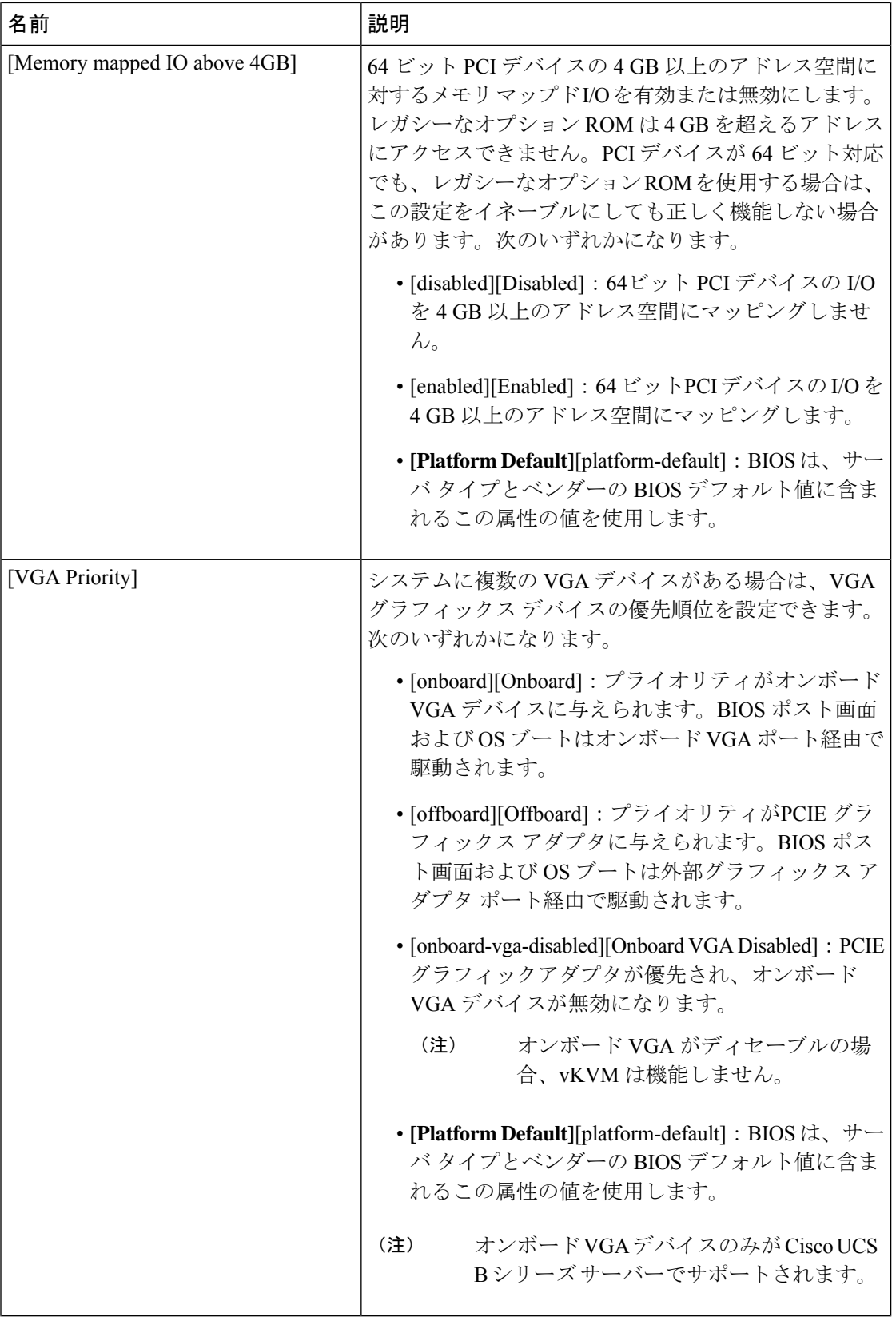

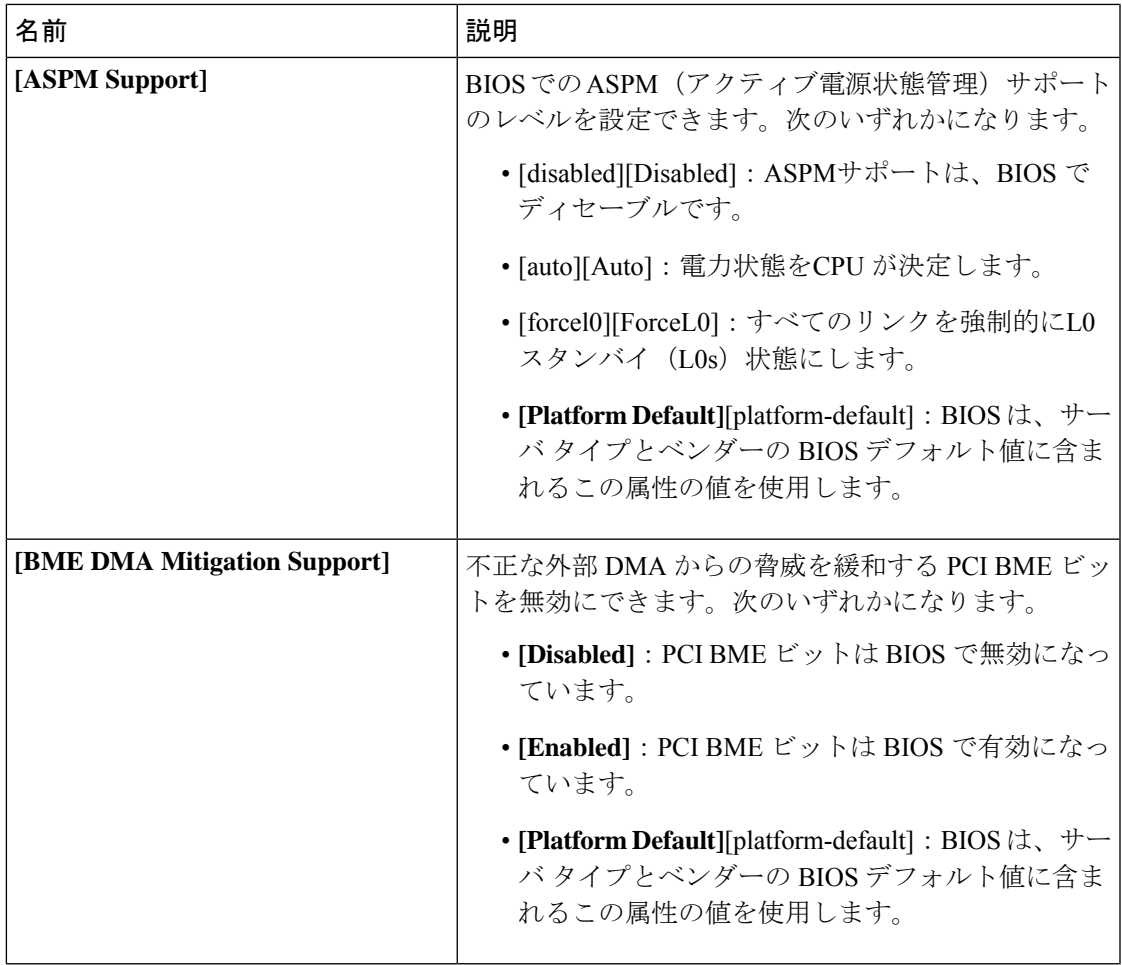

# **QPI** の **BIOS** 設定

次の表は、BIOS ポリシーまたはデフォルトの BIOS 設定を介して行うことができる QPI の BIOS 設定を示しています。

 $\mathbf I$ 

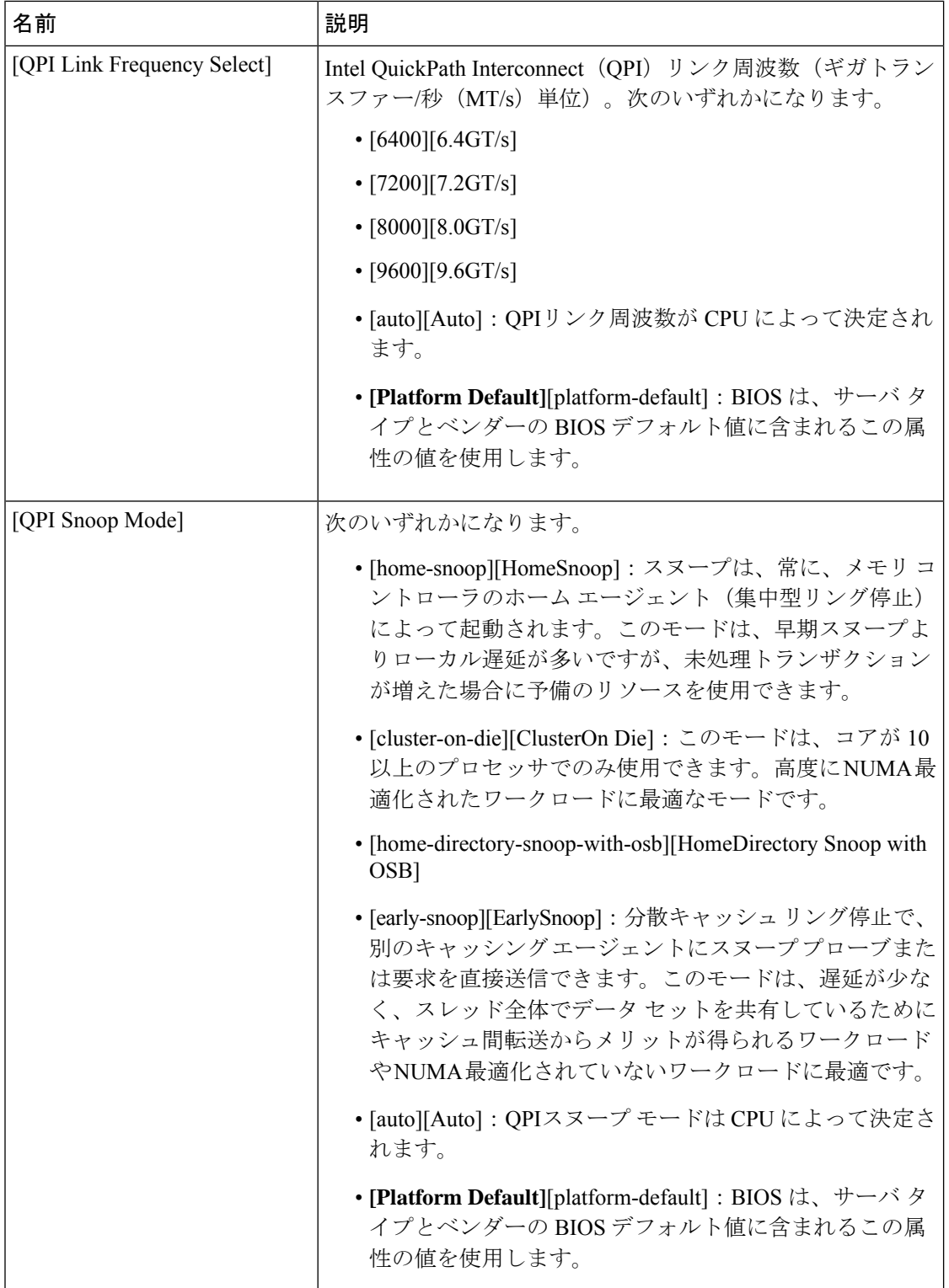

ı

# トラステッド プラットフォーム **BIOS** 設定

次の表に、BIOSポリシーまたはデフォルトBIOS設定を介して実行できるトラステッドプラッ トフォーム BIOS 設定の一覧を示します。

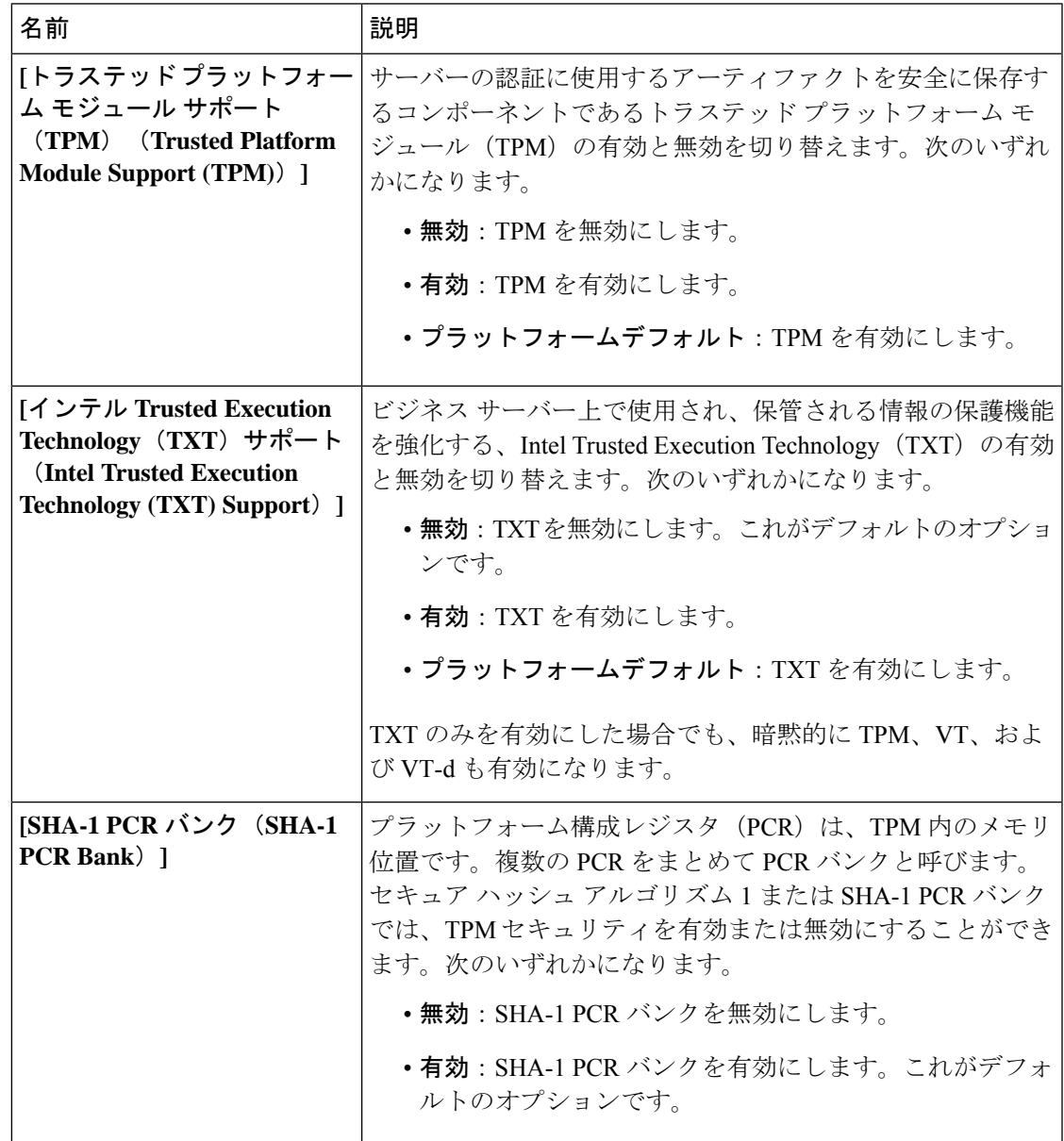

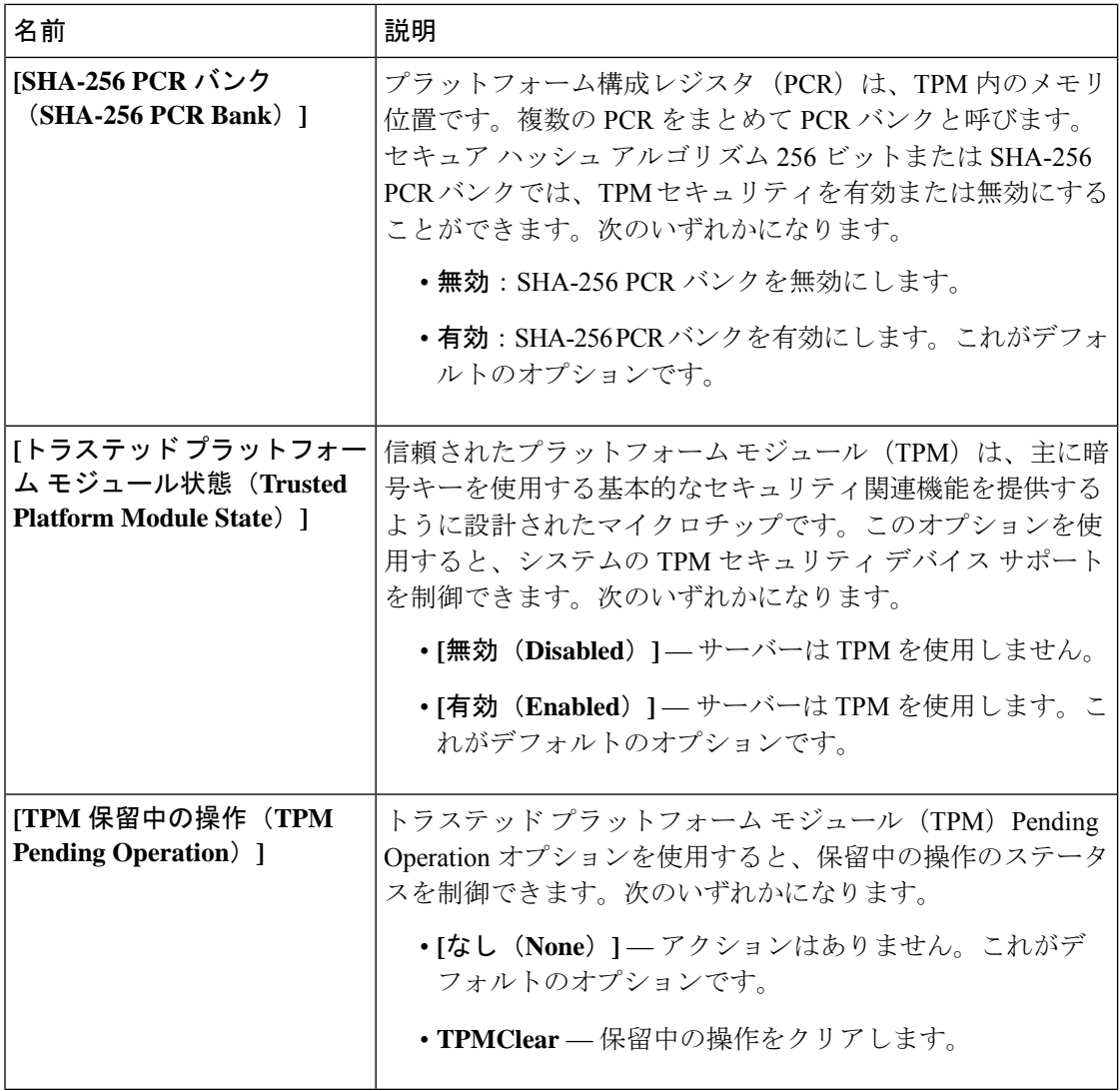

### **LOM** および **PCIe** スロットの **BIOS** 設定

次の表に、BIOS ポリシーまたはデフォルト BIOS 設定を介して実行できる USB BIOS 設定の 一覧を示します。

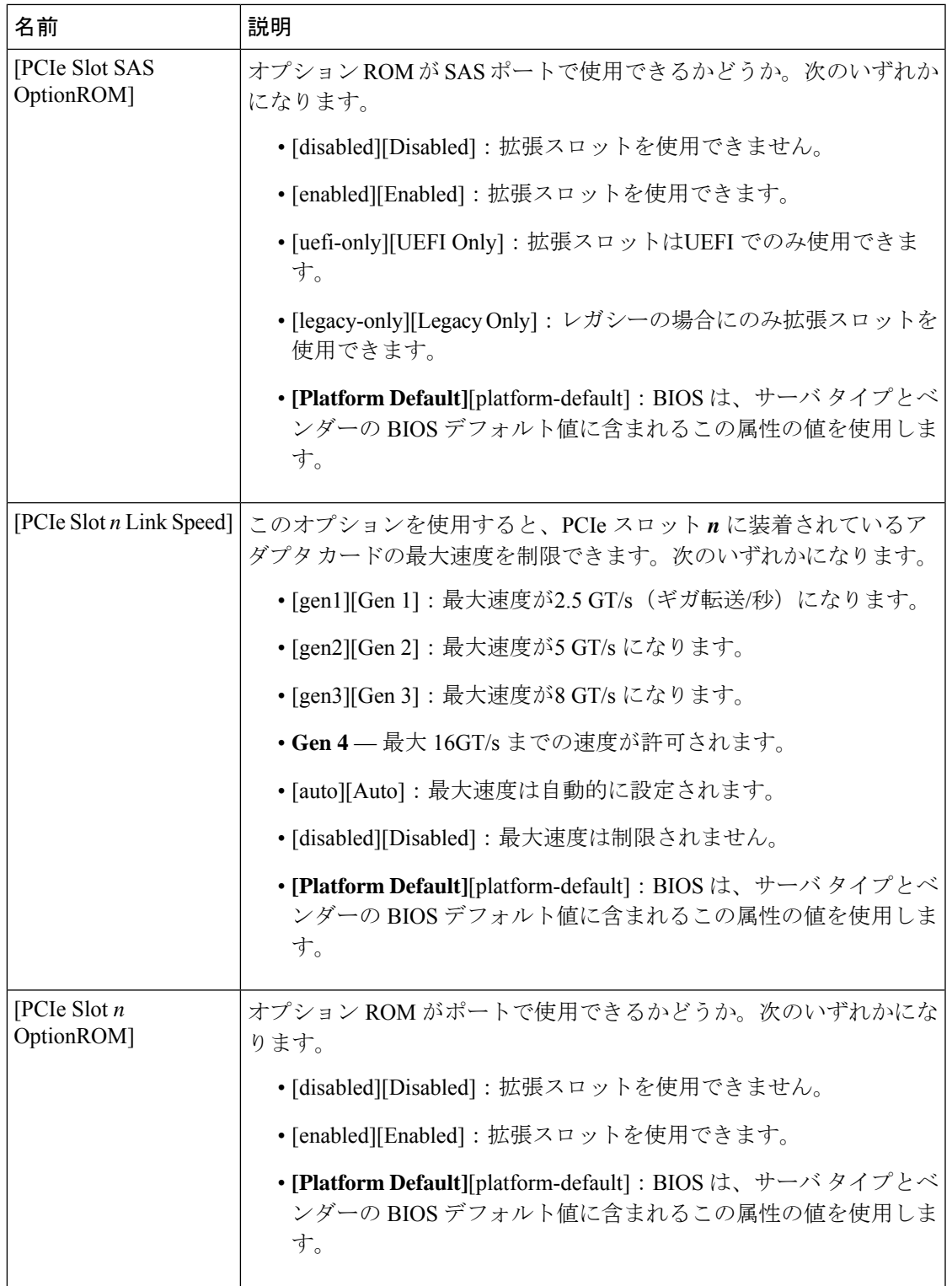

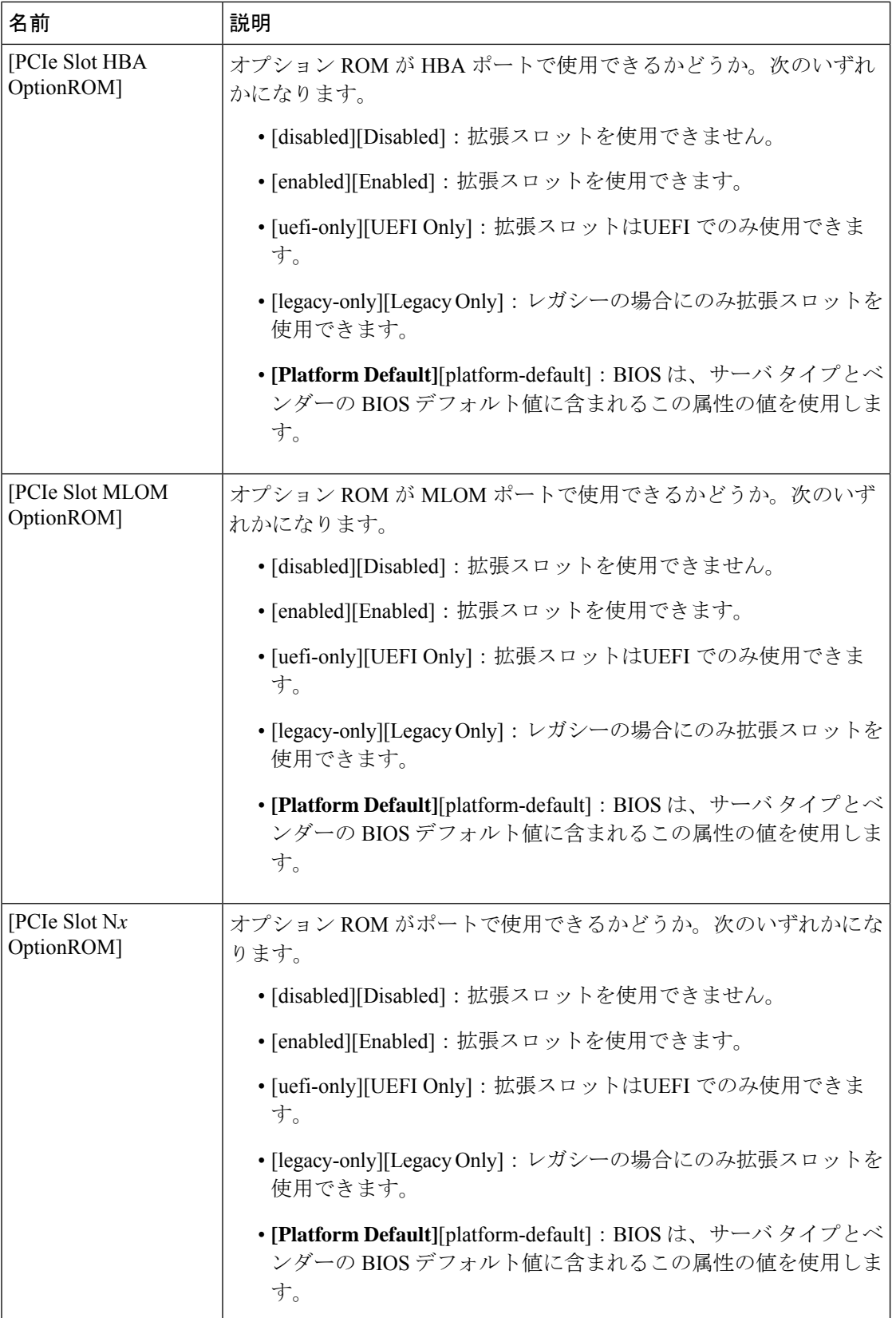

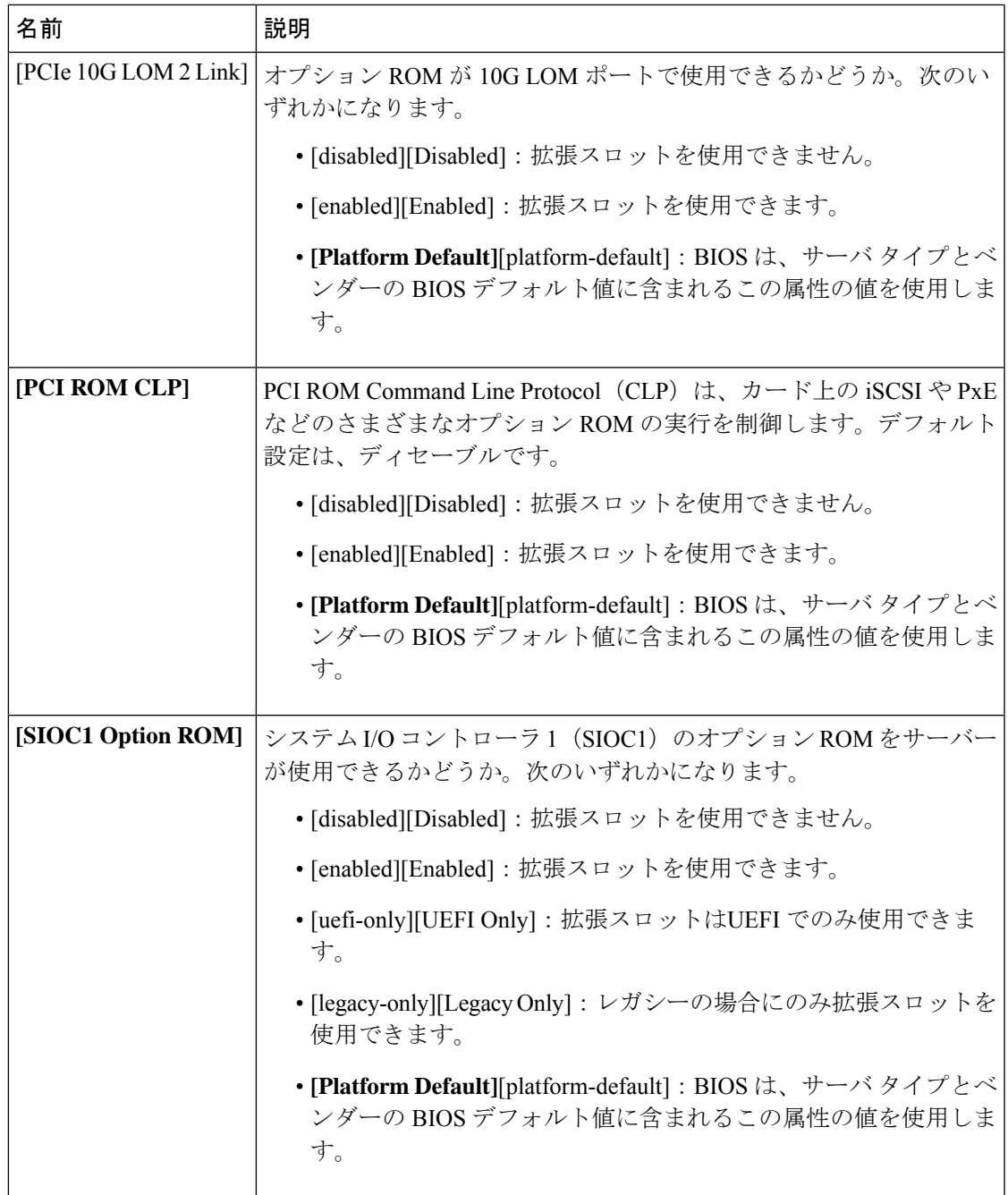

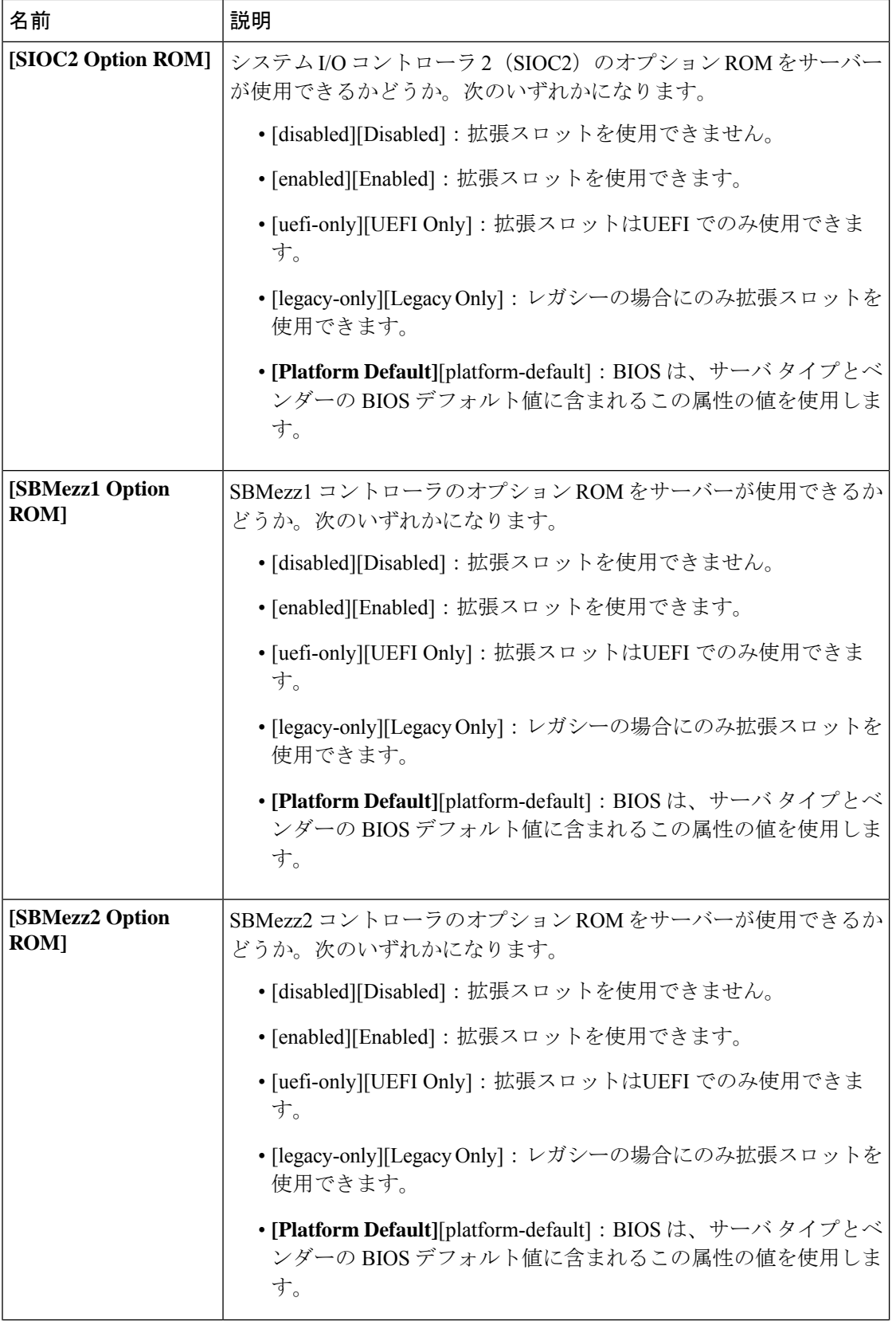

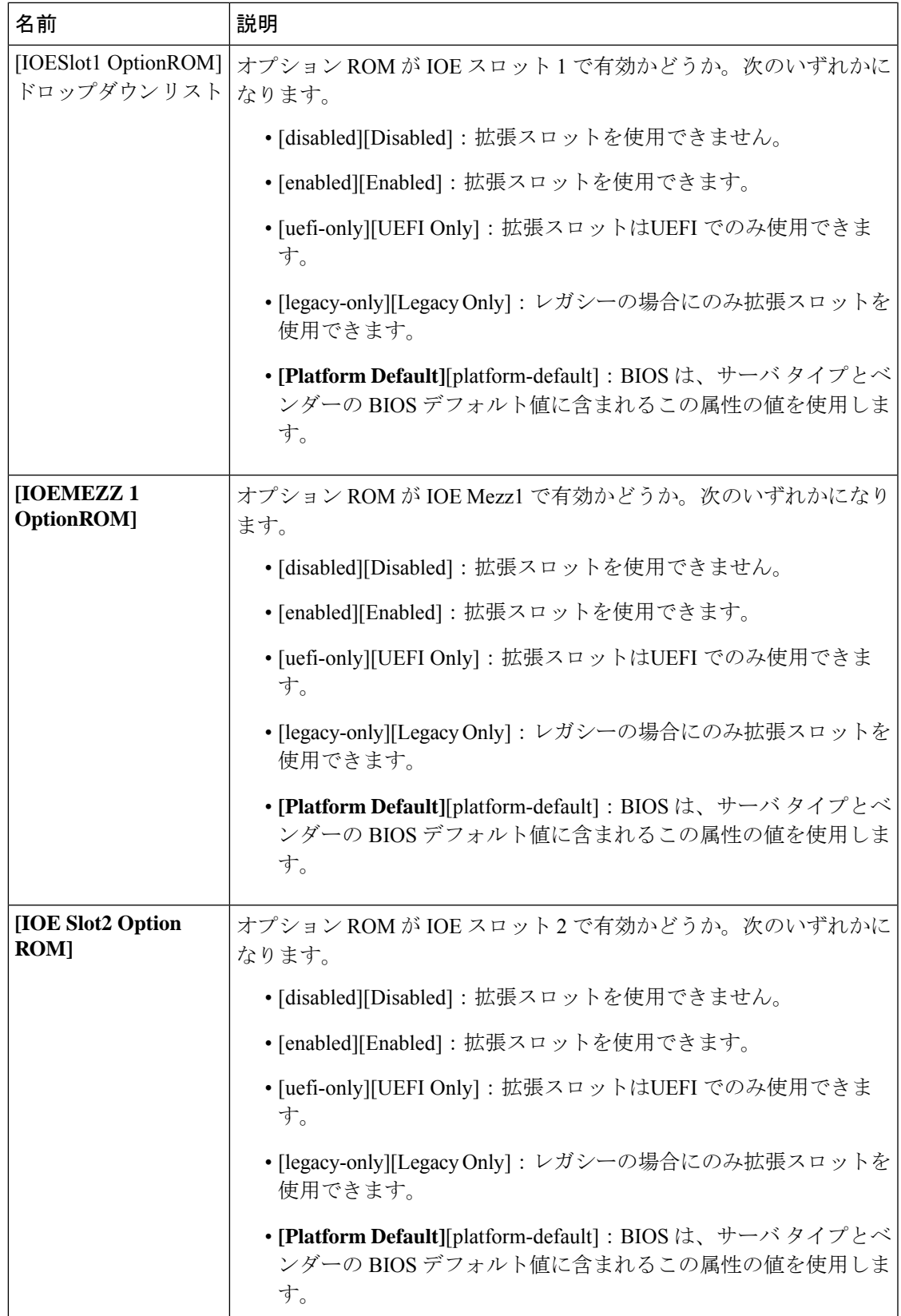

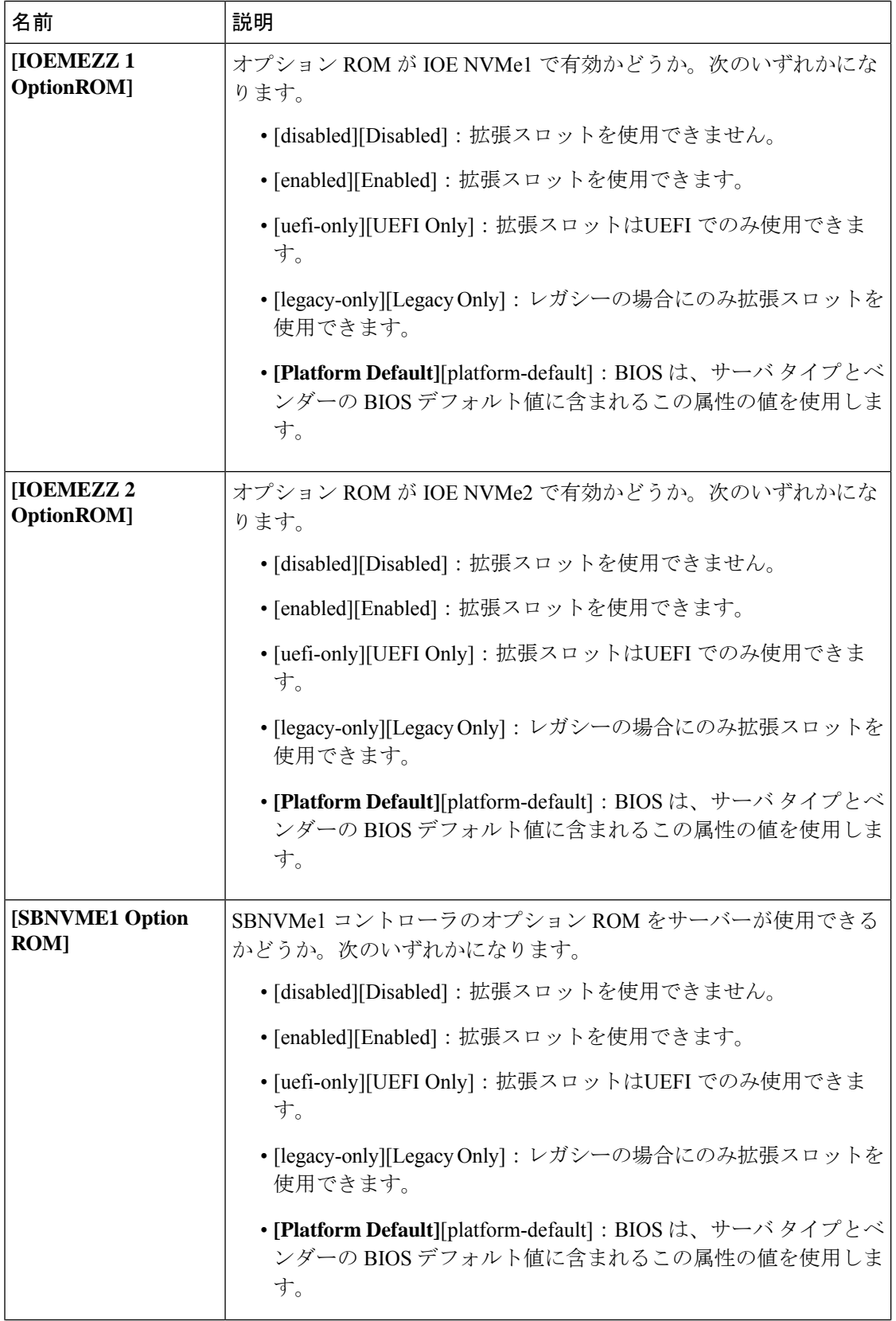

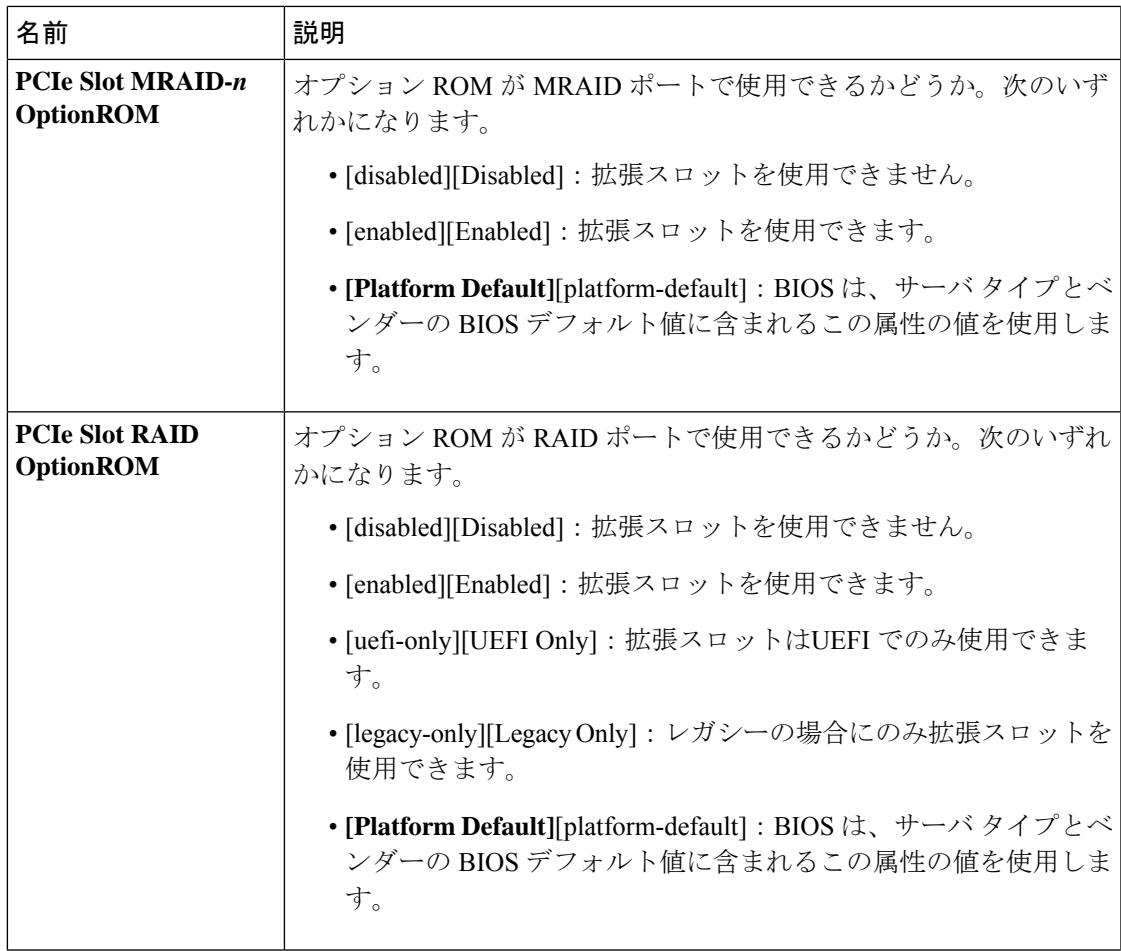

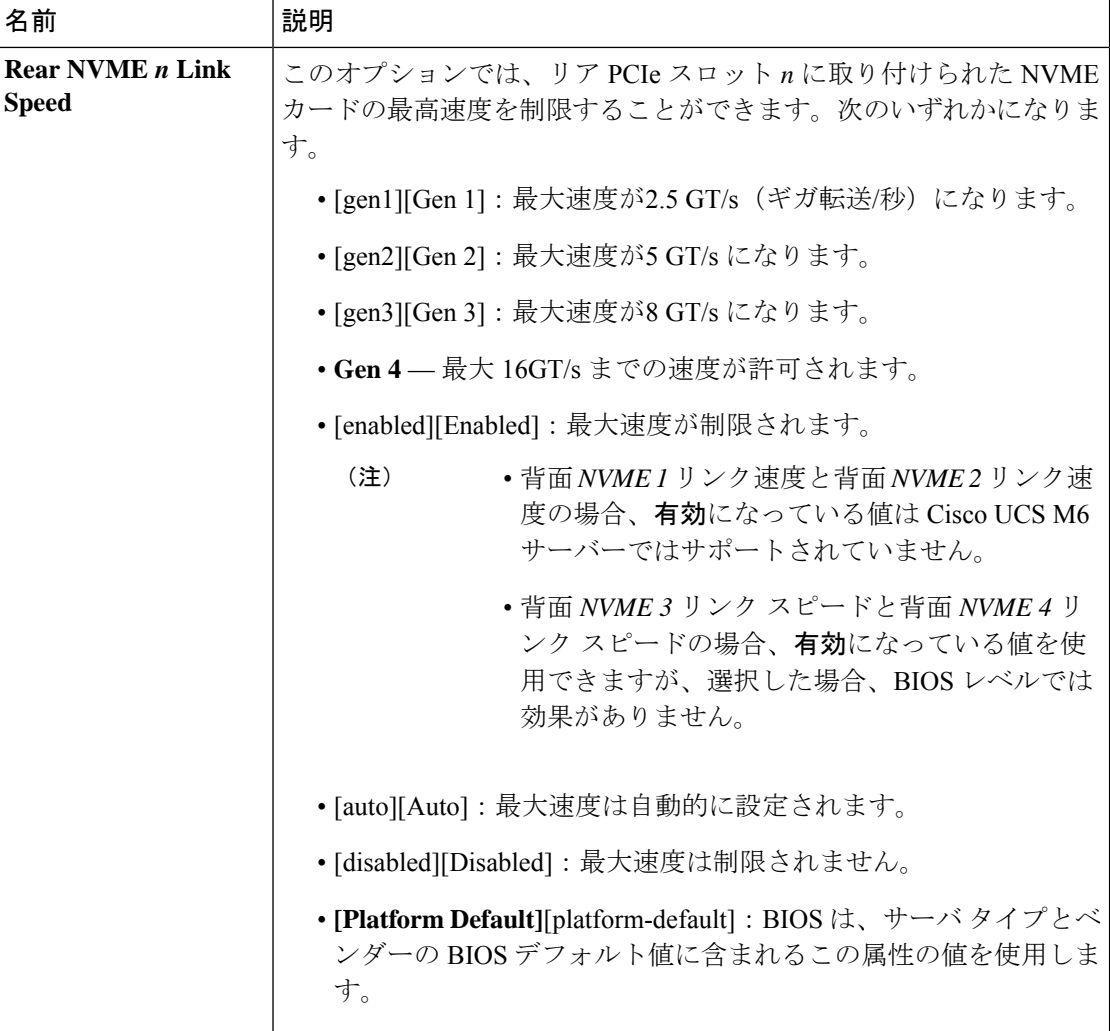

 $\mathbf I$ 

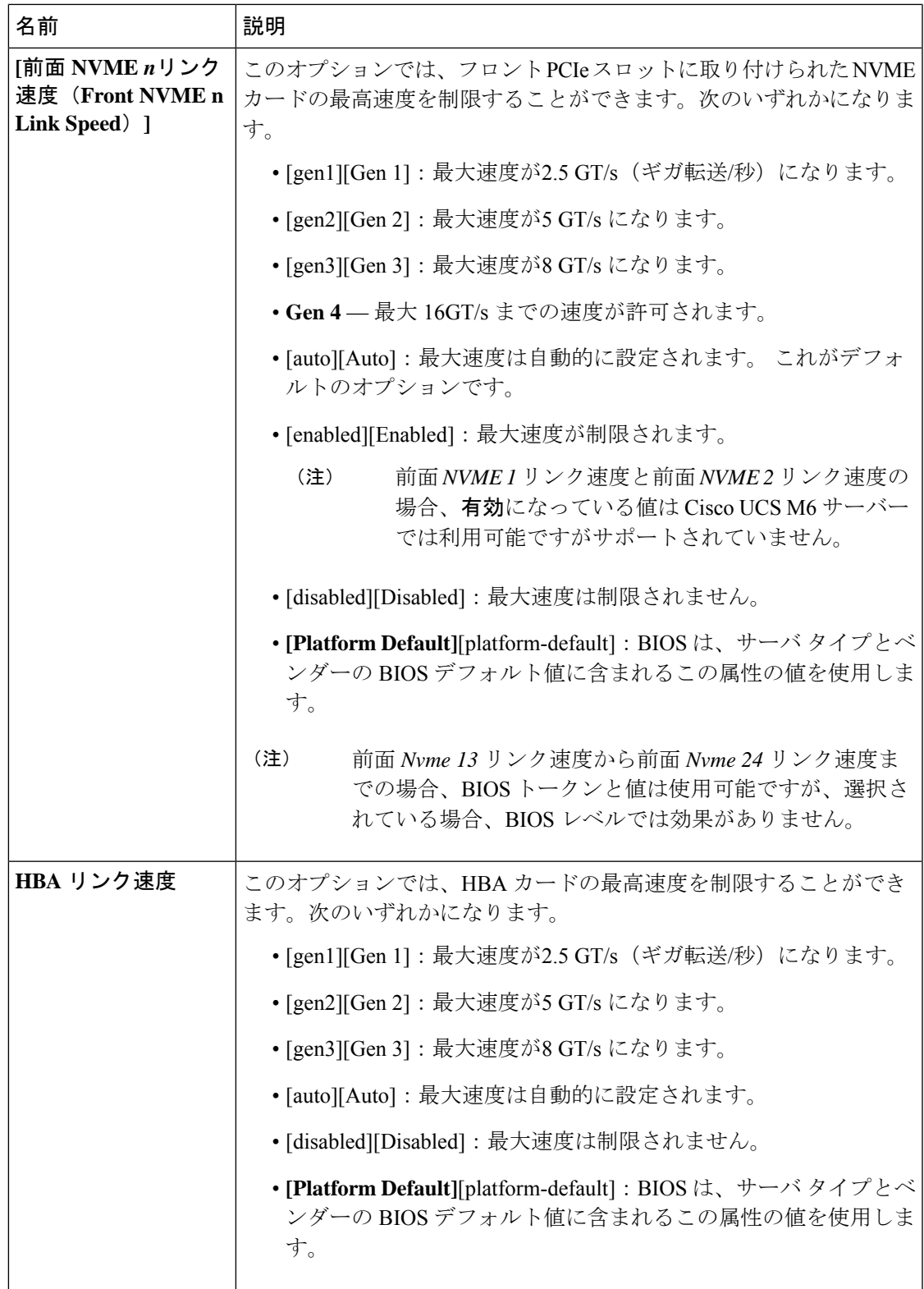

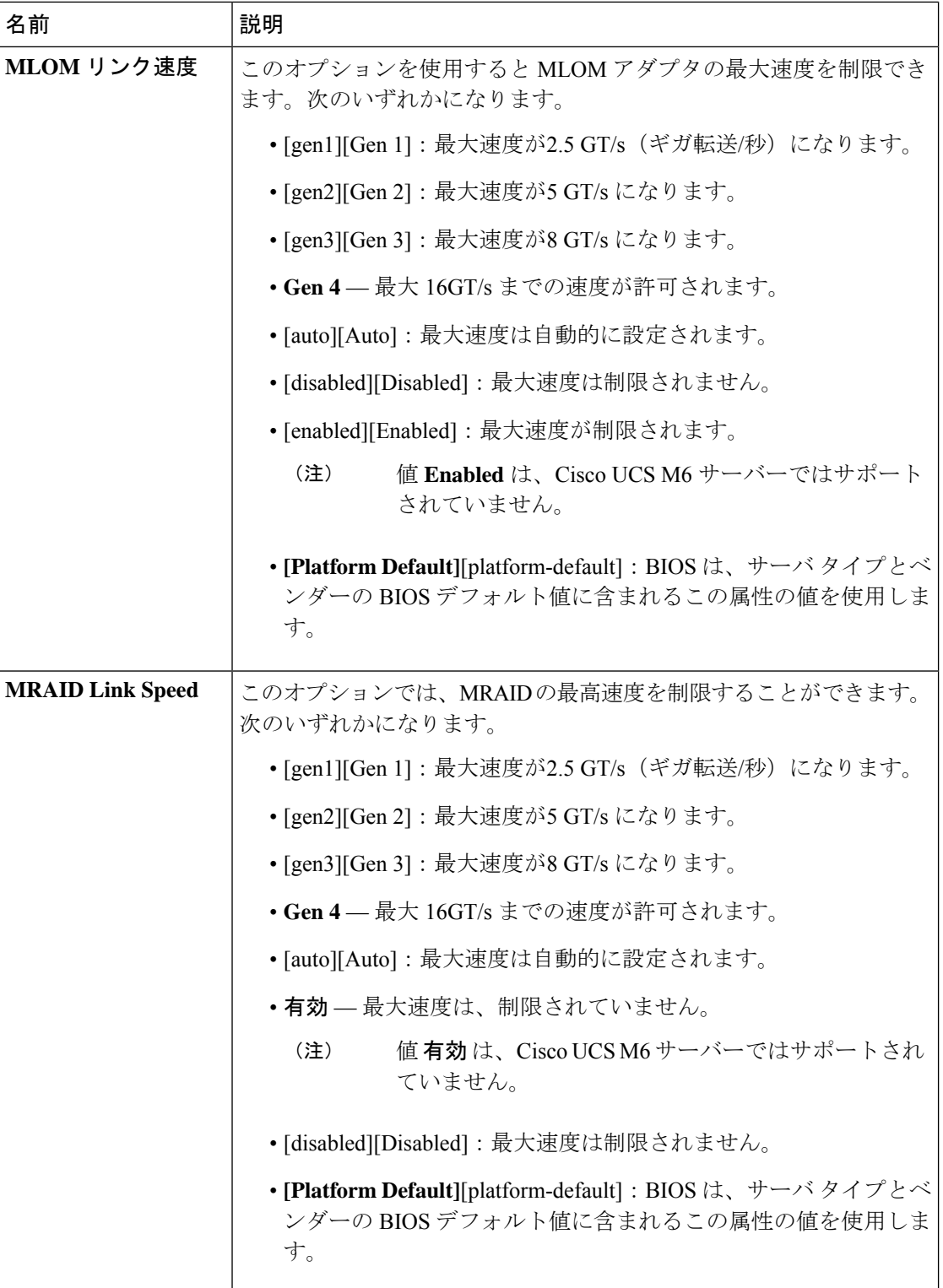

 $\mathbf I$ 

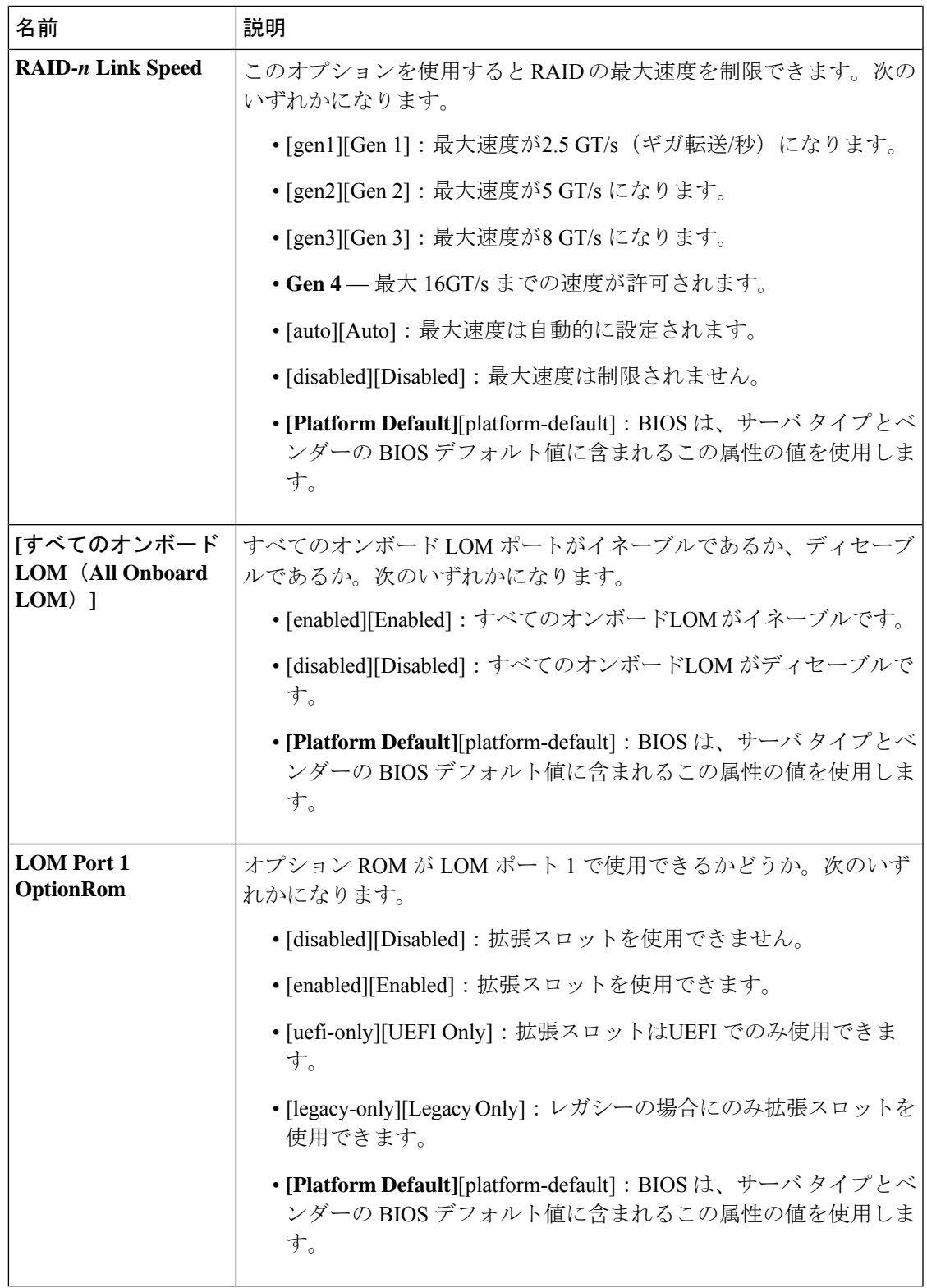

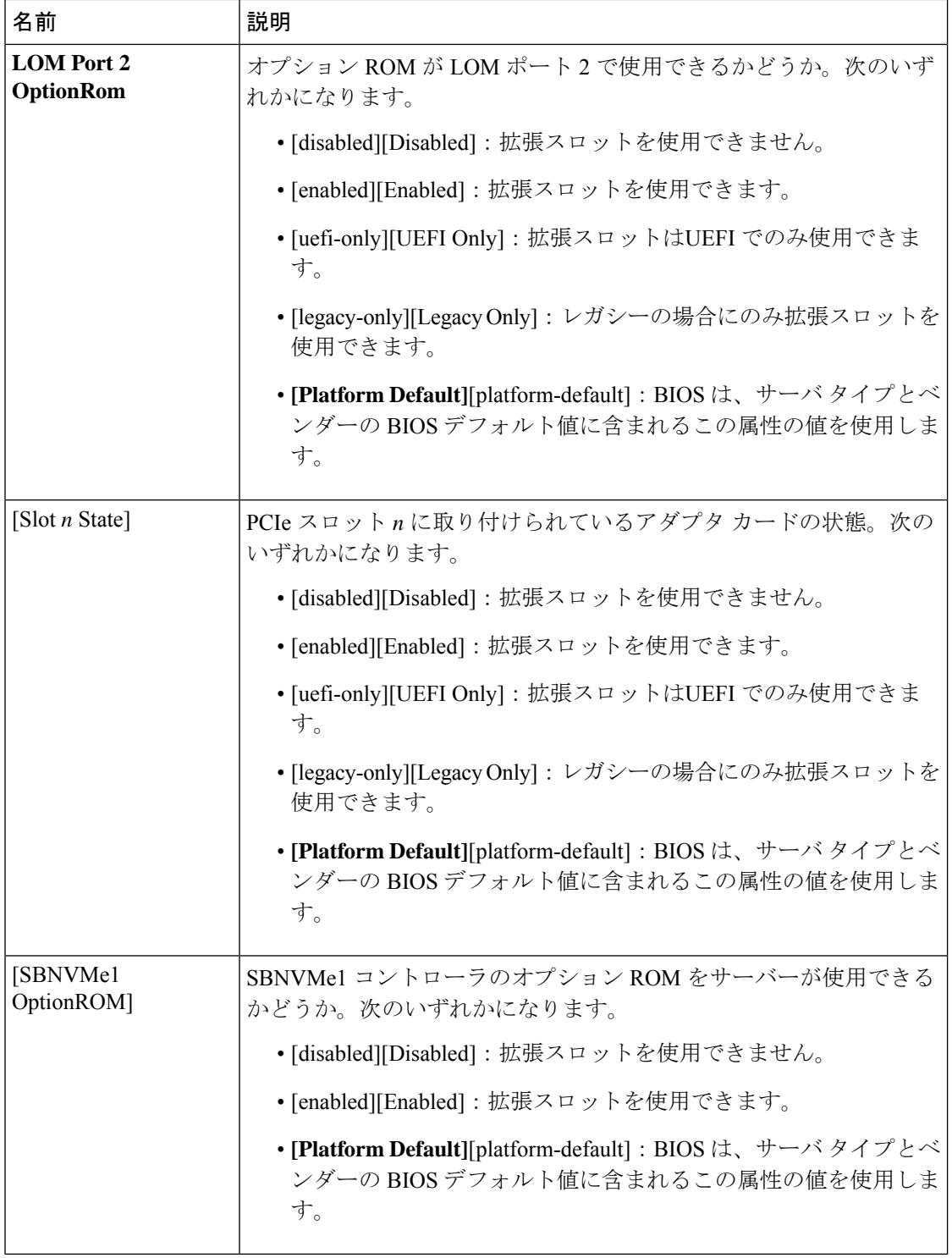

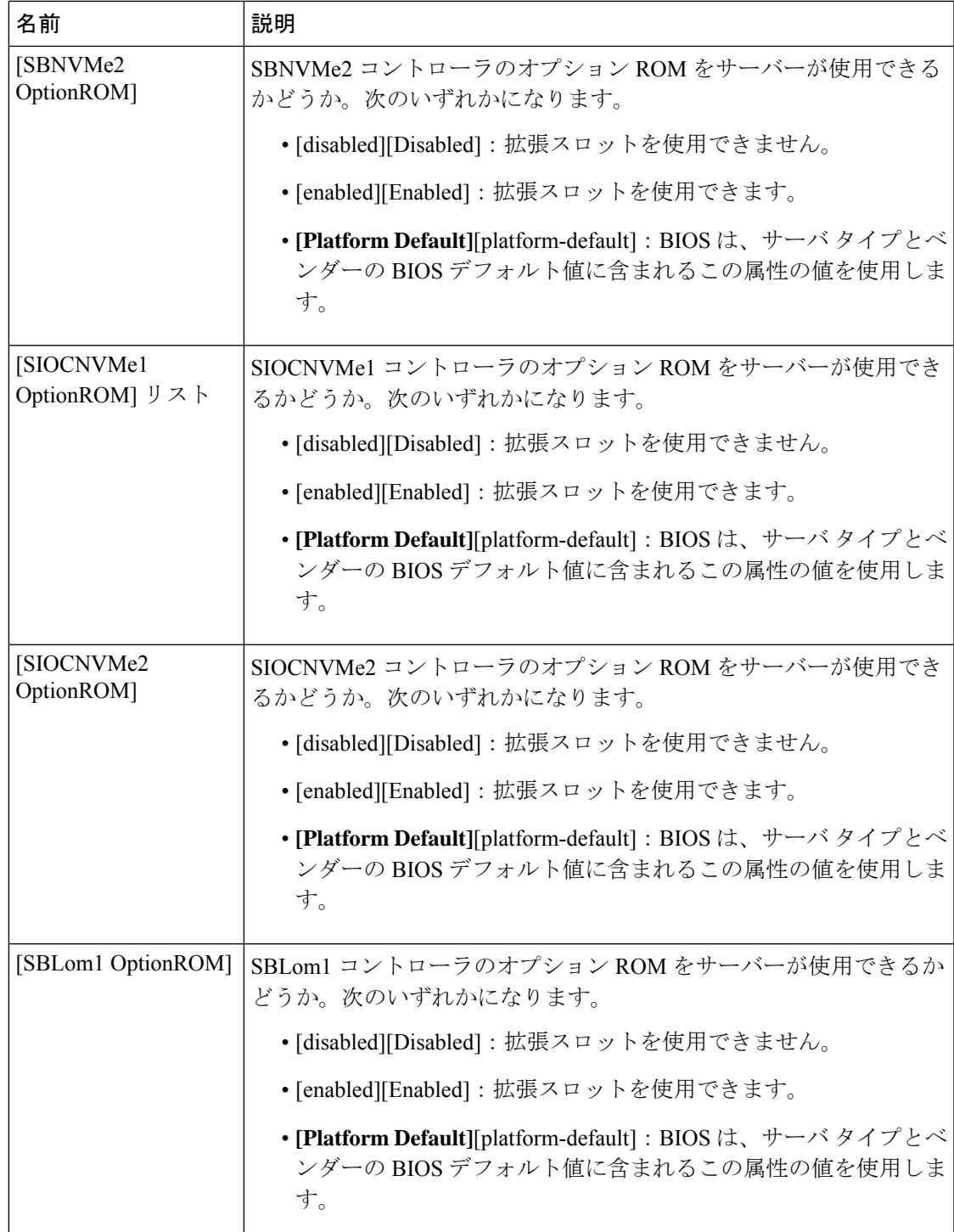

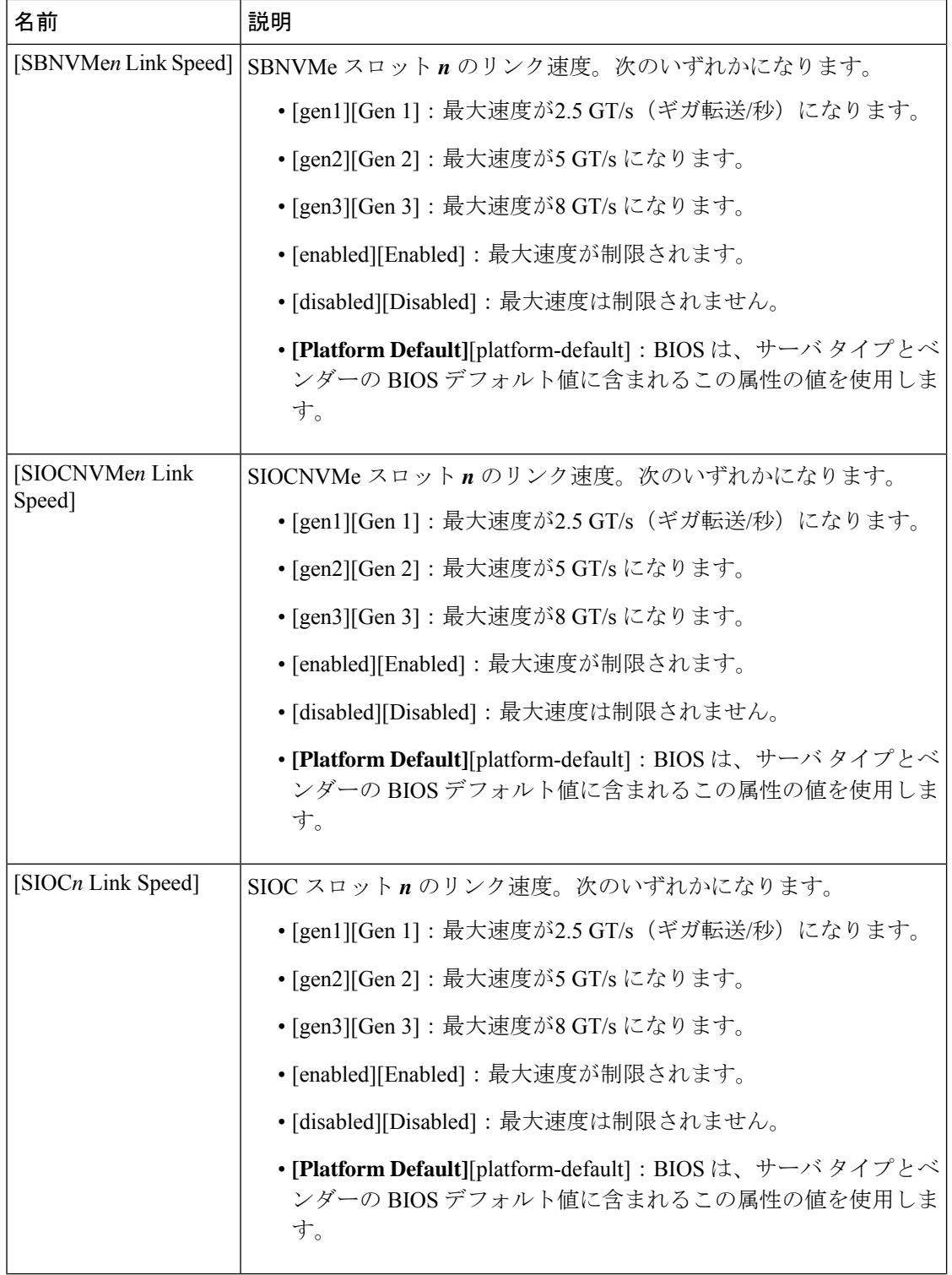

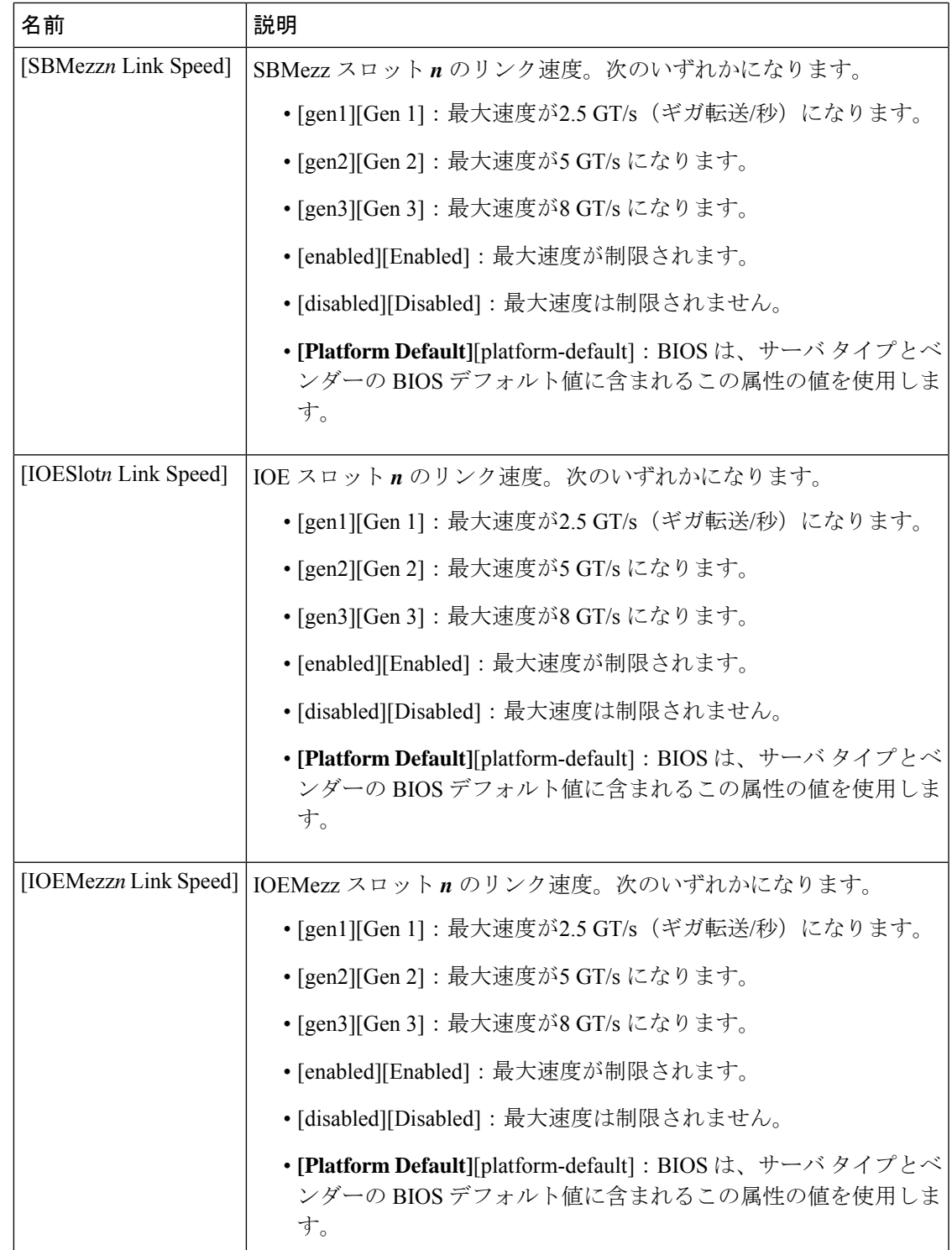

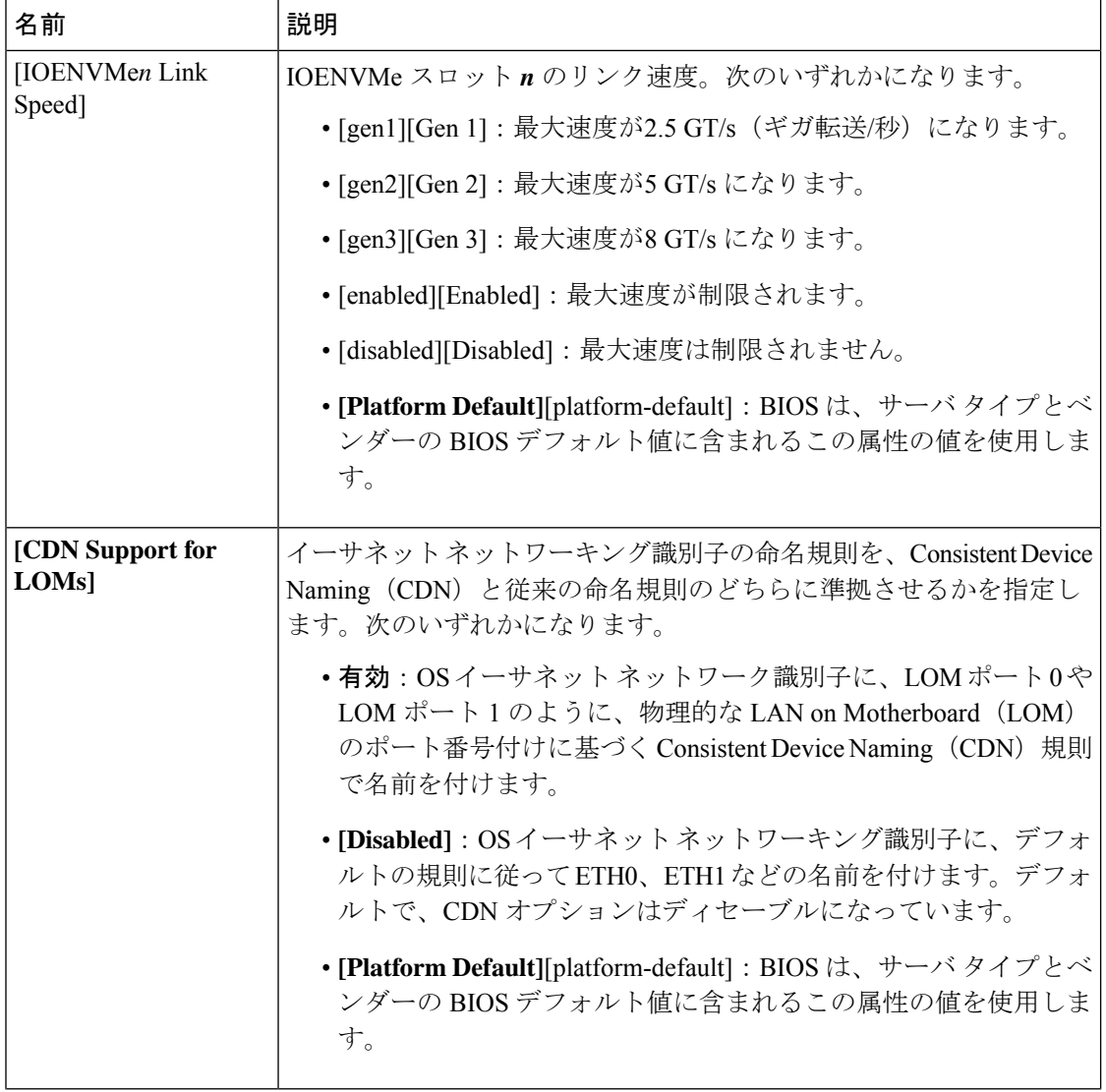

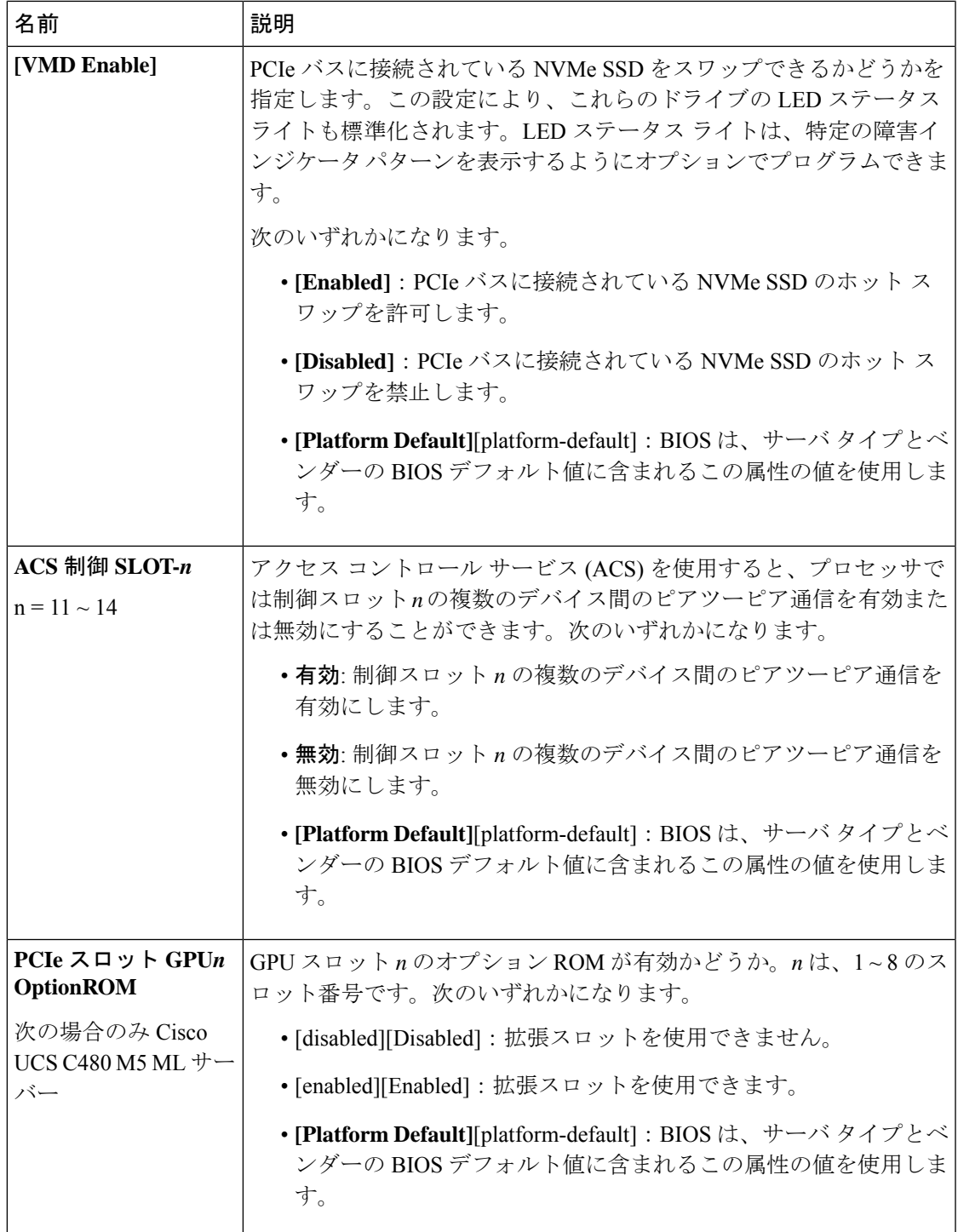

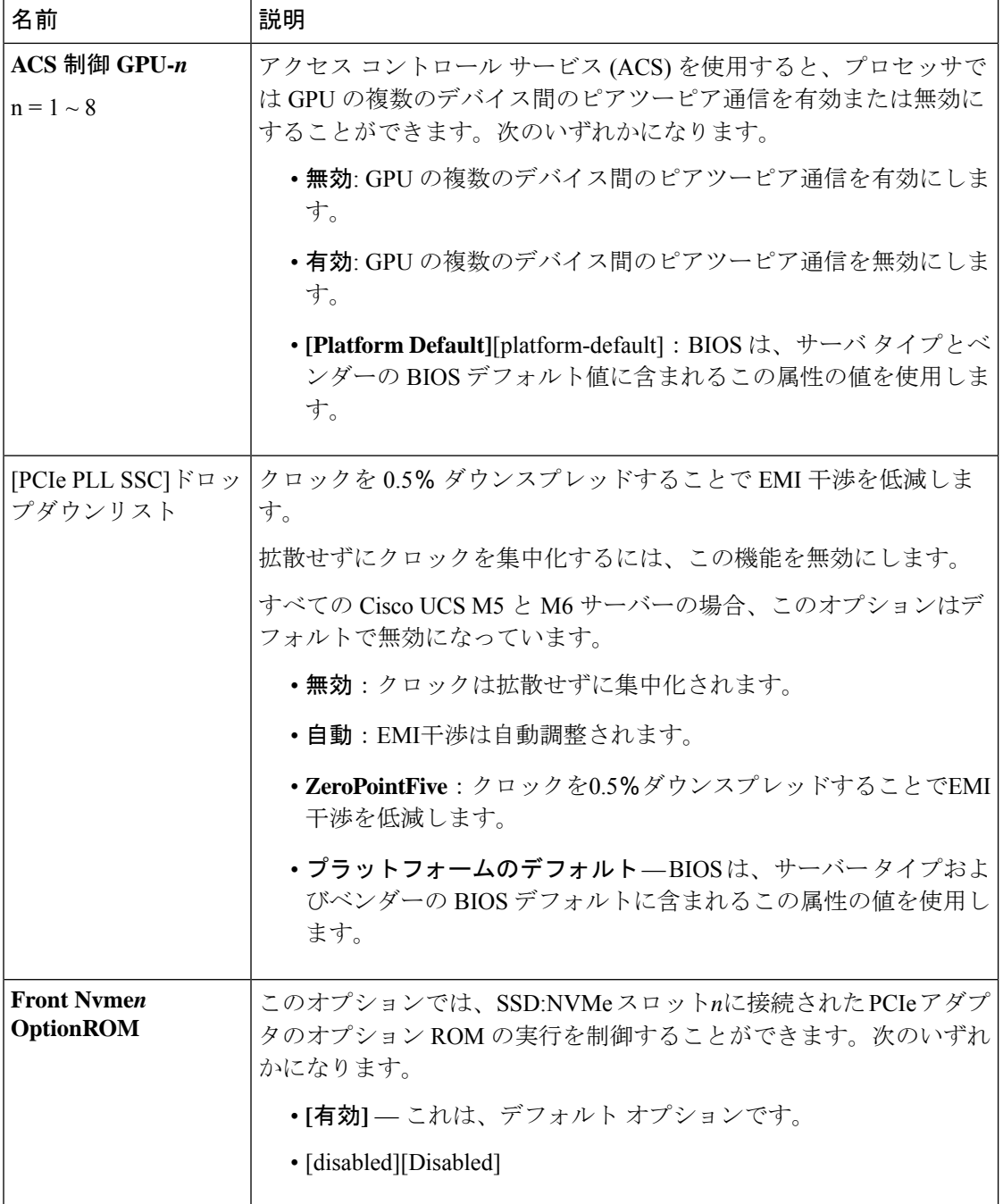

 $\mathbf I$ 

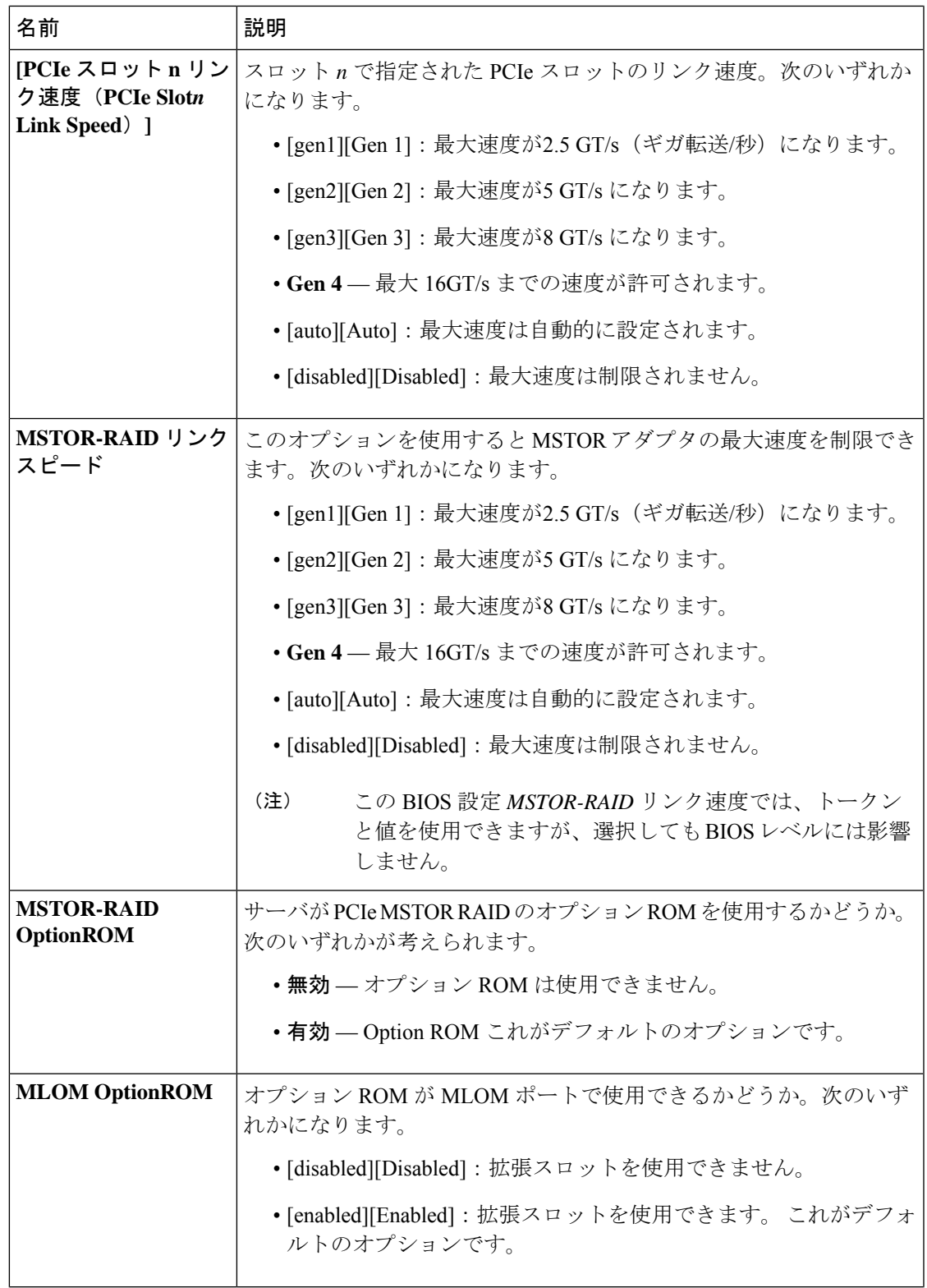

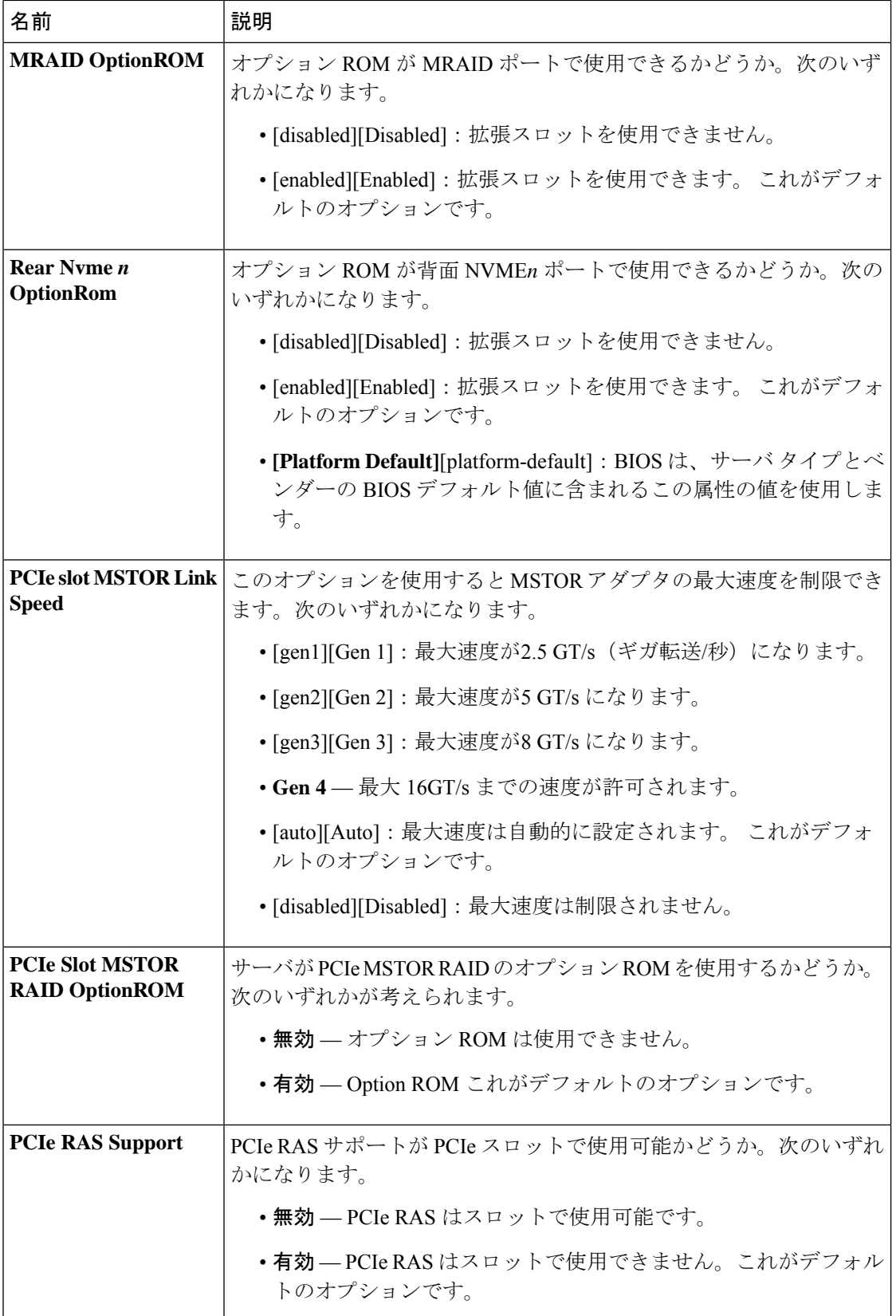

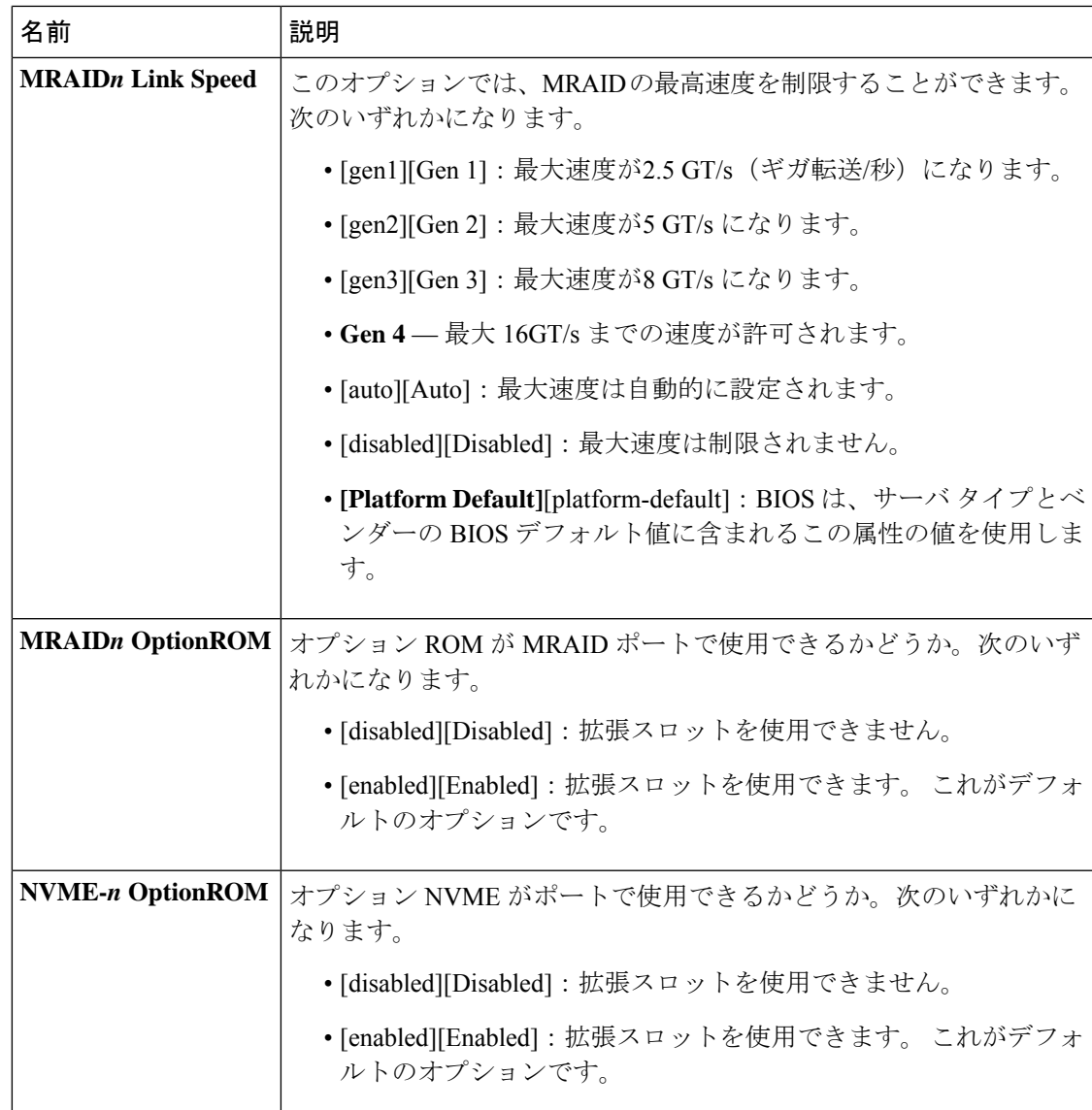

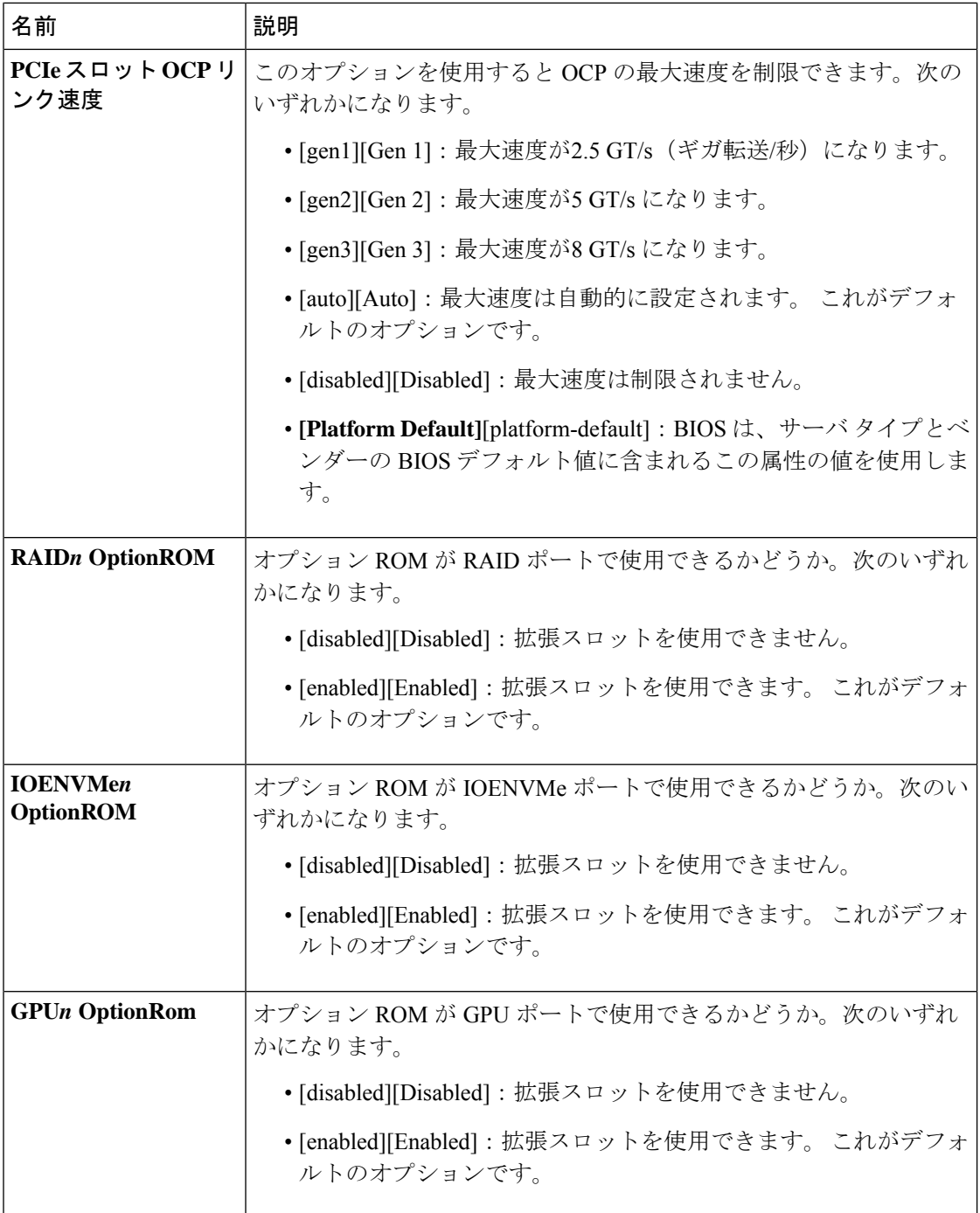

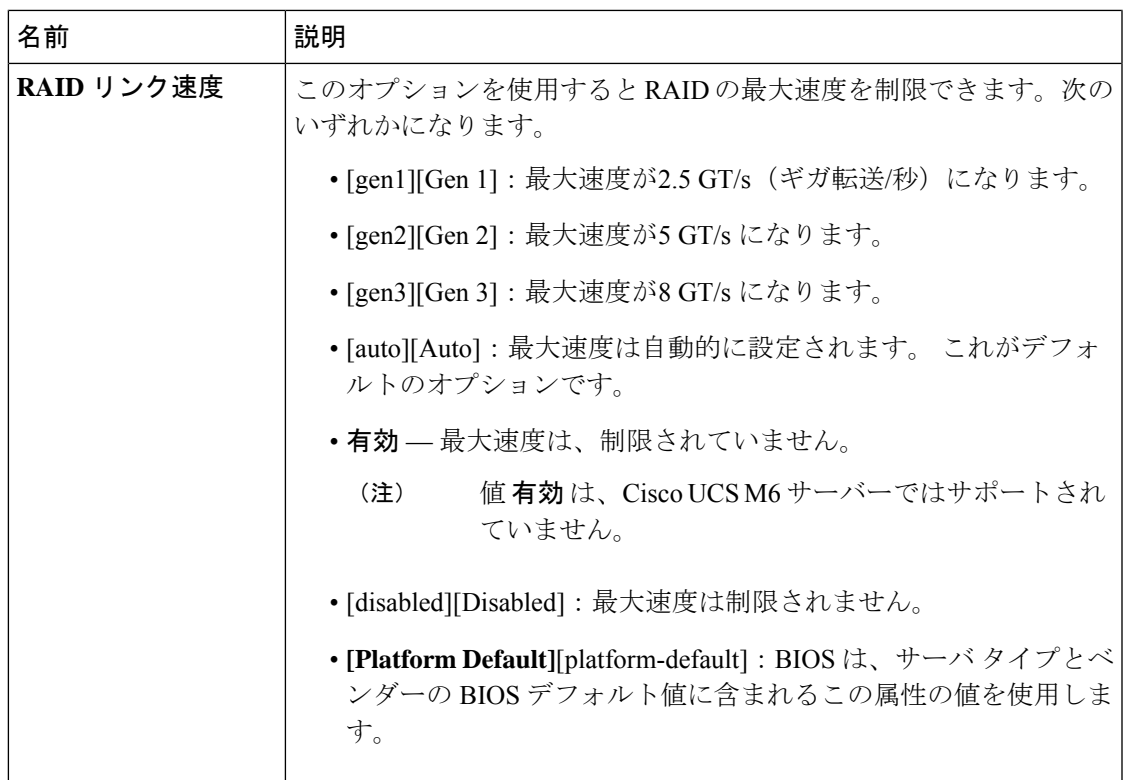

# グラフィック設定の **BIOS** 設定

次の表に、BIOS ポリシーまたはデフォルト BIOS 設定を介して実行できるグラフィック設定 の BIOS 設定の一覧を示します。

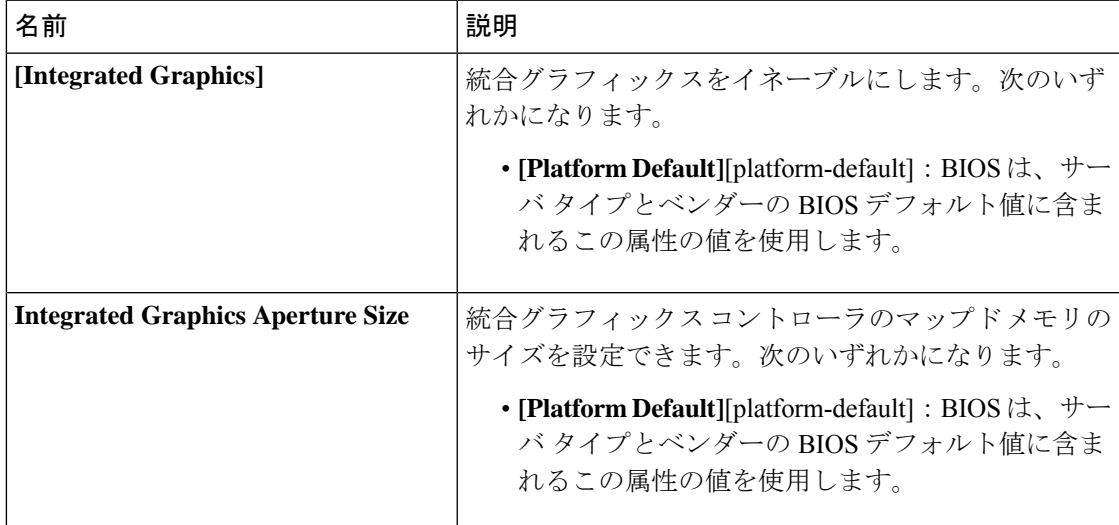

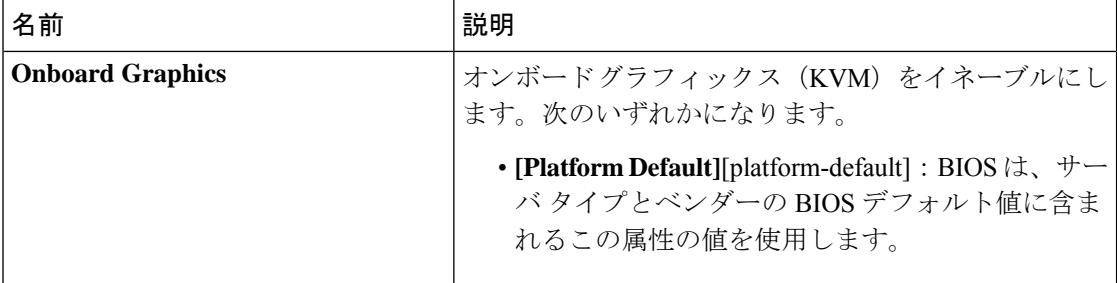

# ブート オプションの **BIOS** 設定

次の表は、BIOS ポリシーまたはデフォルトの BIOS 設定を介して行うことができるブート オ プションの BIOS 設定を示しています。

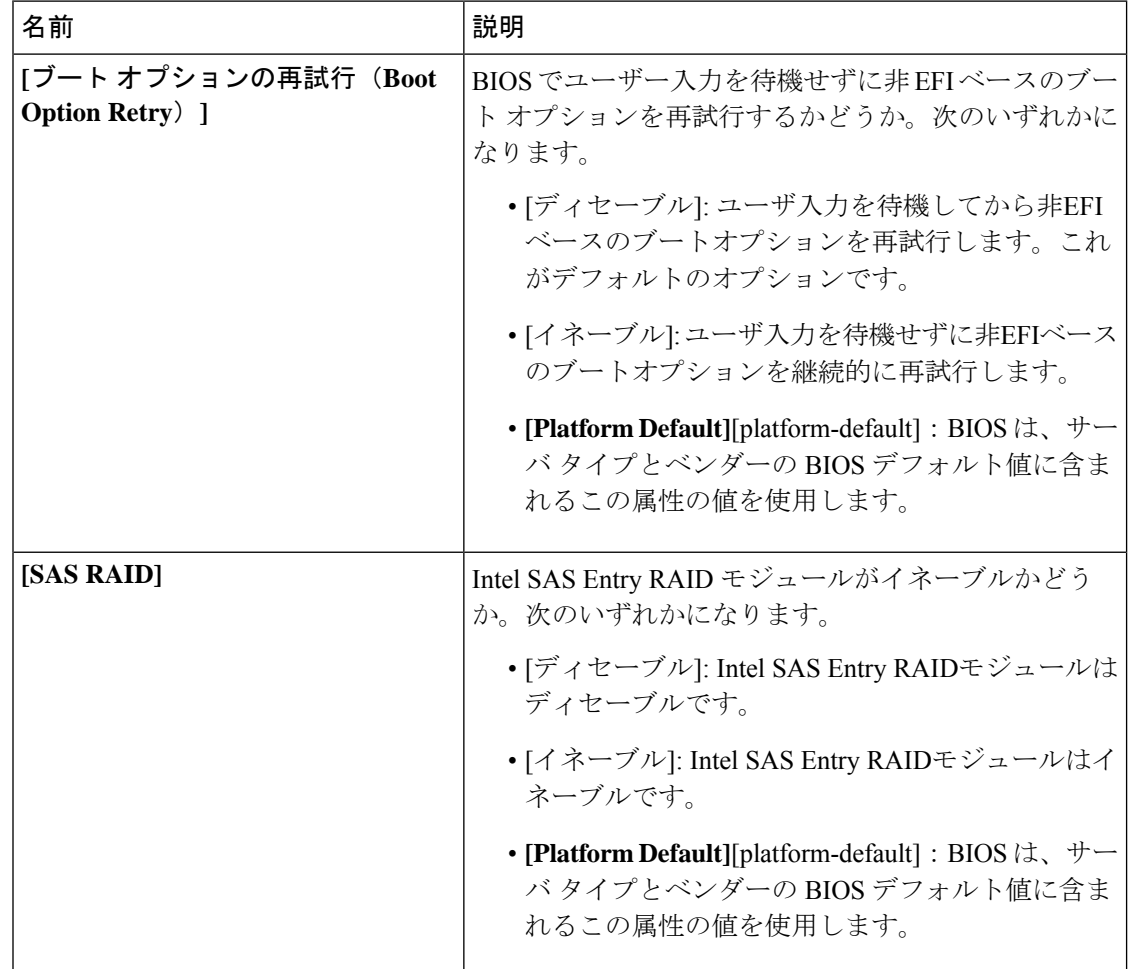

 $\mathbf I$ 

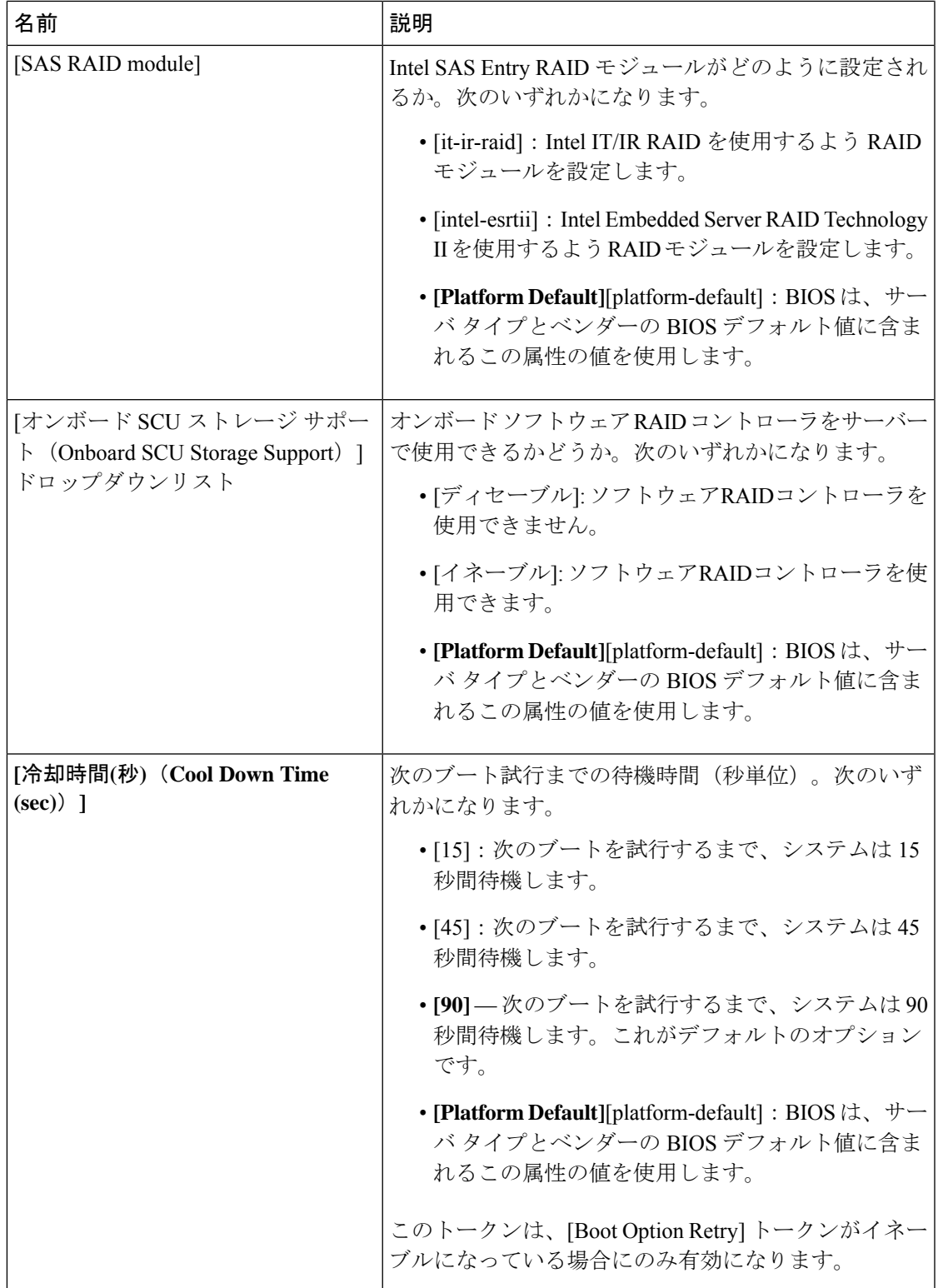

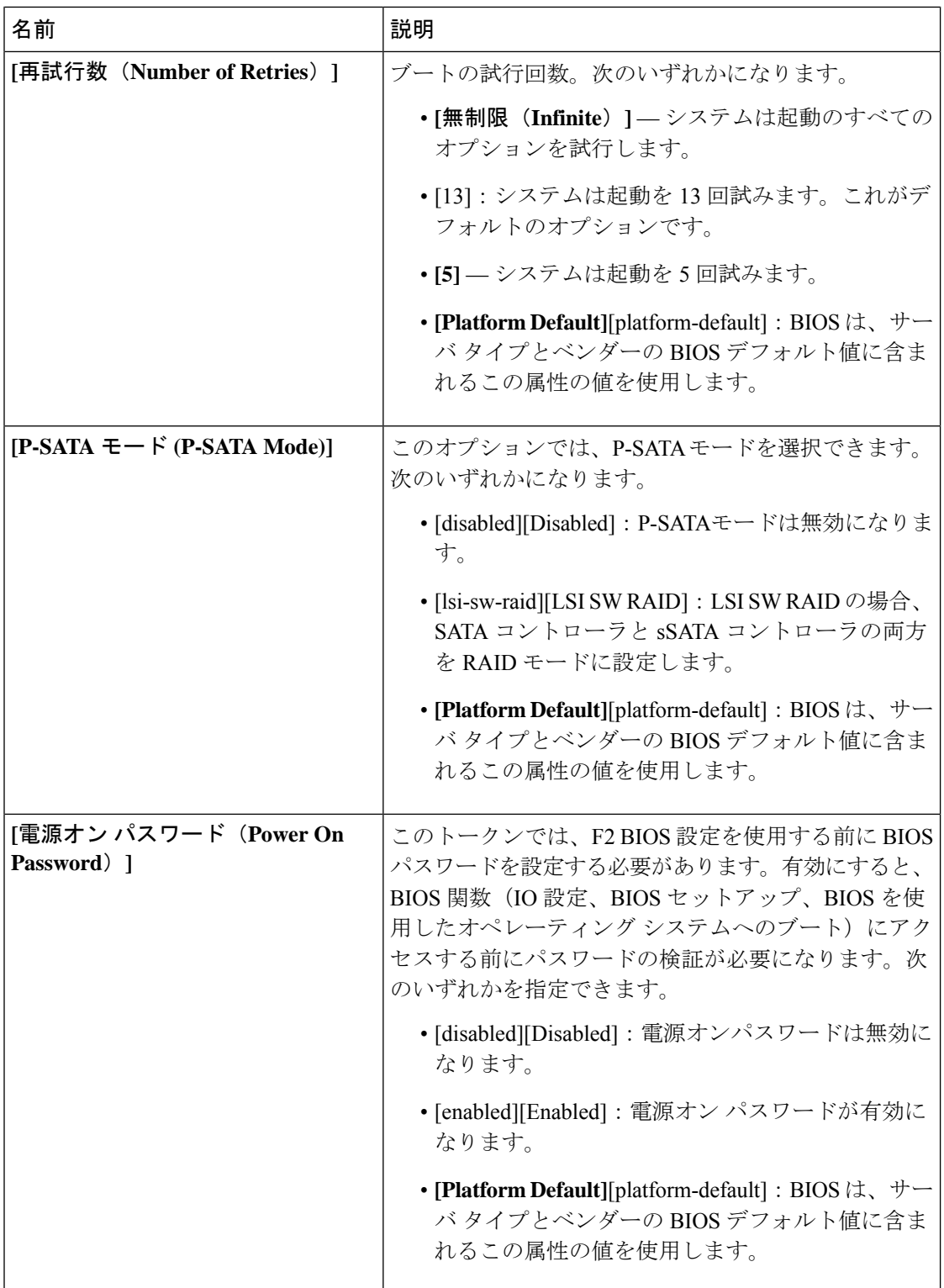

 $\mathbf I$ 

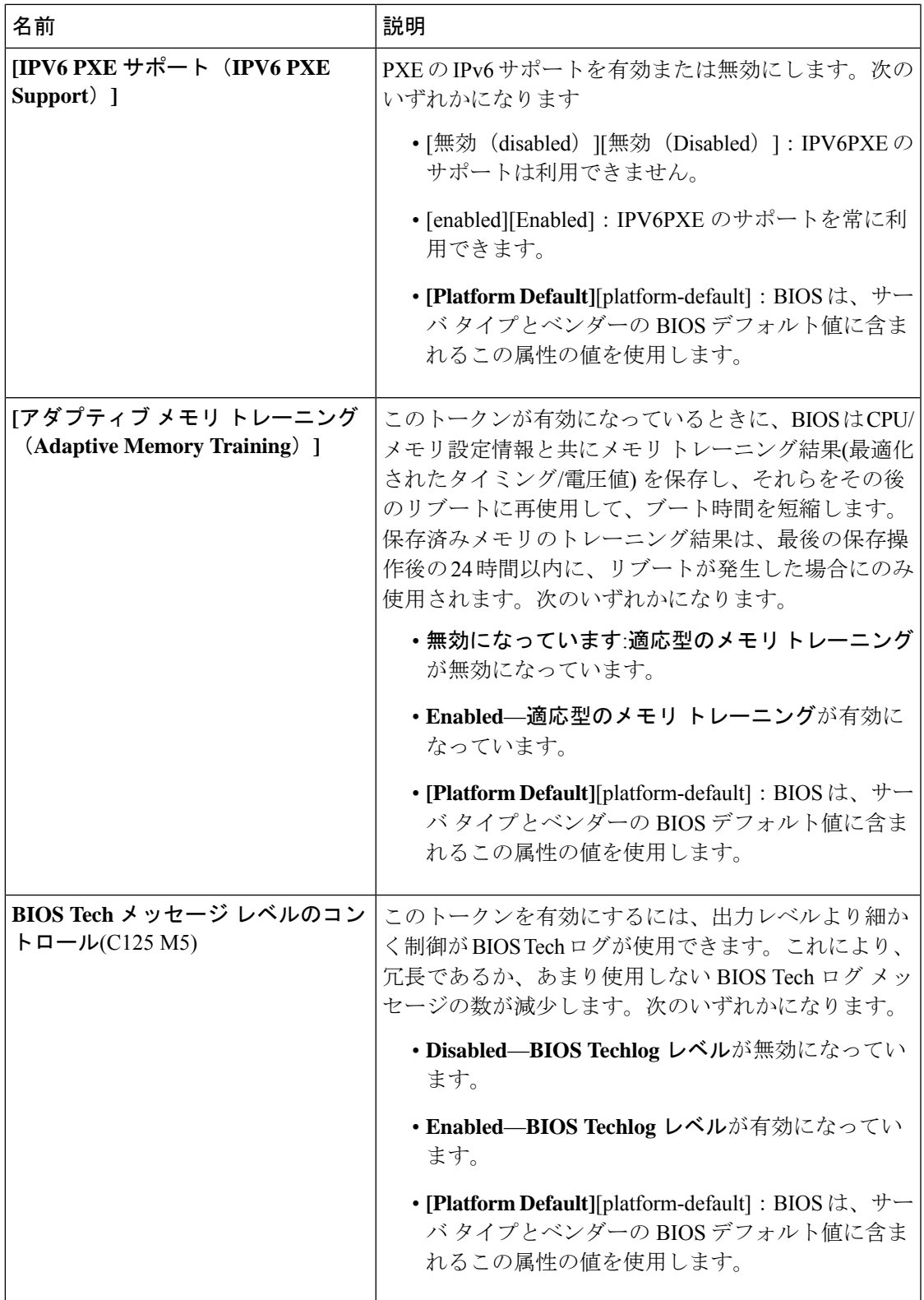

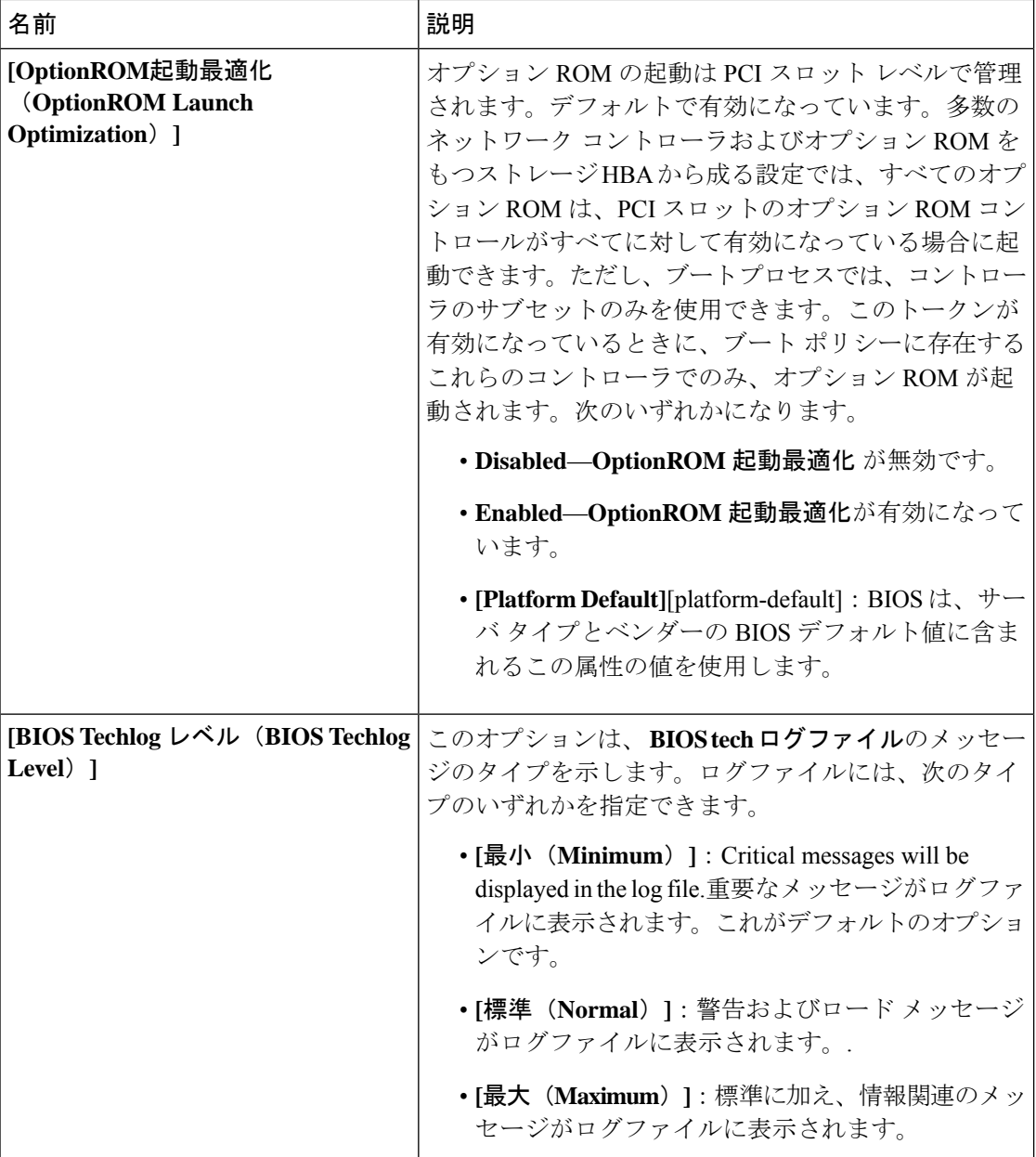
$\mathbf I$ 

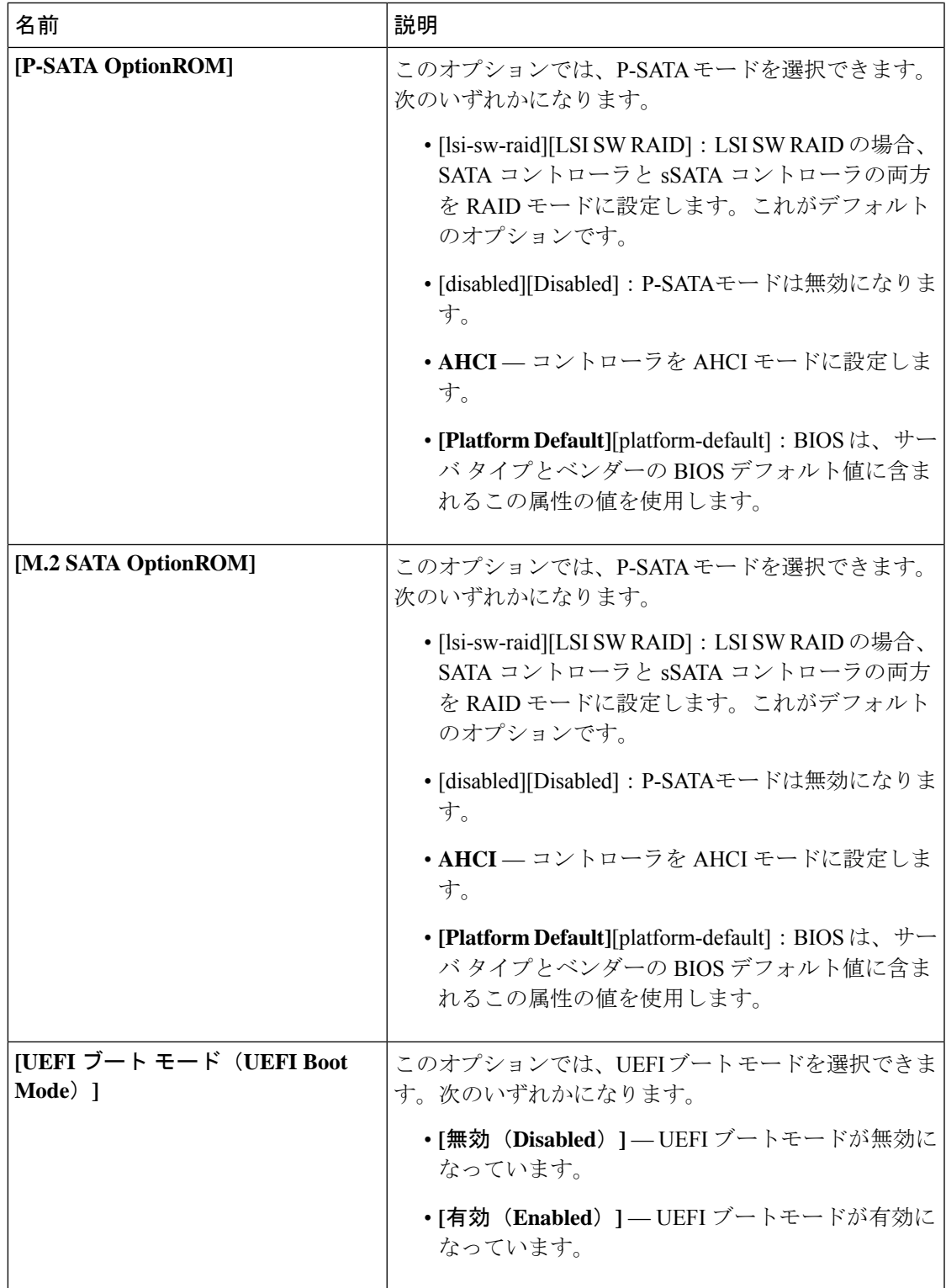

Cisco UCS ManagerのBIOSパラメータ仮想化機能により、統合された一連のサービスプロファ イルの BIOS 設定を実際の BIOS サポート パラメータにマッピングします。ただし、すべての BIOS 設定項目がすべてのサーバー モデルやプラットフォームに適用できるわけではありませ ん。カスタム BIOS ポリシーを作成し、**[Boot Option Retry]** を選択したときに、ブート可能な オプションがない場合は、CiscoUCSB420M4サーバーのリブートは失敗し、CiscoUCSManager は次のメッセージを表示します:*Reboot and Select proper Boot device orInsert Boot Media in selected Boot device and press a key*(再起動して適切な起動デバイスを選択するか、選択した起動デバイ スに起動メディアを挿入して、キーを押してください)ブートパスを修正した後には、手動で ブートオプションを設定して、サーバーが停電の後にリブートできるようにしておく必要があ ります。BIOS デフォルト サーバーのポリシー、および BIOS オプションとそのデフォルト設 定の詳細については、BIOS ポリシー (119 ページ) およびサーバー BIOS 設定 (2 ページ) を参照してください。 (注)

#### サーバー管理 **BIOS** 設定

次の表に、BIOS ポリシーまたはデフォルト BIOS 設定を介して実行できるサーバー管理 BIOS 設定の一覧を示します。

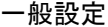

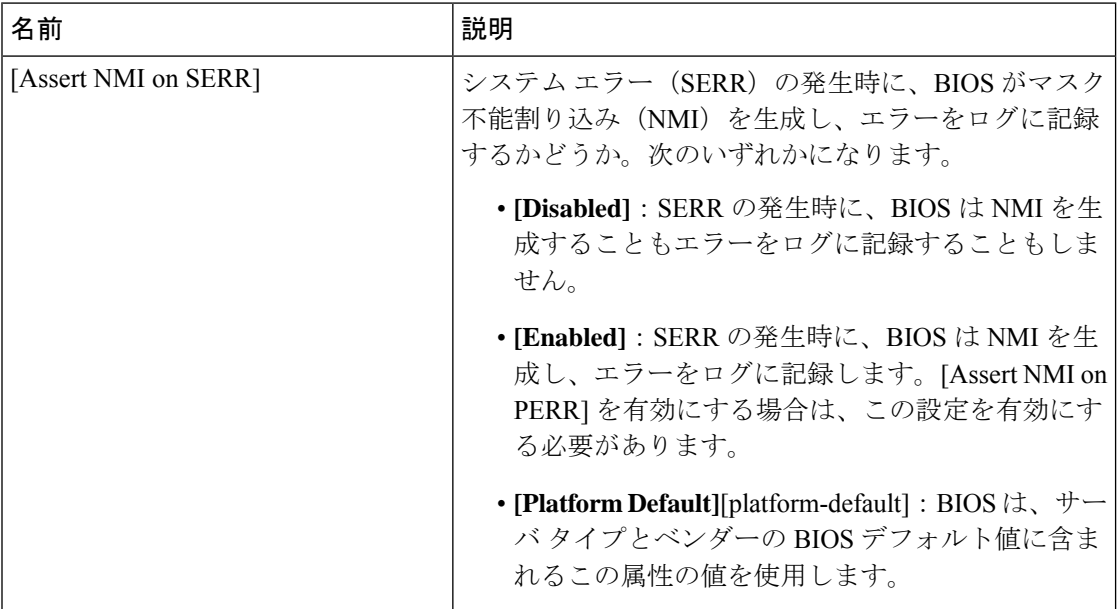

 $\mathbf{l}$ 

 $\Gamma$ 

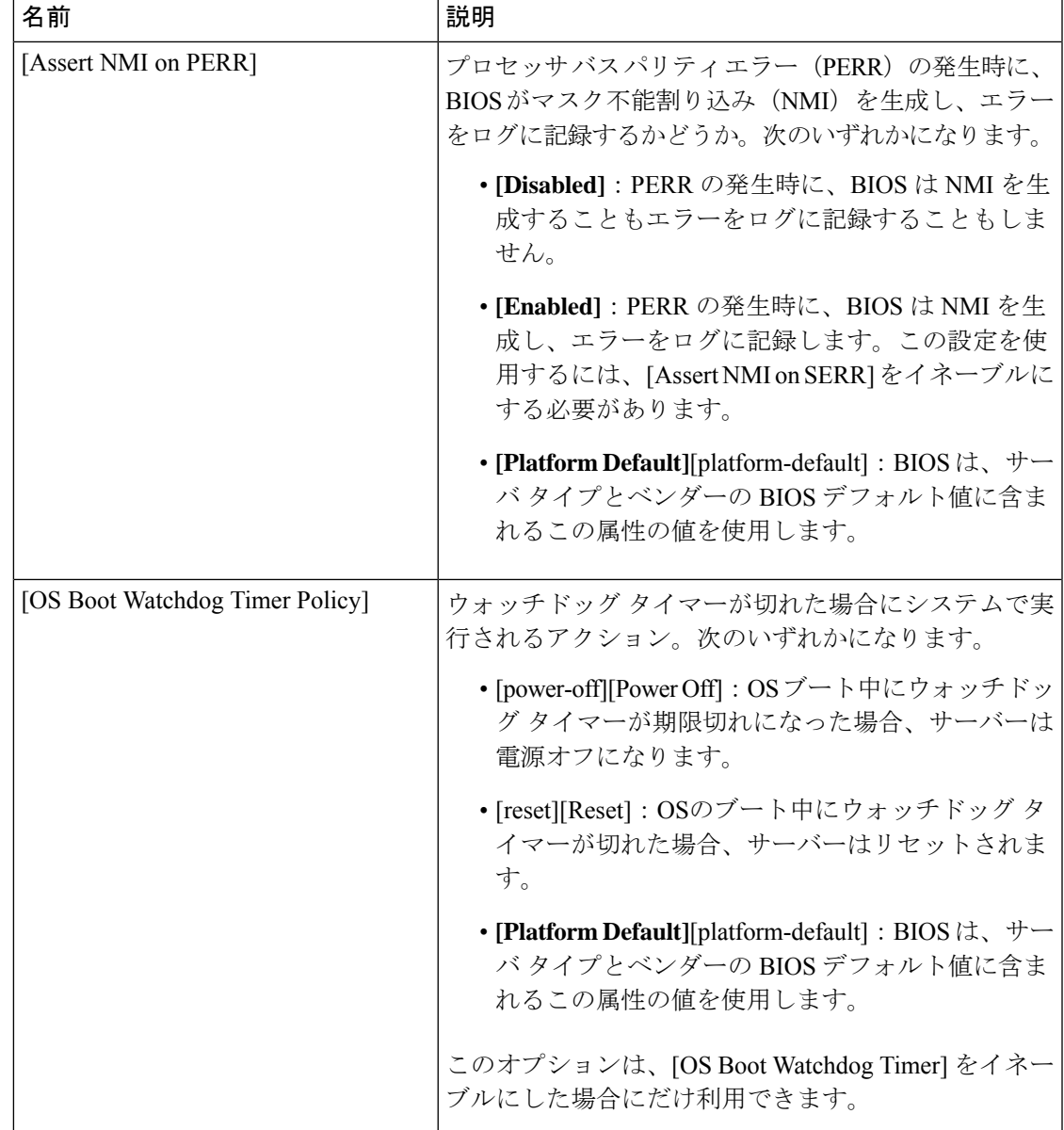

I

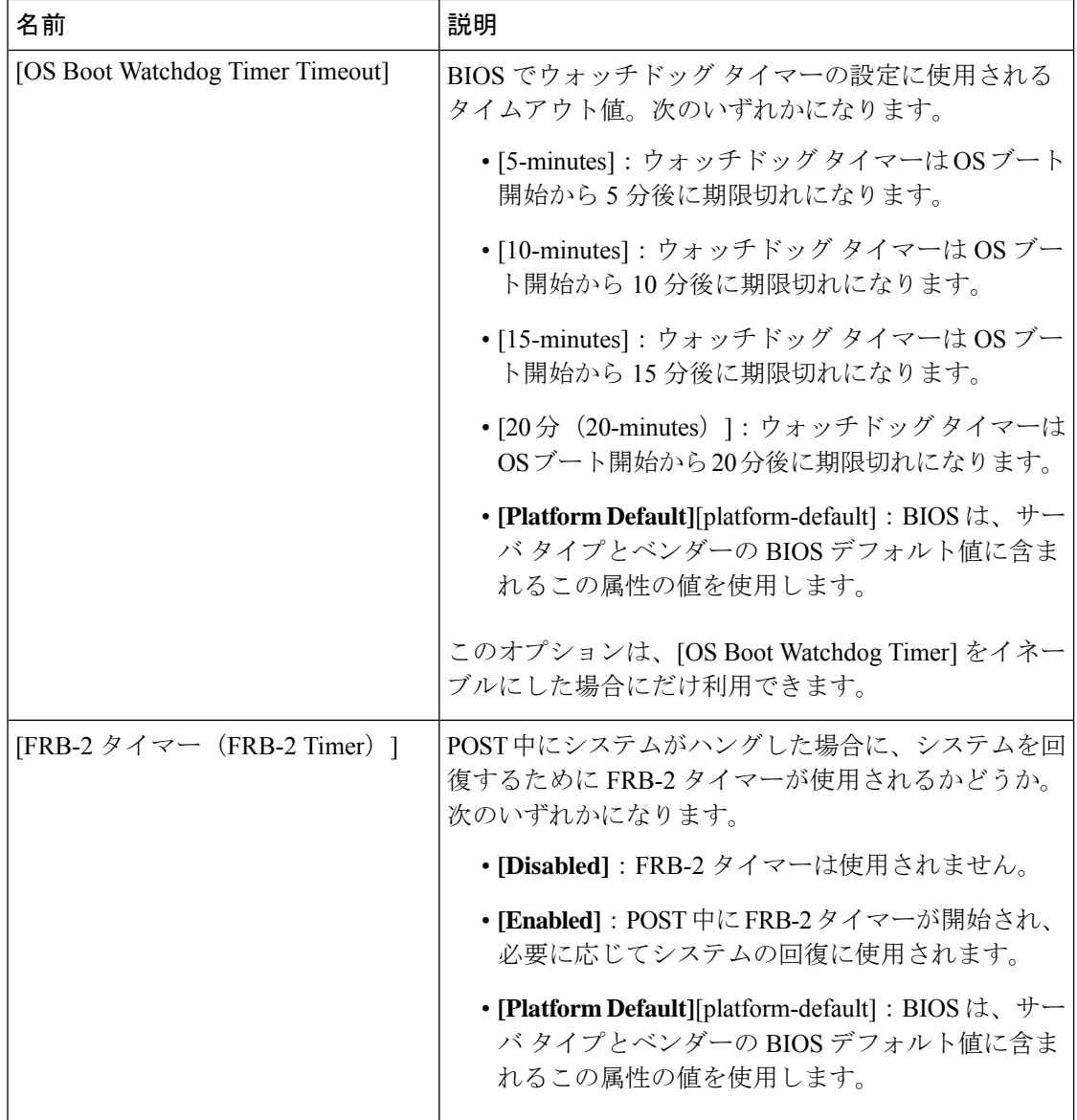

 $\mathbf I$ 

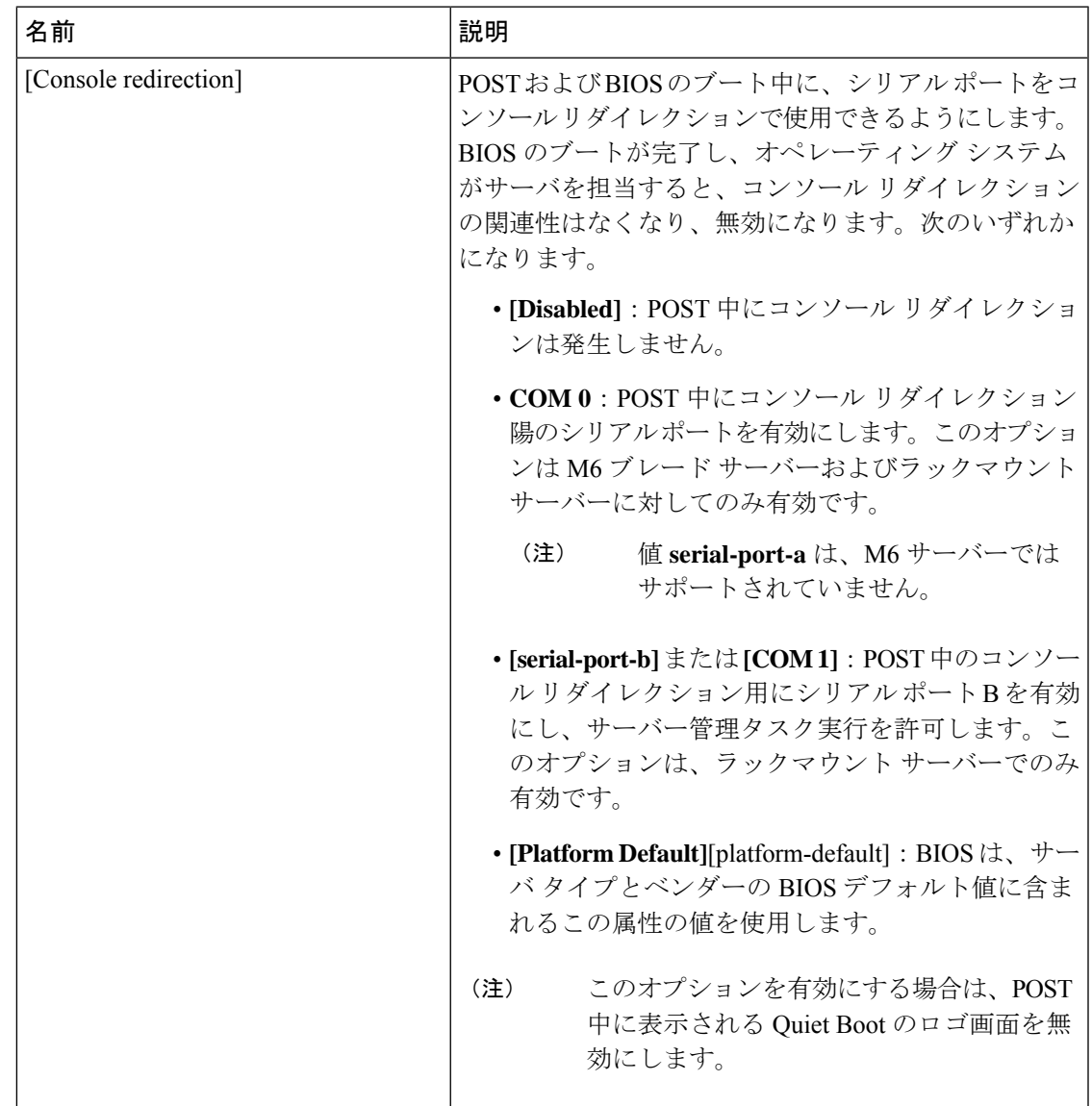

#### コンソール リダイレクション設定

 $\mathbf I$ 

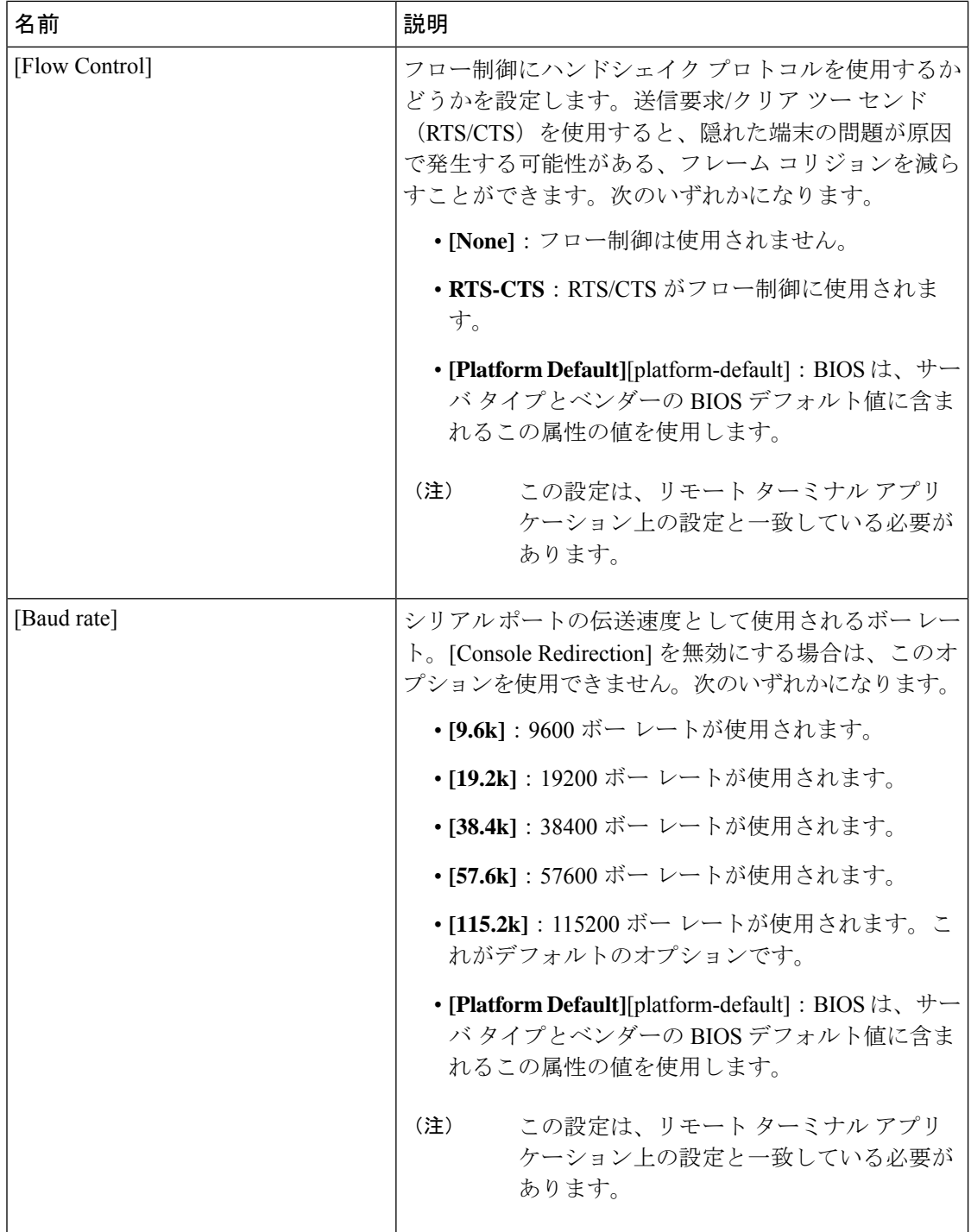

I

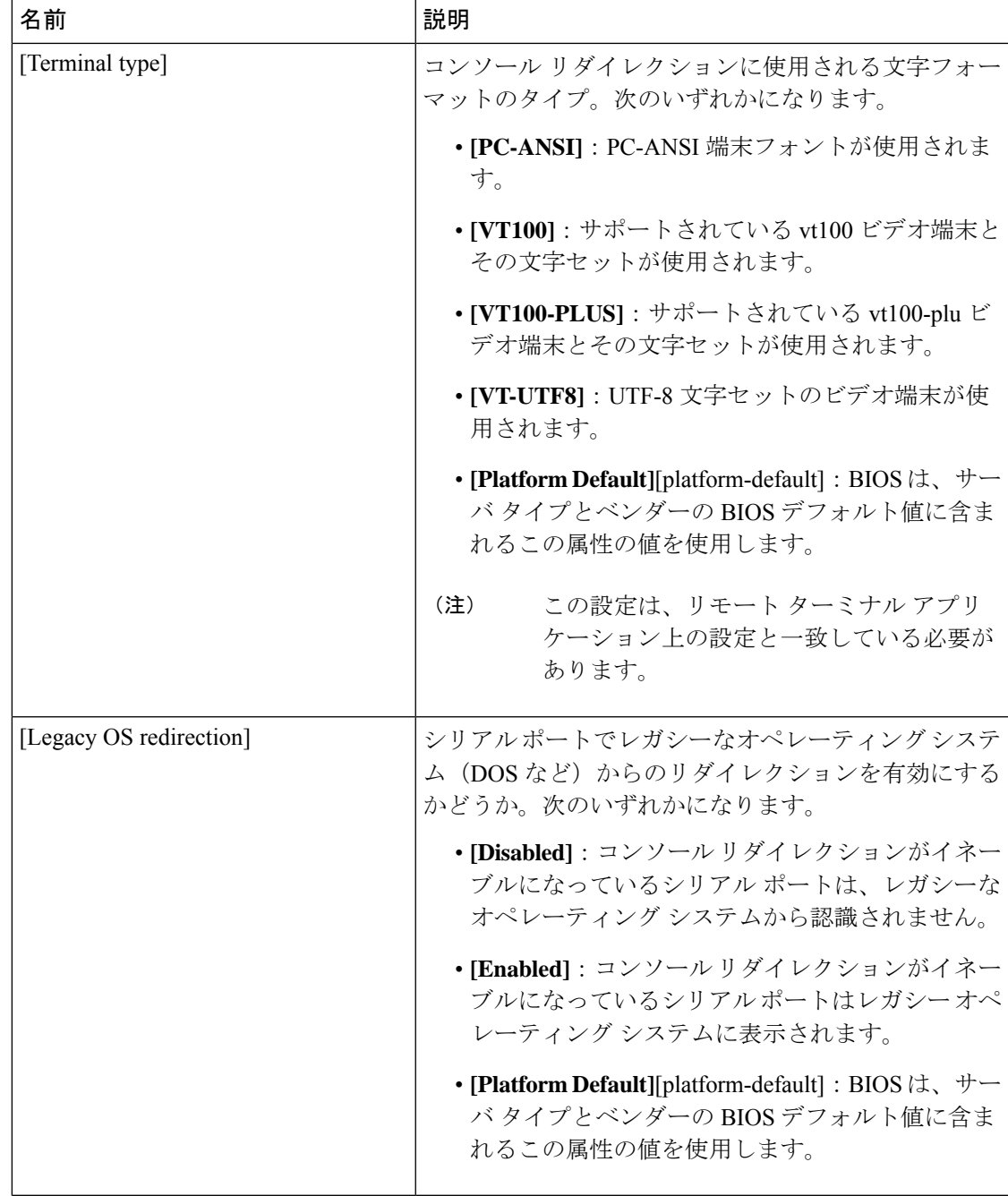

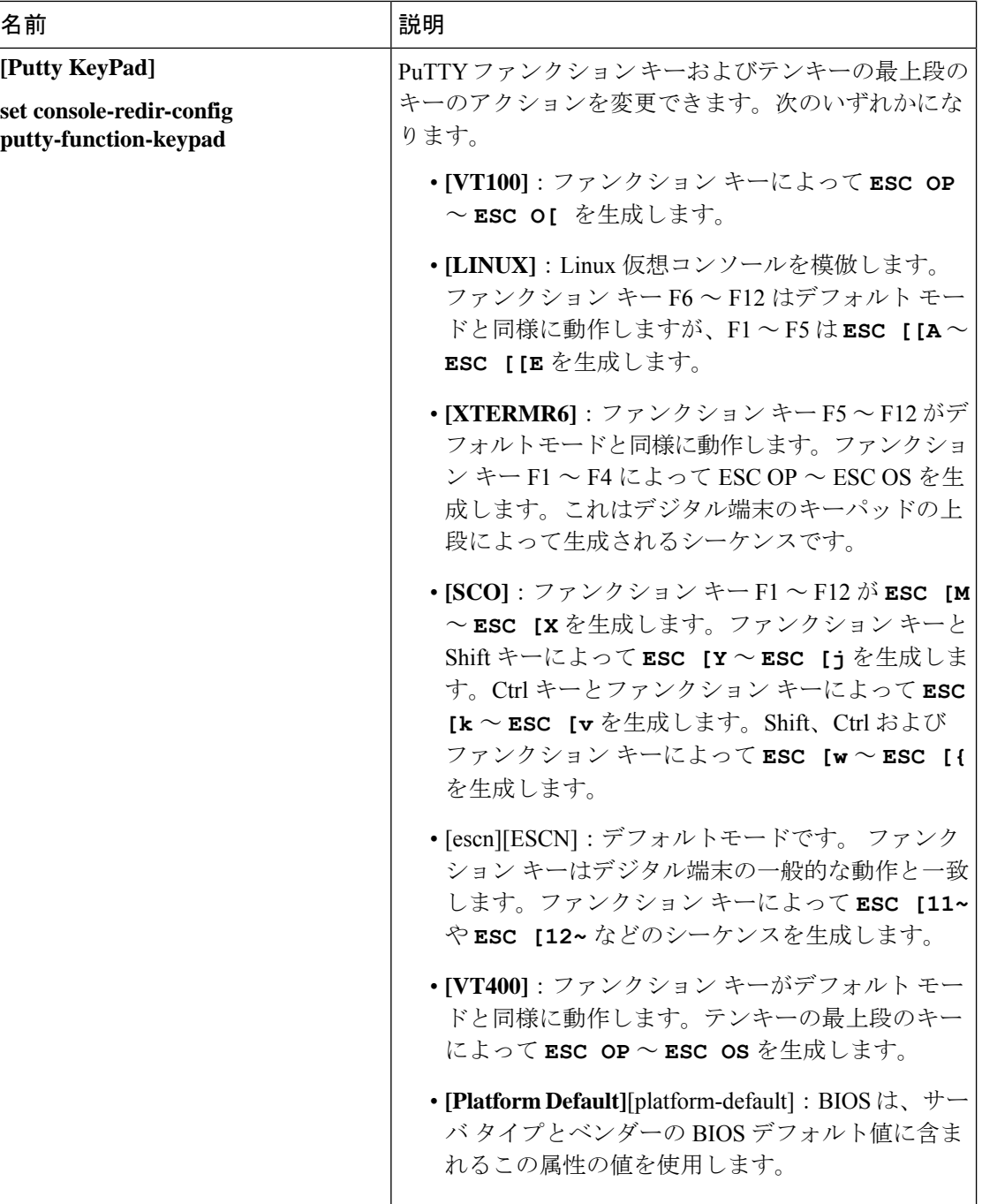

 $\mathbf{l}$ 

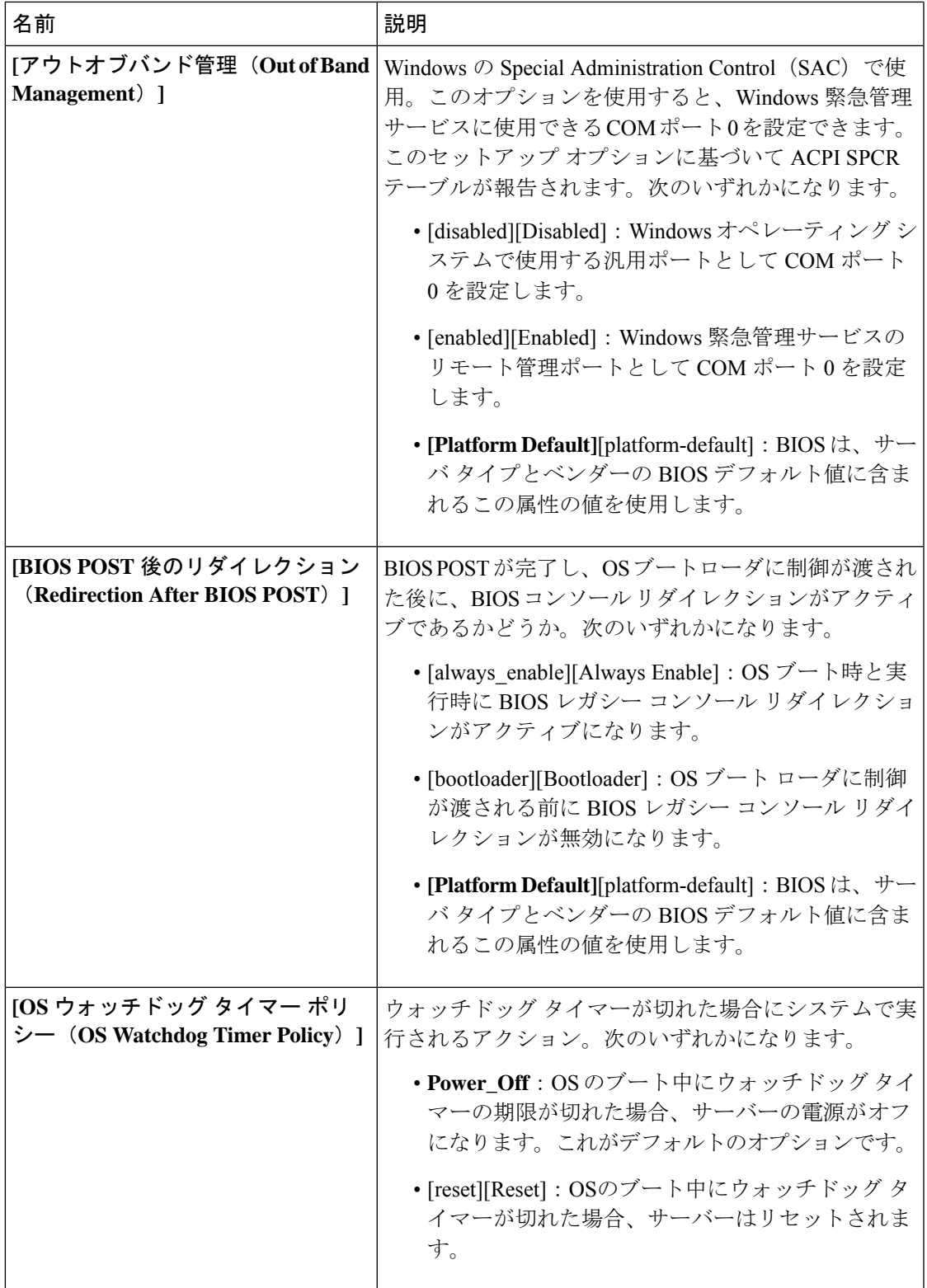

 $\mathbf{l}$ 

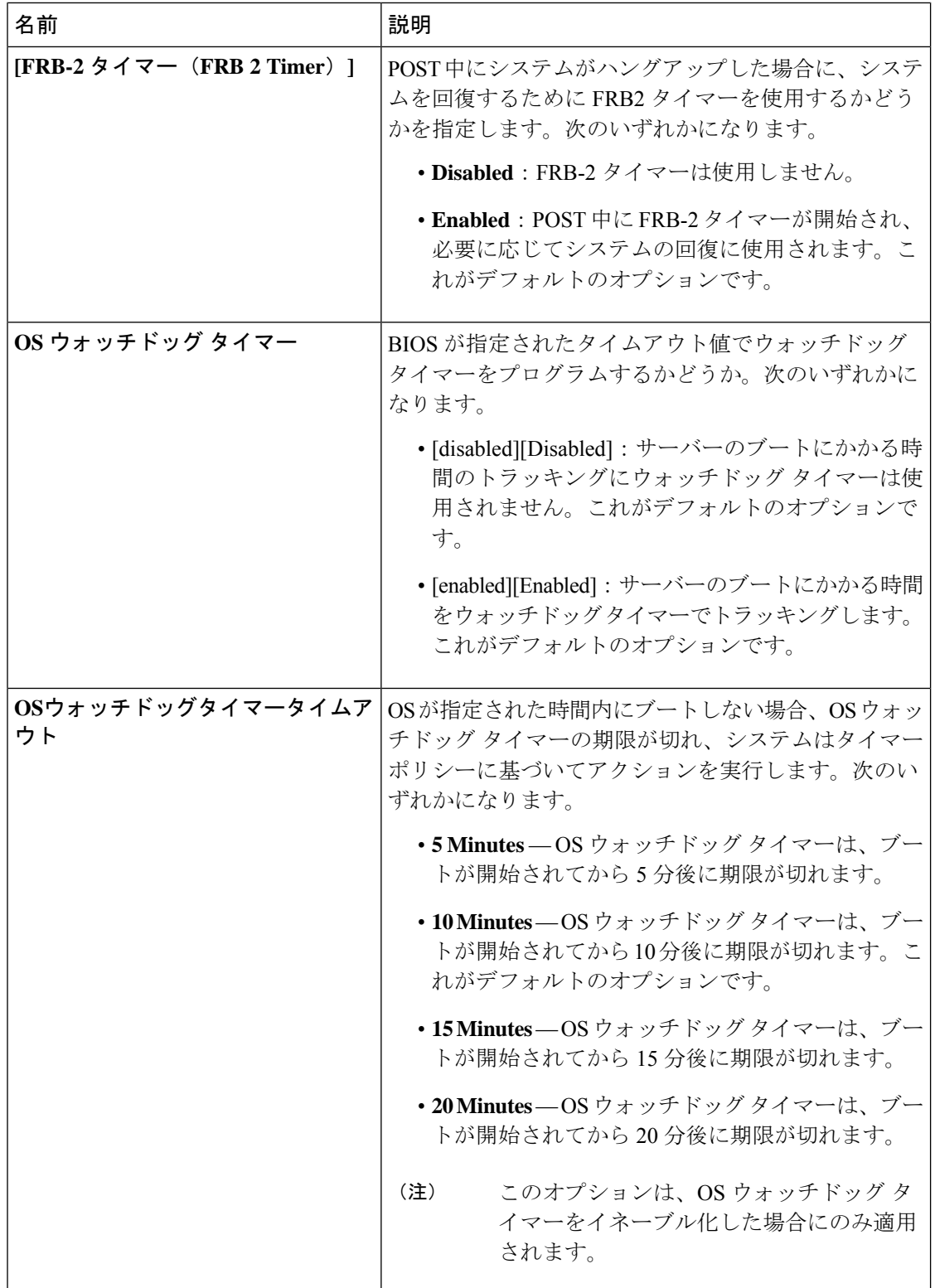

#### **BIOS** ポリシー

BIOS ポリシーは、サーバーまたはサーバー グループに対する BIOS 設定の設定を自動化する ポリシーです。ルート組織内のすべてのサーバーに対して使用可能なグローバル BIOS ポリ シーを作成するか、サブ組織の階層に対してのみ使用可能な BIOS ポリシーを作成できます。

BIOS ポリシーを使用するには、次の手順を実行します。

- **1.** Cisco UCS Manager で BIOS ポリシーを作成します。
- **2.** BIOS ポリシーを 1 つ以上のサービス プロファイルに割り当てます。
- **3.** サービス プロファイルをサーバーと関連付けます。

サービス プロファイルの関連付け時に、Cisco UCS Manager はサーバー上の BIOS 設定を BIOS ポリシー内の設定と一致するように変更します。BIOSポリシーを作成せず、BIOSポリシーを サービス プロファイルに割り当てていない場合は、サーバーの BIOS 設定にそのサーバー プ ラットフォームのデフォルトが使用されます。

### デフォルトの **BIOS** 設定

Cisco UCS Manager には、Cisco UCS がサポートするサーバーの各タイプのためのデフォルト BIOS 設定が含まれています。デフォルト BIOS 設定は、ルート組織だけで使用でき、グロー バルです。Cisco UCS でサポートされている各サーバー プラットフォームには、1 セットの BIOS 設定のみを適用できます。デフォルト BIOS 設定は変更できますが、デフォルト BIOS 設 定の追加セットの作成はできません。

デフォルト BIOS 設定の各セットは、サポートされているサーバーの特定のタイプに合わせて 設計されており、サービスプロファイルにBIOSポリシーが含まれていない、特定のタイプの すべてのサーバーに適用されます。

サーバー固有の設定が満たされない特定の要件が Cisco UCS 実装にあるのでない限り、Cisco UCS ドメイン内のサーバーの各タイプ用に設計されたデフォルト BIOS 設定を使用することを お勧めします。

Cisco UCS Manager により、これらのサーバー プラットフォーム固有の BIOS 設定が次のよう に適用されます。

- サーバーに関連付けられたサービス プロファイルには、BIOS ポリシーは含まれません。
- BIOS ポリシーには、特定の設定に対するプラットフォーム デフォルトのオプションが設 定されます。

CiscoUCSManagerによって提供されるデフォルトBIOS設定は変更できます。ただし、デフォ ルトの BIOS 設定に対する変更は、その特定のタイプまたはプラットフォームのすべてのサー バーに適用されます。特定のサーバーの BIOS 設定のみを変更する場合は、BIOS ポリシーを 使用することを推奨します。

M5 サーバー以降の BIOS トークンは読み取り専用であり、変更することはできません。BIOS トークン、デフォルト値、および値の完全な最新リストについては、[[CiscoUCSM5ServerBIOS](https://www.cisco.com/c/en/us/td/docs/unified_computing/ucs/ucs-manager/Reference-Docs/Server-BIOS-Tokens/3-2/b_UCS_BIOS_Tokens.html) [Tokens](https://www.cisco.com/c/en/us/td/docs/unified_computing/ucs/ucs-manager/Reference-Docs/Server-BIOS-Tokens/3-2/b_UCS_BIOS_Tokens.html)] を参照してください。

M6 サーバー以降の BIOS トークンは読み取り専用であり、変更することはできません。BIOS トークン、デフォルト値、および値の完全な最新リストについては、「Cisco UCS M6 [Server](https://www.cisco.com/c/en/us/support/servers-unified-computing/ucs-manager/products-technical-reference-list.html) BIOS [Tokens](https://www.cisco.com/c/en/us/support/servers-unified-computing/ucs-manager/products-technical-reference-list.html)」を参照してください。

### **BIOS** ポリシーの作成

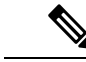

Cisco UCS Manager は、BIOS ポリシーまたはデフォルトの BIOS 設定による BIOS 設定の変更 を Cisco Integrated Management Controller (CIMC) バッファにプッシュします。これらの変更は バッファ内にとどまり、サーバーがリブートされるまでは有効になりません。 (注)

設定するサーバーで BIOS 設定のサポートを確認することをお勧めします。RAS メモリのミ ラーリングモードなどの一部の設定は、すべてのCiscoUCSサーバーでサポートされているわ けではありません。

#### 手順

- ステップ **1** [ナビゲーション]ペインで、[サーバ]をクリックします。
- ステップ **2 [**サーバ**]** > **[**ポリシー**]**を展開します。
- ステップ **3** ポリシーを作成する組織のノードを展開します。

システムにマルチテナント機能が備えられていない場合は、**[root]** ノードを展開します。

- ステップ **4** [BIOS Policies] を右クリックして [Create BIOS Policy] を選択します。
- ステップ **5** [CreateBIOSPolicy]ウィザードの[Main]ページで[名前(Name)]フィールドにBIOSポリシー の名前を入力します。

この名前には、1~16文字の英数字を使用できます。-(ハイフン)、\_(アンダースコア)、: (コロン)、および . (ピリオド)は使用できますが、それ以外の特殊文字とスペースは使用 できません。また、オブジェクトが保存された後に、この名前を変更することはできません。

- ステップ **6** [BIOS ポリシーの作成(Create BIOSPolicy)] ウィザードで、次の手順を実行して BIOS 設定を 実行します。
	- a) BIOS 設定を変更する場合は、該当するオプション ボタンをクリックするか、ドロップダ ウン リストから適切な項目を選択します。

各 BIOS 設定のオプションに関する説明および情報については、次のトピックを参照して ください。

- **[Main]** ページ:メイン BIOS 設定 (2 ページ)
- **[**詳細(**Advanced**)**]** ページ:メイン BIOS 設定 (2 ページ)
- **[Processor]** ページ:プロセッサのBIOS設定 (5 ページ)
- **[Intel** 向け **I/O BIOS**(**IO BIOS for Intel**)**]** ページ: Intel 向け I/O BIOS 設定 (47 ペー ジ)
- **[AMD** 向け **I/O BIOS**(**IO BIOS for AMD**)**]** ページ:AMD 向け I/O BIOS 設定 (49 ページ)
- **RAS Memory** ページ:RAS メモリの BIOS 設定 (51 ページ)
- **[Serial Port]** ページ:シリアル ポートの BIOS 設定 (69 ページ)
- **[USB]** ページ: USB BIOS 設定 (69 ページ)
- **[PCI Configuration]** ページ:PCI 設定の BIOS 設定 (75 ページ)
- **[QPI]** ページ: QPI の BIOS 設定 (77 ページ)
- **[LOM** および **PCIe** スロット(**LOM and PCIe Slots**)**]** サブタブ:LOM および PCIe ス ロットの BIOS 設定 (80 ページ)
- **[**トラステッド プライバシー(**Trusted Platform**)**]** サブタブ:トラステッド プラット フォーム BIOS 設定 (79 ページ)
- **[**グラフィックス構成(**Graphics Configuration**)**]**サブタブ:グラフィック設定のBIOS 設定 (103 ページ)
- **[Boot Options]** ページ:ブート オプションの BIOS 設定 (104 ページ)
- **[Server Management]** ページ:サーバー管理 BIOS 設定 (110 ページ)

b) 各ページの後に [Next] をクリックします。

ステップ7 ポリシーの BIOS 設定がすべて完了したら、[Finish] をクリックします。

### **BIOS** のデフォルトの修正

設定するサーバーで BIOS 設定のサポートを確認することをお勧めします。RAS メモリのミ ラーリングモードなどの一部の設定は、すべてのCiscoUCSサーバーでサポートされているわ けではありません。

サーバー固有の設定が満たされない特定の要件が Cisco UCS 実装にあるのでない限り、Cisco UCS ドメイン内のサーバーの各タイプ用に設計されたデフォルト BIOS 設定を使用することを お勧めします。

#### 手順

- ステップ **1** [ナビゲーション]ペインで、[サーバ]をクリックします。
- ステップ **2 [**サーバ**]** > **[**ポリシー**]**を展開します。
- ステップ **3** ポリシーを作成する組織のノードを展開します。

システムにマルチテナント機能が備えられていない場合は、**[root]** ノードを展開します。

- ステップ **4** [BIOS Defaults] を展開して、デフォルトの BIOS 設定を変更するサーバのモデル番号または希 望のポリシーを選択します。
- ステップ **5** [Work] ペインで該当するタブをクリックしてから、必要なオプション ボタンをクリックする か、ドロップダウン リストから選択してデフォルトの BIOS 設定を変更します。

各 BIOS 設定のオプションに関する説明および情報については、次のトピックを参照してくだ さい。すべての BIOS 設定がサーバの各タイプに使用できるわけではありません。

- **[Main]** タブ:メイン BIOS 設定 (2 ページ)
- [Advanced] タブ:
	- **[Processor]** サブタブ:プロセッサのBIOS設定 (5 ページ)
	- **[Intel** 向け **I/O BIOS**(**IO BIOS for Intel**)**]** サブタブ: Intel 向け I/O BIOS 設定 (47 ページ)
	- **[AMD** 向け **I/O BIOS**(**IO BIOS for AMD**)**]** ページ:AMD 向け I/O BIOS 設定 (49 ページ)
	- **[RAS Memory]** サブタブ:RAS メモリの BIOS 設定 (51 ページ)
	- **[Serial Port]** サブタブ:シリアル ポートの BIOS 設定 (69 ページ)
	- **[USB]** サブタブ:USB BIOS 設定 (69 ページ)
	- **[PCI Configuration]** サブタブ:PCI 設定の BIOS 設定 (75 ページ)
	- QPI サブタブ: QPI の BIOS 設定 (77 ページ)
	- **[LOM** および **PCIe** スロット(**LOM and PCIe Slots**)**]** サブタブ:LOM および PCIe ス ロットの BIOS 設定 (80 ページ)
	- **[**トラステッド プライバシー(**Trusted Platform**)**]** サブタブ:トラステッド プラット フォーム BIOS 設定 (79 ページ)
	- **[**グラフィックス構成(**GraphicsConfiguration**)**]**サブタブ:グラフィック設定のBIOS 設定 (103 ページ)
- **[Boot Options]** タブ:ブート オプションの BIOS 設定 (104 ページ)ブート オプションの BIOS 設定 (104 ページ)
- **[Server Management]** タブ:サーバー管理 BIOS 設定 (110 ページ) サーバー管理 BIOS 設 定 (110 ページ)
- ステップ **6 [Save Changes]**をクリックします。

### サーバの実際の **BIOS** 設定の表示

サーバーの実際の BIOS 設定を表示するには、次の手順を実行します。

#### 手順

- ステップ **1** [ナビゲーション]ペインで、[機器]をクリックします。
- ステップ **2 [**機器(**Equipment**)**]** > **[**シャーシ(**Chassis**)**]** > *[*シャーシ番号(*Chassis Number*)*]* > **[**サーバ (**Servers**)**]** の順に展開します。
- ステップ **3** 実際の BIOS 設定を表示するサーバを選択します。
- ステップ **4** [Work] ペインで [Inventory] タブをクリックします。
- ステップ **5** [Motherboard] サブタブをクリックします。
- ステップ **6** [BIOS Settings] 領域で、見出しの右側にある [Expand] アイコンをクリックして領域を開きま す。

[BIOSSettings] 領域の各タブに、そのサーバ プラットフォームの設定が表示されます。いくつ かのタブには追加情報を含むサブタブがあります。

### メモリ **RAS** 機能

Intel® Xeon®プロセッサは、BIOS 経由で追加の RAS メモリ機能をサポートします。これらの 機能は、メモリ DIMM のパフォーマンスと信頼性を向上させるために、プロセッサの機能を 拡張します。

### **Post-Package Repair (PPR)**

Post Package Repair (PPR) を使用すると、システムのブート時に検出された障害のある行を、 DDR4 DRAM 内のスペアの行で置き換えることができます。Cisco UCS M5 および M6 プラッ トフォームはハード PPR を適用します。ハード PPR では、修復は永続的です。障害が発生し た行への再マッピングを元に戻すことはできません。再マッピングは、電源の取り外し後も維 持されます。PPR イベントが発生した場合、プラットフォーム ファームウェアは、修復を有 効にするためにシステムの再起動が行われるよう、障害が発生したことを顧客に知らせます。

DRAMバンクのスペアの行の数は、DIMMの製造会社およびモデルによって異なります。PPR イベントの実行後に使用可能なスペア行は、プラットフォームファームウェアには表示されま せん。これにより、プラットフォームファームウェアの可視性で使用可能なすべてのスペア行 が使用されると、修復が有効にならず、同じ DIMM でメモリエラーが発生する可能性があり ます。

#### **Post Package Repair** の有効化

有効にすると、修復プロセスは取消不能になります。

#### 手順

- ステップ **1** [ナビゲーション]ペインで、[サーバ]をクリックします。
- ステップ **2 [**サーバ**]** > **[**ポリシー**]**を展開します。
- ステップ **3** ポリシーを作成する組織のノードを展開します。

システムにマルチテナント機能が備えられていない場合は、**[root]** ノードを展開します。

- ステップ **4** [ポリシー (Policies)] セクションで、BIOS セクションを右クリックして、ポップアップから **[BIOS**ポリシーの作成**(CreateBIOS Policy)]**を選択します。[BIOSポリシー(BIOSPolicy)]フォー ムに名前と説明 (任意) を入力します。**[OK]** をクリックしてポリシーを作成します。
- ステップ **5 [**ポリシー **(Policies)]** > **[**ルート **(Root)]** > **[BIOS** ポリシー **(BIOS Policies):** に移動し、新しいポリ シーを選択します。
- ステップ **6** メインの作業ペインで、**[**アドバンスト**(Advanced)]**タブを選択し、**[RAS**メモリ**(RASMemory)]** タブを選択します。
- ステップ **7** システム ブート中に検出された障害のあるセル領域の自動修復を有効にするには、**[PPR** タイ プ設定の選択 **(Select PPR Type Configuration)]** で **[Hard PPR]** を選択します。
- ステップ **8 [Save Changes]**をクリックします。

### 提示されたメモリの制限

ユーザーに表示されるメモリの量は、BIOSで制限できます。システムに高容量DIMMモジュー ルが完全に装着されている場合は、実際に使用されるメモリ量を減らすことが望ましい場合が あります。

メモリ制限は、取り付けられている使用可能なすべての DIMM で可能な限り均等に適用され ます。指定できる提供メモリの最小量は 1 GB です。次のパラメータが適用されます。

0=制限なし。取り付けられているメモリの量がすべて表示されます。

1~2<sup>31</sup> -1 = 提示されたメモリのサイズ (GB)

実際に提示されるメモリ サイズは、常に指定されたメモリ サイズに等しいか、それよりも小 さくなります。

#### メモリ サイズの制限

実際に提示されるメモリ サイズは、常に指定されたメモリ サイズに等しいか、それよりも小 さくなります。

#### 手順

ステップ **1** [ナビゲーション]ペインで、[サーバ]をクリックします。 ステップ **2 [**サーバ**]** > **[**ポリシー**]**を展開します。

ステップ **3** ポリシーを作成する組織のノードを展開します。

システムにマルチテナント機能が備えられていない場合は、**[root]** ノードを展開します。

- ステップ **4** [ポリシー (Policies)] セクションで、BIOS セクションを右クリックして、ポップアップから **[BIOS**ポリシーの作成**(CreateBIOS Policy)]**を選択します。[BIOSポリシー(BIOSPolicy)]フォー ムに名前と説明 (任意) を入力します。**[OK]** をクリックしてポリシーを作成します。
- ステップ **5 [**ポリシー **(Policies)]** > **[**ルート **(Root)]** > **[BIOS** ポリシー **(BIOS Policies):** に移動し、新しいポリ シーを選択します。
- ステップ **6** メインの作業ペインで、**[**アドバンスト**(Advanced)]**タブを選択し、**[RAS**メモリ**(RASMemory)]** タブを選択します。
- ステップ **7** ミラーリングする提供メモリの量を制限するには、[ **MemorySize limit** ] (gb) に移動し、ユーザ に提示する必要があるメモリ量の値 (gb) を入力します。
- ステップ **8 [Save Changes]**をクリックします。

### 部分メモリのミラーリング

DIMM がアドバンスト RAS 機能の場合は、部分的なメモリ ミラーリング。ゴールドおよびプ ラチナナム SKU CPU のみがこの機能をサポートしています

部分的な DIMM ミラーリングによって完全なミラー コピーを保持するのではなく、メモリ セ ルの特定の領域のミラーコピーが作成されます。部分的なメモリのミラーリングは、BIOS ポ リシーのセットアップ メニューまたは Linux オペレーティング システムから実行できます。 部分的なミラーリングでは、部分的なミラーコピーの属性を使用して、メモリマップにミラー 領域が作成されます。最大 4 個の部分的なミラーを使用して、合計メモリ容量の最大 50% を ミラーリングできます。

ミラーリングの場合、各 IMC に少なくとも 2 個の DDR チャネルを装着する必要があります。 部分的なミラーリングでは、最大 4 個のミラー リージョンを持つ、IMC あたり 1 個の DDR4 ミラー リージョンがサポートされます。

双方向チャネル インターリーブでは、2 個のチャネルが各 IMC に入力されます。3 方向チャネ ル インターリーブでは、3 個のチャネルが各 IMC に入力されます。

部分的なミラーリングは、ランクのスペアリングと ADDDC との互換性がありません。 部分的なミラーリングには、次のルールが適用されます。

- DIMM の装着は、ミラーリングされたチャネルで同一である必要があります。
- ミラー ペアは、IMC DDR チャネル内の同じ M2M 内にある必要があります。
- 1 個の iMC 内の DDR4 部分的なミラー リージョンは、双方向チャネルのインターリーフ または 3 方向チャネル インターリーブのいずれかである必要があります。2 および 3 方向 チャネルのインターリーフを混在させることはできません。ミラー リージョンが iMCs を またがる場合、チャネルのインターリーフは同じである必要があります。

### 部分メモリのミラーリングの有効化

部分的な DIMM メモリ ミラーリングの量は、使用可能なメモリ リソースまたはギガバイト単 位のいずれかの割合で設定できます。

#### 始める前に

(注) 部分的なメモリ ミラー モードは、標準のミラーリング モードとは相互に排他的です。

部分的なミラーリングは、ランクのスペアリングとADDDCとの互換性がありません。これら が選択されていないことを確認します。

#### 手順

- ステップ **1** [ナビゲーション]ペインで、[サーバ]をクリックします。
- ステップ **2 [**サーバ**]** > **[**ポリシー**]**を展開します。
- ステップ **3** ポリシーを作成する組織のノードを展開します。

システムにマルチテナント機能が備えられていない場合は、**[root]** ノードを展開します。

- ステップ **4** [ポリシー (Policies)] セクションで、BIOS セクションを右クリックして、ポップアップから **[BIOS**ポリシーの作成**(CreateBIOS Policy)]**を選択します。[BIOSポリシー(BIOSPolicy)]フォー ムに名前と説明 (任意) を入力します。**[OK]** をクリックしてポリシーを作成します。
- ステップ **5 [**ポリシー **(Policies)]** > **[**ルート **(Root)]** > **[BIOS** ポリシー **(BIOS Policies):** に移動し、新しいポリ シーを選択します。
- ステップ **6** メインの作業ペインで、**[**アドバンスト**(Advanced)]**タブを選択し、**[RAS**メモリ**(RASMemory)]** タブを選択します。
- ステップ **7 [**メモリ **RAS** 設定 **(MEMORY RAS Configuration)]** に移動し、ドロップダウン リストから **[**部 分的なミラー モード **1LM (Partial Mirror Mode 1LM)]** を選択します。
- ステップ **8** 部分的なミラーを割合で設定するには、**[**部分的なメモリミラーモード**(PartialMemoryMirror Mode)]**に移動し、ドロップダウンから **[**割合 **(Percentage)]** を選択します。
- ステップ **9 [**部分的なミラーの割合 **(Partial Mirrorpercentage)]** に移動し、ミラーリングするメモリの目的 の割合を表す 0.01 ~ 50.00 の値を入力します。
- ステップ **10** 部分的なミラーをギガバイトで設定するには、**[**部分的なメモリミラーモード**(PartialMemory Mirror Mode)]**に移動し、ドロップダウンから **[GB** の値 **(Value in GB)]** を選択します。
- ステップ **11 [**部分的なミラー **1 (Partial Mirror 1)]** の [制限 (limit)] フィールドに表示されるメモリの 1 ~ GB の範囲の値を入力します。
- ステップ **12** 必要に応じて、追加の値を **[**部分的なミラー **2 (Partial Mirror 2)]**、**[**部分的なミラー **3 (Partial Mirror 3)]**、および **[**部分的なミラー **4 (Partial Mirror 4)]** に入力します。これらのミラーに入 力された合計値は、使用可能な合計メモリを超えることはできません。

ステップ **13 [Save Changes]**をクリックします。

次のタスク

システムをリブートします。

## トラステッド プラットフォーム モジュール

### トラステッド プラットフォーム モジュール

トラステッド プラットフォーム モジュール (TPM) は、サーバーの認証に使用するアーティ ファクトを安全に保存できるコンポーネントです。これらのアーティファクトには、パスワー ド、証明書、または暗号キーを収録できます。プラットフォームが信頼性を維持していること を確認するうえで効果的なプラットフォームの尺度の保存でも、TPM を使用できます。すべ ての環境で安全なコンピューティングを実現するうえで、認証(プラットフォームがその表明 どおりのものであることを証明すること)および立証(プラットフォームが信頼でき、セキュ リティを維持していることを証明するプロセス)は必須の手順です。これは Intel の Trusted Execution Technology (TXT) セキュリティ機能の要件であり、TPMを搭載したサーバーのBIOS 設定で有効にする必要があります。Cisco UCS M4 以降のブレード サーバとラックマウント サーバは TPM をサポートしています。TPM はこれらのサーバーでデフォルトで有効になって います。

#### Ú

- Cisco UCS Manager をリリース 2.2(4) 以降にアップグレードすると、TPM が有効になりま す。 重要
	- TPM が有効な状態で Cisco UCS Manager をリリース 2.2(4) からダウングレードすると、 TPM が無効になります。

### **Intel Trusted Execution Technology**

Intel Trusted Execution Technology(TXT)を使用すると、ビジネス サーバー上で使用および保 管される情報の保護機能が強化されます。この保護の主要な特徴は、隔離された実行環境およ び付随メモリ領域の提供にあり、機密データに対する操作をシステムの他の部分から見えない 状態で実行することが可能になります。Intel TXT は、暗号キーなどの機密データを保管でき る封印されたストレージ領域を提供し、悪意のあるコードからの攻撃時に機密データが漏洩す るのを防ぐために利用できます。Cisco UCS M4 以降のブレード サーバとラックマウント サー バは TXT をサポートしています。TXT はこれらのサーバーでデフォルトで無効になっていま す。

TXT は、[TMP]、[Intel Virtualization Technology (VT)]、および [Intel Virtualization Technology for Directed I/O (VT-d)] を有効にした後でのみ、有効にすることができます。TXT のみを有効にす ると、暗黙的に TPM、VT、および VT-d も有効になります。

### トラステッド プラットフォームの設定

#### 手順

- ステップ **1** [ナビゲーション]ペインで、[サーバ]をクリックします。
- ステップ **2 [**サーバ**]** > **[**ポリシー**]**を展開します。
- ステップ **3** TPM を設定する組織のノードを展開します。
- ステップ **4** [BIOS Policies] を展開し、TPM を設定する BIOS ポリシーを選択します。
- ステップ **5** [Work] ペインで [Advanced] タブをクリックします。
- ステップ **6** [Trusted Platform] サブタブをクリックします。
- ステップ **7** TPM を設定するには、次のいずれかをクリックします。

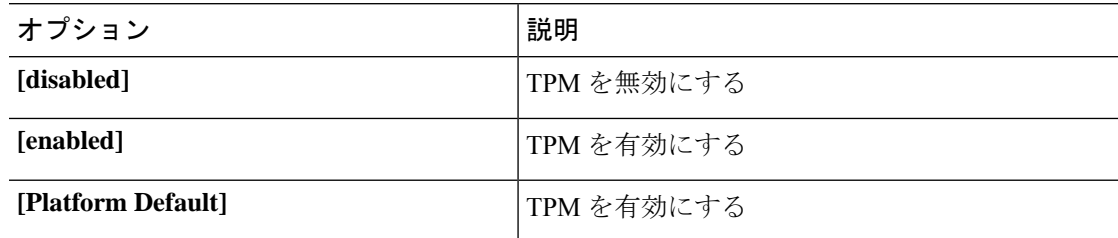

ステップ **8** TPM を設定するには、次のいずれかをクリックします。

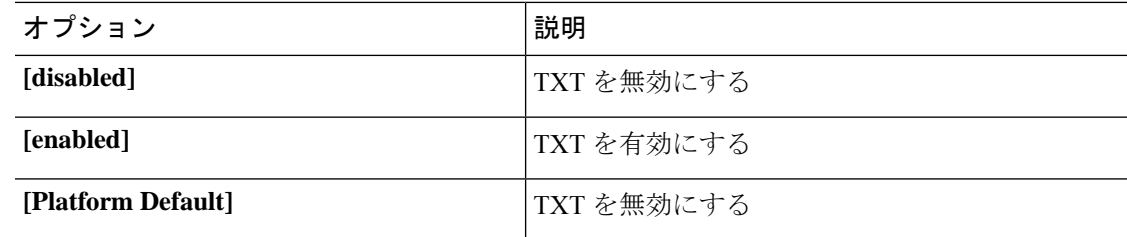

ステップ **9 [Save Changes]**をクリックします。

## トラステッド プラットフォームの設定

手順

ステップ **1** [ナビゲーション]ペインで、[サーバ]をクリックします。 ステップ **2 [**サーバ**]** > **[**ポリシー**]**を展開します。

- ステップ **3** TPM を設定する組織のノードを展開します。
- ステップ **4** [BIOS Policies] を展開し、TPM を設定する BIOS ポリシーを選択します。
- ステップ **5** [Work] ペインで [Advanced] タブをクリックします。
- ステップ **6** [Trusted Platform] サブタブをクリックします。
- ステップ **7** TPM を設定するには、次のいずれかをクリックします。

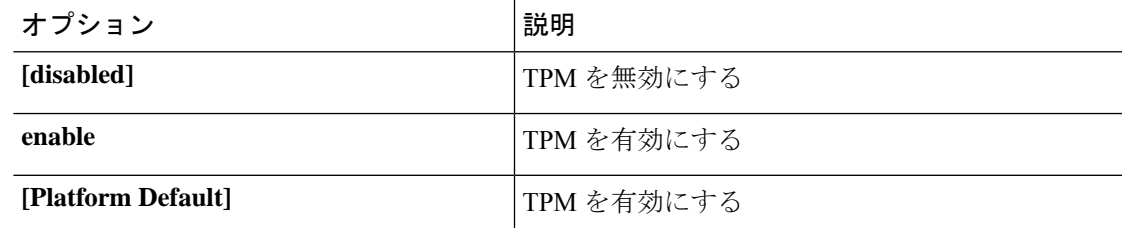

ステップ **8** TPM を設定するには、次のいずれかをクリックします。

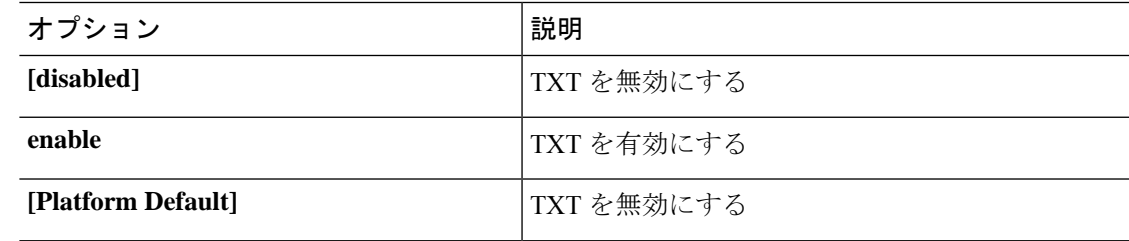

ステップ **9 [Save Changes]**をクリックします。

## **TPM** のプロパティの表示

手順

- ステップ **1** [ナビゲーション]ペインで、[機器]をクリックします。
- ステップ **2 [**機器(**Equipment**)**]** > **[**シャーシ(**Chassis**)**]** > **[**シャーシ番号(**Chassis** *Number*)**]** > **[**カート リッジ(**Cartridges**)**]** > **[**カートリッジ番号(**Cartridge** *Number*)**]** > **[**サーバ(**Servers**)**]** の順 に展開します
- ステップ **3** TPM 設定を表示するサーバを選択します。
- ステップ **4** [Work] ペインで [Inventory] タブをクリックします。
- ステップ **5** [Motherboard] サブタブをクリックします。

## **SPDM** セキュリティ

Cisco UCS M6 サーバーには、デバイス自体に対する攻撃のベクトルを提供したり、デバイス を使用してシステム内の別のデバイスを攻撃したりする可能性のある可変コンポーネントが含 まれている場合があります。これらの攻撃を防御するために、セキュリティプロトコルおよび データ モデル (SPDM) 仕様では、デバイスがそのIDと変更可能なコンポーネント構成の正 確さを証明するように要求する安全なトランスポートの実装が可能になっています。この機能 は、Cisco UCS Manager リリース 4.2(1d) 以降の Cisco UCS C220 および C240 M6 サーバーでサ ポートされています。

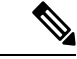

SPDM は現在、Cisco UCS C225 M6サーバ および Cisco UCS C245 M6サーバ ではサポートされ ていません。 (注)

SPDMは、さまざまなトランスポートおよび物理メディアを介してデバイス間でメッセージ交 換を実行するためのメッセージ、データオブジェクト、およびシーケンスを定義します。これ は、管理コンポーネントトランスポートプロトコル(MCTP)を介したベースボード管理コン トローラ (BMC) とエンドポイント デバイス間のメッセージ交換を調整します。メッセージ 交換には、BMC にアクセスするハードウェア ID の認証が含まれます。SPDM は、デバイス認 証、ファームウェア測定、および証明書管理の管理レベルを指定することにより、低レベルの セキュリティ機能と操作へのアクセスを可能にします。エンドポイントデバイスは、認証を提 供するように求められます。 BMC はエンドポイントを認証し、信頼できるエンティティのア クセスのみを許可します。

UCS Manager では、オプションで外部セキュリティ証明書を BMC にアップロードできます。 ネイティブの内部証明書を含め、最大 40 の SPDM 証明書が許可されます。制限に達すると、 証明書をアップロードできなくなります。ユーザーがアップロードした証明書は削除できます が、内部/デフォルトの証明書は削除できません。

SPDM セキュリティ ポリシーでは、3 つのセキュリティ レベル設定のいずれかを指定できま す。セキュリティは、次の 3 つのレベルのいずれかで設定できます。

• フル セキュリティ:

これは、最高のMCTPセキュリティ設定です。この設定を選択した場合、エンドポイント の認証またはファームウェアの測定が失敗すると、障害が生成されます。エンドポイント のいずれかでエンドポイント認証またはファームウェア測定がサポートされていない場合 にも、障害が生成されます。

• 部分的なセキュリティ (デフォルト):

この設定を選択した場合、エンドポイントの認証またはファームウェアの測定が失敗する と、障害が生成されます。エンドポイントのいずれかでエンドポイント認証またはファー ムウェア測定がサポートされていない場合には、障害が生成されません。

• No Security

この設定を選択した場合(エンドポイント測定やファームウェア測定が失敗しても)障害 は発生しません。

1 つ以上の外部/デバイス証明書のコンテンツを BMC にアップロードすることもできます。 SPDMポリシーを使用すると、必要に応じてセキュリティ証明書または設定を変更または削除 できます。証明書は、不要になったときに削除または置き換えることができます。

証明書は、システムのすべてのユーザー インターフェイスに一覧表示されます。

## **SPDM** セキュリティ ポリシーの作成

この手順では、SPDM ポリシーを作成します。

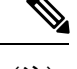

(注) 最大 40 の SPDM 証明書 (ネイティブ証明書を含む) をアップロードできます。

#### 手順

- ステップ **1** [ナビゲーション]ペインで、[サーバ]をクリックします。
- ステップ **2 [**ポリシー(**Policies**)**]** に移動します。[root] ノードを展開します。
- ステップ **3 [SPDM**証明書ポリシー(**SPDMCertificatePolicies**)**]**を右クリックして**[SPDM**ポリシー(**SPDM Policies** の作成)**]** を選択します。
- ステップ **4** このポリシーの名前を入力し、セキュリティ レベルとして **[**障害アラート設定(**Fault Alert Setting**)**]**を選択します:これは**[**無効(**Disabled**)**]**、**[**一部(**Partial**)**]**、または**[**完全(**Full**)**]** のいずれかです。

デフォルトは **[**一部(**Partial**)**]** です。

- ステップ **5 [**追加(**Add**)**]**(**[**ポリシーの作成(**Create Policy**)**]** ウィンドウ)をクリックします。**[SPDM** 証明書の追加(**Add SPDM Certificate)]** ウィンドウが開きます。
- ステップ **6** 証明書に名前を付けます。

UCS Manager は、**Pem** 証明書のみをサポートします。

- ステップ **7** [証明書(Certificate)] フィールドに証明書の内容を貼り付けます。
- ステップ **8 [OK]** をクリックして証明書を追加し、**[SPDM** ポリシーの作成(**Create SPDM Policy**)**]** ウィ ンドウに戻ります。

最大 40 件の証明書を追加できます。

ステップ **9 [SPDM** ポリシーの作成(**Create SPDM Policy**)**]** メニューで、**[OK]** をクリックします。

SPDMポリシーを作成してから、サーバールートポリシーの下で**SPDM**証明書ポリシー(**SPDM Certificate Policy**)**]** を選択すると、アラート設定とともにすぐにリストに表示されます。

#### 次のタスク

証明書をサービス プロファイルに割り当てます。サービス プロファイルを有効にするには、 サービス プロファイルをサーバーに関連付ける必要があります。

## セキュリティ ポリシーとサーバーの関連付け

#### 始める前に

SPDM セキュリティ ポリシーの作成

#### 手順

- ステップ **1** [ナビゲーション]ペインで、[サーバ]をクリックします。
- ステップ **2 [**サービス プロファイル(**Service Profiles**)**]** に移動します。[root] ノードを展開します。
- ステップ **3** 作成したポリシーに関連付けるサービス プロファイルを選択します。
	- a) **[**ポリシー(**Policies**)**]** タブで、下にスクロールして **[SPDM** 証明書ポリシー(**SPDM Certificate Policy**)**]**を展開します。**[SPDM** 証明書ポリシー(**SPDM Certificate Policy**)**]** ド ロップダウンで、このサービスプロファイルに関連付ける目的のポリシーを選択します。

ステップ **4** [OK] をクリックします。 SPDM ポリシーがこのサービス プロファイルに関連付けられます。

#### 次のタスク

障害アラート レベルをチェックして、目的の設定に設定されていることを確認します。

## 障害アラート設定の表示

特定のシャーシに関連付けられている障害アラート設定を表示できます。

#### 始める前に

ポリシーを作成して、それとサービス プロファイルを関連付けることができます。

手順

- ステップ **1 [**ナビゲーション(**Navigation**)**]** ペインで **[**機器(**Equipment**)**]** をクリックします。
- ステップ **2** ラックマウント サーバーを選択します。
- ステップ **3 [**インベントリ(**Inventory**)**]** タブで **[CIMC]** を選択します。.

ユーザーがアップロードした証明書が一覧表示され、特定の証明書の情報を選択して表示でき ます。

## 一貫したデバイスの命名

オペレーティング システムが一貫した方法でイーサネット インターフェイスに命名できるメ カニズムがない場合は、サーバーの構成が変更されたネットワーク接続の管理は困難になりま す。Cisco UCS Manager リリース 2.2(4) で導入された一貫したデバイスの命名(CDN)を使用 すると、イーサネットインターフェイスに一貫した方法で名前を付けることができます。これ により、アダプタまたは他の設定が変更された場合でも、イーサネットインターフェイスの名 前がより永続的になります。

vNIC の CDN を設定するには、次の手順を実行します。

- BIOS ポリシーで一貫したデバイスの命名を有効にします。
- BIOS ポリシーとサービス プロファイルを関連付けます。
- vNIC の一貫した命名を設定します。

### 一貫したデバイスの命名の注意事項と制約事項

- CDN は次のオペレーティング システムでサポートされています。
	- Windows 2016 以降の Windows リリース
	- Windows Server 2019
	- Red Hat Enterprise Linux (RHEL) 6.x および 7.x
	- SLES 12 SP3、SLES 12 SP4、および SLES 15 (4.0 (4a) 以降)
	- ESXi 6.7
- CDN は、M4 以降のすべてのブレード サーバーとラックマウント サーバーでサポートさ れます。
- CDN をサポートするには、BIOS とアダプタ ファームウェアがリリース 2.2(4) 以降のバン ドルに組み込まれている必要があります。
- RHELオペレーティングシステムがサーバにインストールされている場合、「**sysfslabel**」 としてコマンド「**biosdevname -d**」を実行すると、CDN が表示されます。CDN によって カーネル名が変更されることはありません。
- CDN は vNIC テンプレートでサポートされています。
- 同じサービスプロファイル内の複数のvNICに同じCDN名を指定することはできません。
- CDN 名が vNIC に指定されていない場合は、vNIC 名が CDN 名として使用されます。
- vNIC に設定する CDN 名は、[Admin CDN Name] として表示されます。vNIC に最後に適用 された CDN 名前は、[Oper CDN Name] として表示されます。たとえば、「vnic0」という 名前の vNIC の [管理者 CDN 名 (Admin CDN Name) ] が cdn0 の場合、この vNIC の [オペ レータ CDN 名 (Oper CDN Name) 1は cdn0 になりますが、同じ vNIC でも [管理者 CDN 名(Admin CDN Name)] が指定されていない場合は [オペレータ CDN 名(Oper CDN Name)] は vnic0 になります。
- Cisco UCS Manager リリース 3.1 とそれより古いリリースでは、CDN 対応の BIOS ポリシー がサーバーに割り当てられている場合、アダプタファームウェアのダウングレードは禁止 されています。
- Cisco UCS Manager リリース 2.2(4)では、CDN のイネーブル化がされた BIOS ポリシー が関連付けられたサーバー プロファイル上に割り当てられた場合、Cisco UCS Managerま たは BIOS のダウングレードは禁止されています。
- 適用された BIOS ポリシーが CDN 非対応から CDN 対応に、または CDN 対応から CDN 非対応に変更された場合は、BIOS更新プログラムのリブートが有効かどうかに関係なく、 警告が表示されホストがリブートします。
- Windows オペレーティング システムをインストールする前に、BIOS ポリシーで CDN を 有効にし、vNIC に CDN 名を追加しておくことを推奨します。
- Windowsオペレーティングシステムがすでにサーバーにインストールされ、CDN が BIOS ポリシーで有効な場合は、次の手順を実行します。
- **1.** ネットワーク ドライバをアンインストールします。
- **2.** システムで非表示のデバイスをスキャンし、それらをアンインストールします。
- **3.** システムで新しいハードウェアを再スキャンし、ネットワーク ドライバを再インス トールします。

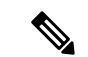

これを行わないと、vNIC が設定された CDN 名で認識されませ ん。 (注)

- サービス プロファイルで、適用された BIOS ポリシーが CDN 非対応から CDN 対応に、 または CDN 対応から CDN 非対応に変更された場合は、次の手順を実行します。
- **1.** ネットワーク ドライバをアンインストールします。
- **2.** システムで非表示のデバイスをスキャンし、それらを削除します。
- **3.** システムで新しいハードウェアを再スキャンし、ネットワーク ドライバを再インス トールします。
- (注) BIOSポリシーがCDN対応からCDN非対応に変更された場合は、 CDN 名がシステム上のすべての vNIC から削除されたことを確認 します。 • vNIC に変更が加えられた場合、システム上のすべてのデバイスの BDF も変更されます。 次に、システムに存在するすべてのvNICのBDFの変更をトリガするいくつかのシナリオ を示します。 • vNIC が追加または削除された場合 • vNIC がシステム上のあるアダプタからシステム上の別のアダプタに移動された場合 これらの変更がシステムに加えられた場合は、次の手順を実行します。 **1.** 存在するすべてのネットワーク インターフェイスからネットワーク ドライバをアン
	- **2.** システムで非表示のデバイスをスキャンし、それらをアンインストールします。
	- **3.** システムで新しいハードウェアを再スキャンし、ネットワークコントローラにネット ワーク ドライバを再インストールします。

非表示のデバイスが削除されないと、ネットワークアダプタのCDN名はCiscoUCSManager に設定されたとおりに表示されません。

#### 各種アダプタが混在する場合の **CDN**

インストールします。

CDN 名が CDN がサポートされているアダプタと CDN がサポートされていないアダプタが混 在するシステム内の vNIC に設定されると、システム配置において、CDN が設定された vNIC が CDN をサポートするアダプタに配置されない場合があります。

CDNがBIOSポリシーで有効であり、システム配置によって、CDN が設定されたvNIC(Admin CDN設定済み)が CDN をサポートしていないアダプタに配置された場合は、情報エラーが発 生しますが、サービス プロファイルの設定問題は無視されます。

CDN が BIOS ポリシーで有効であり、システム配置によって、vNIC (Admin CDN 未設定)が CDN をサポートしていないアダプタに配置された場合は、情報エラーが発生しますが、サー ビスプロファイルの設定問題は無視されます。この場合、[OperCDNName]は空になり、vNIC 名から派生されません。

CDN 名をサーバーのホスト ネットワーク インターフェイス名として展開する場合は、サポー トされるアダプタに手動で vNIC を配置する必要があります。

### **BIOS**ポリシーでの一貫したデバイスの命名の設定

手順

- ステップ **1** [ナビゲーション]ペインで、[サーバ]をクリックします。
- ステップ **2 [**サーバ**]** > **[**ポリシー**]**を展開します。
- ステップ **3** [root] を展開します。
- ステップ **4** [BIOS Policies] を展開します。
- ステップ **5** CDN を設定する BIOS ポリシーを選択します。
- ステップ **6** [Main] タブの [Consistent Device Naming] フィールドで次のいずれかをクリックして、CDN を 設定します。

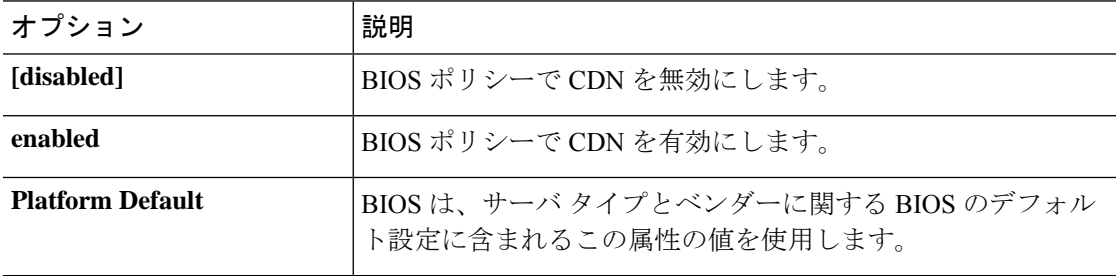

ステップ **7 [Save Changes]**をクリックします。

### **vNIC** の **CDN** 名の設定

CDN 名が vNIC に指定されていない場合は、vNIC 名が CDN 名として使用されます。

#### 手順

- ステップ **1** [ナビゲーション]ペインで、[サーバ]をクリックします。
- ステップ **2 [**サーバ**]** > **[**サービスプロファイル**]**を展開します。
- ステップ **3** CDN 名を設定する vNIC を含む組織のノードを展開します。
- ステップ **4** CDN 名を設定する vNIC を含むサービス プロファイルと [vNICs] ノードを展開します。
- ステップ **5** vNIC を選択します。
- ステップ **6** [General] タブをクリックします。
- ステップ **7** [Properties] 領域で [CDN Source] として [User Defined] を選択します。
- ステップ **8** vNIC の CDN 名を **[CDN** 名 **(CDN Name)]** フィールドに入力します。

vNIC に設定する CDN 名は [CDN Name] として表示されます。vNIC に最後に適用 された CDN 名は、[Oper CDN Name] として表示されます。たとえば、「vnic0」と いう名前の vNIC の [CDN Name] が cdn0 の場合、この vNIC の [Oper CDN Name] は cdn0 になりますが、同じ vNIC でも [CDN Name] が指定されていない場合は [Oper CDN Name] は vnic0 になります。 (注)

ステップ **9 [Save Changes]**をクリックします。

## **CIMC** セキュリティ ポリシー

Cisco UCS Manager セキュリティを強化するために次のポリシーを提供しています。

- KVM 管理ポリシー
- IPMI アクセス プロファイル

### **IPMI** アクセス プロファイル

このポリシーでは、IP アドレスを使用して、IPMI コマンドを直接サーバーに送信できるかど うかを決定することができます。たとえば、CIMCからセンサーデータを取得するためのコマ ンドを送信することができます。このポリシーは、サーバーでローカルに認証可能なユーザー 名とパスワードを含む IPMI アクセス、およびこのアクセスが読み取り専用か、読み取りと書 き込みであるかを定義します。

また、IPMI アクセス プロファイルの IPMI over LAN を無効または有効にして、リモート接続 を制限することもできます。IPMI over LAN は、関連付けされていないすべてのサーバー、お よび IPMI アクセス ポリシーがないすべてのサーバーでデフォルトで無効になっています。 IPMI アクセス ポリシーを作成すると、デフォルトで、IPMI over LAN が「有効」に設定され ます。この値を「無効」に変更しない場合は、関連するすべてのサーバーで IPMI over LAN が 有効になります。

このポリシーはサービス プロファイルに組み込む必要があります。また、このサービス プロ ファイルを有効にするには、サーバーに関連付ける必要があります。

## **IPMI** アクセス プロファイルの作成

#### **Before you begin**

IPMI プロファイルは、次のリソースの 1 つ以上がシステムにすでに存在していることを前提 にしています。

- 適切な権限があり、サーバのオペレーティング システムによる認証が可能なユーザ名
- このユーザ名のパスワード

• ユーザ名と関連付けられている権限

#### **Procedure**

- ステップ **1** [ナビゲーション]ペインで、[サーバ]をクリックします。
- ステップ **2 [**サーバ**]** > **[**ポリシー**]**を展開します。
- ステップ **3** ポリシーを作成する組織のノードを展開します。

システムにマルチテナント機能が備えられていない場合は、**[root]** ノードを展開します。

- ステップ **4** [IPMI Access Profiles] を右クリックし、[Create IPMI Access Profile] を選択します。
- ステップ **5** [Create IPMI Access Profile] ダイアログボックスで次の手順を実行します。
	- a) プロファイルの一意の名前および説明を入力します。
	- b) [IPMI Over LAN] フィールドで、リモート接続を許可するか、禁止するかを選択します。
	- c) [OK] をクリックします。
- ステップ **6** ナビゲータの [IPMI Users] 領域で、[+] をクリックします。
- ステップ **7** [Create IPMI User] ダイアログボックスで、次の手順を実行します。
	- a) 次のフィールドに入力します。

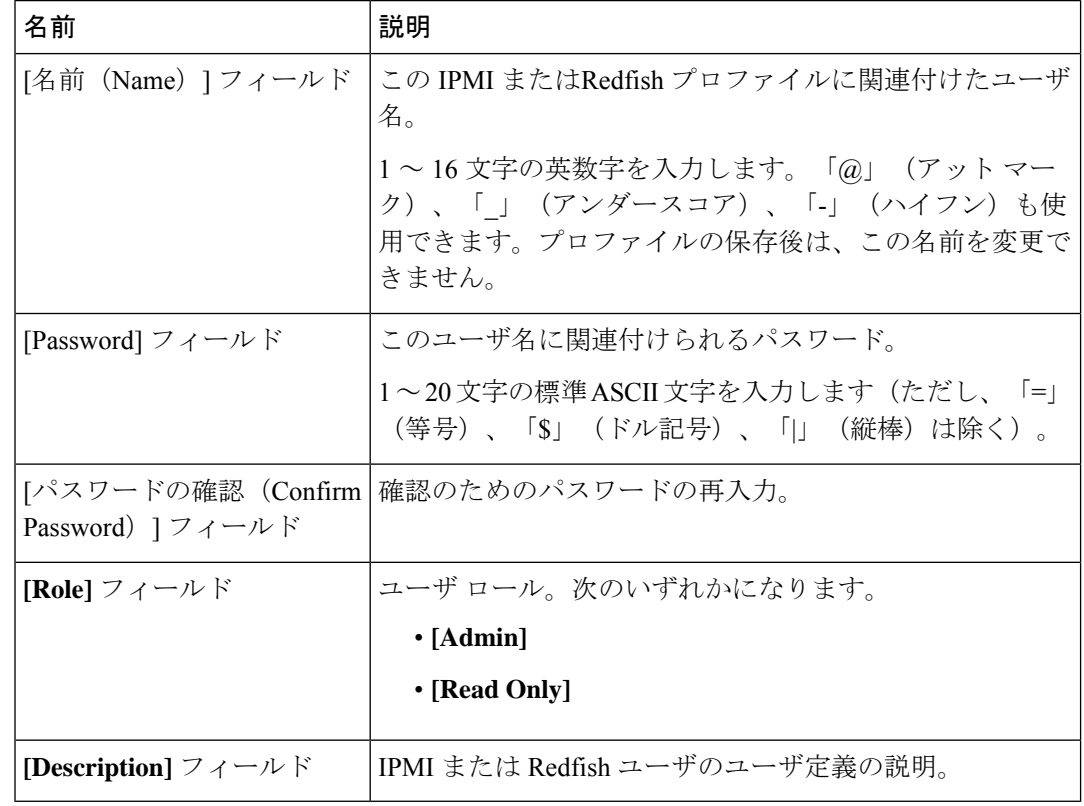

b) [OK] をクリックします。

ステップ **8** 別のユーザを追加するには、ステップ 6 および 7 を繰り返します。

ステップ **9** [OK] をクリックして、[Work] ペインの IPMI プロファイルに戻ります。

#### **What to do next**

IPMI プロファイルをサービス プロファイルとテンプレートのうち一方、または両方に含めま す。

### **IPMI** アクセス プロファイルの削除

#### **Procedure**

ステップ **1** [ナビゲーション]ペインで、[サーバ]をクリックします。

- ステップ **2 [**サーバ(**Servers**)**]** > **[**ポリシー(**Policies**)**]** > *[Organization\_Name]* の順に展開します。
- ステップ3 [IPMI Profiles] ノードを展開します。
- ステップ **4** 削除するプロファイルを右クリックし、[Delete] を選択します。
- ステップ **5** 確認ダイアログボックスが表示されたら、**[**はい**]**をクリックします。

### **KVM** 管理ポリシー

KVM 管理ポリシーを使用して、KVM 経由でサーバーにアクセスするときに仮想メディア (vMedia)暗号化を有効にするかどうかを指定できます。

このポリシーはサービス プロファイルに組み込む必要があります。また、このサービス プロ ファイルを有効にするには、サーバーに関連付ける必要があります。

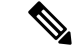

KVM仮想メディア(vMedia)セッションがマッピングされた後、KVM管理ポリシーを変更す ると、仮想メディア(vMedia)セッションは失われます。KVM 仮想メディア(vMedia)セッ ションを再度マッピングする必要があります。 (注)

Cisco UCS Manager リリース 4.0 (4) 以前では、ポート 2068 が唯一の KVM ポートでした。リ リース 4.0(4) から、KVM ポートとして 1024 ~ 49151 のポート番号を設定できます。ポート 2068 は引き続きデフォルトの KVM ポート番号です。

### **KVM** 管理ポリシーの作成

手順

- ステップ **1** [ナビゲーション]ペインで、[サーバ]をクリックします。
- ステップ **2 [**サーバ**]** > **[**ポリシー**]**を展開します。
- ステップ **3** ポリシーを作成する組織のノードを展開します。

システムにマルチテナント機能が備えられていない場合は、**[root]** ノードを展開します。

- ステップ **4** [KVM Management Policies] を右クリックし、[Create KVM Management Policy] を選択します。
- ステップ **5** [Create KVM Management Policy] ダイアログ ボックスで次の手順を実行します。
	- a) ポリシーの一意の名前と説明を入力します。
		- b) [vMedia Encryption] フィールドで、vMedia 暗号化をイネーブルにするかどうかを選択しま す。
			- UCS Manager 4.2 以降、vMedia 暗号化はセキュリティ目的で常に有効になって います。ユーザーが変更することはできません。 (注)
		- c) **[KVM** ポート **(KVM Port)]** フィールドで、KVM の場合は 1024 ~ 49151 の範囲のポート番 号を入力します。

デフォルトの KVM ポート番号は 2068 です。

- d) [OK] をクリックします。
- KVM 仮想メディア (vMedia) セッションがマッピングされた後、KVM 管理ポリ シーを変更すると、仮想メディア(vMedia)セッションは失われます。KVM 仮想 メディア(vMedia)セッションを再度マッピングする必要があります。 (注)

# グラフィックス カード ポリシー

Cisco UCS Manager リリース 3.1(3) ではグラフィックス カードのサポートが拡張され、グラ フィックス カード モードを変更する機能が追加されました。グラフィックス カード ポリシー を使用してグラフィックス カード モードを設定できます。グラフィックス カード モードを次 に示します。

- コンピューティング
- Graphics
- Any Configuration

## グラフィックス カード ポリシーの作成

Cisco UCS Managerは、GPUの設定変更を、グラフィックスカードポリシーを介してProcessor Node Utility Operating System(PNuOS)にプッシュします。これらの変更は、サーバがリブー トされるまで有効になりません。 (注)

#### 手順

- ステップ **1** [ナビゲーション]ペインで、[サーバ]をクリックします。
- ステップ **2 [**サーバ**]** > **[**ポリシー**]**を展開します。
- ステップ **3** ポリシーを作成する組織のノードを展開します。

システムにマルチテナント機能が備えられていない場合は、**[root]** ノードを展開します。

- ステップ **4** [Graphics Card Policies] を右クリックして、[Create Graphics Card Policy] を選択します。
- ステップ **5** [Create Graphics Card Policy] ダイアログボックスの [Main] ページで、次の操作を実行します。
	- a) ポリシーの一意の名前を入力します。
	- b) (任意) ポリシーの説明を入力します。
	- c) [Graphics Card Mode] フィールドで、次のいずれかを選択します。
		- コンピューティング
		- **Graphics**
		- **Any Configuration**
	- d) [OK] をクリックします。

## ローカル ディスク ポリシー

### ローカル ディスク設定ポリシー

このポリシーは、ローカルドライブのオンボードRAIDコントローラを通じて、サーバー上に インストールされているオプションの SAS ローカル ドライブを設定します。このポリシーで は、ローカル ディスク設定ポリシーをインクルードしているサービス プロファイルに関連付 けられたすべてのサーバに対してローカル ディスク モードを設定できます。

ローカル ディスク モードには次のものがあります。

- [No Local Storage]:ディスクレス サーバーまたは SAN 専用の設定で使用します。このオ プションを選択する場合、このポリシーを使用する任意のサービスプロファイルを、ロー カル ディスクを持つサーバーに関連付けることができません。
- [RAID 0 Striped]:データはアレイのすべてのディスクにストライプ化され、高速スルー プットを提供します。データの冗長性はなく、いずれかのディスクで障害が発生すると、 すべてのデータが失われます。
- **RAID 1 Mirrored**:データが 2 つのディスクに書き込まれ、1 つのディスクで障害が発生 した場合に完全なデータ冗長性を提供します。最大アレイサイズは、2つのドライブの小 さい方の空き容量に等しくなります。
- [Any Configuration]:変更なしのローカル ディスク設定を転送するサーバー設定で使用し ます。
- [No RAID]:RAID を削除し、ディスク MBR およびペイロードを変更しない状態のままに するサーバー設定で使用します。

[No RAID] を選択し、このポリシーをすでに RAID ストレージが設定されているオペレー ティングシステムを使用するサーバーに適用した場合、システムによってディスクの内容 が削除されません。そのため、[No RAID] モードの適用後にサーバーでの違いがわからな いことがあります。よって、ポリシーの RAID 設定と、サーバーの **[Inventory]** > **[Storage]** タブに表示される実際のディスク設定とが一致しない場合があります。

以前のすべての RAID 設定情報をディスクから削除させるには、**No RAID** コンフィギュ レーション モードの適用後にすべてのディスク情報を削除するスクラブ ポリシーを適用 します。

- **RAID 5 Striped Parity**:データはアレイのすべてのディスクにストライプ化されます。各 ディスクの容量の一部に、ディスクの障害発生時にデータの再構築に使用できるパリティ 情報が格納されます。RAID 5 は、高い読み取り要求レートで、アプリケーションに適切 なデータ スループットを提供します。
- [RAID 6 Striped Dual Parity]:データはアレイのすべてのディスクにストライプ化され、2 つのパリティディスクを使用して、最大2つの物理ディスクの障害に対する保護を提供し ます。データ ブロックの各行に、2 セットのパリティ データが格納されます。
- **[RAID 10 Mirrored and Striped]**:RAID 10 はミラー化されたディスクのペアを使用して、 完全なデータ冗長性と高いスループット レートを提供します。
- **[RAID 50 Striped Parity and Striped]**:データが複数のストライプ化されたパリティ ディ スクセットにストライプ化され、高いスループットと複数のディスク故障耐性を提供しま す。
- **[RAID 60 Striped Dual Parity and Striped]** :データが複数のストライプ化されたパリティ ディスクセットにストライプ化され、高いスループットと優れたディスク故障耐性を提供 します。

このポリシーはサービスプロファイルに組み込む必要があります。また。このポリシーを有効 にするには、サーバーに関連付ける必要があります。

組み込みオンボードRAIDコントローラを搭載したCisco UCS Managerと統合されたCisco UCS C シリーズ サーバーの場合、ローカル ディスク モードは常に [Any Configuration] でなければ ならず、RAID はコントローラ上で直接設定する必要があります。 **Note**

### すべてのローカル ディスク設定ポリシーに関するガイドライン

ローカル ディスク設定ポリシーを作成する前に、次のガイドラインを考慮してください。

#### **HDD** と **SSD** を混合しない

1 台のサーバーや RAID 設定に、HDD と SSD を使用しないでください。

## **RAID** 用に設定されているローカル ディスク設定ポリシーに関するガ イドライン

#### **MegaRAID**ストレージコントローラを搭載したサーバー用のローカルディスク設定ポリシーに **RAID** 設定を設定する

ブレード サーバーまたは統合されたラックマウント サーバーに MegaRAID コントローラが搭 載されている場合、そのサーバーのサービス プロファイルに含まれるローカル ディスク設定 ポリシーでドライブのRAID設定を設定する必要があります。これを実行するには、そのサー バーに定義されているRAIDモードのいずれかを使用して、サービスプロファイルのローカル ディスク設定ポリシーを設定するか、**[Any Configuration]**モードとLSIユーティリティツール セットを使用して、RAID ボリュームを作成します。

OS をインストールする前に RAID LUN を設定していないと、インストール時にディスク検出 エラーが発生し、「No Device Found」といったエラー メッセージが表示される可能性があり ます。

#### サーバー プロファイルで **[Any Configuration]** モードが指定されている場合、**RAID 1** クラスタ移 行後にサーバーが起動しない

RAID 1 クラスタの移行後、サービス プロファイルをサーバーに関連付ける必要があります。 サービス プロファイル内のローカル ディスク設定ポリシーに **RAID 1** ではなく **[Any Configuration]** モードが設定されていると、RAID LUN は、関連付け中およびその後も「非ア

クティブ」状態のままになります。その結果、サーバーは起動できなくなります。

この問題を回避するには、サーバーに関連付けるサービスプロファイルに、移行前の元のサー ビス プロファイルとまったく同じローカル ディスク設定ポリシーが含まれるようにし、**[Any Configuration]** モードは含まれないようにします。

#### **MegaRAID** ストレージ コントローラを搭載したサーバー上で **JBOD** モードを使用しない

MegaRAID ストレージ コントローラが搭載されたブレード サーバーまたは統合ラックマウン ト サーバー上で JBOD モードまたは JBOD 操作を設定または使用しないでください。JBOD モードと操作は、このサーバーで完全に機能するよう設計されていません。

統合されたラックマウント サーバー内の **RAID** ボリュームと **RAID** コントローラはそれぞれ **1** つ まで

Cisco UCS Manager とともに登録されており、サーバー上に存在するハード ドライブの数とは 関係なく、RAID ボリュームを 1 つまでしか設定できません。

統合されたラックマウントサーバー内のローカルハードドライブは、1つのRAIDコントロー ラのみにすべて接続される必要があります。Cisco UCS Manager との統合では、ローカル ハー ド ドライブが単一のラックマウント サーバー内の複数の RAID コントローラに接続すること はサポートされていません。そのため、Cisco UCS Manager と統合されるラックマウント サー バーを発注する際は、単一の RAID コントローラ構成を要求することを推奨します。

また、サードパーティ製ツールを使用して、ラックマウント サーバー上に複数の RAID LUN を作成しないでください。Cisco UCS Manager は、そのような設定をサポートしていません。

#### ブレード サーバー内の **RAID** ボリュームと **RAID** コントローラはそれぞれ **1** つまで

ブレードサーバーは、サーバー内に存在するドライブの数とは関係なく、RAIDボリュームを 1 つまでしか設定できません。ローカル ハード ドライブは、1 つの RAID コントローラのみに すべて接続される必要があります。

また、サードパーティ製ツールを使用して、ブレード サーバー上に複数の RAID LUN を作成 しないでください。Cisco UCS Manager は、そのような設定をサポートしていません。

#### 一部のサーバーの特定の **RAID** 設定オプションでは、ライセンスが必要

一部のCisco UCSサーバーには、特定の RAID 設定オプションのライセンスが必要です。Cisco UCS Manager で、このローカル ディスク ポリシーを含むサービス プロファイルとサーバーを 関連付けると、Cisco UCS Manager によって選択された RAID オプションに適切なライセンス が備わっているかが確認されます。問題がある場合は、サービスプロファイルを関連付ける際 に、Cisco UCS Manager に設定エラーが表示されます。

特定のCisco UCS サーバーの RAID ライセンス情報については、そのサーバーの『*Hardware Installation Guide*』を参照してください。

### ローカル ディスク設定ポリシーの作成

#### **Procedure**

ステップ **1** [ナビゲーション]ペインで、[サーバ]をクリックします。 ステップ **2 [**サーバ**]** > **[**ポリシー**]**を展開します。
ステップ **3** ポリシーを作成する組織のノードを展開します。

システムにマルチテナント機能が備えられていない場合は、**[root]** ノードを展開します。

- ステップ **4** [Local Disk Config Policies] を右クリックし、[Create Local Disk Configuration Policy] を選択しま す。
- ステップ **5** [Create Local Disk Configuration Policy] ダイアログボックスで、次のフィールドに値を入力しま す。

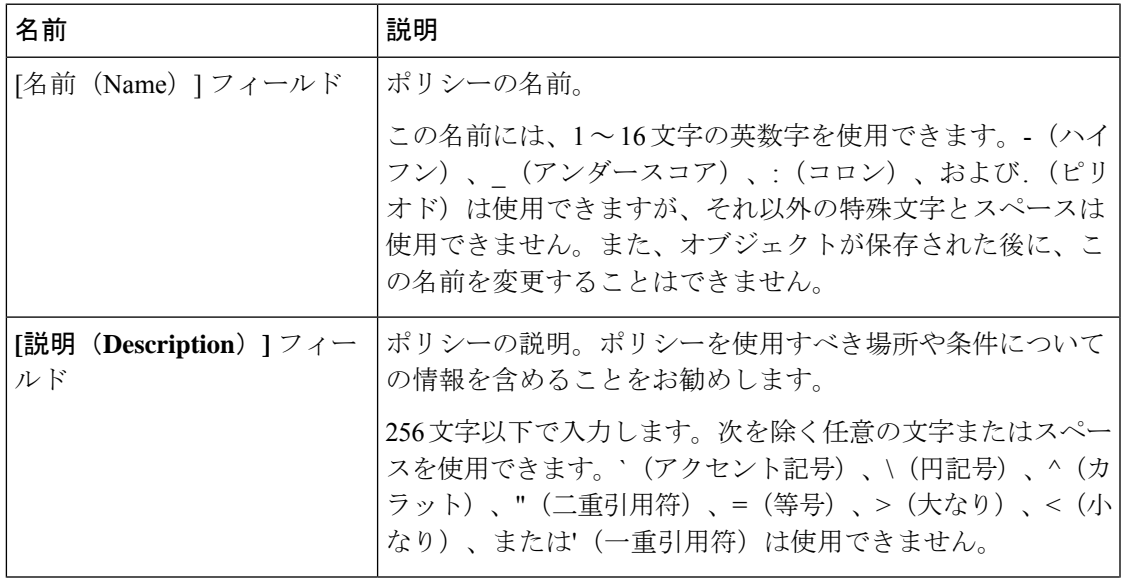

 $\overline{\phantom{a}}$ 

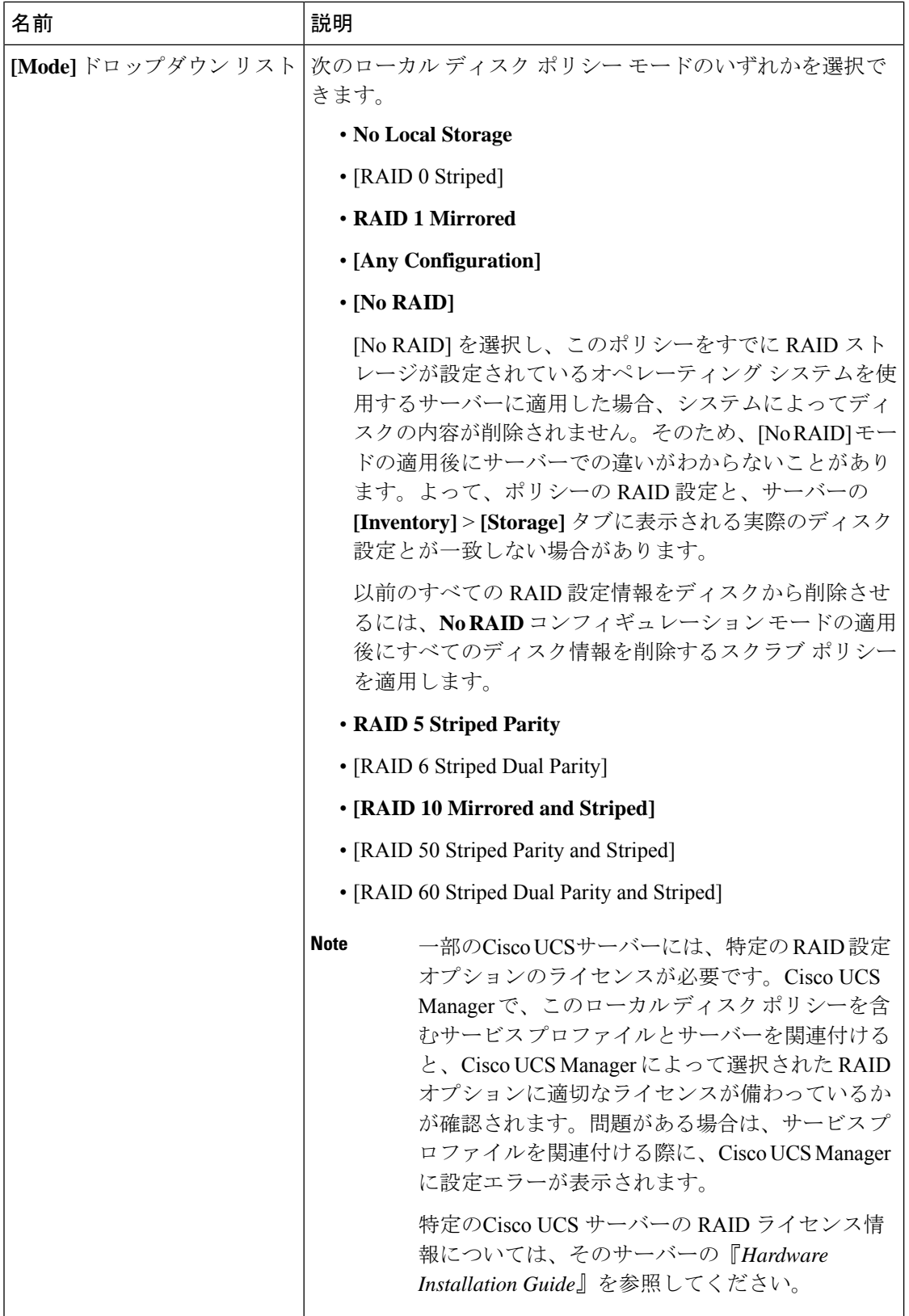

I

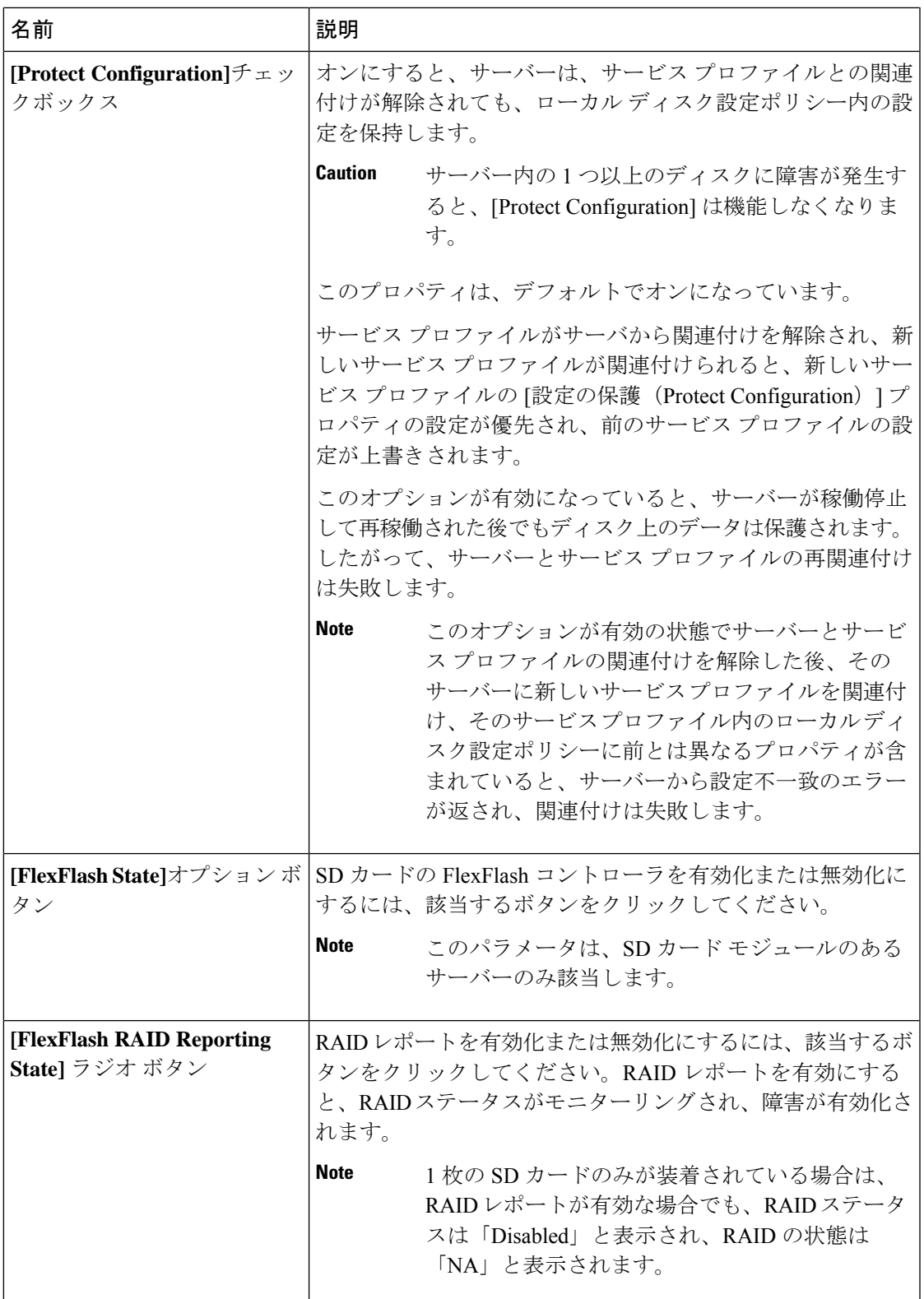

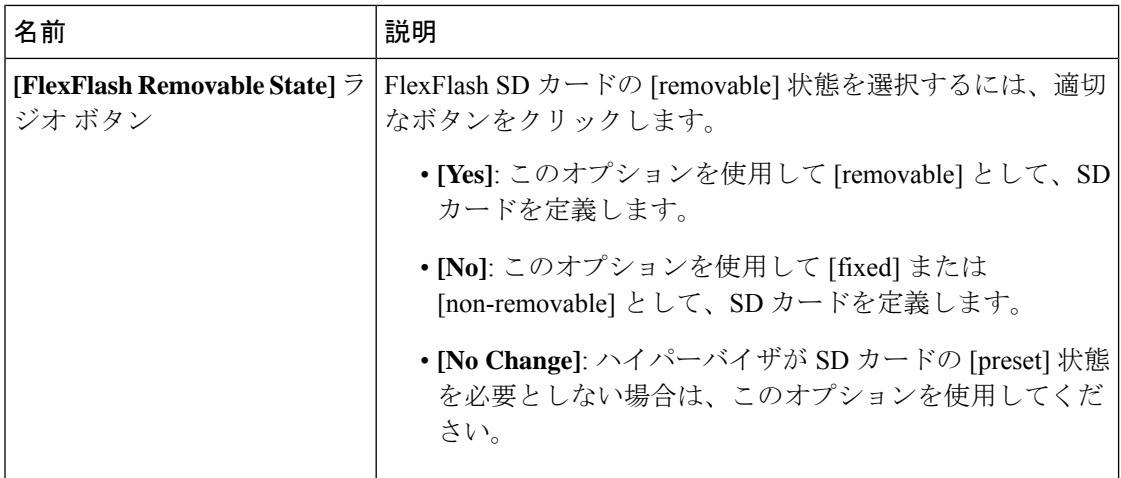

ステップ **6 [OK]** をクリックします。

## ローカル ディスク設定ポリシーの変更

この手順は、関連付けられた サービス プロファイル からローカル ディスク設定ポリシーを変 更するものです。[Servers] の [Policies] ノードからローカル ディスク設定ポリシーを変更する こともできます。

### 手順

- ステップ **1** [ナビゲーション]ペインで、[サーバ]をクリックします。
- ステップ **2 [**サーバ**]** > **[**サービスプロファイル**]**を展開します。
- ステップ **3** 変更するローカル ディスク設定ポリシーを持つサービス プロファイルを含む組織を展開しま す。

システムにマルチテナント機能が備えられていない場合は、**[root]** ノードを展開します。

- ステップ **4** 変更するローカル ディスク設定ポリシーを含む サービス プロファイル をクリックします。
- ステップ **5** [Work] ペインで、[Storage] タブをクリックします。
- ステップ **6** [Actions] 領域で、[Change Local Disk Configuration Policy] をクリックします。
- ステップ **7** [Change Local Disk ConfigurationPolicy] ダイアログボックスで、[Select the Local Disk Configuration Policy] ドロップダウン リストから次のいずれかのオプションを選択します。

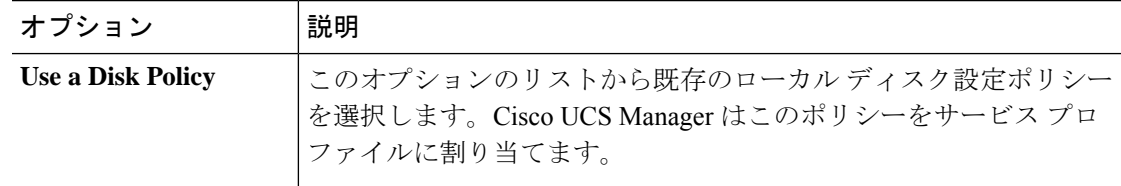

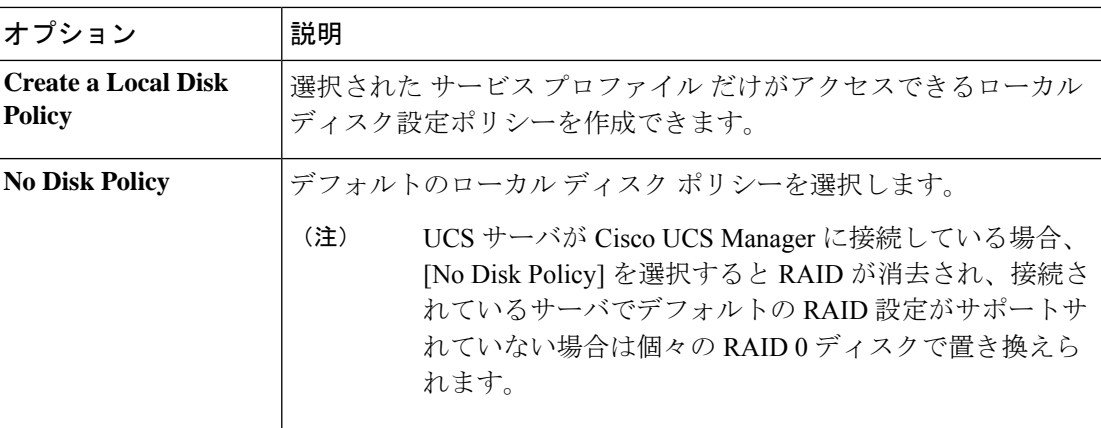

ステップ **8** [OK] をクリックします。

ステップ **9** (任意) [Local Disk Configuration Policy] 領域を展開し、変更が行われたことを確認します。

### ローカル ディスク設定ポリシーの削除

#### **Procedure**

- ステップ **1** [ナビゲーション]ペインで、[サーバ]をクリックします。
- ステップ **2 [**サーバ(**Servers**)**]** > **[**ポリシー(**Policies**)**]** > *[Organization\_Name]* の順に展開します。
- ステップ3 [Local Disk Config Policies] ノードを展開します。
- ステップ **4** 削除するポリシーを右クリックし、[Delete] を選択します。
- ステップ **5** 確認ダイアログボックスが表示されたら、**[**はい**]**をクリックします。

### **FlexFlash** のサポート

### 概要

Cisco UCS B シリーズ サーバー、C シリーズ M4 以降のサーバー、S シリーズ M4 サーバーは、 内部セキュアデジタル(SD)メモリカードをサポートしています。SDカードは、CiscoFlexible Flash ストレージ コントローラ(SD カード用スロットが 2 つある PCI ベースのコントローラ) によってホストされます。カードには、HV と呼ばれる単一のパーティションが含まれます。 FlexFlash が有効な場合、Cisco UCS Manager では、BIOS とホスト ホスト オペレーティング シ ステムのどちらに対しても、HV パーティションを USB ドライブとして表示します。

提供される一方または両方の SD カード スロットを装着できます。SD カードが 2 つ装着され ている場合は、ミラー化モードで使用できます。

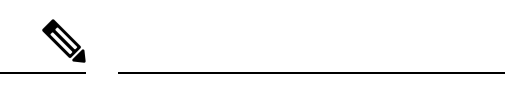

(注) サーバー内で異なる容量のカードを混在させないでください。

SDカードはオペレーティングシステムのブートイメージやその他の情報を保存するために使 用できます。次の図に、SD カード スロットを示します。

図 **<sup>1</sup> : SD** カード スロット

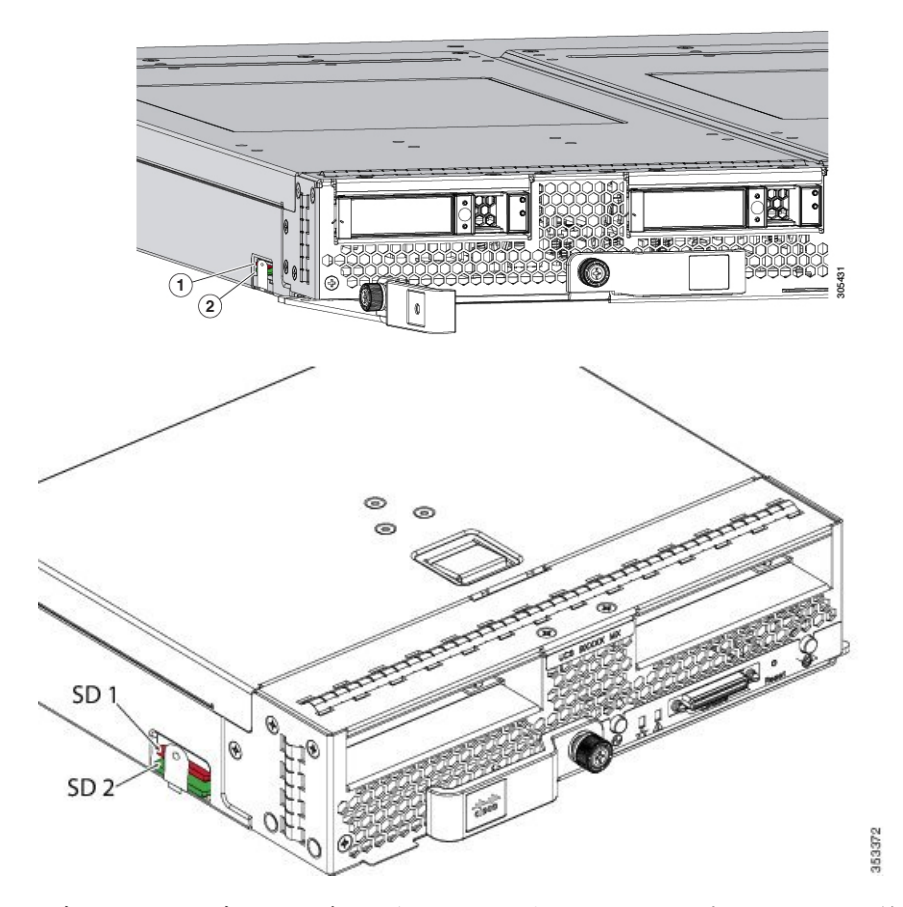

FlexFlash はデフォルトでディセーブルになっています。サービス プロファイルで使用される ローカル ディスク ポリシーで FlexFlash をイネーブルにできます。FlexFlash がローカル ディ スクポリシーで有効と定義され、サーバーがSDカードをサポートしている場合、FlexFlashコ ントローラはサービスプロファイルを関連付ける際に有効になります。サーバーがSDカード をサポートしていない場合や CIMC バージョンが古い場合は、構成エラー メッセージが表示 されます。

サポートされるサーバーのFlexFlashを無効にすると、ハイパーバイザまたはHVパーティショ ンはホストからすぐに切断されます。FlexFlash コントローラは、関連サービス プロファイル の関連付け解除の一環としてもディセーブルになります。

FlexFlash コントローラはデュアル SD カード用の RAID-1 をサポートします。FlexFlash スクラ ブ ポリシーは、両方のカードの HV パーティションを削除し、そのカードを正常な RAID 状態 にすることができます。

RAID ペアの新しい SD カードを設定し、次の方法のいずれかを使用してそれらをフォーマッ トすることができます。

- SD カードをフォーマットします。詳細な情報についてはSD カードのフォーマット (155 ページ)を参照してください。
- サーバからサービス プロファイルの関連付けを解除します。デフォルトのスクラブ ポリ シーを変更後サーバを認識し、サーバ プロファイルをサーバに再度関連付けます。

『*Cisco UCS Manager Server Management Guide*』の「*Scrub Policy Settings*」セクションに は、スクラブ ポリシーの使用方法に関する詳細情報が記載されています。

(注) ペアリングが完了したらすぐにスクラブ ポリシーをディセーブルにします。

HV パーティションから起動するには、SD カードがサービス プロファイルで使用されるブー ト ポリシーで定義されている必要があります。

### **FlexFlash** ファームウェア管理

FlexFlash コントローラ ファームウェアは、CIMC イメージの一部としてバンドルされます。 CIMC をアップグレードする際に、最新のファームウェア バージョンが FlexFlash コントロー ラで使用可能な場合、コントローラは管理されなくなり、FlexFlashインベントリには、[Controller State] が [Waiting For User Action] として、[Controller Health] が [Old Firmware Running] として表 示されます。FlexFlash コントローラのファームウェアをアップグレードするには、ボード コ ントローラの更新を行う必要があります。詳細については、該当する『 *Cisco UCS B-Series Firmware Management Guide*』、次の URL で入手できます。

[http://www.cisco.com/en/US/products/ps10281/products\\_installation\\_and\\_configuration\\_guides\\_list.html](http://www.cisco.com/en/US/products/ps10281/products_installation_and_configuration_guides_list.html) を参照してください。

### **Cisco Flexible Flash** ストレージ コントローラの制約事項:

• Cisco Flexible Flash ストレージ コントローラは 16 GB、32 GB および 64 GB の SD カード のみをサポートしています。

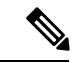

- 64 GB SD カードは M4 および M5 ブレード サーバでのみサポート されます。 (注)
	- ラック サーバーの SD カードをブレード サーバーで使用したり、ブレード サーバーの SD カードをラック サーバーで使用することは推奨されません。サーバー タイプ間での SD カードの交換は SD カードのデータ損失につながる可能性があります。
	- 一部のCisco UCSCシリーズラックマウントサーバーには、4つのパーティション(HV、 HUU、SCU、ドライバ)を持つ SD カードが搭載されています。Cisco UCS Managerでは HV パーティションのみが表示されます。FlexFlash スクラブ ポリシーを使用して、4 つの

パーティションを持つ SD カードを単一 HV パーティション カードに移行できますが、 データを喪失する可能性があります。

- FlexFlash コントローラは RAID-1 同期(ミラー再構築)をサポートしません。SD カード がRAIDデグレード状態である場合、あるいはメタデータエラーがコントローラによって 報告された場合は、FlexFlash スクラブ ポリシーを実行して RAID のためのカードを組み 合わせる必要があります。FlexFlash のスクラブ ポリシーの詳細については、[「サーバー](https://www.cisco.com/c/en/us/td/docs/unified_computing/ucs/ucs-manager/GUI-User-Guides/Server-Mgmt/3-1/b_Cisco_UCS_Manager_Server_Mgmt_Guide_3_1/server_related_policies.html) [関連ポリシー」](https://www.cisco.com/c/en/us/td/docs/unified_computing/ucs/ucs-manager/GUI-User-Guides/Server-Mgmt/3-1/b_Cisco_UCS_Manager_Server_Mgmt_Guide_3_1/server_related_policies.html)を参照してください。次の条件によってRAIDデグレードやメタデータエ ラーが引き起こされる可能性があります。
	- サーバーの 1 つのスロットにすでに SD カードが装着されているときに、別のスロッ トに新しいまたは使用されていた SD カードを挿入する。
	- 異なるサーバーの 2 つの SD カードを挿入する。
- サーバーのファームウェア バージョンは、2.2(1a) 以上が必要です。

### **FlexFlash FX3S** のサポート

リリース2.2(3)以降、Cisco UCS ManagerではFX3Sコントローラによる追加のFlexFlashサポー トが可能になりました。FX3S コントローラは次のサーバー上に存在します。

- Cisco UCSB200 M4および M5ブレード サーバー
- Cisco UCSC220 M4および M5ラック サーバー
- Cisco UCS C240 M4 および M5 ラック サーバ
- C480 M5 ラック サーバー
- C480 M5 ML ブレード サーバー
- B480 M5 ブレード サーバー
- Cisco UCS C125 M5 サーバ

FX3S 制御を使用した FlexFlash 操作は、Cisco Flexible Flash ストレージ コントローラでの操作 と同じです。FlexFlash はデフォルトでは無効で、ローカル ディスク ポリシーを使用して有効 化されます。また、コントローラをリセットし、SD カードをフォーマットして、一対の SD カードを自動同期させることもできます。

FX3S コントローラの SD カードには、ハイパーバイザと呼ばれる単一のパーティションが含 まれています。

#### **Cisco FX3S** コントローラの制約事項:

- FX3S コントローラは、32 GB および 64 GB の SD カードのみをサポートします。16 GB のカードはサポートされません。
- FX3S コントローラは、M5 以上のブレードで 128 GB のカードをサポートします。
- ラック サーバーの SD カードをブレード サーバーで使用したり、ブレード サーバーの SD カードをラック サーバーで使用することは推奨されません。サーバー タイプ間での SD カードの交換は SD カードのデータ損失につながる可能性があります。
- サーバーのファームウェア バージョンは、2.2(3a) 以上が必要です。

### **FlexFlash SD** カードを使用したブレード サーバの起動

16 GB 以上の FlexFlash カードを使用してブレード サーバーを起動するには、次の手順を使用 します。この手順では、ブレードサーバー、ソフトウェア、および関連付けられたインフラス トラクチャを設定する方法を知っていることと、機能していることを確認することが必要で す。この Cisco UCS Manager の制御手順は、任意のバージョンのファームウェアを実行してい るすべてのブレードサーバに適用されます。この手順はラックサーバーには適用されません。 作業環境で FlexFlash カードを有効にする前に、次の手順に従います。

 $\bigwedge$ 

FlexFlashをすでに使用している状態で次の手順を使用すると、カードからすべてのデータが失 われます。 注意

# 

この手順では、FlexFlash カードの使用方法や、FlexFlash システムのその他の機能は扱ってい ません。 (注)

### 手順

- ステップ **1 [**機器(**Equipment**)**]** > **[**シャーシ(**Chassis**)**]** > *[*シャーシ番号(*Chassis Number*)*]* > **[**サーバ (**Servers**)**]** の順に展開します。
- ステップ **2** [Work] ペインで、[FlexFlash Controller] ウィンドウ内の FlexFlash カードの詳細情報を確認しま す。
- ステップ **3 [**サーバ**]** > **[**サービスプロファイル**]**を展開します。
- ステップ **4** プールを含む組織のノードを展開します。 システムにマルチテナント機能が備えられていない場合は、**[root]** ノードを展開します。
- ステップ **5** サービス プロファイルを含む組織のノードを展開し、[Storage] をクリックします。
- ステップ **6** [Work] ペインで、[Actions] 領域の [Change Local Disk ConfigurationPolicy] をクリックし、[Create Local Disk Configuration Policy] リンクを展開します。ローカル ディスク設定ポリシーの作成 (144 ページ)の手順に従ってローカル ディスクの設定ポリシーを作成します。

FlexFlash ポリシー名には、空白や特殊文字を使用することはできません。

ステップ **7** [Change Disk Local Configuration Policy] を展開し、作成したポリシーを選択し、[OK] をクリッ クします。

- ステップ **8 [**サーバ**]** > **[**ポリシー**]**を展開します。
- ステップ **9** スクラブ ポリシーの作成 (159 ページ)の手順に従って *Scrub-FF-name* などの名前でポリシー を作成し、[OK] をクリックします。 スクラブ ポリシー名には、空白や特殊文字を使用することはできません。
- ステップ **10** ドロップダウン ボックスから作成したポリシーを選択します。
- ステップ **11 [**機器(**Equipment**)**]** > **[**シャーシ(**Chassis**)**]** > *[*シャーシ番号(*Chassis Number*)*]* > **[**サーバ (**Servers**)**]** の順に展開します。
- ステップ **12** [Work] ペインで、[General] タブをクリックし、[Actions] 領域から [Server Maintenance] を選択 します。
- ステップ **13** [MaintenanceServer] ダイアログボックスで [Re-acknowledge] オプション ボタンをクリックし、 [OK] をクリックします。
- ステップ **14** [Action] 領域の [Server Maintenance] をクリックし、[Re-acknowledge] オプション ボタンをもう 一度クリックします。
- ステップ **15** [Inventory] タブで [Storage] サブタブを選択します。 [Work] 領域の [FlexFlash Controller] ウィンドウで、有効な FlexFlash カードの詳細情報を確認で きます。
- ステップ **16** KVM Manager を起動してオペレーティング システムにログオンします。デバイスとドライブ フォルダのハイパーバイザパーティションの詳細を確認します。カードサイズによって、HV パーティションには 32GB、64GB、または 128 GB のいずれかの詳細情報が表示されます。 FlexFlash カードは同期され、使用可能になりました。

### **FlexFlash SD** カードのサポートのイネーブル化

#### 手順

- ステップ **1** [ナビゲーション]ペインで、[サーバ]をクリックします。
- ステップ **2 [**サーバ**]** > **[**ポリシー**]**を展開します。
- ステップ **3** ポリシーを作成する組織のノードを展開します。

システムにマルチテナント機能が備えられていない場合は、**[root]** ノードを展開します。

- ステップ **4** [Local Disk ConfigPolicies] を展開し、FlexFlash サポートをイネーブルにするローカル ディスク 設定ポリシーを選択します。
- ステップ **5** [Work] ペインで、[General] タブをクリックします。
- ステップ **6** [FlexFlash State] フィールドで、[Enable] オプション ボタンをクリックします。
- ステップ **7** [FlexFlash RAID Reporting State] フィールドで、[Enable] オプション ボタンをクリックします。
- ステップ **8** [Save Changes] をクリックします。

### 自動同期のイネーブル化

手順

- ステップ **1** [ナビゲーション]ペインで、[機器]をクリックします。
- ステップ **2 [**機器(**Equipment**)**]** > **[**シャーシ(**Chassis**)**]** > *[*シャーシ番号(*Chassis Number*)*]* > **[**サーバ (**Servers**)**]** の順に展開します。
- ステップ **3** 自動同期を有効にするサーバをクリックします。
- ステップ **4** [Work] ペインの [Inventory] タブをクリックします。
- ステップ **5** [Storage] サブタブをクリックします。
- ステップ **6** [Actions] 領域で、[Enable Auto-sync] をクリックします。
- ステップ **7** [Enable Auto-sync] ダイアログボックスで、プライマリとして使用するSDカードの [Admin Slot Number] を選択します。
- ステップ **8** [OK] をクリックします。

### **SD** カードのフォーマット

手順

- ステップ **1** [ナビゲーション]ペインで、[機器]をクリックします。
- ステップ **2 [**機器(**Equipment**)**]** > **[**シャーシ(**Chassis**)**]** > *[*シャーシ番号(*Chassis Number*)*]* > **[**サーバ (**Servers**)**]** の順に展開します。
- ステップ **3** SD カードをフォーマットするサーバーをクリックします。
- ステップ **4** [Work] ペインの [Inventory] タブをクリックします。
- ステップ **5** [Storage] サブタブをクリックします。
- ステップ **6** [Actions] 領域で [Format SD Cards] をクリックします。
- ステップ **7** [Yes] をクリックして、SD カードをフォーマットします。

### **FlexFlash** コントローラのリセット

手順

- ステップ **1** [ナビゲーション]ペインで、[機器]をクリックします。
- ステップ **2 [**機器(**Equipment**)**]** > **[**シャーシ(**Chassis**)**]** > *[*シャーシ番号(*Chassis Number*)*]* > **[**サーバ (**Servers**)**]** の順に展開します。
- ステップ **3** FlexFlash コントローラをリセットするサーバをクリックします。
- ステップ **4** [Work] ペインの [Inventory] タブをクリックします。
- ステップ **5** [Storage] サブタブをクリックします。
- ステップ **6** [Actions] 領域で [Reset FlexFlash Controller] をクリックします。
- ステップ **7** FlexFlash コントローラをリセットするには [Yes] をクリックします。

# 永続メモリ モジュール

Cisco UCS Manager Release 4.0 (4) では、第二世代インテル® Xeon® Scalable プロセッサに基づく UCS M5 サーバ上の Intel® Optane™ データ センター永続メモリ モジュールのサポートが導入さ れています。Cisco UCS Manager リリース 4.2 以降では、第二世代インテル® Xeon® Scalable プ ロセッサに基づく UCS M6 サーバーでの Intel® Optane™ データ センター永続メモリ モジュール のサポートも導入されています. 永続メモリ モジュールは、第二世代インテル® Xeon® Scalable プロセッサでのみ使用できます。

永続メモリ モジュールは、メモリの低遅延とストレージの永続化を実現する不揮発性メモリ モジュールです。永続メモリ モジュールに保存されているデータは、他のストレージ デバイ スに比べてすぐにアクセスでき、電源サイクルで保持されます。

永続メモリ モジュールの設定の詳細については、『*Cisco UCS: Intel® Optane™ Data Center* 永続 メモリモジュールの設定と管理』を参照してください。

# スクラブ ポリシー

### スクラブ ポリシーの設定

このポリシーは、ディスカバリ プロセス中にサーバーのローカル データおよび BIOS 設定に 何が起こるか、サーバーがいつ再認識されるか、またはサーバーとサービスプロファイルの関 連付けがいつ解除されるかを決定します。

ローカル ディスク スクラブ ポリシーは、 Cisco UCS Manager によって管理されるハード ドラ イブにのみ適用され、USB ドライブなど他のデバイスには適用されません。 **Note**

スクラブ ポリシーの設定によっては、そのようなときに次の処理が行われます。

### ディスク スクラブ

ローカルドライブのデータに対しては、アソシエーションが解除されるときに、次のいずれか が発生します。

• 有効にすると、マスター ブート レコードまたはブート セクターからデータの最初の 200 MBが削除されます。そのため、すでにインストールされているOSがある場合、そのOS からシステムが起動するのを防ぐことができます。ドライブ上のデータの安全な削除につ いては、『UCS Secure Data Deletion For [Commission](https://www.cisco.com/web/dofc/18794277.pdf) Regulation (EU) 2019 /424 Users Guide』 を参照してください。

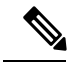

ディスク スクラブ ポリシーは、200 MBを超えるユーザ データを 削除することを目的としていませんが、CiscoUCSManagerはデー タ損失に対する保証はできません。 **Note**

• 無効 (デフォルト) になっている場合は、ローカル ドライブ上のすべてのデータが保持さ れます(ローカル ストレージ設定を含む)。

サービス プロファイルに関連付けられているサーバーの場合、サービス プロファイルに使用 されているスクラブポリシーに基づいて、割り当て解除時にディスクスクラブが行われます。 関連付けられていないサーバーの場合、デフォルトのスクラブポリシーに基づいて、サーバー ディスカバリ プロセス時にディスク スクラブが行われます。

スクラブ ポリシーは、すべての B シリーズ プラットフォーム、および次に示す一部の C シ リーズ プラットフォームでサポートされます。

- Cisco UCS C220 M4 サーバ
- Cisco UCS C240 M4 サーバ
- Cisco UCS C460 M4 ストレージ サーバ
- Cisco UCS C220 M5 サーバ
- Cisco UCS C240 M5 サーバ
- Cisco UCS C480 M5 サーバ
- Cisco UCS C220 M6サーバ
- Cisco UCS C240 M6サーバ
- Cisco UCS C225 M6サーバ
- Cisco UCS C245 M6サーバ
- Cisco UCS C480 M5 ML サーバー
- Cisco UCS C3260 M4 ストレージ サーバ: 同じドライブを使用して作成されたブート ドラ イブと VD のみをスクラブできます。
- Cisco UCSS3260 M5 ストレージ サーバ: 同じドライブを使用して作成されたブート ドライ ブと VD のみをスクラブできます。

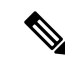

- 次の場合、LUN の削除に関連する変更を確認するために、サーバを再認識させる必要があり ます。 **Note**
	- Cisco UCS C3260 M4 または Cisco UCS S3260 M5 ストレージ サーバ を使用して設定された SAS コントローラの下に LUN があるブート ドライブをスクラブしています。
	- Cisco ブート最適化 M.2 RAID コントローラで LUN をスクラブしています。

### **BIOS** 設定スクラブ

BIOS 設定に対しては、スクラブ ポリシーを含むサービス プロファイルがサーバからアソシ エーション解除されるときに、次のいずれかが発生します。

- 有効になっている場合は、サーバーのすべてのBIOS設定が消去され、サーバータイプと ベンダーに応じた BIOS のデフォルトにリセットされます。
- 無効 (デフォルト) になっている場合は、サーバの既存の BIOS 設定が保持されます。

#### **FlexFlash** スクラブ

FlexFlashスクラブにより、新規またはデグレードしたSDカードの組み合わせ、FlexFlashメタ データの設定エラーの解決、4 パーティションの旧式 SD カードから単一パーティション SD カードへの移行を実行することができます。スクラブ ポリシーを含むサービス プロファイル とサーバとの関連付けが解除されるとき、またはサーバが再認識されるときに、SD カードに 対して次のいずれかが発生します。

- 有効になっている場合は、PNUOS フォーマット ユーティリティにより SD カードの HV パーティションがフォーマットされます。SD カードが 2 枚ある場合、それらカードは RAID-1 ペアになっており、両方のカードの HV パーティションが有効と見なされます。 スロット 1 のカードはプライマリ、スロット 2 のカードはセカンダリと見なされます。
- 無効 (デフォルト) の場合、既存の SD カード設定が保持されます。

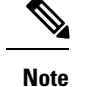

- サービス プロファイルに関連付けられているサーバーの場合、サービス プロファイルに 使用されているスクラブ ポリシーに基づいて、割り当て解除時に FlexFlash スクラブが行 われます。関連付けられていないサーバーの場合、デフォルトのスクラブポリシーに基づ いて、サーバー ディスカバリ プロセス時に FlexFlash スクラブが行われます。
	- FlexFlash スクラブによって SD カードの HV パーティションが消去されるため、FlexFlash スクラブを実行する前に、使用しているホスト オペレーティング システムのユーティリ ティを使用して SD カードを完全にバックアップすることをお勧めします。
	- サービス プロファイルのメタデータ設定の不具合を解決するには、FlexFlash スクラブを 実行する前にローカル ディスク設定ポリシーの FlexFlash を無効にして、サーバーが再認 識された後に FlexFlash を有効にする必要があります。
	- ペアリングが完了したら、またはメタデータの不具合が解決したら、ただちにスクラブポ リシーを無効にしてください。
	- Cisco UCS S3260 ストレージ サーバ では FlexFlash スクラブはサポートされません。

#### 永続メモリ スクラブ

永続メモリスクラブを使用すると、サーバ上の永続メモリの設定とデータを保存または削除す ることができます。

- 有効な場合:
	- すべての永続メモリ データを消去します。
	- 工場出荷時のデフォルト設定にリセットします
	- DIMM セキュリティを無効にします
- 無効(デフォルト)の場合、サーバ上の既存の永続メモリ設定とデータを保持します。DIMM ロック状態は変更されません。

### スクラブ ポリシーの作成

#### **Procedure**

- ステップ **1** [ナビゲーション]ペインで、[サーバ]をクリックします。
- ステップ **2 [**サーバ**]** > **[**ポリシー**]**を展開します。
- ステップ **3** ポリシーを作成する組織のノードを展開します。

システムにマルチテナント機能が備えられていない場合は、**[root]** ノードを展開します。

### ステップ **4** [Scrub Policies] を右クリックし、[Create Scrub Policy] を選択します。

Cisco UCS Manager は、NVME ローカル ディスク スクラブをサポートしていませ  $\lambda$ **Note**

ステップ **5** [Create Scrub Policy] ウィザードで、次のフィールドに値を入力します。

| 名前                                             | 説明                                                                                                    |
|------------------------------------------------|----------------------------------------------------------------------------------------------------|
| [名前 (Name) ] フィールド                             | ポリシーの名前。<br>この名前には、1~16文字の英数字を使用できます。- (ハイ<br>フン)、 (アンダースコア)、: (コロン)、および. (ピリ<br>オド)は使用できますが、それ以外の特殊文字とスペースは<br>使用できません。また、オブジェクトが保存された後に、こ<br>の名前を変更することはできません。                                                                                                    |
| [説明(Description)] フィー<br>ルド                    | ポリシーの説明。ポリシーを使用すべき場所や条件について<br>の情報を含めることをお勧めします。<br>256文字以下で入力します。次を除く任意の文字またはスペー<br>スを使用できます。` (アクセント記号) 、\ (円記号) 、^ (カ<br>ラット)、"(二重引用符)、=(等号)、>(大なり)、<(小<br>なり)、または'(一重引用符)は使用できません。                                                                                                    |
| [ディスク スクラブ(Disk<br>Scrub)  フィールド               | このフィールドが[はい (Yes)]に設定されている場合、このス<br>クラブポリシーを含むサービスプロファイルがサーバとの関<br>連付けを解除されると、最初の 200MB のデータがマスター<br>ブートレコードまたはブートセクターから削除されます。そ<br>のため、すでにインストールされている OS がある場合、そ<br>の OS からシステムが起動するのを防ぐことができます。ド<br>ライブ上のデータの安全な削除については、『UCS Secure Data<br>Deletion For Commission Regulation (EU) 2019 /424 Users Guide』<br>を参照してください。このフィールドを[No]に設定すると、 |
|                                                | すべてのローカルストレージ設定を含むローカルドライブ上<br>のデータは保存されます。                                                                                                    |
|                                                | <b>Note</b><br>ディスク スクラブ ポリシーは、200MB を超える<br>ユーザ データを削除することを意図したもので<br>はありませんが、 Cisco UCS Manager はデータ損<br>失に対して保証することはできません。                                                                                                    |
| [BIOS 設定スクラブ(BIOS<br>Settings Scrub) $777 - N$ | このフィールドを[はい (Yes) ]に設定すると、このスクラブ<br>ポリシーを含むサービス プロファイルがサーバーとの関連付<br>けを解除されたときに、そのサーバーの BIOS 設定が消去さ<br>れ、そのサーバー タイプとベンダーのデフォルトにリセット<br>されます。このフィールドを [No] に設定すると、BIOS 設定<br>は保存されます。                                                                                                    |

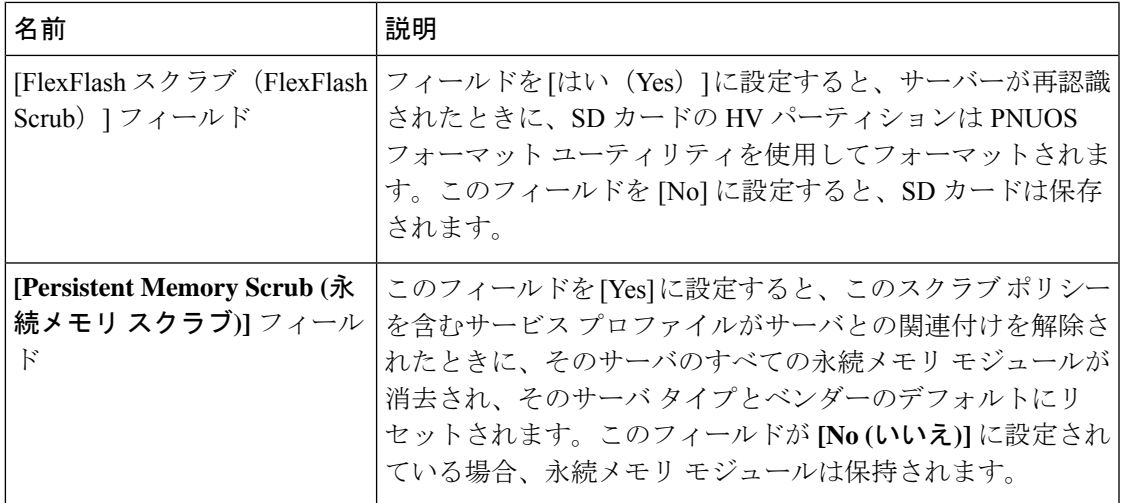

ステップ **6** [OK] をクリックします。

Disk Scrub オプションは、Cisco UCS S3260 ストレージ サーバ の boot-lun/boot-disk のみをスクラブし、data-lun/data-disk はスクラブしません。Cisco UCS S3260 スト レージ サーバ では FlexFlash スクラブはサポートされません。 **Note**

## スクラブ ポリシーの削除

#### **Procedure**

- ステップ **1** [ナビゲーション]ペインで、[サーバ]をクリックします。
- ステップ **2 [**サーバ(**Servers**)**]** > **[**ポリシー(**Policies**)**]** > *[Organization\_Name]* の順に展開します。
- ステップ3 [Scrub Policies] ノードを展開します。
- ステップ **4** 削除するポリシーを右クリックし、[Delete] を選択します。
- ステップ **5** 確認ダイアログボックスが表示されたら、**[**はい**]**をクリックします。

# **DIMM** エラー管理

### **DIMM** の修正可能なエラー処理

Cisco UCS Manager では、DIMM が事前定義されたウィンドウにおいて修正可能な重大エラー に遭遇した場合、ステータスが Degraded と表され、機能しないデバイスと見なされます。

DIMM の修正可能なエラー処理機能により、サーバー内のすべての DIMM に関する修正可能 および修正不可能なメモリエラーをすべてリセットできます。エラー設定をリセットすると、 当該 DIMM のエラー数はクリアされ、ステータスは操作可能に変わり、DIMM のセンサー状 態がリセットされます。

### メモリ エラーのリセット

Cisco UCS Manager とベースボード管理コントローラ(BMC)で発生したすべての修正可能お よび修正不可能なメモリ エラーをリセットするには、この手順を使用します。

#### 手順

- ステップ **1** [ナビゲーション]ペインで、[機器]をクリックします。
- ステップ **2 [**機器(**Equipment**)**]** > **[**シャーシ(**Chassis**)**]** > *[*シャーシ番号(*Chassis Number*)*]* > **[**サーバ (**Servers**)**]** の順に展開します。
- ステップ **3** エラー設定をリセットするサーバを右クリックし、[Reset All Memory Errors]を選択します。ま た、[Actions] 領域から [Reset All Memory Errors] を選択することもできます。
- ステップ **4** UCS Manager Cisco UCS Manager GUI に確認のダイアログボックスが表示された場合は、**[Yes]** をクリックします。

### **DIMM** のブラックリスト化

Cisco UCS Manager で、デュアル インライン メモリ モジュール(DIMM)の状態は、SEL イベ ントレコードに基づいています。メモリテストの実行中にBIOSで修正不可能なメモリエラー に遭遇した場合、DIMM は不良としてマークされます。不良な DIMM は機能しないデバイス と見なされます。

DIMM のブラックリスト化を有効にすると、Cisco UCS Manager はメモリ テスト実行メッセー ジをモニターし、DIMM SPD データ内でメモリ エラーに遭遇した DIMM をブラックリストに 載せます。これにより、ホストは修正不可能な ECC エラーに遭遇した DIMM をマップから外 すことができます。

### **DIMM** のブラックリストのイネーブル化

メモリ ポリシーは、Cisco UCS ドメイン の既存のサーバー、およびメモリ ポリシーを設定し た後で追加されたサーバーに適用できるグローバル ポリシーです。

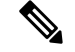

(注)

- この機能は、Cisco UCS Bシリーズ ブレード サーバーおよび UCS C シリーズ ラック サー バーの両方でサポートされています。
	- このグローバル ポリシーをサービス プロファイルに追加することはできません。

### 始める前に

- Cisco B シリーズ ブレード サーバーの場合、サーバー ファームウェアはリリース 2.2(1) 以 降のリリースである必要があります。
- シスコ C シリーズ および S シリーズ ラック サーバの場合、サーバ ファームウェアはリ リース 2.2(3) である必要があります。
- 次の権限のいずれかでログインする必要があります。
	- 管理者
	- サーバー ポリシー
	- サーバー プロファイルのサーバー ポリシー

#### 手順

- ステップ **1** [ナビゲーション]ペインで、[サーバ]をクリックします。
- ステップ **2 [**サーバ**]** > **[**ポリシー**]**を展開します。
- ステップ **3** ブラックリストをイネーブルにする組織のノードを展開します。 システムにマルチテナント機能が備えられていない場合は、[root] ノードを展開します。
- ステップ **4** [Memory Policy] を展開して [default] を選択します。
- ステップ5 [Blacklisting] 領域で、[Enabled] オプション ボタンをクリックします。

DIMMのブラックリストは、ドメインレベルポリシーでイネーブルにされ、これらの変更は、 その特定のドメイン内のすべてのサーバに適用されます。

サーバのCisco IMCがDIMMのブラックリストをサポートしない場合、情報レベルのエラーが 生成されます。 (注)

# **Serial over LAN** ポリシー設定

### **Serial over LAN** ポリシーの概要

このポリシーは、このポリシーを使用するサービスプロファイルと関連付けられているすべて のサーバーに対する Serial over LAN 接続の設定を行います。デフォルトでは、Serial over LAN 接続はディセーブルにされています。

Serial over LAN ポリシーを実装する場合、IPMI プロファイルを作成することも推奨します。

このポリシーはサービス プロファイルに組み込む必要があります。また、このサービス プロ ファイルを有効にするには、サーバーに関連付ける必要があります。

### **Serial over LAN** ポリシーの作成

#### 手順

- ステップ **1** [ナビゲーション]ペインで、[サーバ]をクリックします。
- ステップ **2 [**サーバ**]** > **[**ポリシー**]**を展開します。
- ステップ **3** ポリシーを作成する組織のノードを展開します。 システムにマルチテナント機能が備えられていない場合は、**[root]** ノードを展開します。
- ステップ **4** [Serial over LAN Policies] を右クリックし、[Create Serial over LAN Policy] を選択します。
- ステップ **5** [Create Serial over LAN Policy] ウィザードで、次のフィールドに値を入力します。

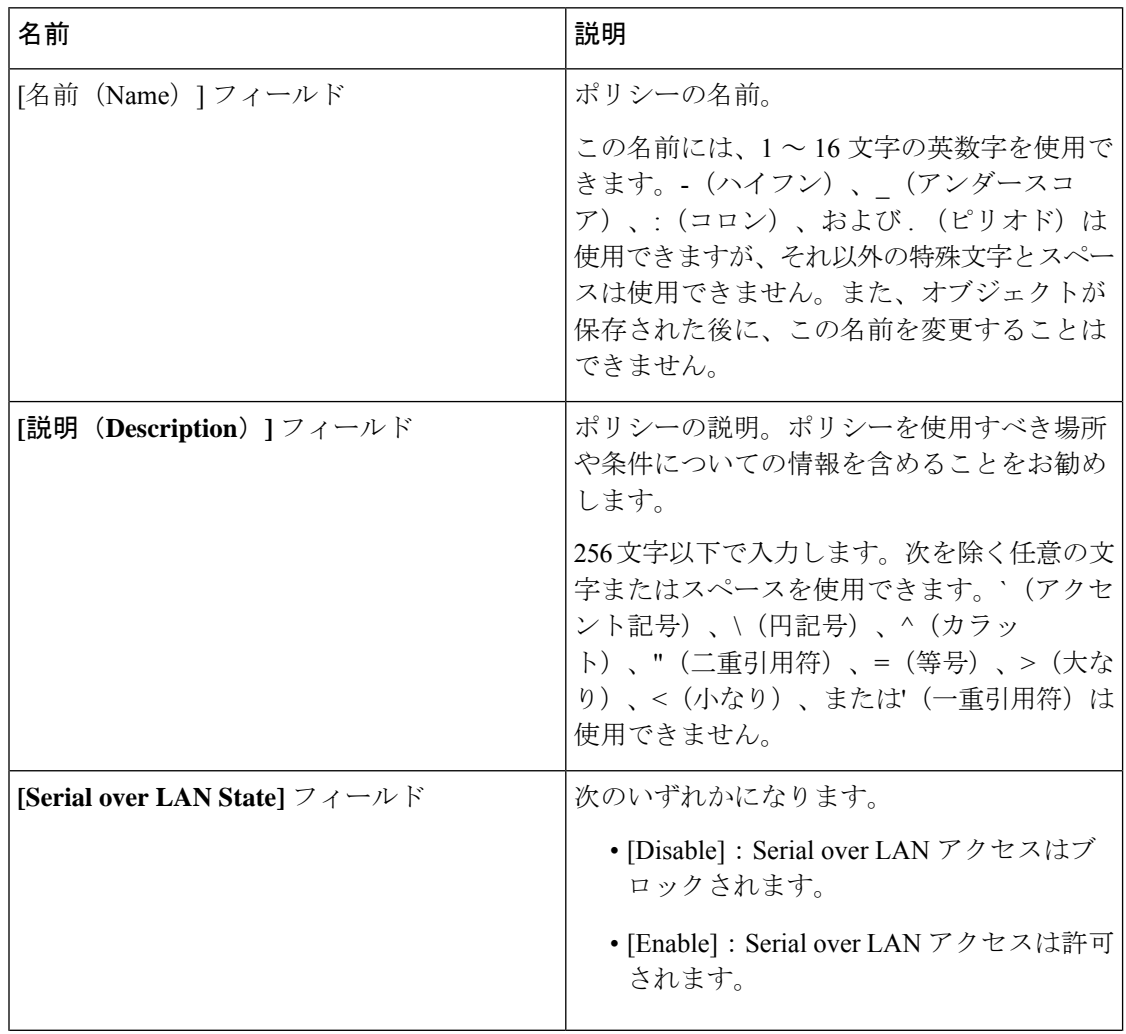

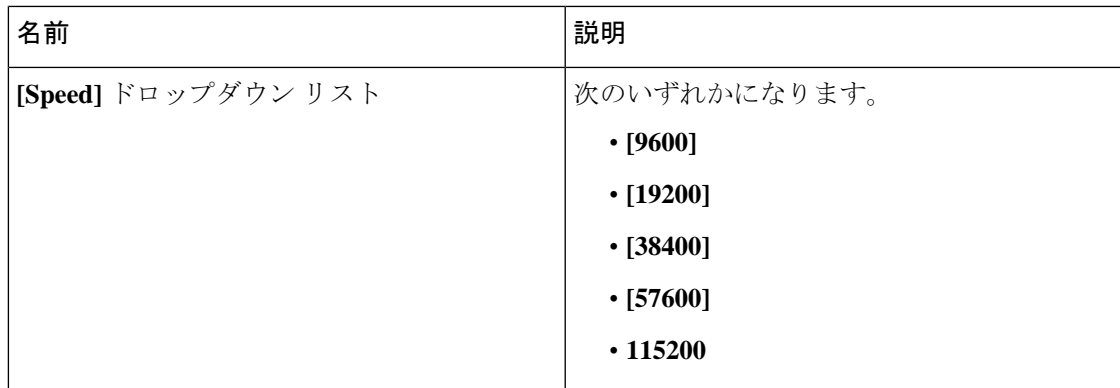

ステップ **6** [OK] をクリックします。

### **Serial over LAN** ポリシーの削除

手順

- ステップ **1** [ナビゲーション]ペインで、[サーバ]をクリックします。
- ステップ **2 [**サーバ(**Servers**)**]** > **[**ポリシー(**Policies**)**]** > *[Organization\_Name]* の順に展開します。
- ステップ3 [Serial over LAN Policies] ノードを展開します。
- ステップ **4** 削除するポリシーを右クリックし、[Delete] を選択します。
- ステップ **5** 確認ダイアログボックスが表示されたら、**[**はい**]**をクリックします。

# サーバ自動構成ポリシー

### サーバー自動構成ポリシーの概要

CiscoUCSManagerでは、このポリシーを使用して、新しいサーバーの設定方法を決定します。 サーバー自動構成ポリシーを作成すると、新しいサーバーの起動時に次の処理が行われます。

- **1.** サーバーに対してサーバー自動構成ポリシーの資格認定が実行されます。
- **2.** 必要な資格を満たしている場合、サーバーは、サーバー自動構成ポリシーで設定された サービス プロファイル テンプレートから作成されたサービス プロファイルと関連付けら れます。そのサービスプロファイルの名前は、CiscoUCSManagerによって付与されるサー バーの名前に基づきます。
- **3.** サービスプロファイルは、サーバー自動構成ポリシーで設定された組織に割り当てられま す。

### 自動構成ポリシーの作成

### 始める前に

このポリシーは、次のリソースの1つ以上がシステムにすでに存在していることを前提にして います。

- サーバ プール ポリシー資格情報
- サービス プロファイル テンプレート
- 組織(システムによりマルチテナンシーが実装されている場合)

#### 手順

- ステップ **1** [ナビゲーション]ペインで、[機器]をクリックします。
- ステップ **2 [**機器**]** ノードをクリックします。
- ステップ **3** [Work] ペインの [Policies] タブをクリックします。
- ステップ **4** [Autoconfig Policies] サブタブをクリックします。
- ステップ **5** テーブルの右側のアイコン バーで、[+] をクリックします。 [+] アイコンが無効になっている場合、テーブルのいずれかのエントリをクリックして、有効 にします。
- ステップ **6** [Create Autoconfiguration Policy] ダイアログボックスで、次のフィールドに値を入力します。

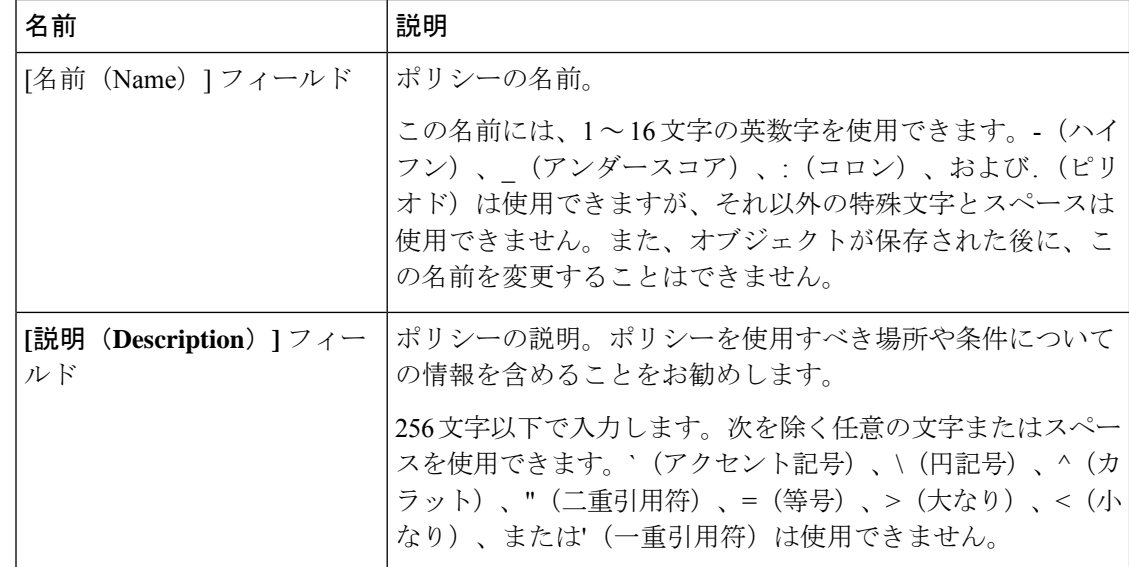

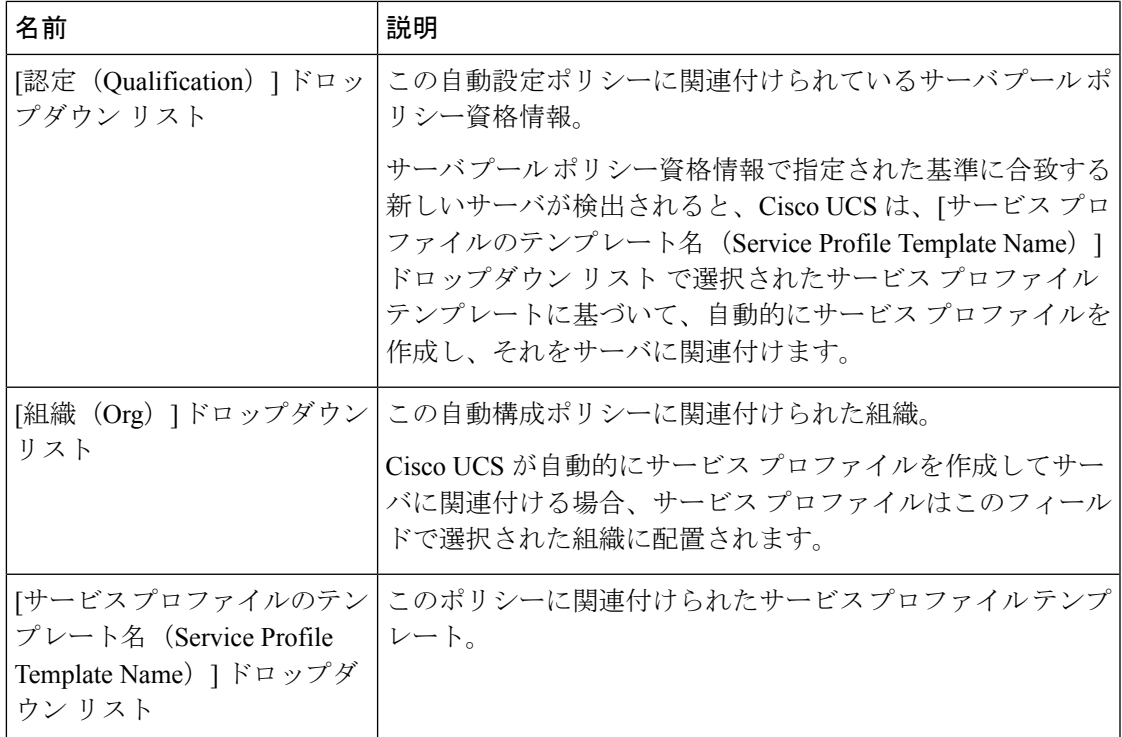

ステップ **7** [OK] をクリックします。

## 自動構成ポリシーの削除

手順

- ステップ **1** [ナビゲーション]ペインで、[機器]をクリックします。
- ステップ **2 [**機器**]** ノードをクリックします。
- ステップ **3** [Work] ペインの [Policies] タブをクリックします。
- ステップ **4** [Autoconfig Policies] サブタブをクリックします。
- ステップ **5** 削除する自動構成ポリシーを右クリックし、[Delete] を選択します。
- ステップ **6** 確認ダイアログボックスが表示されたら、**[**はい**]**をクリックします。

# サーバ ディスカバリ ポリシー設定

### サーバー ディスカバリ ポリシーの概要

サーバー ディスカバリ ポリシーにより、新しい UCS ブレード サーバーや UCS Mini を追加し たときの UCS Manager の対応方法を定義します。サーバー ディスカバリ ポリシーを作成する 場合、サーバーがシャーシに追加されたときに、システムにより詳細なディスカバリを行うの か、または、ユーザーがまず新しいサーバーを確認する必要があるのかどうかを制御できま す。デフォルトでは、システムにより完全なディスカバリが実行されます。

サーバー ディスカバリ ポリシーを作成した場合は、新しいサーバーを起動すると次の処理が 行われます。

- **1.** サーバー ディスカバリ ポリシー資格情報はサーバーに対して実行されます。
- **2.** サーバーが必要な資格を満たしている場合、Cisco UCS Manager はサーバーに次の処理を 適用します。
	- この処理に関して選択されたオプションに応じて、UCS Manager が新しいサーバーを ただちに検出するか、または新しいサーバーに対するユーザーの確認応答を待機する
	- サーバーにスクラブ ポリシーを適用する

ハードウェアの挿入、削除、または交換によって自動的に詳細なディスカバリがトリガーされ ると、以下が実行されます。

- **1.** サーバーが「保留アクティビティ」リストに移動されます。
- **2.** サーバーで重大なハードウェア不一致エラーが発生し、ハードウェアの不一致がUCSMに より検出されたことが示されます。
- **3.** 詳細なディスカバリをトリガーするには、サーバーを明示的に認識する必要があります。

#### Ú

Cisco UCS Managerリリース2.2(4)では、ブロックサイズが4Kのドライブはブレードサーバー ではサポートされませんが、ラックマウント サーバーではサポートされます。ブロック サイ ズが 4 K のドライブがブレード サーバーに挿入された場合、検出は失敗し、次のエラー メッ セージが表示されます。 **Important**

Unable to get Scsi Device Information from the system(システムからSCSIデ バイス情報を取得できません)

このエラーが発生した場合は、次の手順を実行します。

- **1.** 4 K のドライブを取り外します。
- **2.** サーバーを再認識します。

サーバーを再認識するとサーバーがリブートし、その結果、サービスが失われます。

### サーバ ディスカバリ ポリシーの作成

### **Before you begin**

このポリシーとサーバ プールを関連付ける予定がある場合は、サーバ プール ポリシー資格情 報を作成します。

### **Procedure**

- ステップ **1** [ナビゲーション]ペインで、[機器]をクリックします。
- ステップ **2** [Work] ペインの [Policies] タブをクリックします。
- ステップ **3** [Server Discovery Policies] サブタブをクリックします。
- ステップ **4** テーブル アイコン バーの [+] アイコンをクリックして、[Create Server Discovery Policy] ダイア ログボックスを開きます。
- ステップ **5 [**説明(**Description**)**]** フィールドに、ディカバリ ポリシーの説明を入力します。
- ステップ **6** [Action] フィールドで、次のオプションのいずれかを選択します。
	- **[immediate]**:Cisco UCS Manager によって新しいサーバの自動検出が試みられます。
	- **[User Acknowledged]** ユーザーが新しいサーバの検索を指示するまで Cisco UCS Manager は待機します。
- ステップ **7** (Optional) このポリシーをサーバ プールに関連付けるには、[認定(Qualification)] ドロップダ ウン リストでサーバ プール ポリシーの資格情報を選択します。
- ステップ **8** (Optional) スクラブ ポリシーを含めるには、[Scrub Policy] ドロップダウン リストでポリシーを 選択します。

ステップ **9 [OK]** をクリックします。

#### **What to do next**

サーバ ディスカバリ ポリシーをサービス プロファイルとテンプレートのうち一方、または両 方に含めます。

## サーバー ディスカバリ ポリシーの削除

### **Procedure**

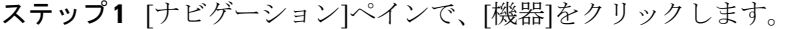

- ステップ **2** [Work] ペインの [Policies] タブをクリックします。
- ステップ **3** [Server Discovery Policies] サブタブをクリックします。
- ステップ **4** 削除するサーバ ディスカバリ ポリシーを右クリックし、[Delete] を選択します。
- ステップ **5** 確認ダイアログボックスが表示されたら、**[**はい**]**をクリックします。

### ハードウェア変更検出ポリシー

ハードウェア変更検出は、ハードウェア コンポーネントの変更が生じた場合の Cisco UCS Managerの動作を設定するためのグローバル ポリシーです。ポリシーには次の 2 つの値があり ます。

- [User Acknowledged]:ハードウェアインベントリ不一致エラーをすべてクリアするには、 サーバーを確認する必要があります。
- [AutoAcknowledged]:ハードウェアコンポーネントの変更が検出されると、自動の詳細な ディスカバリがトリガーされます。

UCSM がサーバー ハードウェア コンポーネントの変更を検出すると、クリティカル ハード ウェアインベントリ不一致エラーがサーバーで発生します。エラーをクリアしてハードウェア インベントリを完了するには、手動でサーバーを確認する必要があります。サーバーを確認す ると、詳細なディスカバリと詳細な関連付けがトリガーされます。

ラックサーバーの場合、エラーをクリアしてハードウェアインベントリを完了するには、サー バーを解放してから、再稼働する必要があります。

ハードウェア インベントリ不一致エラーがある場合には、ポリシーを変更できません。

### ハードウェア変更検出ポリシーの設定

手順

- ステップ **1 [Equipment]** > **[Policies]** > **[Global Policies]** を選択します。
- ステップ **2** [Hardware Change Discovery Policy] ポリシーで次のいずれかを選択します。
	- [User Acknowledged]:ハードウェアインベントリ不一致エラーをすべてクリアするには、 サーバを確認する必要があります。
	- [AutoAcknowledged]:ハードウェアコンポーネントの変更が検出されると、自動の詳細な ディスカバリがトリガーされます。

ステップ **3** [Save Changes] をクリックします。

# サーバ継承ポリシー設定

### サーバー継承ポリシーの概要

このポリシーは、サーバー用のサービス プロファイルを作成するために、サーバー ディスカ バリ プロセス中に呼び出されます。このポリシーから作成されたサービス プロファイルはす べて、製造元でブレードに設定された値を使用します。このポリシーは次の機能を実行しま す。

- サーバーのインベントリの分析
- 選択された組織へのサーバーの割り当て(設定されている場合)
- 製造元でサーバーに設定された ID を使って、このサーバーのサービス プロファイルを作 成

このポリシーを使って作成したサービス プロファイルは他のサーバーに移行できません。

### サーバ継承ポリシーの作成

VIC アダプタが搭載されたブレード サーバまたはラックマウント サーバ(Cisco UCS M81KR 仮想インターフェイス カード など)の場合、サーバのアイデンティティ値は製造時にサーバ ハードウェアに書き込まれません。その結果、アダプタのアイデンティティは、デフォルト プールから取得する必要があります。デフォルトプールに、サーバに割り当てるのに十分なエ ントリが格納されていない場合、サービスプロファイルの関連付けが設定エラーにより失敗し ます。

#### 手順

- ステップ **1** [ナビゲーション]ペインで、[機器]をクリックします。
- ステップ **2** [Work] ペインの [Policies] タブをクリックします。
- ステップ **3** [Server Inheritance Policies] サブタブをクリックします。
- ステップ **4** テーブルの下部にあるアイコン バーで、[+ Add] をクリックします。

[+ Add] が無効になっている場合は、テーブルのエントリをクリックして有効にします。

ステップ **5** [Create Server Inheritance Policy] ダイアログボックスで、次のフィールドに値を入力します。

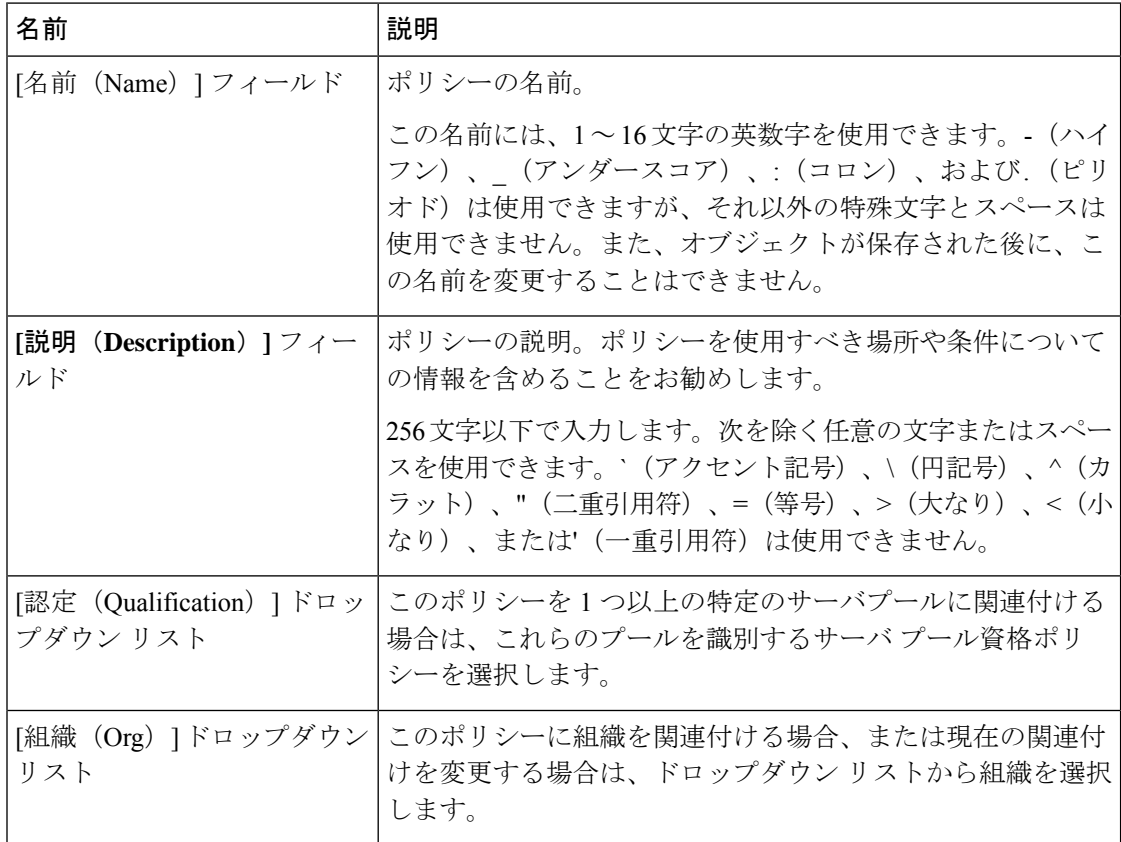

ステップ **6** [OK] をクリックします。

### サーバー継承ポリシーの削除

手順

ステップ **1** [ナビゲーション]ペインで、[機器]をクリックします。

- ステップ **2** [Work] ペインの [Policies] タブをクリックします。
- ステップ **3** [Server Inheritance Policies] サブタブをクリックします。
- ステップ **4** 削除するサーバ継承ポリシーを右クリックし、[Delete] を選択します。
- ステップ **5** 確認ダイアログボックスが表示されたら、**[**はい**]**をクリックします。

# サーバ プール ポリシー設定

### サーバー プール ポリシーの概要

このポリシーはサーバー ディスカバリ プロセス中に呼び出されます。これは、サーバー プー ル ポリシー資格情報により、サーバーと、ポリシーで指定されたターゲット プールが一致し た場合にどのような処理が行われるかを定義します。

サーバーが複数のプールに適合したときに、これらのプールにサーバープールポリシーがあっ た場合、このサーバーはこれらすべてのプールに追加されます。

### サーバ プール ポリシーの作成

### **Before you begin**

このポリシーは、次のリソースの1つ以上がシステムにすでに存在していることを前提にして います。

- 少なくとも 1 つのサーバ プール
- サーバ プール ポリシー資格情報(サーバをプールに自動的に追加する場合)

#### **Procedure**

- ステップ **1** [ナビゲーション]ペインで、[サーバ]をクリックします。
- ステップ **2 [**サーバ**]** > **[**ポリシー**]**を展開します。
- ステップ **3** ポリシーを作成する組織のノードを展開します。

システムにマルチテナント機能が備えられていない場合は、**[root]** ノードを展開します。

- ステップ **4** [Server Pool Policies] を右クリックし、[Create Server Pool Policy] を選択します。
- ステップ **5** [Create Server Pool Policy] ダイアログボックスで、次のフィールドに値を入力します。

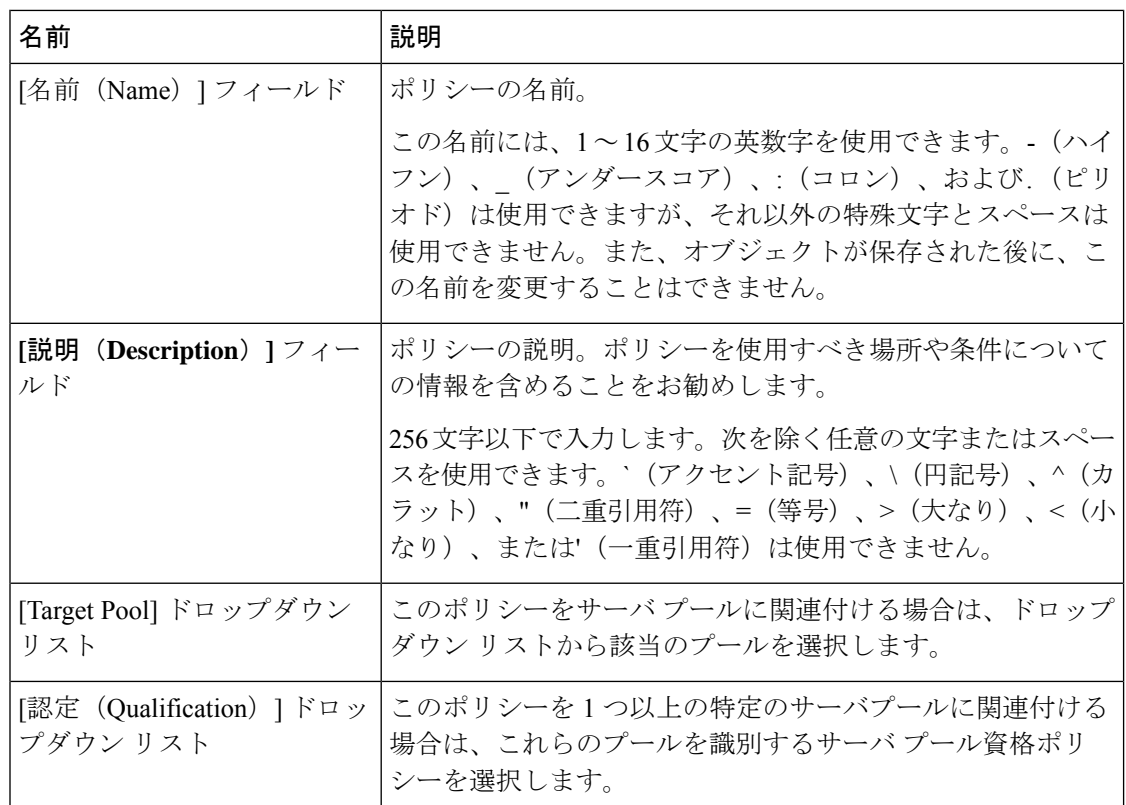

ステップ **6 [OK]** をクリックします。

# サーバー プール ポリシーの削除

### **Procedure**

- ステップ **1** [ナビゲーション]ペインで、[サーバ]をクリックします。
- ステップ **2 [**サーバ(**Servers**)**]** > **[**ポリシー(**Policies**)**]** > *[Organization\_Name]* の順に展開します。
- ステップ3 [Server Pool Policies] ノードを展開します。
- ステップ **4** 削除するポリシーを右クリックし、[Delete] を選択します。
- ステップ **5** 確認ダイアログボックスが表示されたら、**[**はい**]**をクリックします。

# サーバ プール ポリシー資格情報設定

### サーバー プール ポリシー資格情報の概要

このポリシーは、ディスカバリプロセス中に実行されたサーバーのインベントリに基づいて、 サーバーを資格認定します。資格情報は、サーバーが選択基準を満たすかどうかを判断するた めに、ポリシーで設定されたルールです。たとえば、データセンタープールのサーバーの最小 メモリ容量を指定するルールを作成できます。

資格情報は、サーバ プール ポリシーだけではなく、その他のポリシーでも、サーバを配置す るために使用されます。たとえば、サーバがある資格ポリシーの基準を満たしている場合、こ のサーバを 1 つ以上のサーバ プールに追加したり、自動的にサービス プロファイルと関連付 けたりできます。

サーバプールポリシー資格情報を使用すると、次の基準に従ってサーバを資格認定できます。

- アダプタのタイプ
- シャーシの場所
- メモリのタイプと設定
- 電源グループ
- CPU のコア数、タイプ、および設定
- ストレージの設定と容量
- サーバーのモデル

実装によっては、サーバー プール ポリシー資格情報を使用して、次を含む複数のポリシーを 設定する必要があります。

- 自動構成ポリシー
- シャーシ ディスカバリ ポリシー
- サーバー ディスカバリ ポリシー
- サーバー継承ポリシー
- サーバー プール ポリシー

# サーバ プール ポリシーの資格情報の作成

#### **Procedure**

ステップ **1** [ナビゲーション]ペインで、[サーバ]をクリックします。

- ステップ **2 [**サーバ**]** > **[**ポリシー**]**を展開します。
- ステップ **3** ポリシーを作成する組織のノードを展開します。 システムにマルチテナント機能が備えられていない場合は、**[root]** ノードを展開します。
- ステップ **4** [Server Pool Policy Qualifications] ノードを右クリックし、[Create Server Pool Policy Qualification] を選択します。
- ステップ **5** [Create Server Pool Policy Qualification] ダイアログボックスに、ポリシーの一意の名前および説 明を入力します。
- ステップ **6** (Optional) このポリシーを使用して、アダプタ構成に基づいたサーバの資格認定を実行するに は、次の手順を実行します。
	- a) [Create Adapter Qualifications] をクリックします。
	- b) [Create Adapter Qualifications] ダイアログボックスで、次のフィールドに値を入力します。

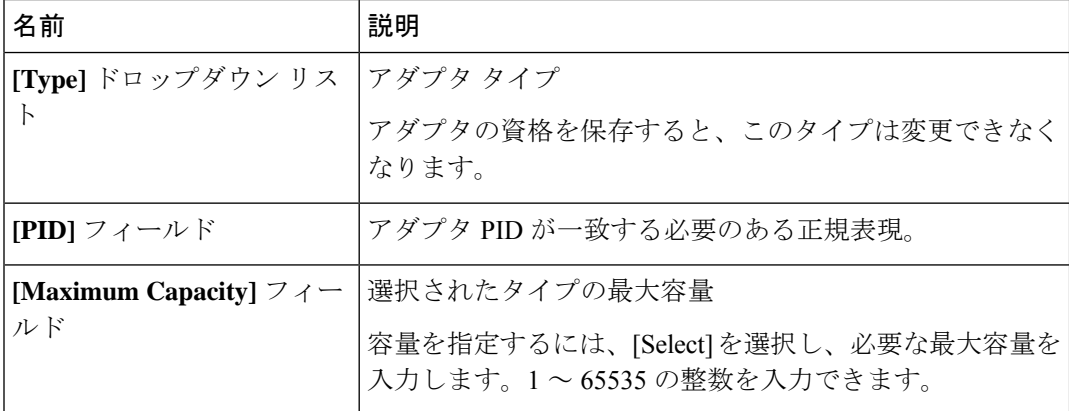

- c) [OK] をクリックします。
- ステップ **7** (Optional) このポリシーを使用して、サーバが物理的に存在するシャーシに基づいたサーバの 資格認定を実行するには、次の手順を実行します。
	- a) [Create Chassis/Server Qualifications] をクリックします。
	- b) [Create Chassis and Server Qualifications] ダイアログボックスの 領域で次のフィールドに値 を入力して、使用するシャーシの範囲を指定します。
		- **[First Chassis ID]** フィールド—このポリシーに関連付けられたサーバ プールが使用で きる最初のシャーシ ID。
		- **[Number of Chassis]**フィールド—プールに含めるシャーシの合計数(**[First ChassisID]** フィールドで指定されたシャーシから始まります)。

#### **Example:**

たとえば、シャーシ 5、6、7、および 8 を使用する場合、**[First Chassis ID]** フィールド に **5** を入力し、**[Number of Chassis]** フィールド に **4** を入力します。シャーシ 3 だけを使用す る場合、**[First Chassis ID]** フィールド に **3** を入力し、**[Number of Chassis]** フィールド に **1** を入力します。

- シャーシ 5、6、および 9 を使用する場合、5 ~ 6 の範囲のシャーシ/サーバ資格 を作成し、シャーシ9には別の資格を作成します。必要に応じた数のシャーシ/ サーバ資格を作成できます。 **Tip**
- c) [Finish] をクリックします。
- ステップ **8** (Optional) このポリシーを使用して、サーバが物理的に存在するシャーシとスロットの両方に 基づいたサーバの資格認定を実行するには、次の手順を実行します。
	- a) [Create Chassis/Server Qualifications] をクリックします。
	- b) [Create Chassis and Server Qualifications] ダイアログボックスの 領域で次のフィールドに値 を入力して、使用するシャーシの範囲を指定します。
		- **[First Chassis ID]** フィールド—このポリシーに関連付けられたサーバ プールが使用で きる最初のシャーシ ID。
		- **[Number of Chassis]**フィールド—プールに含めるシャーシの合計数(**[First ChassisID]** フィールドで指定されたシャーシから始まります)。
	- c) テーブルで、[Add] をクリックします。
	- d) [CreateServerQualifications]ダイアログボックスで次のフィールドに値を入力して、使用す る範囲のサーバの範囲を指定します。
		- **[First Slot ID]** フィールド—このポリシーに関連付けられているサーバ プールから取 得できる最初のスロット ID。
		- **[Number of Slots]** フィールド—このポリシーに関連付けられているサーバ プールから 取得できるスロットの合計数。
	- e) [Finish Stage] をクリックします。
	- f) 別のスロットの範囲を追加するには、[Add] をクリックし、ステップ d および e を繰り返 します。
	- g) スロット範囲の指定を終了したら、[Finish] をクリックします。
- ステップ **9** (Optional)このポリシーを使用して、メモリ構成に基づいたサーバの資格認定を実行するには、 次の手順を実行します。
	- a) [Create Memory Qualifications] をクリックします。
	- b) [Create Memory Qualifications] ダイアログボックスで、次のフィールドに値を入力します。

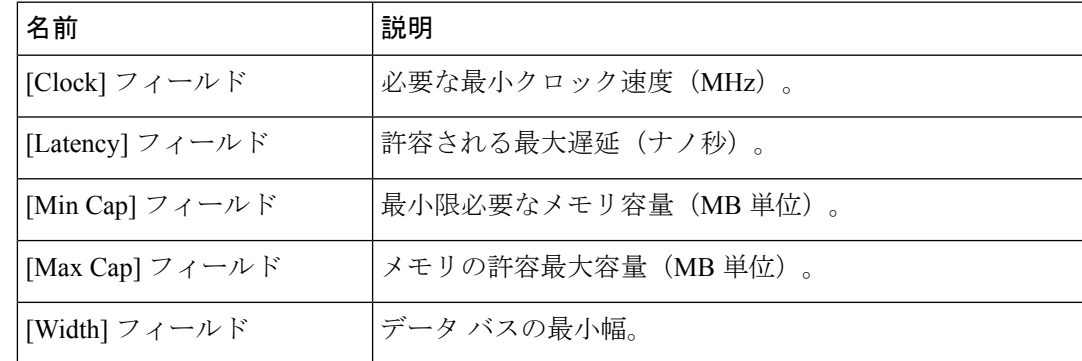

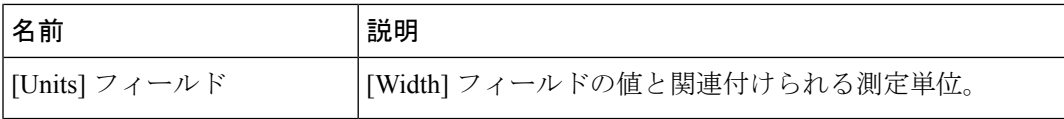

- c) [OK] をクリックします。
- ステップ **10** (Optional) このポリシーを使用して、CPU/コア構成に基づいたサーバの資格認定を実行するに は、次の手順を実行します。
	- a) [Create CPU/Cores Qualifications] をクリックします。
	- b) [Create CPU/Cores Qualifications] ダイアログボックスで、次のフィールドに値を入力しま す。

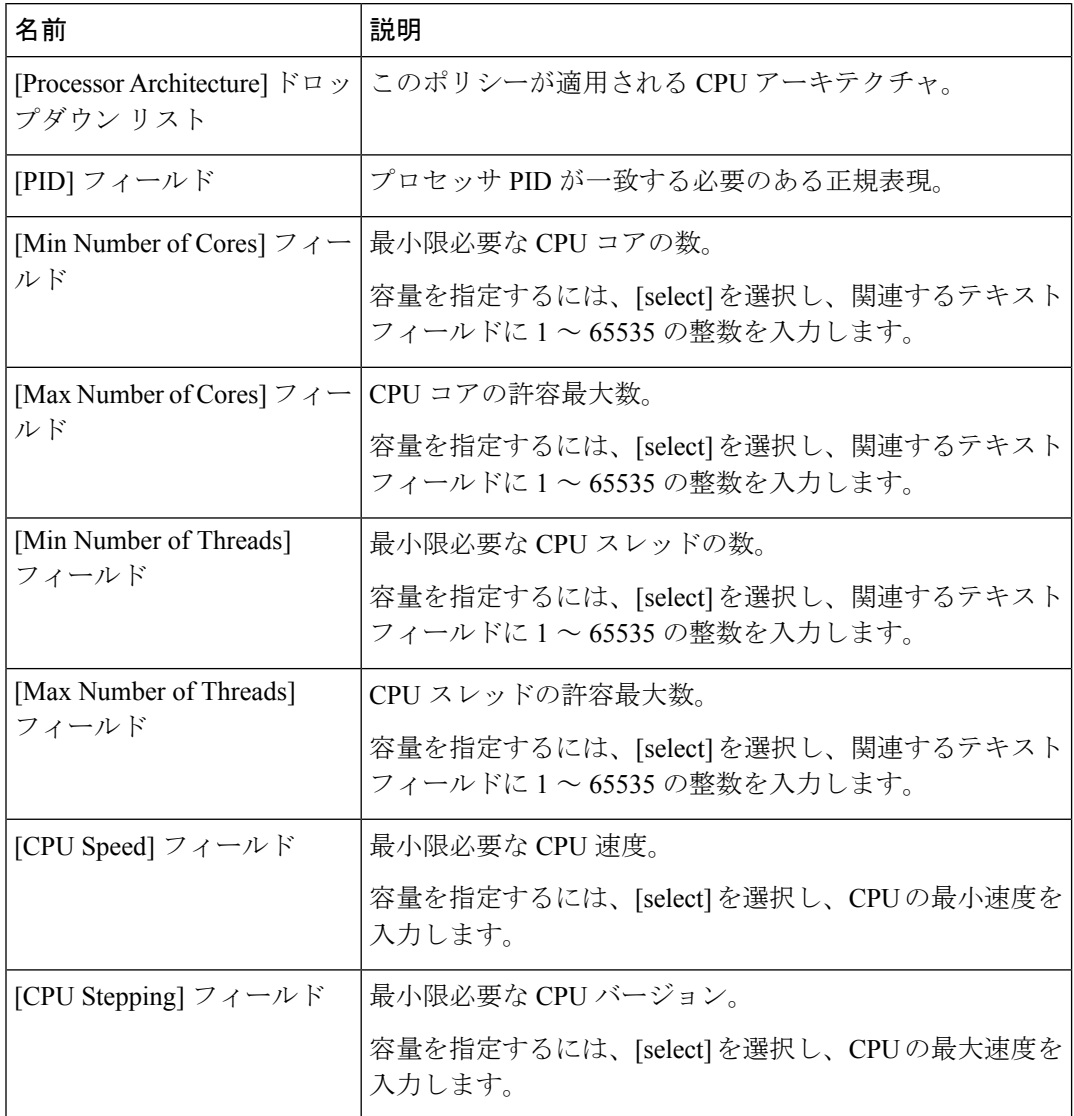

c) [OK] をクリックします。

- ステップ **11** (Optional) このポリシーを使用して、ストレージ構成および容量に基づいたサーバの資格認定 を実行するには、次の手順を実行します。
	- a) [Create Storage Qualifications] をクリックします。
	- b) [Create Storage Qualifications] ダイアログボックスで、次のフィールドに値を入力します。

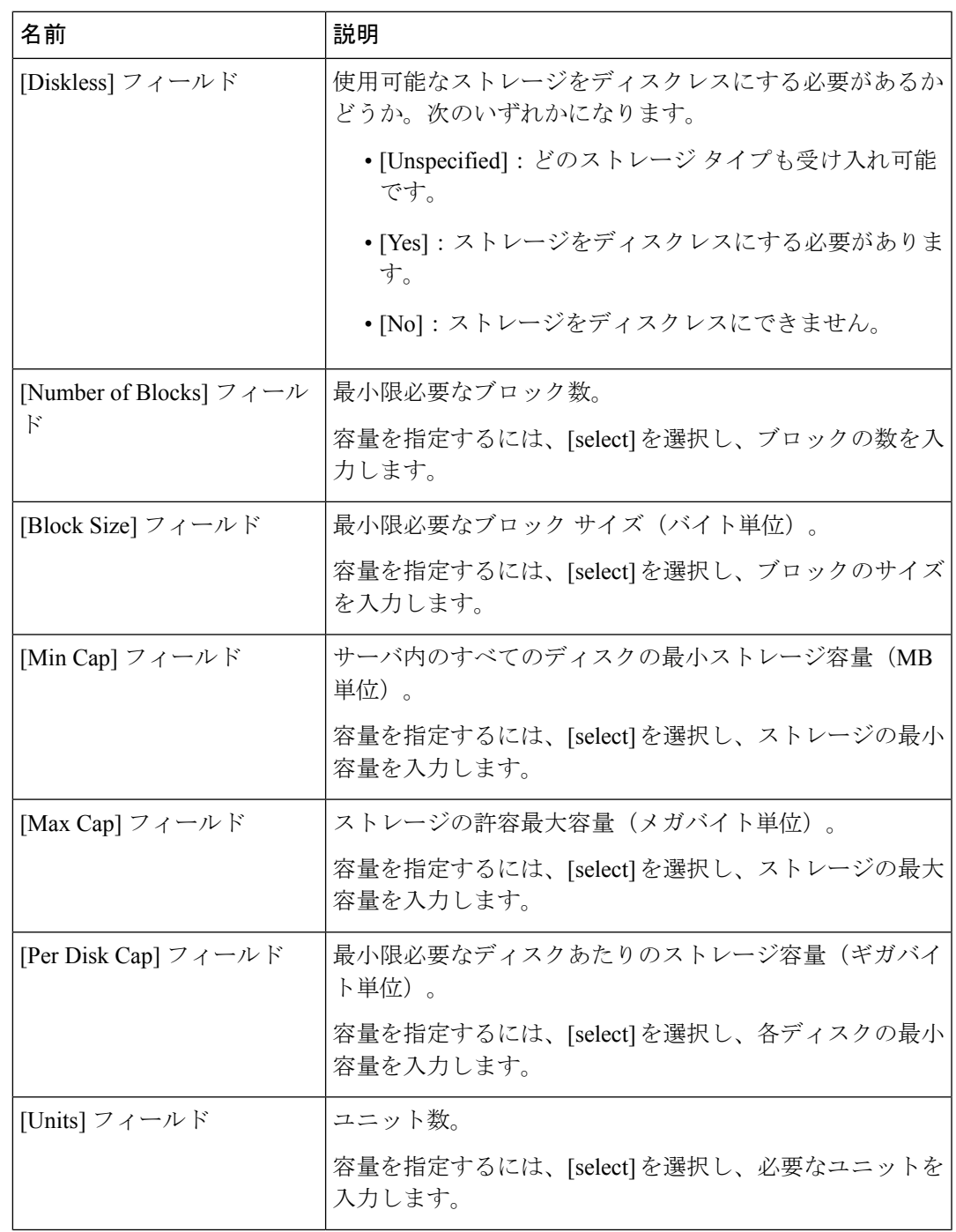

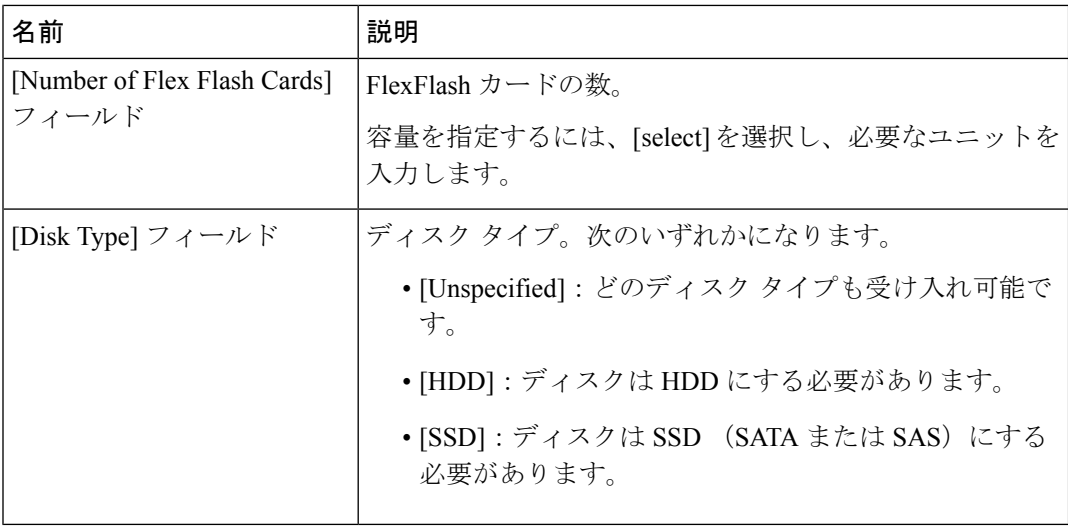

- c) [OK] をクリックします。
- ステップ **12** (Optional) このポリシーを使用して、サーバのモデルに基づいたサーバの資格認定を実行する には、次の手順を実行します。
	- a) [Create Server Model Qualifications] をクリックします。
	- b) [Create Server Model Qualifications] ダイアログボックスに、[Model] フィールドと一致する 正規表現を入力します。
	- c) [OK] をクリックします。
- ステップ **13** (Optional) このポリシーを使用して、電源グループに基づいたサーバの資格認定を実行するに は、次の手順を実行します。
	- a) [Create Group Power Qualifications] をクリックします。
	- b) [Create Group Power Qualifications] ダイアログボックスで、[Power Group] ドロップダウン リストから電源グループを選択します。
	- c) [OK] をクリックします。
- ステップ **14** (Optional) このポリシーを使用して、関連付けられたサーバ プールに追加できるラックマウン ト サーバの資格認定を実行するには、次の手順を実行します。
	- a) [Create Rack Qualifications] をクリックします。
	- b) [Create Storage Qualifications] ダイアログボックスで、次のフィールドに値を入力します。

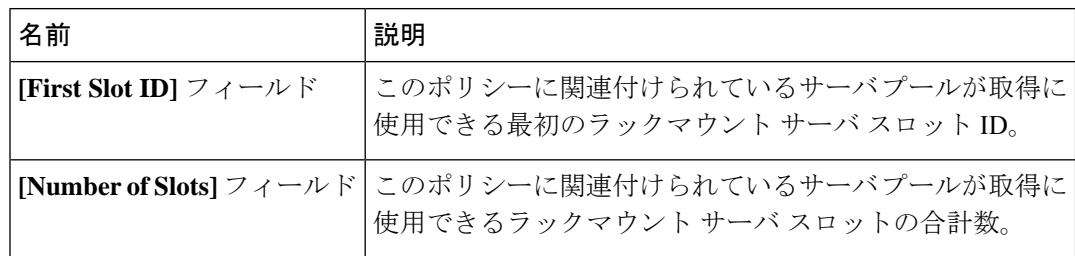

ステップ **15** テーブル内の資格を確認し、必要に応じて修正します。
ステップ **16 [OK]** をクリックします。

# サーバ プール ポリシーの資格情報の削除

## **Procedure**

- ステップ **1** [ナビゲーション]ペインで、[サーバ]をクリックします。
- ステップ **2 [**サーバ(**Servers**)**]** > **[**ポリシー(**Policies**)**]** > *[Organization\_Name]* の順に展開します。
- ステップ **3** [Server Pool Policy Qualifications] ノードを展開します。
- ステップ **4** 削除するポリシー資格情報を右クリックし、[Delete] を選択します。
- ステップ **5** 確認ダイアログボックスが表示されたら、**[**はい**]**をクリックします。

# サーバ プール ポリシーの資格情報からの資格の削除

1つまたは複数の資格のセットを削除してサーバプールポリシーの資格情報を変更するには、 この手順を使用します。

## **Procedure**

- ステップ **1** [ナビゲーション]ペインで、[サーバ]をクリックします。
- ステップ **2 [**サーバ(**Servers**)**]** > **[**ポリシー(**Policies**)**]** > *[Organization\_Name]* の順に展開します。
- ステップ3 [Server Pool Policy Qualifications] ノードを展開します。
- ステップ **4** 変更するポリシーを選択します。
- ステップ **5** [Work] ペインで、[Qualifications] タブを選択します。
- ステップ **6** 資格のセットを削除するには、次の手順を実行します。
	- a) テーブルで、資格のセットを示す行を選択します。
	- b) この行を右クリックし、[Delete] を選択します。
- ステップ **7 [Save Changes]**をクリックします。

# **vNIC/vHBA** 配置ポリシー設定

# **vNIC/vHBA** 配置ポリシー

vNIC/vHBA 配置ポリシーは、次のことを決定するために使用されます。

- 仮想ネットワーク インターフェイス接続(vCon)をサーバー上の物理アダプタにマッピ ングする方法。
- 各 vCon に割り当てることのできる vNIC または vHBA のタイプ。

各 vNIC/vHBA 配置ポリシーには、物理アダプタの仮想表現である 4 つの vCon が含まれてい ます。vNIC/vHBA 配置ポリシーがサービス プロファイルに割り当てられ、サービス プロファ イルがサーバーに関連付けられると、vNIC/vHBA配置ポリシーのvConが物理アダプタに割り 当てられ、vNIC と vHBA がそれらの vCon に割り当てられます。

1 つのアダプタを持つブレード サーバーやラック サーバーの場合は、Cisco UCS がすべての vConをそのアダプタに割り当てます。4つのアダプタを含むサーバーでは、CiscoUCSがvCon1 をアダプタ 1 に、vCon2 をアダプタ 2 に、vCon3 をアダプタ 3 に、vCon4 をアダプタ 4 に割り 当てます。

2 つまたは 3 つのアダプタを搭載したブレード サーバーまたはラック サーバーの場合、Cisco UCS は、サーバーのタイプと選択された仮想スロット マッピング スキーム(ラウンドロビン または線形順序)に基づいて vCon を割り当てます。使用可能なマッピング スキームの詳細に ついては、vCon のアダプタへの配置 (183 ページ)を参照してください。

Cisco UCS は、vCon の割り当て後、vNIC と vHBA を各 vCon の **[Selection Preference]**に基づい て割り当てます。 次のいずれかになります。

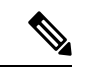

- vHBA の PCI 順序を指定できますが、任意の順序は、vNIC または vHBA など、相互間ではな く、デバイスのクラス内で機能します。アダプタ内で、vNIC は vHBA よりも常に前に配置さ れます。 (注)
	- **[All]**:設定されている vNIC および vHBA すべてを vCon に割り当て可能です。明示的に 割り当てられているか、割り当て解除されているか、ダイナミック割り当てかは問いませ ん。これはデフォルトです。
	- **[Assigned Only]**:vNIC および vHBA は vCon に明示的に割り当てる必要があります。サー ビス プロファイルや vNIC または vHBA のプロパティにより、明示的に割り当てることが できます。
	- **[Exclude Dynamic]**:ダイナミック vNIC および vHBA を vCon に割り当てることはできま せん。vConは静的なvNICとvHBAに使用可能で、割り当て解除または明示的な割り当て を行います。
	- **[Exclude Unassigned]**:設定解除されている vNIC および vHBA を vCon に割り当てること はできません。vCon は動的な vNIC や vHBA の他、明示的に割り当てられた静的な vNIC や vHBA に使用できます。
	- **[Exclude usNIC]**:Cisco usNIC を vCon に割り当てることはできません。vCon は、明示的 に割り当てられている、割り当てられていない、または動的であっても、その他すべての 設定された vNIC と vHBA に使用できます。

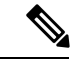

**exclude-usnic** に設定されている vCon に明示的に割り当てられて いる SRIOV usNIC は、引き続きその vCon に割り当てられたまま になります。 (注)

vNIC/vHBA 配置ポリシーをサービス プロファイルに含めない場合、Cisco UCS Manager はデ フォルトで、vCon マッピング スキームを [ラウンド ロビン(Round Robin)]、vNIC/vHBA 選 択プリファレンスを [すべて (All) ] に設定し、各アダプタの機能と相対的な処理能力に基づ いて vNIC と vHBA をアダプタ間に配分します。

# **vCon** のアダプタへの配置

Cisco UCS は、サービス プロファイルの各 vCon をサーバー上の物理アダプタにマッピングし ます。マッピングの実行方法、およびサーバー内の特定のアダプタへの vCon の割り当て方法 は、次の条件によって決まります。

- サーバーのタイプ。2 つのアダプタ カードを搭載した N20-B6620-2 および N20-B6625-2 ブ レード サーバーは、他のサポートされるラック サーバーまたはブレード サーバーとは異 なるマッピング スキームを使用します。
- サーバー内のアダプタの数。
- vNIC/vHBA配置ポリシー内の仮想スロットマッピングスキームの設定(該当する場合)。

vNIC および vHBA を vCon に割り当てるための vNIC/vHBA 選択環境設定を設定するときは、 この配置を検討する必要があります。

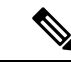

vCon のアダプタへの配置は、アダプタの PCIE スロット番号とは関係ありません。vCon の配 置のために使用されるアダプタ番号は、アダプタの PCIE スロット番号ではなく、サーバー検 出中にそれらに割り当てられる ID です。 (注)

## **N20-B6620-2** および **N20-B6625-2** ブレード サーバーでの **vCon** のアダプタへの配置

N20-B6620-2 および N20-B6625-2 ブレード サーバーの場合は、2 つのアダプタを左から右に、 vCon を右から左に数えます。これらのブレード サーバーのうちの 1 台に単一のアダプタが備 えられている場合、Cisco UCS は、そのアダプタにすべての vCon を割り当てます。サーバー に 2 個のアダプタがある場合、vCons 割り当ては仮想スロットのマッピング方式によって異な ります。

- **[Round Robin]**:Cisco UCS は vCon4 を Adapter1 に、vCon1 と vCon3 を Adapter2 に割り当 てます。これはデフォルトです。
- **[Linear Ordered]**—Cisco UCS は vCon3 と vCon4 をアダプタ 1 に、vCon1 と vCon2 をアダ プタ 2 に割り当てます。

## **vCon** のアダプタへの配置(他のすべてのサポート対象サーバーの場合)

N20-B6620-2 および N20-B6625-2 ブレード サーバーに加え、Cisco UCS によりサポートされる その他すべてのサーバーでは、vCon の割り当ては、サーバーに搭載されるアダプタ数と仮想 スロット マッピング スキームに応じて異なります。

1 つのアダプタを持つブレード サーバーやラック サーバーの場合は、Cisco UCS がすべての vConをそのアダプタに割り当てます。4つのアダプタを含むサーバーでは、CiscoUCSがvCon1 をアダプタ 1 に、vCon2 をアダプタ 2 に、vCon3 をアダプタ 3 に、vCon4 をアダプタ 4 に割り 当てます。

2 つまたは 3 つのアダプタを搭載したブレード サーバーまたはラック サーバーの場合、Cisco UCS は、選択した仮想スロット マッピング スキーム (ラウンドロビンまたは線形順序)に基 づいて vCons を割り当てます。

| アダプタの数 |       |       |       | vCon1 の割り当て  vCon2 の割り当て  vCon3 の割り当て  vCon4 の割り当て |
|--------|-------|-------|-------|----------------------------------------------------|
|        | アダプタ1 | アダプタ1 | アダプタ1 | アダプタ1                                              |
|        | アダプタ1 | アダプタ2 | アダプタ1 | アダプタ2                                              |
|        | アダプタ1 | アダプタ2 | アダプタ3 | アダプタ2                                              |
|        | アダプタ1 | アダプタ2 | アダプタ3 | アダプタ4                                              |

表 **<sup>1</sup> :** ラウンドロビン マッピング スキームを使用した **vCon** のアダプタへの配置

ラウンドロビンはデフォルトのマッピング スキームです。

表 **2 :** 線形順序マッピング スキームを使用した **vCon** のアダプタへの配置

| アダプタの数 |       |       | vCon1 の割り当て   vCon2 の割り当て   vCon3 の割り当て   vCon4 の割り当て |       |
|--------|-------|-------|-------------------------------------------------------|-------|
|        | アダプタ1 | アダプタ1 | アダプタ1                                                 | アダプタ1 |
|        | アダプタ1 | アダプタ1 | アダプタ2                                                 | アダプタ2 |
|        | アダプタ1 | アダプタ2 | アダプタ3                                                 | アダプタ3 |
|        | アダプタ1 | アダプタ2 | アダプタ3                                                 | アダプタ4 |

# **vCon** への **vNIC/vHBA** の割り当て

Cisco UCS Manager には、vNIC/vHBA 配置ポリシーによって vCon に vNIC および vHBA を割 り当てる2種類のオプション(明示的割り当てと暗黙的割り当て)があります。

### **vNIC** および **vHBA** の明示的割り当て

明示的割り当てでは、vCon を指定してから、vNIC または vHBA を割り当てるアダプタを指定 します。この割り当てオプションは、サーバー上のアダプタに vNIC および vHBA を配布する 方法を決める必要がある場合に使用します。

明示的割り当ての場合、vConおよび関連付けるvNICとvHBAを設定するには、次の手順を実 行します。

- vCon 設定を任意の使用可能なオプションに設定します。vCon は、vNIC/vHBA 配置ポリ シーを使用して設定するか、サーバーに関連付けられているサービスプロファイルで設定 できます。vCon で [All] が設定されている場合でも、vNIC または vHBA をその vCon に明 示的に割り当てることができます。
- vNIC および vHBA を vCon に割り当てます。この割り当ては、vNIC または vHBA の仮想 ホストインターフェイス配置プロパティを使用して行うか、サーバーに関連付けられてい るサービス プロファイルで設定できます。

vNIC や vHBA をそれらのタイプ用に設定されていない vCon に割り当てようとすると、Cisco UCS Manager によって、設定エラーを示すメッセージ表示されます。

サービス プロファイルの関連付け中、Cisco UCS Manager は、ポリシーの設定に従って vNIC および vHBA を割り当てる前に、設定された vNIC および vHBA の配置をサーバー内の物理ア ダプタの数および機能と比較して検証します。負荷分散は、このポリシーで設定された vCon およびアダプタへの明示的な割り当てに基づいて実行されます。

1 つ以上の vNIC または vHBA の割り当てがアダプタでサポートされない場合、Cisco UCS Manager はサービス プロファイルに対してエラーを発生させます。

vHBA の PCI 順序を指定できますが、任意の順序は、vNIC または vHBA など、相互間ではな く、デバイスのクラス内で機能します。アダプタ内で、vNIC は vHBA よりも常に前に配置さ れます。 (注)

#### **vNIC** および **vHBA** の暗黙的割り当て

暗黙的割り当てでは、Cisco UCS ManagerはvConを決定した後で、アダプタの機能とそれらの 相対的な処理能力に基づいて vNIC または vHBA を割り当てるアダプタを決定します。この割 り当てオプションは、vNIC または vHBA を割り当てるアダプタがシステム設定において重要 ではない場合に使用します。

暗黙的割り当ての場合に vCon を設定するには、次の手順を実行します。

- vCon 設定を [All]、[Exclude Dynamic]、または [Exclude Unassigned] に設定します。vCon は、vNIC/vHBA配置ポリシーを使用して設定するか、サーバーに関連付けられているサー ビス プロファイルで設定できます。
- vCon 設定を [Assigned Only] にしないでください。この設定を使用して暗黙的割り当てを 実行することはできません。

• vNIC または vHBA を vCon に割り当てないでください。

サービス プロファイルの関連付け中、Cisco UCS Manager は、サーバー内の物理アダプタの数 および機能を検証し、それに従って vNIC および vHBA を割り当てます。負荷分散はアダプタ の機能に基づいて実行され、vNIC および vHBA の配置は、システムで決定された実際の順序 に従って実行されます。たとえば、あるアダプタが他のアダプタよりも多くの vNIC を処理で きる場合、そのアダプタにはより多くの vNIC が割り当てられます。

サーバーに設定されている数のvNICおよびvHBAをアダプタでサポートできない場合、Cisco UCS Manager は、サービス プロファイルに対する障害を生成します。

#### デュアル アダプタ環境での **vNIC** の暗黙的割り当て

各スロットにアダプタ カードを搭載したデュアル スロット サーバーで暗黙的な vNIC 割り当 てを使用する場合、Cisco UCS Manager は通常、次のように vNIC/vHBA を割り当てます。

- サーバーの両方のスロットに同じアダプタがある場合、Cisco UCS Manager は、各アダプ タに vNIC と vHBA を半分ずつ割り当てます。
- サーバーに 1 つの非 VIC アダプタと 1 つの VIC アダプタがある場合、Cisco UCS Manager は、2 つの vNIC と 2 つの vHBA を非 VIC アダプタに割り当て、残りの vNIC と vHBA を VIC アダプタに割り当てます。
- サーバーに 2 つの異なる VIC アダプタがある場合、Cisco UCS Manager は、2 つのアダプ タの相対的な処理能力に基づいて、vNIC と vHBA を比例的に割り当てます。

次の例は、サポートされるアダプタカードのさまざまな組み合わせに対して、CiscoUCSManager が vNIC と vHBA を割り当てる一般的な方法を示しています。

- 4つのvNICを設定するときに、サーバーに2つのCisco UCS M51KR-BBroadcom BCM57711 アダプタ(それぞれ 2 つの vNIC)が搭載されている場合、Cisco UCS Manager は 2 つの vNIC を各アダプタに割り当てます。
- 50 の vNIC を設定するときに、サーバーに 1 つの Cisco UCS CNA M72KR-E アダプタ(2 つの vNIC)および 1 つの Cisco UCS M81KR 仮想インターフェイス カード アダプタ(128 の vNIC)が搭載されている場合、Cisco UCS Manager は 2 つの vNIC を Cisco UCS CNA M72KR-E アダプタに割り当て、48 の vNIC を Cisco UCS M81KR 仮想インターフェイス カード アダプタに割り当てます。
- 150 の vNIC を設定するときに、サーバーに 1 つの Cisco UCS M81KR 仮想インターフェイ ス カード アダプタ(128 の vNIC)および 1 つの Cisco UCS VIC-1240 仮想インターフェイ ス カード アダプタ (256 の vNIC) が搭載されている場合、Cisco UCS Manager は 50 の vNIC を Cisco UCS M81KR 仮想インターフェイス カード アダプタに割り当てて、100 の vNIC を Cisco UCS VIC-1240 仮想インターフェイス カード アダプタに割り当てます。

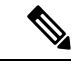

vNIC をファブリック フェールオーバー用に設定し、ダイナミック vNIC をサーバー用に設定 した場合に、この暗黙的な割り当てに対する例外が発生します。 (注)

1 つのアダプタが vNIC フェールオーバーをサポートしない環境で vNIC ファブリック フェー ルオーバーを含む設定を行った場合、Cisco UCS Manager は、ファブリック フェールオーバー が有効になっているすべての vNIC を、それらをサポートしているアダプタに暗黙的に割り当 てます。ファブリック フェールオーバー用に設定された vNIC のみが設定に含まれている場 合、それらをサポートしてないアダプタには vNIC が暗黙的に割り当てられません。一部の vNIC がファブリック フェールオーバー用に設定され、一部の vNIC がそうでない場合、Cisco UCS Manager は、上記の比率に従って、すべてのフェールオーバー vNIC をそれらをサポート しているアダプタに割り当て、少なくとも 1 つの非フェールオーバー vNIC をそれらをサポー トしていないアダプタに割り当てます。

動的 vNIC が含まれる設定の場合、同じ暗黙的割り当てが実行されます。Cisco UCS Manager は、すべての動的 vNIC を、それらをサポートするアダプタに割り当てます。ただし、ダイナ ミック vNIC とスタティック vNIC の組み合わせでは、少なくとも 1 つのスタティック vNIC が ダイナミック vNIC をサポートしていないアダプタに割り当てられます。

# **vNIC/vHBA** 配置ポリシーの作成

### 手順

- ステップ **1** [ナビゲーション]ペインで、[サーバ]をクリックします。
- ステップ **2 [**サーバ**]** > **[**ポリシー**]**を展開します。
- ステップ **3** ポリシーを作成する組織のノードを展開します。

システムにマルチテナント機能が備えられていない場合は、**[root]** ノードを展開します。

- ステップ **4** [vNIC/vHBA Placement Policies] を右クリックし、[Create Placement Policy] を選択します。
- ステップ **5** [Create Placement Policy] ダイアログボックスで、次の手順を実行します。

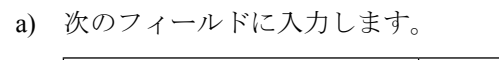

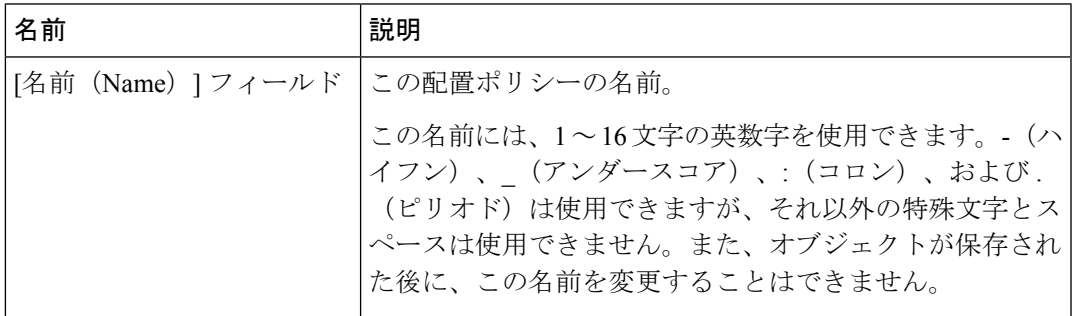

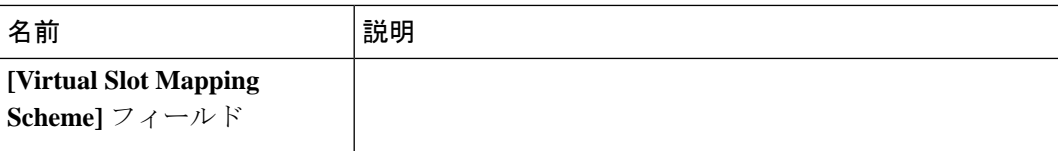

 $\mathbf I$ 

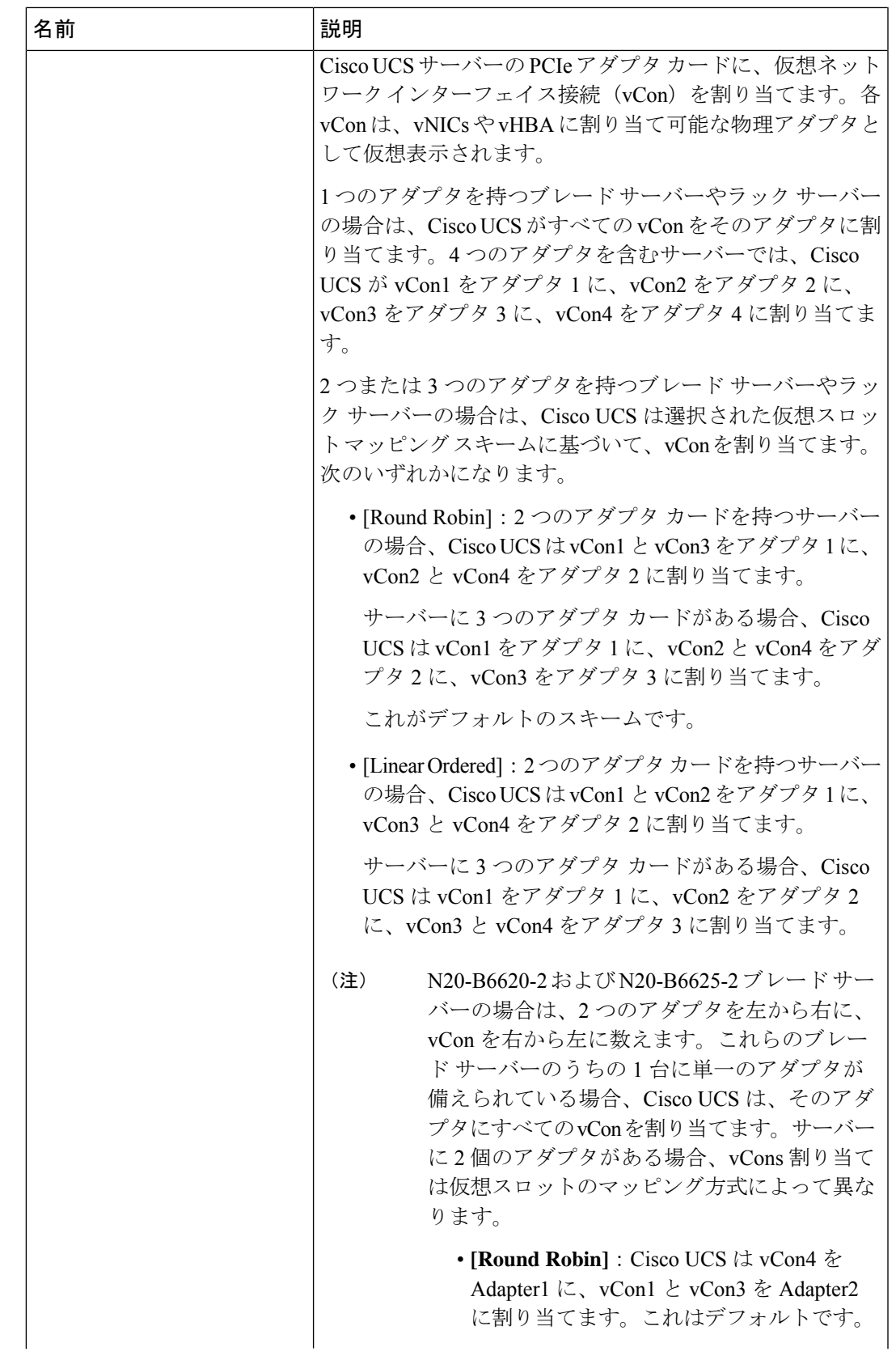

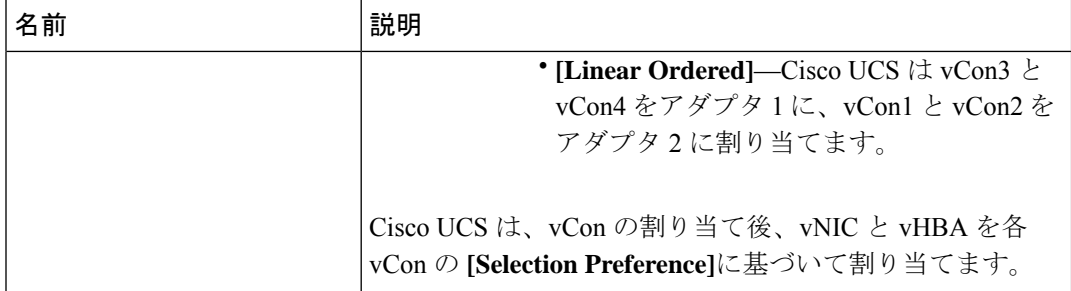

- b) 各 **[Virtual Slot]** の **[Selection Preference]** カラム のドロップダウン リストで、次のいずれ かを選択します。
	- **[All]**:設定されている vNIC および vHBA すべてを vCon に割り当て可能です。明示的 に割り当てられているか、割り当て解除されているか、ダイナミック割り当てかは問 いません。これはデフォルトです。
	- **[Assigned Only]**:vNIC および vHBA は vCon に明示的に割り当てる必要があります。 サービス プロファイルや vNIC または vHBA のプロパティにより、明示的に割り当て ることができます。
	- **[Exclude Dynamic]**:ダイナミック vNIC および vHBA を vCon に割り当てることはで きません。vCon は静的な vNIC と vHBA に使用可能で、割り当て解除または明示的な 割り当てを行います。
	- **[Exclude Unassigned]**:設定解除されている vNIC および vHBA を vCon に割り当てる ことはできません。vCon は動的な vNIC や vHBA の他、明示的に割り当てられた静的 な vNIC や vHBA に使用できます。
	- **[Exclude usNIC]**:Cisco usNIC を vCon に割り当てることはできません。vCon は、明 示的に割り当てられている、割り当てられていない、または動的であっても、その他 すべての設定された vNIC と vHBA に使用できます。
		- **exclude-usnic**に設定されているvConに明示的に割り当てられているSRIOV usNIC は、引き続きその vCon に割り当てられたままになります。 (注)
- c) [OK] をクリックします。

# **vNIC/vHBA** 配置ポリシーの削除

#### 手順

ステップ **1** [ナビゲーション]ペインで、[サーバ]をクリックします。

- ステップ **2 [**サーバ(**Servers**)**]** > **[**ポリシー(**Policies**)**]** > *[Organization\_Name]* の順に展開します。
- ステップ3 [NIC/vHBA Placement Policies] ノードを展開します。

ステップ **4** 削除するポリシーを右クリックし、[Delete] を選択します。 ステップ **5** 確認ダイアログボックスが表示されたら、**[**はい**]**をクリックします。

# **vCon** への **vNIC** の明示的割り当て

## 始める前に

次のいずれかの値と共に、vNIC/vHBA 配置ポリシーまたはサービス プロファイルを介して vCon を設定します。

- **[**割り当てのみ(**Assigned Only**)**]**
- **[**ダイナミックを除外(**Exclude Dynamic**)**]**
- **[**割り当て解除を除外(**Exclude Unassigned**)**]**

vCon で **[**すべて(**All**)**]** が設定されている場合でも、vNIC または vHBA をその vCon に明示的 に割り当てることができます。しかし、この設定では制御が限定されます。

#### 手順

- ステップ **1** [ナビゲーション]ペインで、[サーバ]をクリックします。
- ステップ **2 [**サーバ**]** > **[**サービスプロファイル**]**を展開します。
- ステップ **3** vNIC を、明示的に vCon に割り当てるサービス プロファイルを含む組織のノードを展開しま す。

システムにマルチテナント機能が備えられていない場合は、**[root]** ノードを展開します。

- ステップ **4 [Service\_Profile\_Name]** > **[vNICs]** の順に展開します。
- ステップ **5** 明示的に vCon に割り当てる vNIC をクリックします。
- ステップ **6** [Work] ペインで、[General] タブをクリックします。
- ステップ **7** [Virtual Host Interface Placement] セクションで、次のフィールドに入力します。

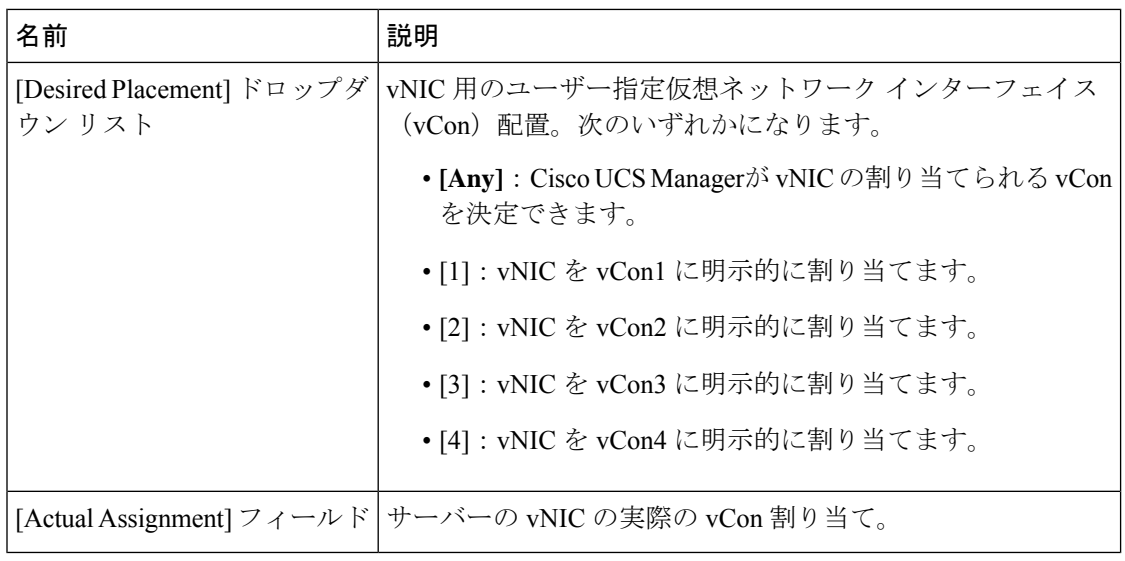

vNIC をその vNIC タイプ用に設定されていない vCon に割り当てようとすると、Cisco UCS Manager は設定エラーを知らせるメッセージ ボックスを表示します。別の vCon に vNIC を割 り当てるか、サービス プロファイルの vCon 設定を変更する必要があります。

ステップ **8** [Order] セクションで、次のフィールドに入力します。

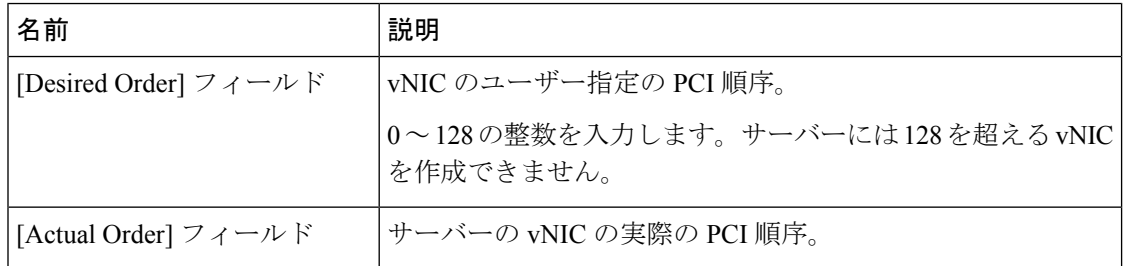

ステップ **9 [Save Changes]**をクリックします。

# **vCon** への **vHBA** の明示的割り当て

## 始める前に

次のいずれかの値と共に、vNIC/vHBA 配置ポリシーまたはサービス プロファイルを介して vCon を設定します。

- **[**割り当てのみ(**Assigned Only**)**]**
- **[**ダイナミックを除外(**Exclude Dynamic**)**]**
- **[**割り当て解除を除外(**Exclude Unassigned**)**]**

vCon で **[**すべて(**All**)**]** が設定されている場合でも、vNIC または vHBA をその vCon に明示的 に割り当てることができます。しかし、この設定では制御が限定されます。

### 手順

- ステップ **1** [ナビゲーション]ペインで、[サーバ]をクリックします。
- ステップ **2 [**サーバ**]** > **[**サービスプロファイル**]**を展開します。
- ステップ **3** vHBA を明示的に vCon に割り当てるサービス プロファイルを含む組織のノードを展開しま す。

システムにマルチテナント機能が備えられていない場合は、**[root]** ノードを展開します。

- ステップ **4** [Service\_Profile\_Name] > **[vHBAs]**を展開します。
- ステップ **5** 明示的に vCon に割り当てる vHBA をクリックします。
- ステップ **6** [Work] ペインで、[General] タブをクリックします。
- ステップ7 [Virtual Host Interface Placement] セクションで、次のフィールドに入力します。

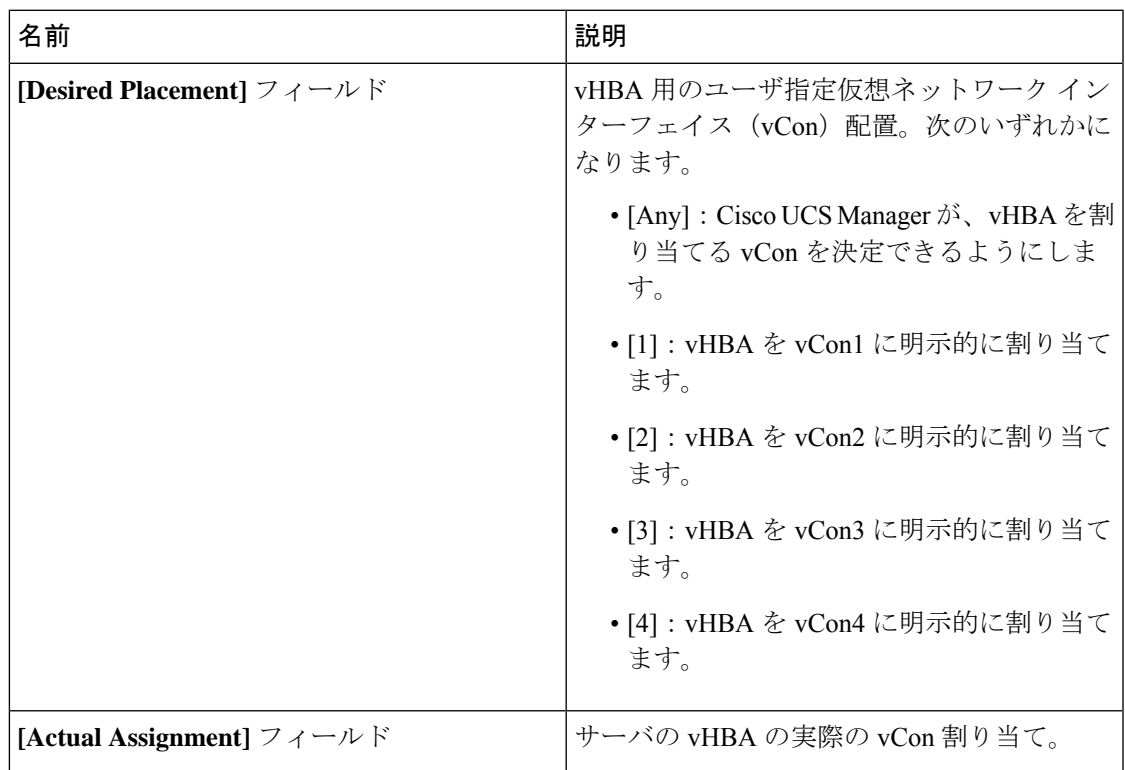

vHBA をその vHBA タイプ用に設定されていない vCon に割り当てようとすると、Cisco UCS Manager は設定エラーを知らせるメッセージ ボックスを表示します。別の vCon に vHBA を割 り当てるか、サービス プロファイルの vCon 設定を変更する必要があります。

ステップ **8** [Order] セクションで、次のフィールドに入力します。

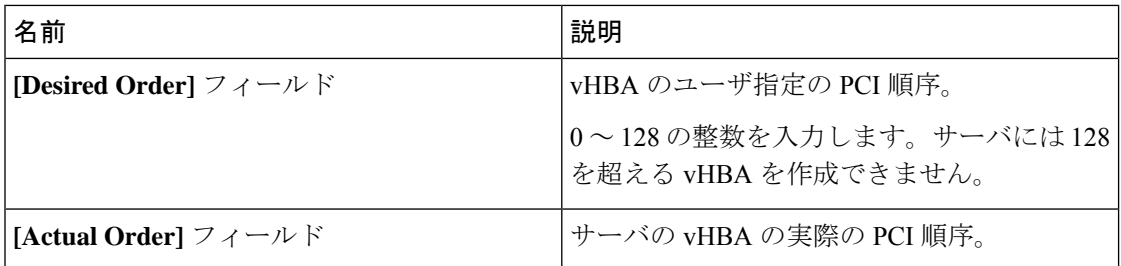

ステップ **9 [Save Changes]**をクリックします。

# ダイナミック **vNIC** の前にスタティック **vNIC** を配置

最適なパフォーマンスを得るために、スタティック vNIC とスタティック vHBA は、PCIe バス 上のダイナミック vNIC の前に配置する必要があります。スタティック vNIC は、スタティッ ク vNIC および vHBA の両方を参照します。Cisco UCS Manager リリース 2.1 は、スタティック およびダイナミック vNIC の順序に関する次の機能を備えています。

- Cisco UCS Manager リリース 2.1 にアップグレードした後、既存のサービス プロファイル (Cisco UCS Managerリリース2.1以前のリリースで定義されたプロファイル)に変更がな い場合は、vNIC の順序は変更されません。
- Cisco UCS Manager リリース 2.1 へのアップグレード後、vNIC 関連の変更によって vNIC マップの順序が変更される場合があります。その場合、結果としてすべてのダイナミック vNIC がスタティック vNIC の後に配置されます。
- Cisco UCS Manager リリース 2.1 で新しく作成されたサービス プロファイルでは、スタ ティック vNIC が常にダイナミック vNIC の前に順序付けられます。
- 上記の動作は、スタティック vNIC またはダイナミック vNIC の作成または削除の順番に 依存しません。
- SRIOV 対応のサービス プロファイルの場合は、UCSM によって対応する仮想関数(VF) の前に vNIC 物理関数 (PF) が挿入されます。この方式では、VF が PCIe バスおよび BDF 上の親 PF vNIC の近くに配置され、VF の継続的な増分順序になることが保証されます。

### 例

Cisco UCS Manager リリース 2.0 での当初のデバイス順序

dyn-vNIC-1 1 dyn-vNIC-2 2

Cisco UCS Manager リリース 2.0 での新たなデバイス順序(2 つのスタティック vNIC を追加)

dyn-vNIC-1 1 dyn-vNIC-2 2 eth-vNIC-1 3 eth-vNIC-2 4

サーバー関連ポリシー

Cisco UCS Manager リリース 2.1 へのアップグレード後(vNIC 関連の変更がサービス プロファイルで行われる前)

dyn-vNIC-1 1 dyn-vNIC-2 2 eth-vNIC-1 3 eth-vNIC-2 4

Cisco UCS Manager リリース 2.1 での新たなデバイス順序(ポリシー数を 2 から 4 に変 更することによって 2 つのダイナミック vNIC を追加)

```
dyn-vNIC-1 3
dyn-vNIC-2 4
eth-vNIC-1 1
eth-vNIC-2 2
dyn-vNIC-3 5
dyn-vNIC-4 6
```
## 多機能 **PCIe** デバイスとしてのダイナミック **vNIC**

Cisco UCS Manager バージョン 2.1 は、0 機能デバイス(すべてのスタティック vNIC に対応す る新しい BUS)としてスタティック vNIC をプロビジョニングします。多機能ダイナミック vNIC は、新しいバス スロットから最後のスタティック vNIC/vHBA の後に配置されます。

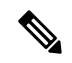

(注) Cisco UCS Manager バージョン 2.1 は、新しい StaticZero モードをサポートしています。

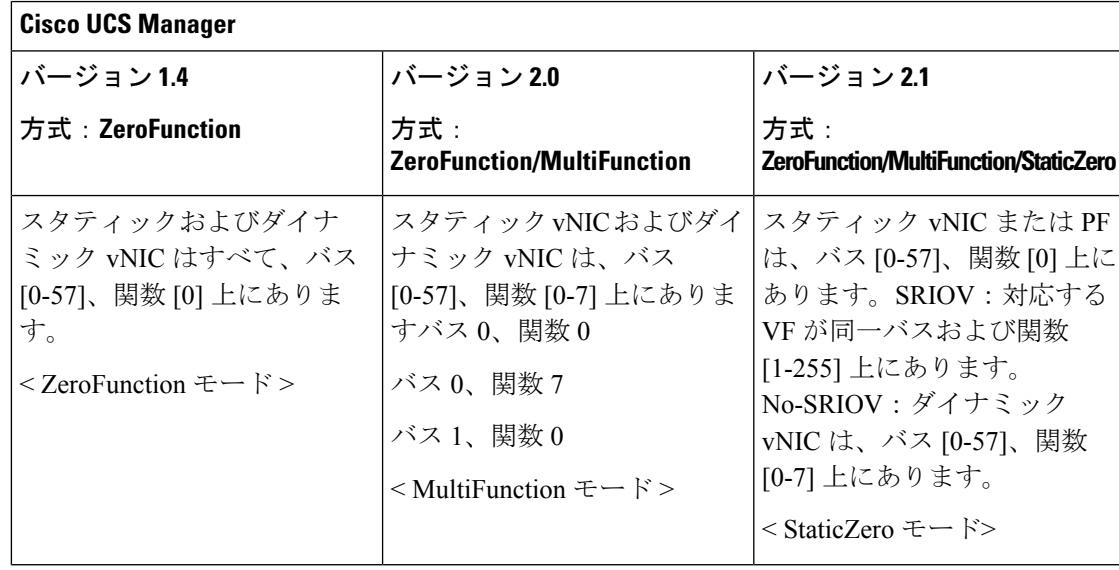

#### 表 **3 :** バージョンの互換性

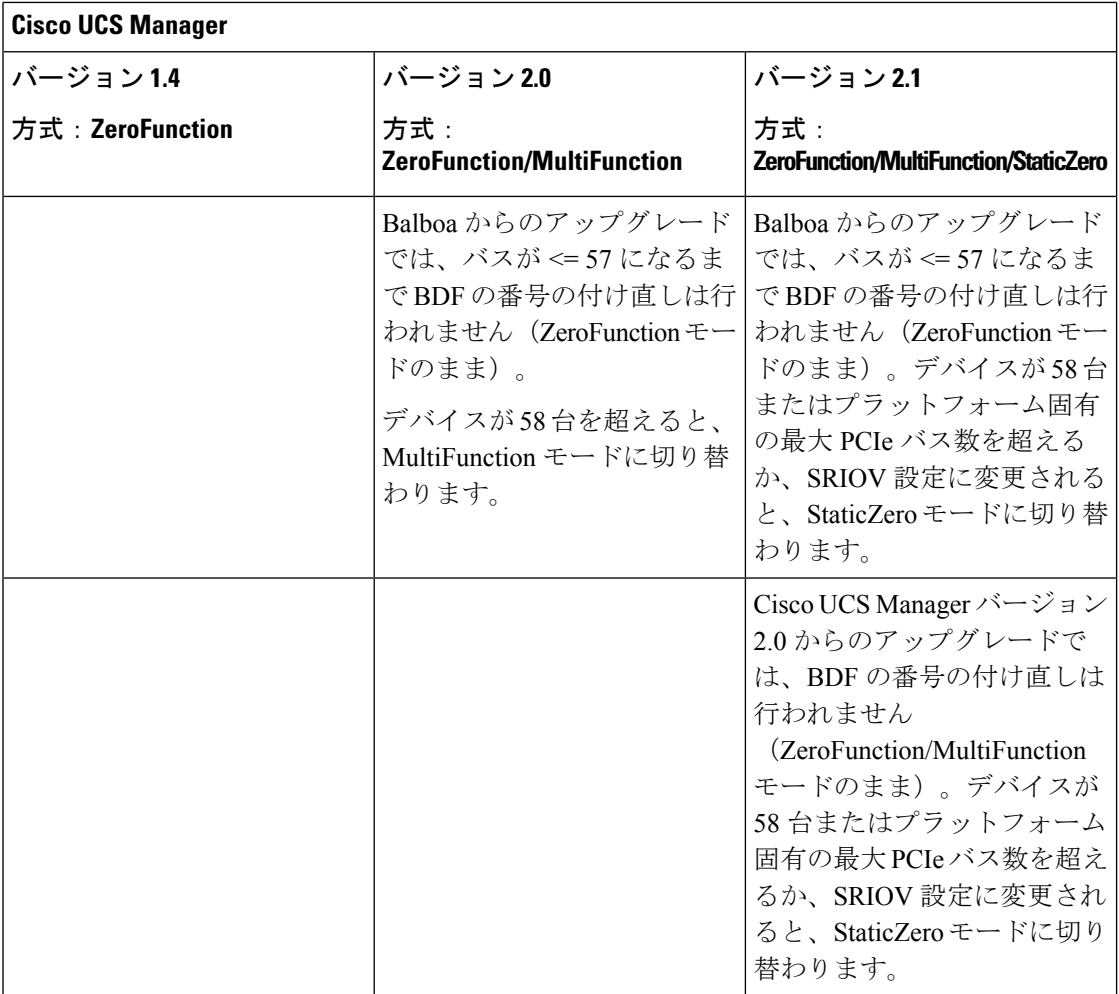

# **vNIC/vHBA** のホスト ポートの配置

vNIC/vHBA を vCon に割り当てた後、それを特定のアダプタのホスト ポートのいずれかに配 置できます。配置先のホスト ポートは明示的に指定するか、または Cisco UCS Manager により 自動的にホスト ポートに vNICs/vHBA を割り当てることができます。

Cisco UCS VIC 1340/1380 アダプタをサポートするサーバへの vNIC/vHBA ホスト ポート配置を 実行できます。 (注)

Cisco UCS 1300 シリーズ アダプタには、2x8 PCIe 第 3 世代ホス トポートがあります。各 PCIe ホストポートは、最大 64 Gbps の帯域幅に対応しています。

vNIC/vHBAのホストポート配置により、アダプタのvNIC/vHBAの順序が決まります。最初の ホストポートに配置されたvNIC/vHBAは最初に列挙され、2番目のホストポートのvNIC/vHBA がそれに続きます。

(注) 最大 64 Gbps は理論上の最大値であり、実際のデータ転送は約 40 Gbps に制限されます。

同じPCIeホストポートを共有するすべてのvNICがこの帯域幅を共有します。PCIeホストポー トの帯域幅を最適に使用するには、2 つのホスト ポートに vNIC を分散する必要があります。

# ホスト ポート配置の設定

Cisco UCS VIC 1340 および VIC 1380 アダプタをサポートするサーバへの vNIC のホスト ポー ト配置を実行できます。

## 手順

- ステップ **1** [ナビゲーション]ペインで、[サーバ]をクリックします。
- ステップ **2 [**サーバ**]** > **[**サービスプロファイル**]**を展開します。
- ステップ **3** ホスト ポートに配置する vNIC と関連付けるサービス プロファイルを選択します。
- ステップ **4** *[Service\_Profile\_Name]* > **[vNICs]** の順に展開します。
- ステップ **5 [Network (**ネットワーク**)]** タブの **[vNICs]** サマリー テーブルで、設定する vNIC の **[**管理ホスト ポート **(Admin Host Port)]** の値をダブルクリックし、次のいずれかを選択します。
	- **[Any]**:Cisco UCS Manager が、vNIC を割り当てるホスト ポートを決定できるようにしま す。
	- [1]:ホスト ポート 1 に vNIC を明示的に割り当てます。
	- [2]:ホスト ポート 2 に vNIC を明示的に割り当てます。

[Actual Host Port] には、ホスト ポートの vNIC の実際の割り当てが表示されます。この機能が サポートされていない場合は、[None] と表示されます。

ステップ **6 [Save Changes]**をクリックします。

# **CIMC** マウント **vMedia**

### スクリプト可能な **vMedia** の使用

Cisco UCS Manager リモート UCS サーバーの vMedia デバイス ISO イメージをプロビジョニン グできます。Scriptable vMedia を使用して、リモート サーバーに IMG または ISO イメージを マウントするようにプログラミングできます。CIMC マウント vMedia を使用すると、メディ ア接続を追加することなく、データセンター内の他のマウントメディア間で通信できるように

なります。Scriptable vMedia を使用すると、ブラウザを使用せずに仮想メディア デバイスを制 御して、手動で各 UCS サーバーを個別にマッピングできます。

スクリプト可能 **vMedia** は、NFS、CIFS、HTTP、および HTTPS の共有など、複数の共有タイ プをサポートします。スクリプト可能な **vMedia** は BIOS 設定によって有効になり、Web GUI および CLI インターフェイスを介して設定されます。

Cisco UCS Manager スクリプト可能な vMedia は次の機能をサポートしています。

- 特定の vMedia デバイスからのブート
- マウントされた共有からローカル ディスクへのファイルのコピー
- OS ドライバのインストールおよび更新

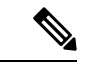

Cisco UCS Manager スクリプト可能 vMedia のサポートは、CIMC マップド デバイスにのみ適用 します。既存の KVM ベースの vMedia デバイスはサポートされません。 (注)

次の条件に合致する場合、vMedia のマウントは失敗します。

- **1.** vMedia ポリシー内のリモート vMedia イメージ ファイル名が [Service-Profile-Name] に設定 されている。
- **2.** サービス プロファイルの名前が変更されている。

これは、サービスプロファイルの名前を変更しても、vMediaポリシー内のリモートvMediaイ メージ ファイル名は変更されないためです。イメージ ファイル名は引き続き、リモート デバ イス上の古いイメージをポイントするため、検出できません。

## **vMedia** ポリシーの作成

リモートの vMedia デバイスのマッピング情報を設定するために、vMedia ポリシーが使用され ます。vMedia ポリシー内で 2 つの vMedia デバイスと、CD および HDD に対するマッピングが 使用できます。同時に、1 つの ISO と 1 つの IMG を設定できます。ISO 構成は CD ドライブ に、IMG 構成は HDD デバイスにマッピングします。

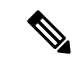

デバイスをリモート フォルダにマッピングする場合、IMG を作成し、HDD デバイスとして マッピングします。 (注)

## 始める前に

次にアクセスできることを確認します。

- リモート vMedia サーバー
- vMedia デバイス

### 手順

- ステップ **1** [ナビゲーション]ペインで、[サーバ]をクリックします。
- ステップ **2 [**サーバ**]** > **[**ポリシー**]**を展開します。
- ステップ **3** ポリシーを作成する組織のノードを展開します。

システムにマルチテナント機能が備えられていない場合は、**[root]** ノードを展開します。

- ステップ **4** [vMedia Policies] ポリシーを右クリックし、[Create vMedia Policy] を選択します。
- ステップ **5** [Create vMedia Policy] ダイアログ ボックスで、次のフィールドに値を入力します。

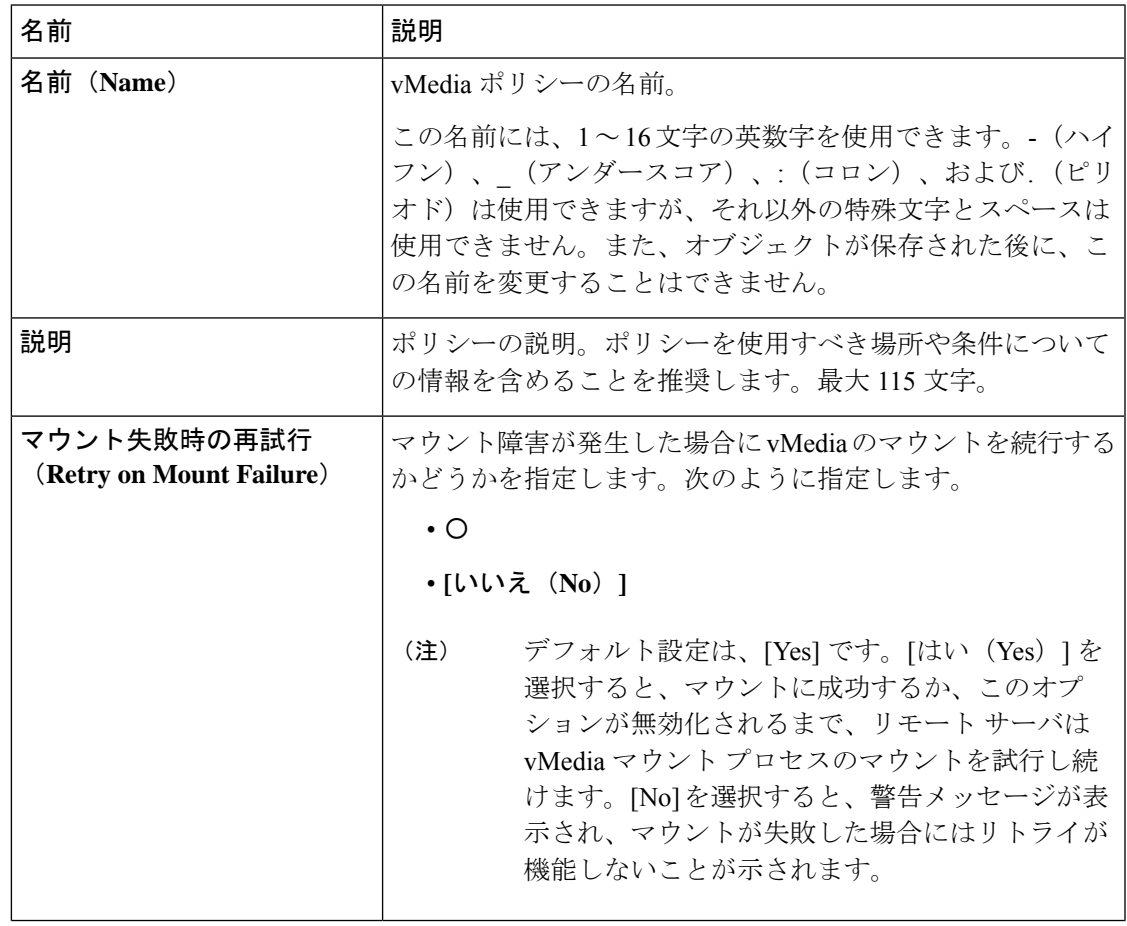

ステップ **6** テーブルの右側のアイコン バーの [+] をクリックします。

ステップ **7** [Create vMedia Mount ] ダイアログ ボックスで、次のフィールドに値を入力します。

I

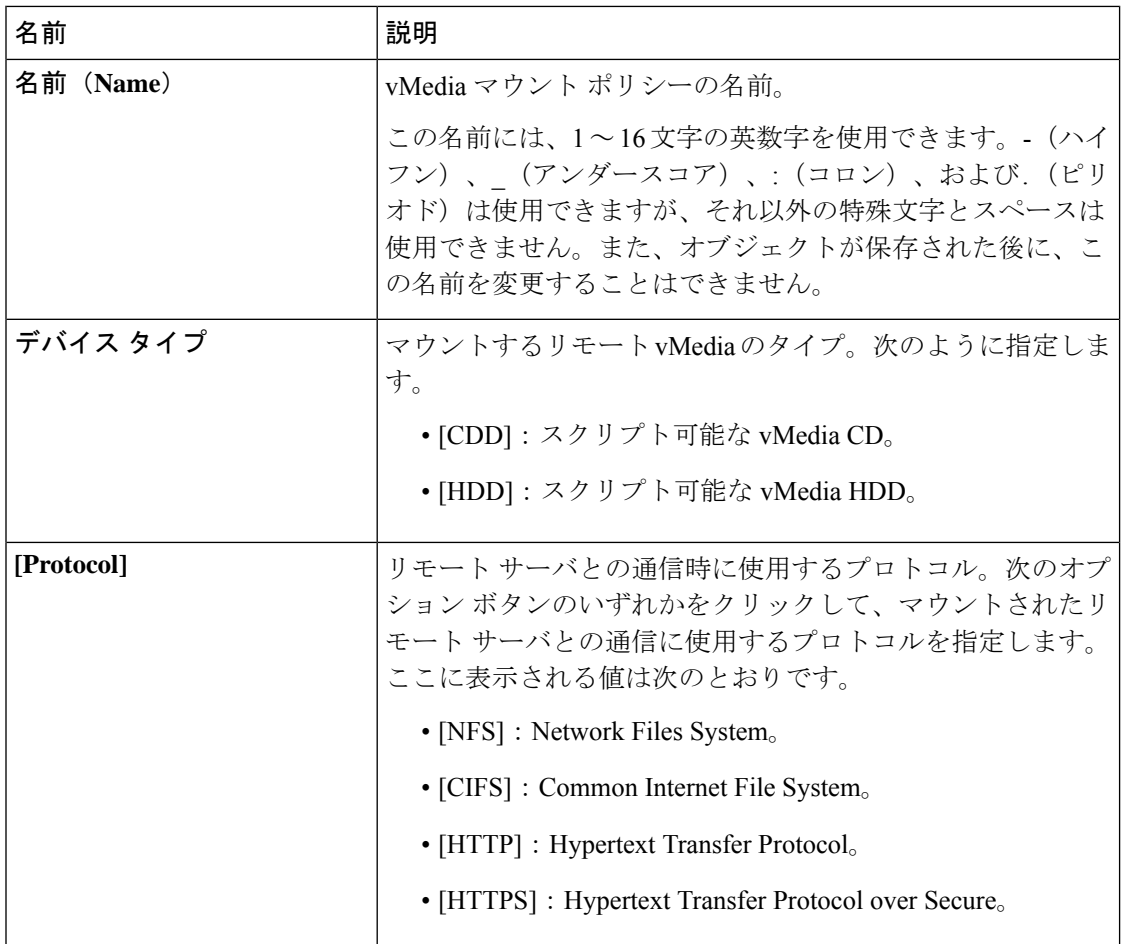

 $\mathbf I$ 

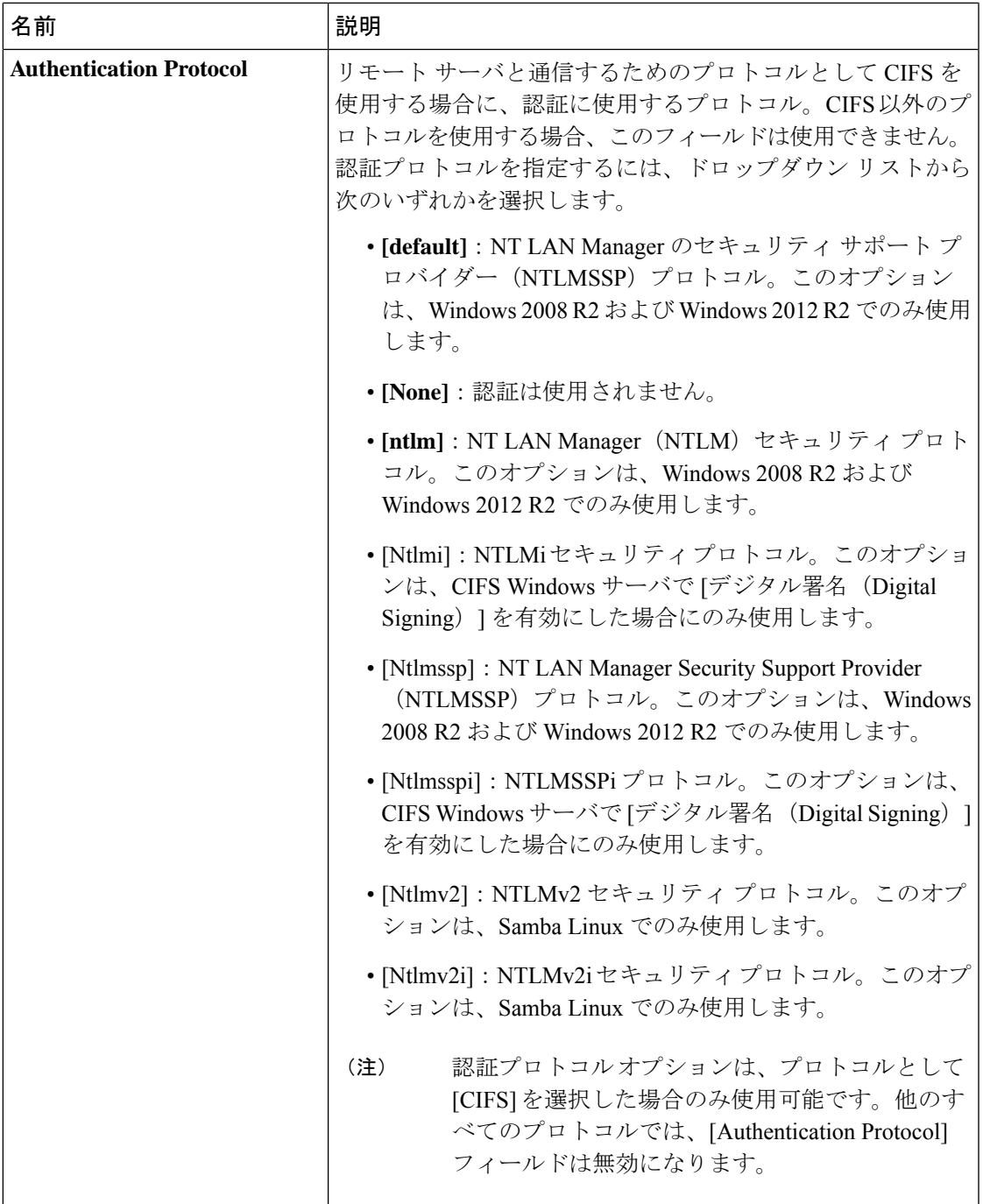

I

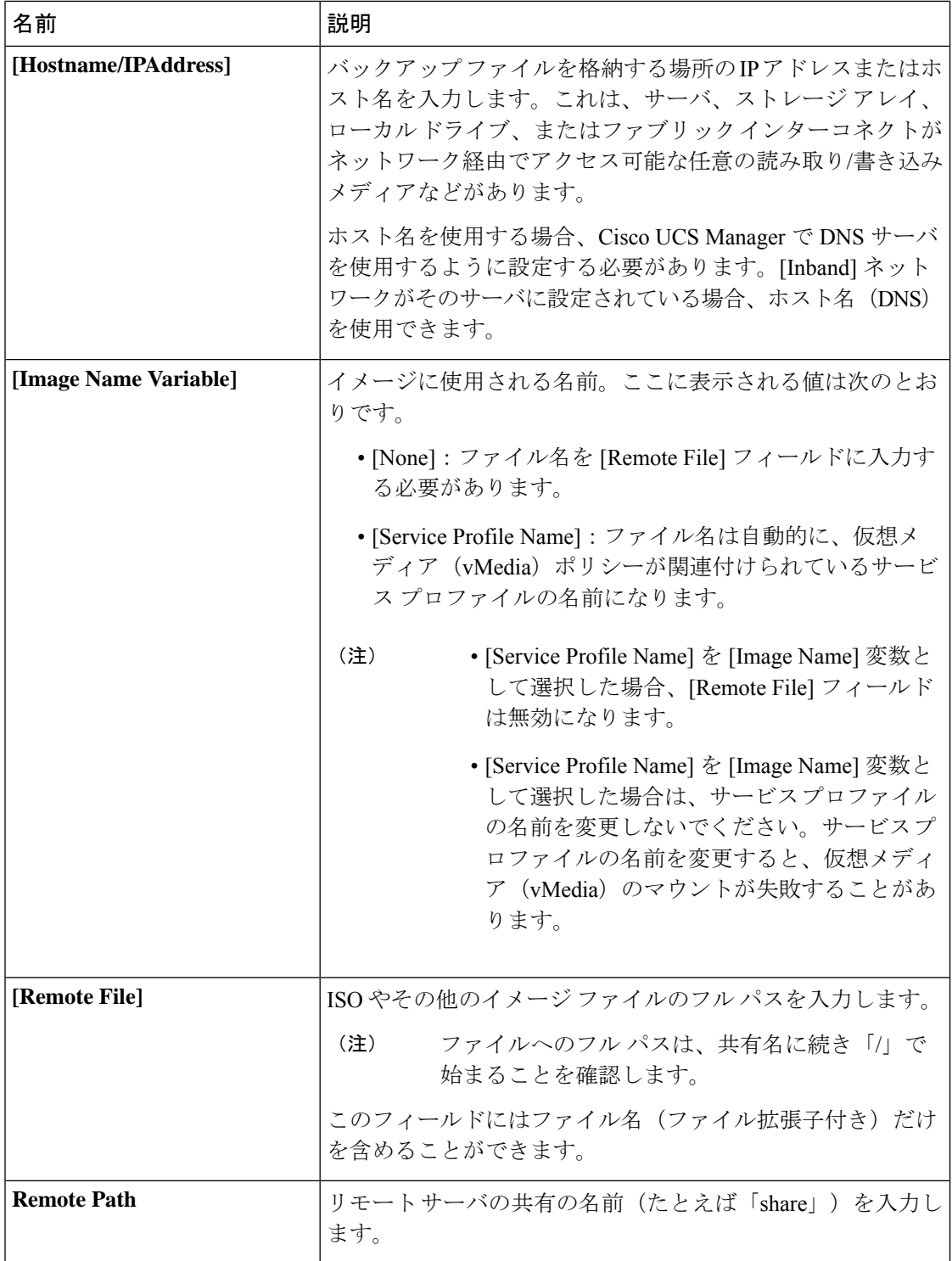

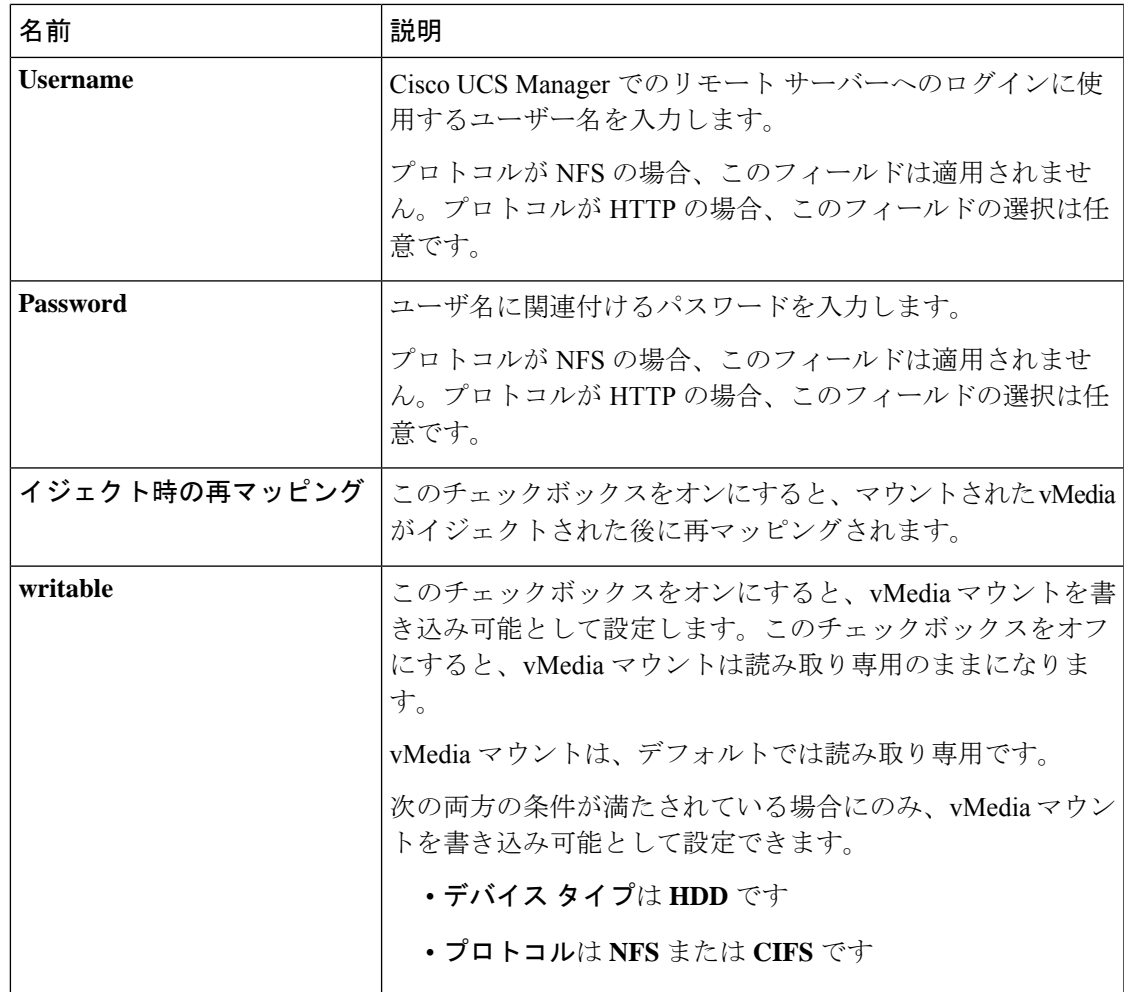

ステップ **8** [OK] をクリックします。

リモート サーバの詳細は、[Create vMedia Mount] ダイアログ ボックスの [vMedia Mounts] 領域 に一覧表示されます。

### 次のタスク

vMedia ブート ポリシーを作成します。

# サービス プロファイルへの **vMedia** ポリシーの追加

Scriptable vMedia を使用する前に、vMedia および Boot ポリシーをサービス プロファイルに追 加する必要があります。vMedia ポリシーとブート ポリシーがサービス プロファイルに追加さ れた後、そのサービスプロファイルをCiscoUCSサーバに関連付けることができます。次の手 順に、vMedia ポリシーをサービス プロファイルに追加する方法を示します。

## 始める前に

サービス プロファイルに追加する vMedia ポリシーを設定します。

### 手順

- ステップ **1** [ナビゲーション]ペインで、[サーバ]をクリックします。
- ステップ **2 [**サーバ**]** > **[**サービスプロファイル**]**を展開します。
- ステップ **3** サービス プロファイルを作成する組織のノードを展開します。 システムにマルチテナント機能が備えられていない場合は、**[root]** ノードを展開します。
- ステップ **4** 組織を右クリックし、[Create Service Profile (expert)] を選択します。 [Unified Computing System Manager] ペインが表示されます。
- ステップ **5** [名前(Name)] フィールドに、サービス プロファイルの識別に使用できる一意の名前を入力 します。

この名前には、2~32文字の英数字を使用できます。-(ハイフン)、\_(アンダースコア)、: (コロン)、および . (ピリオド)は使用できますが、それ以外の特殊文字とスペースは使用 できません。この名前は、同じ組織内のすべてのサービス プロファイルおよびサービス プロ ファイル テンプレートで一意であることが必要です。

この名前は、サービスプロファイルを作成する組織またはサブ組織内で一意である必要があり ます。

ステップ **6 [UUID Assignment]** ドロップダウン リストで、次のいずれかの手順を実行します。

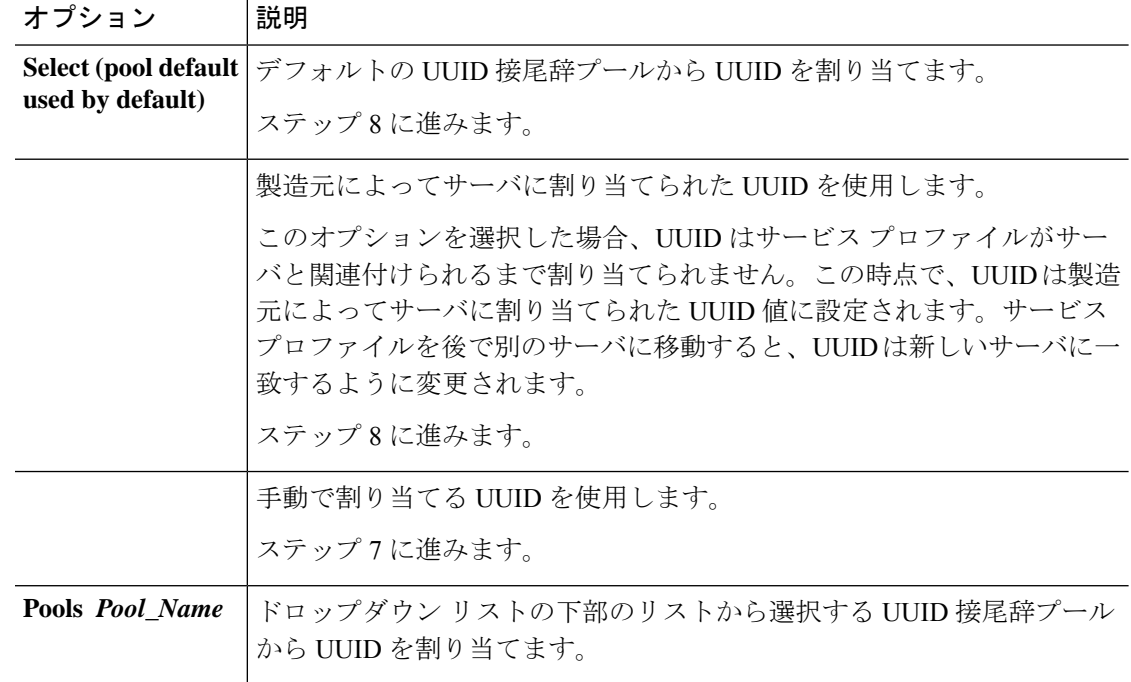

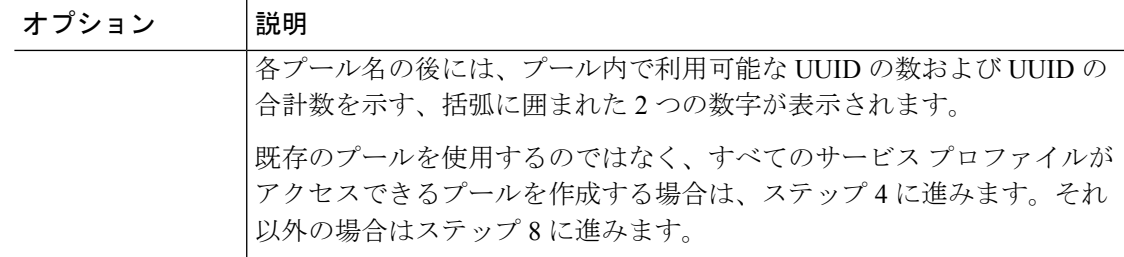

- ステップ **7** (任意) オプションを選択した場合は、次の手順を実行します。
	- a) [UUID] フィールドに、このサービス プロファイルを使用するサーバに割り当てる有効な UUID を入力します。
	- b) 選択した UUID が使用可能であることを確認するには、[here] リンクをクリックします。
- ステップ **8** (任意)このサービスプロファイルで使用する新しいUUID接尾辞プールを作成する場合は、 [Create UUID SuffixPool] をクリックし、[Create UUID SuffixPool] ウィザードのフィールドに値 を入力します。
- ステップ **9** (任意) テキスト ボックスに、このサービス プロファイルの説明を入力します。

このサービス プロファイルのユーザ定義による説明。

256文字以下で入力します。次を除く任意の文字またはスペースを使用できます。`(アクセン ト記号)、\(円記号)、^(カラット)、"(二重引用符)、=(等号)、>(大なり)、<(小 なり)、または'(一重引用符)は使用できません。

- ステップ **10** [Next] をクリックします。
- ステップ **11** [vMedia] ドロップダウン リストから、次のいずれかを選択します。

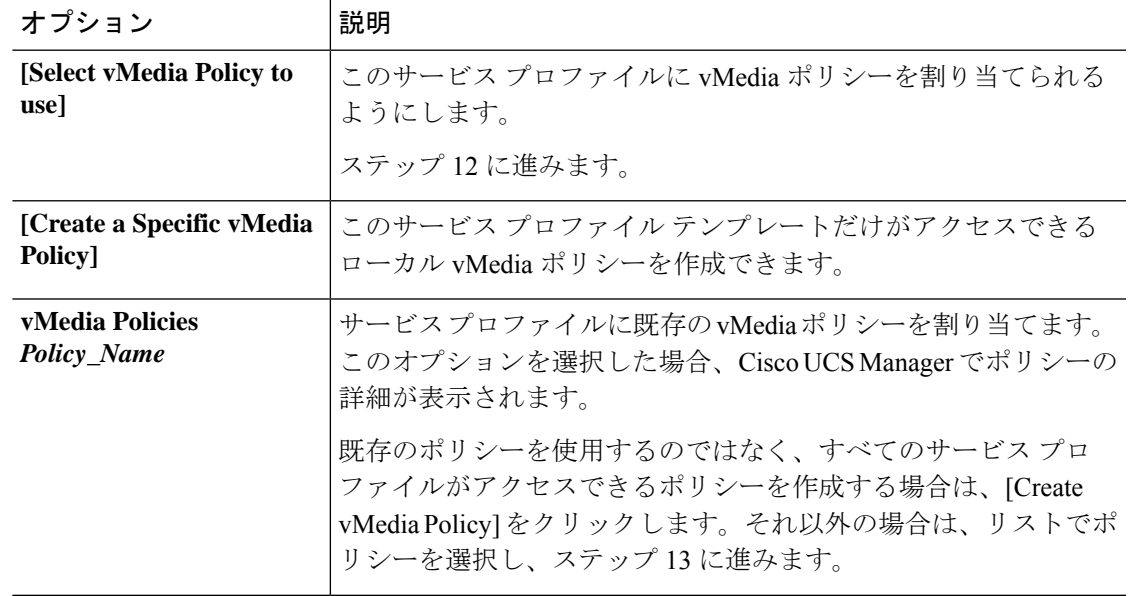

ステップ **12** すべてのサービス プロファイルおよびテンプレートにアクセスできる新しい vMedia ポリシー を作成したら、[vMedia] ドロップダウン リストからそのポリシーを選択します。

ステップ **13** [Next] をクリックします。

# **CIMC vMedia** ポリシーの表示

始める前に

vMedia ポリシーを設定しておきます。

手順

- ステップ **1** [ナビゲーション]ペインで、[サーバ]をクリックします。
- ステップ **2 [Policies]** > **[vMedia Policies]** を展開します。
- ステップ **3** [vMedia Policies] ノードを展開して、[vMedia Policies] のリストを表示します。
- ステップ **4** vMedia ポリシーの名前をダブルクリックし、選択した [vMedia Mount] のプロパティを表示し ます。

[Properties] ページで、[vMedia Mounts] で使用されるプロパティを変更できます。

翻訳について

このドキュメントは、米国シスコ発行ドキュメントの参考和訳です。リンク情報につきましては 、日本語版掲載時点で、英語版にアップデートがあり、リンク先のページが移動/変更されている 場合がありますことをご了承ください。あくまでも参考和訳となりますので、正式な内容につい ては米国サイトのドキュメントを参照ください。